## **HP Digital Entertainment Center User's Guide**

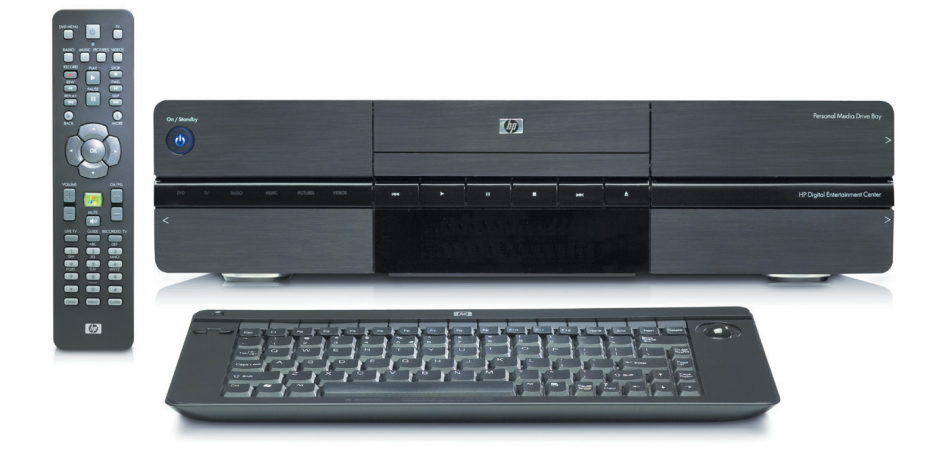

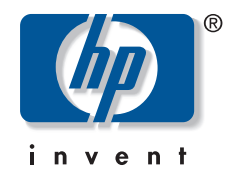

Download from Www.Somanuals.com. All Manuals Search And Download.

The only warranties for Hewlett-Packard products and services are set forth in the express warranty statements accompanying such products and services. Nothing herein should be construed as constituting an additional warranty. HP shall not be liable for technical or editorial errors or omissions contained herein.

HP assumes no responsibility for the use or reliability of its software on equipment that is not furnished by HP.

This document contains proprietary information that is protected by copyright. No part of this document may be photocopied, reproduced, or translated to another language without the prior written consent of HP.

Hewlett-Packard Company P.O. Box 4010 Cupertino, CA 95015-4010 USA

Copyright © 2004, 2005 Hewlett-Packard Development Company, L.P.

This product incorporates copyright protection technology that is protected by method claims of certain U.S. patents and other intellectual property rights owned by Macrovision Corporation and other rights owners. Use of this copyright protection technology must be authorized by Macrovision Corporation and is intended for home and other limited viewing uses only unless otherwise authorized by Macrovision Corporation. Reverse engineering or disassembly is prohibited. Apparatus Claims of U.S. Patent Nos. 4,631,603, 4,577,216, 4,819,098, and 4,907,093 licensed for limited viewing uses only.

FireWire and iPod are trademarks of Apple Computer, Inc.

HP supports lawful use of technology and does not endorse or encourage the use of its products for purposes other than those permitted by copyright law.

Intel, Pentium, Intel Inside, and the Intel Inside logo are trademarks or registered trademarks of Intel Corporation or its subsidiaries in the United States and other countries/regions. Microsoft, the Microsoft logo, Windows, and Windows XP are U.S. registered trademarks of Microsoft Corporation.

**The information in this document is subject to change without notice.**

#### **Warnings and notes**

Color-coded warnings and notes with additional text contain important information.

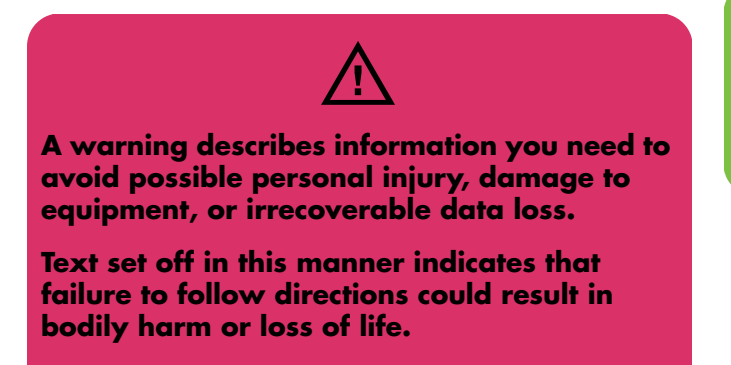

**Read and follow all warnings.**

Sample warnings and notes are displayed on this page.

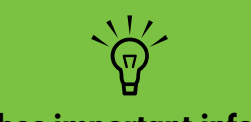

**A note describes important information you need.**

# **Table of Contents**

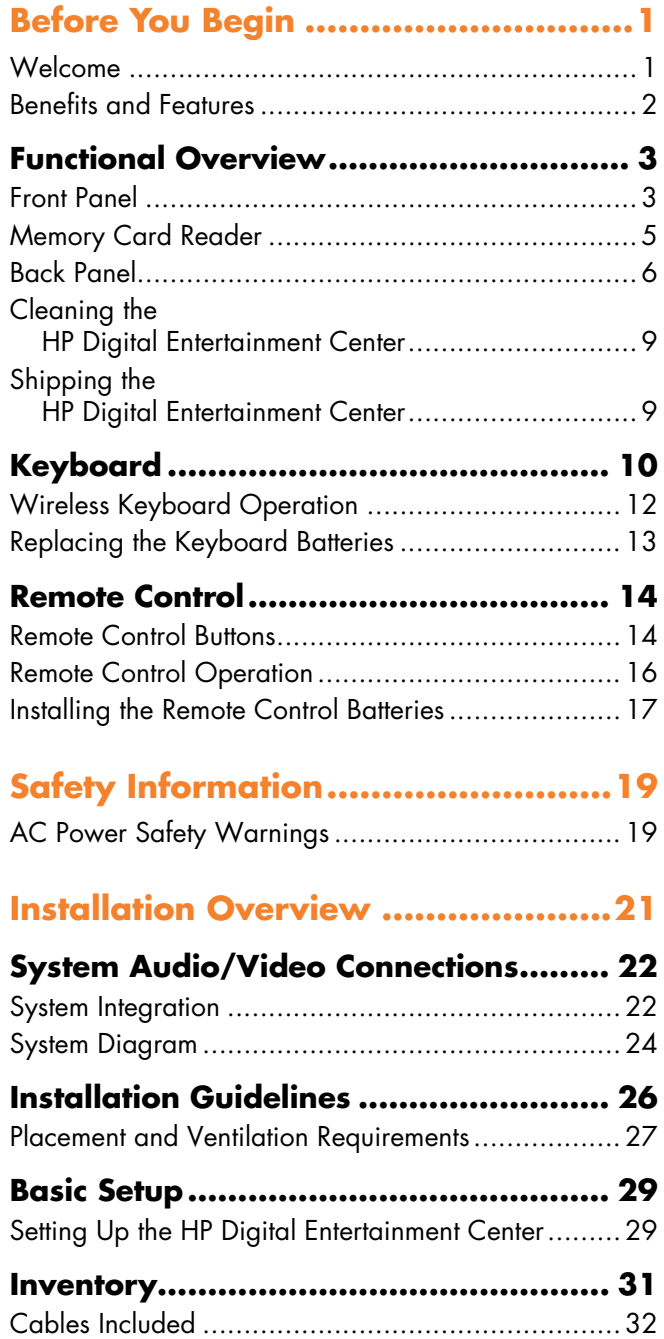

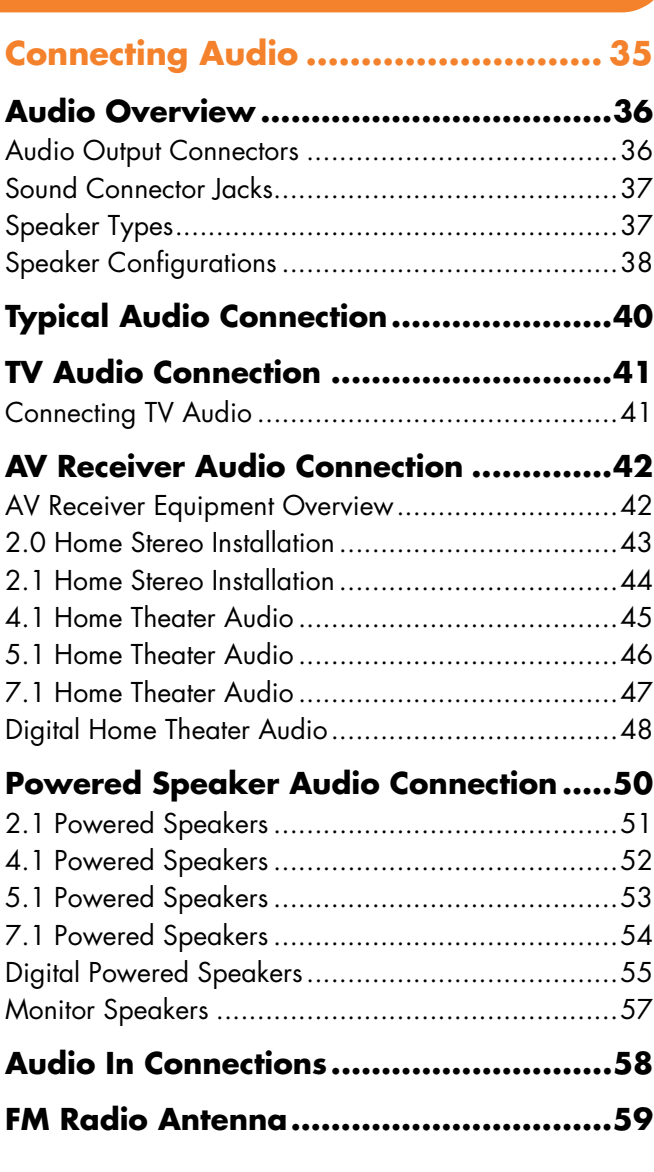

#### **[Connecting Video Out..................... 61](#page-66-0)**

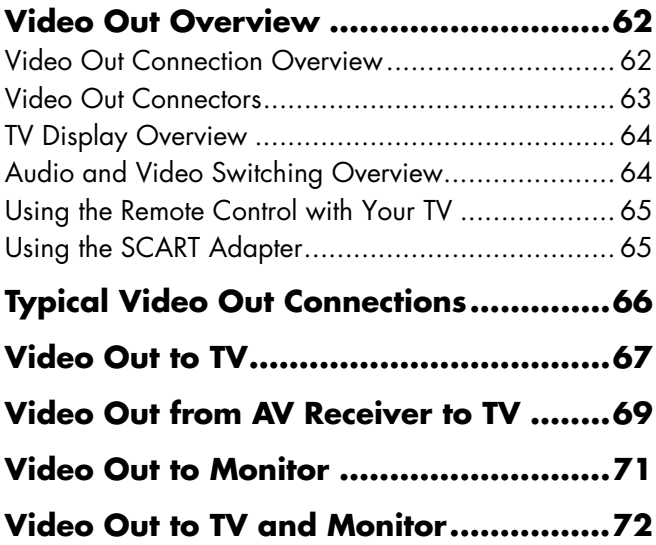

#### **[Connecting TV Source In ................. 75](#page-80-0)**

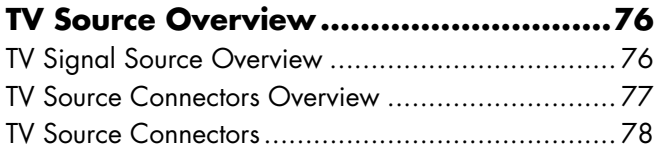

### **[Typical TV Source Connections ..............79](#page-84-0)**

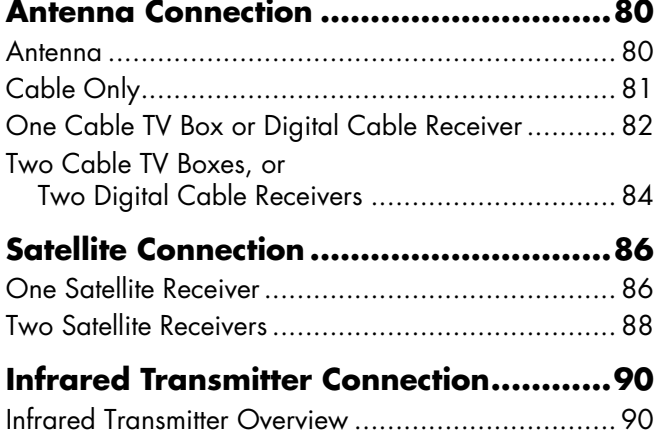

[Infrared Transmitter Installation............................... 92](#page-97-0)

#### **[Connecting Video Equipment ...........95](#page-100-0)**

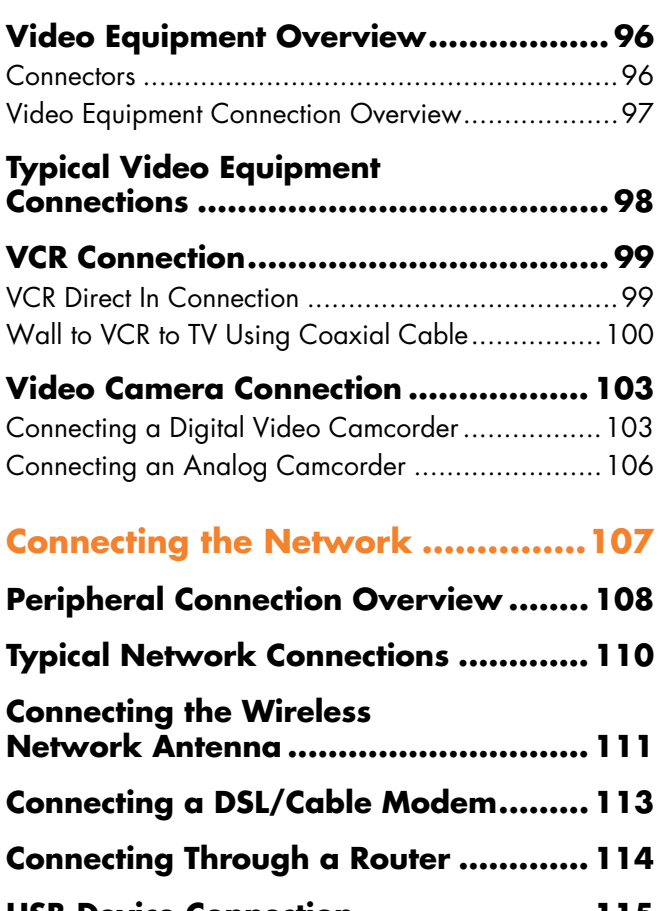

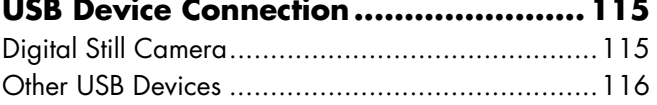

#### **Connecting an [HP Personal Media Drive ................... 117](#page-122-0)** [Installing an HP Personal Media Drive...................118](#page-123-0) [Disconnecting an HP Personal Media Drive............119](#page-124-0)

**iv** *HP Digital Entertainment Center*

#### **[Initial Configuration ......................121](#page-126-0)**

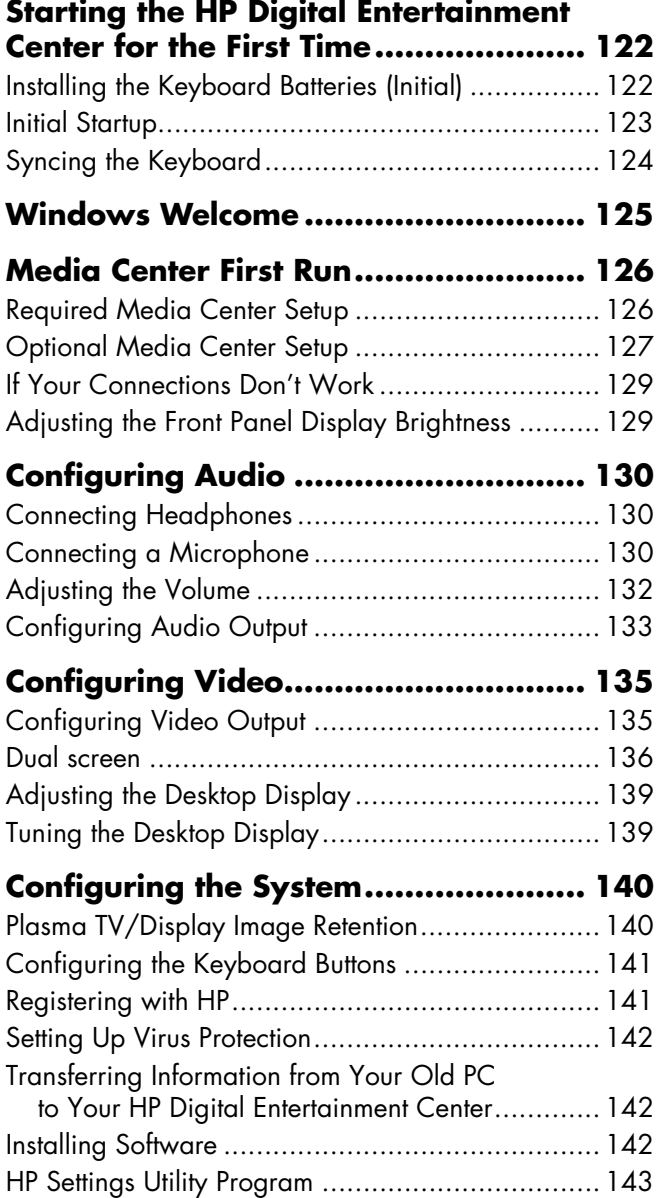

#### **[Troubleshooting............................ 145](#page-150-0) [Problems and Solutions ......................146](#page-151-0)** [Audio................................................................146](#page-151-1) [Video................................................................148](#page-153-0) [System ..............................................................150](#page-155-0) **[Getting Help .......................................156](#page-161-0)** [Help and Support Center.....................................156](#page-161-1) [HP Support ........................................................156](#page-161-2) [Warranty and Support Guide ..............................157](#page-162-0) [Updates from HP ................................................159](#page-164-0) [Microsoft Web Site.............................................159](#page-164-1)

#### **Appendix: [Replacing the Hard Disk Drive ...... 161](#page-166-0)**

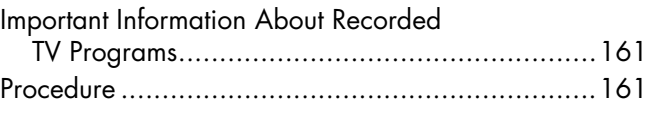

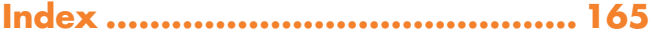

# **Before You Begin**

### <span id="page-6-1"></span><span id="page-6-0"></span>**Welcome**

Thank you for purchasing the HP Digital Entertainment Center. Your HP Digital Entertainment Center puts you in control of your complete home entertainment experience. Enjoy your TV, movies, music, photos, and home videos with one simple interface. Pause and replay live TV, and record your favorite TV shows. Use a television program guide without a monthly fee. Capture, personalize, and create DVDs of your home movies, and back up your photos, music, or favorite TV programs onto DVD.

Use other entertainment equipment — like a TV, AV receiver, satellite receiver, and digital camera — with the HP Digital Entertainment Center to create an integrated system. Access all of your TV programs, videos, pictures, music CDs, and DVDs using Microsoft® Media Center software and the remote control.

This *User's Guide* helps you to set up the HP Digital Entertainment Center to use with your audio/video system.

**Chapter Contents:**

["Functional Overview" on page 3](#page-8-0)

["Keyboard" on page 10](#page-15-0)

["Remote Control" on page 14](#page-19-0)

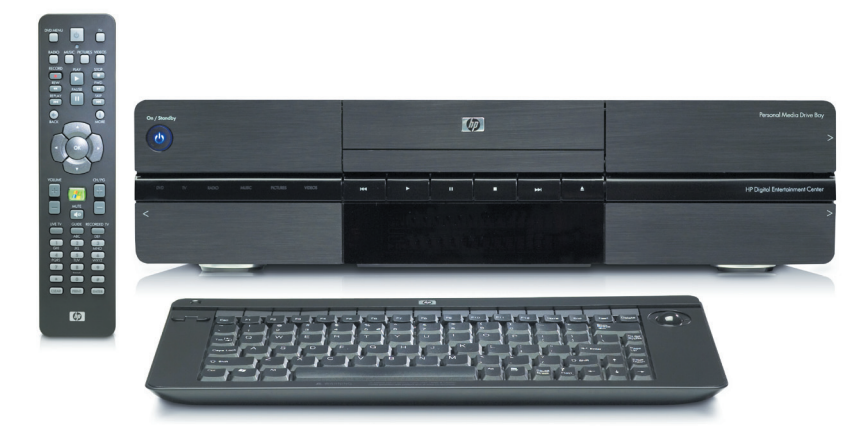

#### **The HP Digital Entertainment Center**

### <span id="page-7-0"></span>**Benefits and Features**

### **Benefits**

- Complete home digital entertainment solution for your living room.
- Watch, pause, and replay live TV on one channel while recording another (select models only).
- Schedule future recordings with the complimentary TV programming guide (no charge — separately purchased broadband Internet service required).
- Burn a DVD of your favorite TV shows or home videos.
- Play DVDs in 7.1 surround sound (surround sound system is required and sold separately).
- Burn music audio CDs (for lawful use only).
- Store audio CDs in an easy-to-use music jukebox.
- Listen to your collection of MP3 and AAC music.
- Burn picture slide shows to CD or DVD.
- View and edit your favorite digital photos.
- Store your digital content on the HP Personal Media Drive.

### **Product features**

- Sophisticated, sleek, stackable case fits into your AV cabinet
- Built-in standard-definition TV tuner (Dual tuners for select models only)
- Personal video recorder (PVR) with a complimentary TV programming guide (no charge)
- Built-in FM radio tuner
- HP Personal Media Drive
- Front panel media info display
- CD/DVD double-layer, multiformat player/recorder
- 9-in-1 media card reader
- Rear and front AV connectors:
	- Digital Audio Out: Optical and coaxial S/PDIF 5.1 surround
	- Analog Audio Out: Up to 7.1 channels
	- Video Out: DVI, VGA, S-video, composite video
	- LAN Ethernet 10/100/1000
	- Integrated 802.11 b/g wireless
	- Front AV, USB, and FireWire® (IEEE 1394) connectors for video capture
- **Full function remote control**
- Lap-sized, compact wireless keyboard with integrated trackball mouse

# *Functional Overview*

### <span id="page-8-1"></span><span id="page-8-0"></span>**Front Panel**

The following illustration shows a typical HP Digital Entertainment Center front panel.

Your model might not have all features.

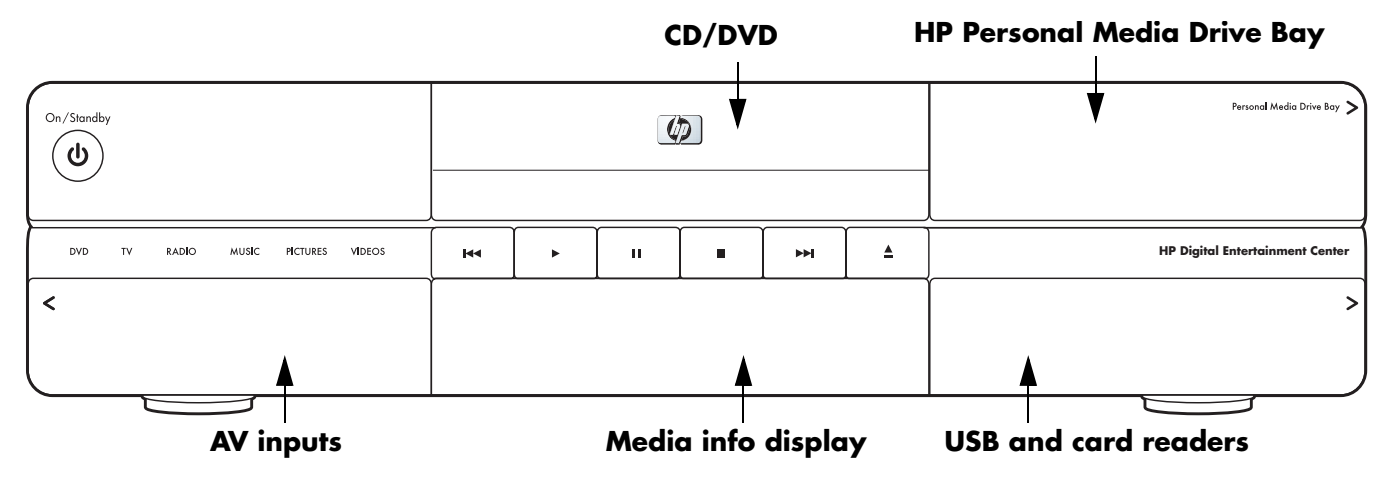

#### **Front panel**

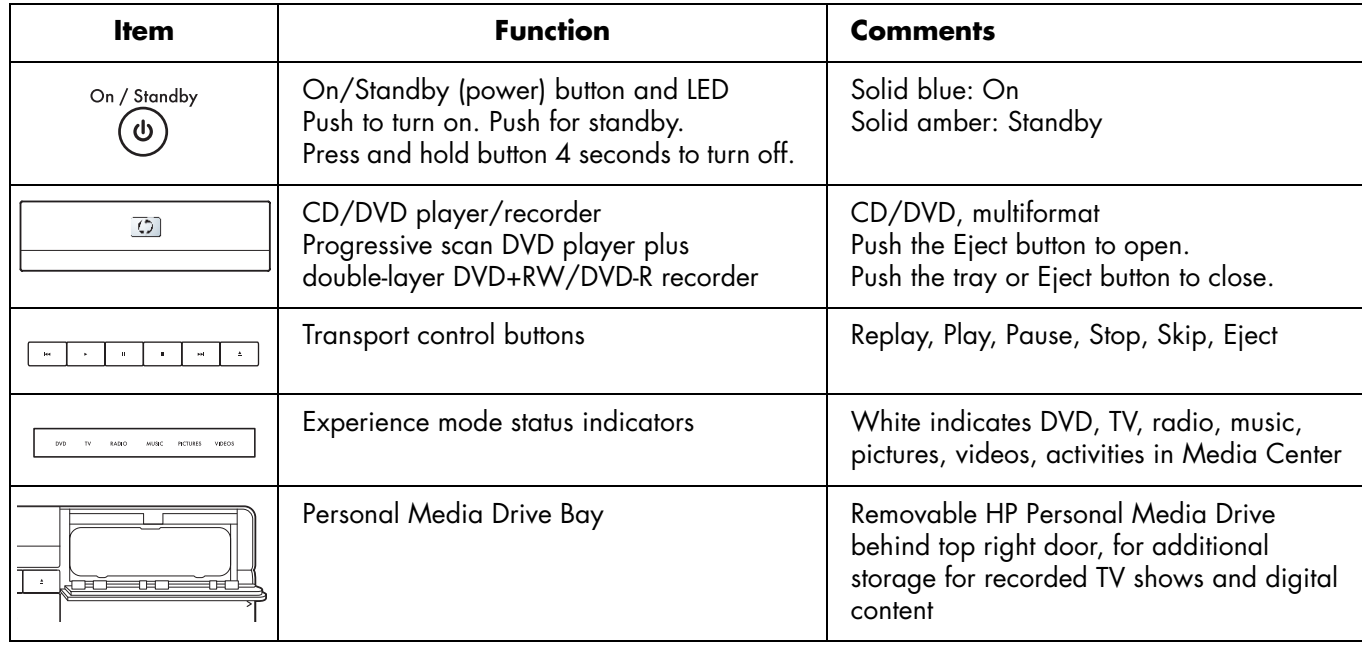

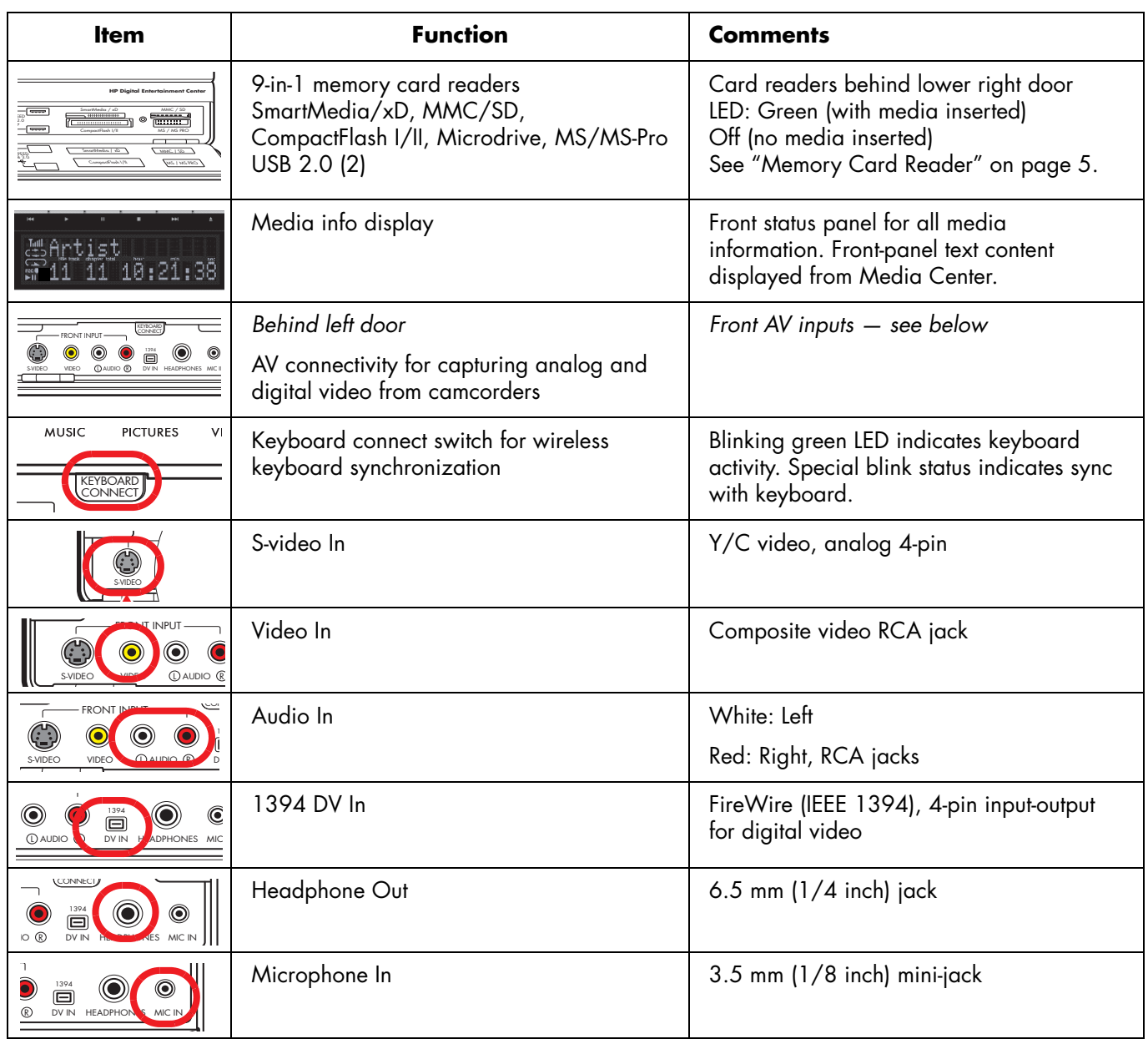

### <span id="page-10-0"></span>**Memory Card Reader**

The HP Digital Entertainment Center 9-in-1 card readers are on the front panel, located behind a door for quick transfer of digital photos and other digital content. Four horizontal card slots accept memory cards.

An in-use light-emitting diode (LED) indicates card reader activity when the HP Digital Entertainment Center is reading or writing data. Wait until the LED stops blinking before removing media.

Digital cameras and other digital devices use memory cards, or media, to store digital picture files.

Two USB 2.0 connectors are also included.

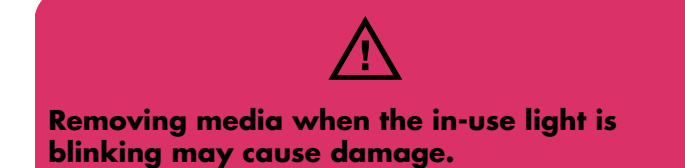

Your model might not have all features.

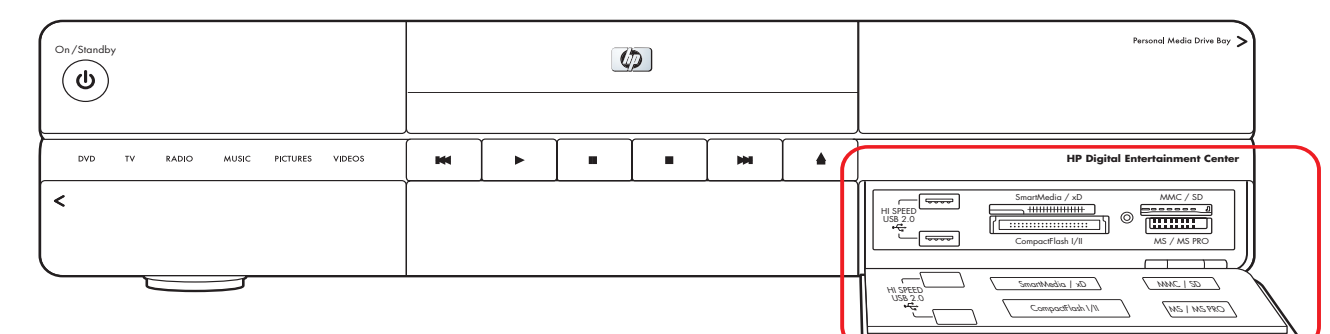

#### **Memory card readers**

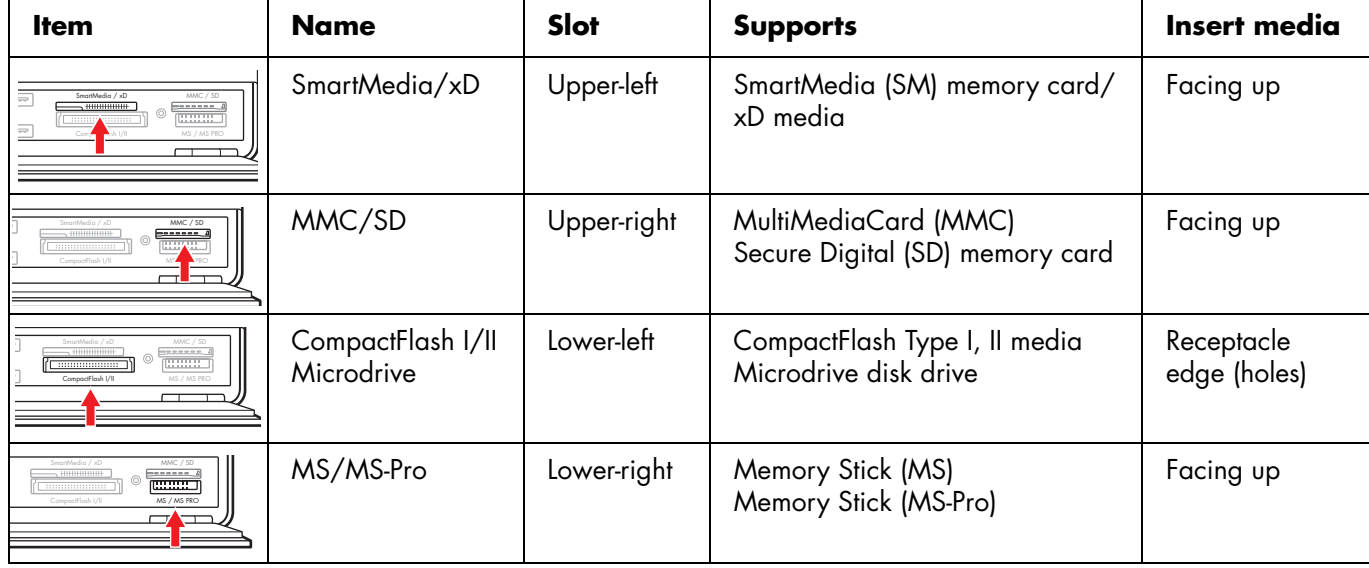

### <span id="page-11-0"></span>**Back Panel**

The following illustration shows the HP Digital Entertainment Center back panel.

#### **(Location, availability, and number of connectors may vary.)**

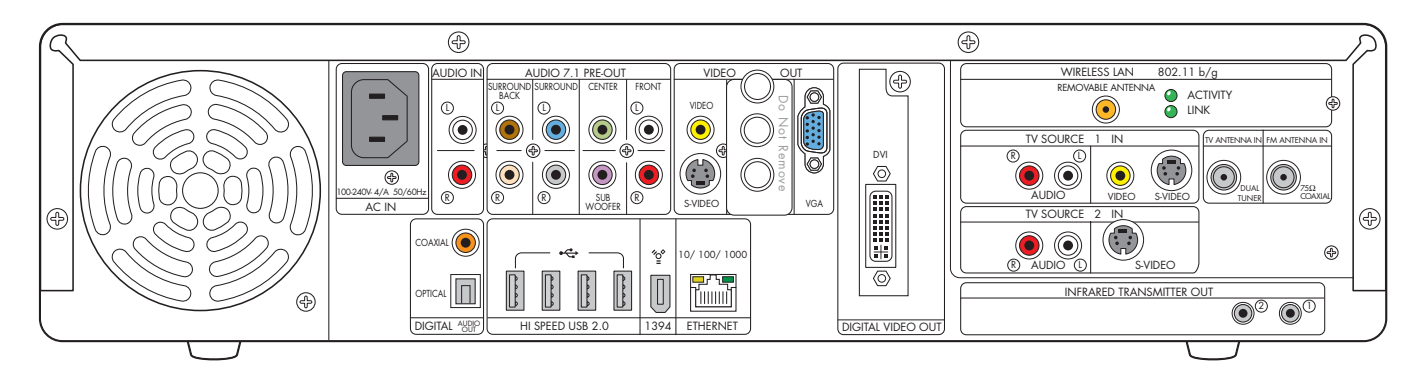

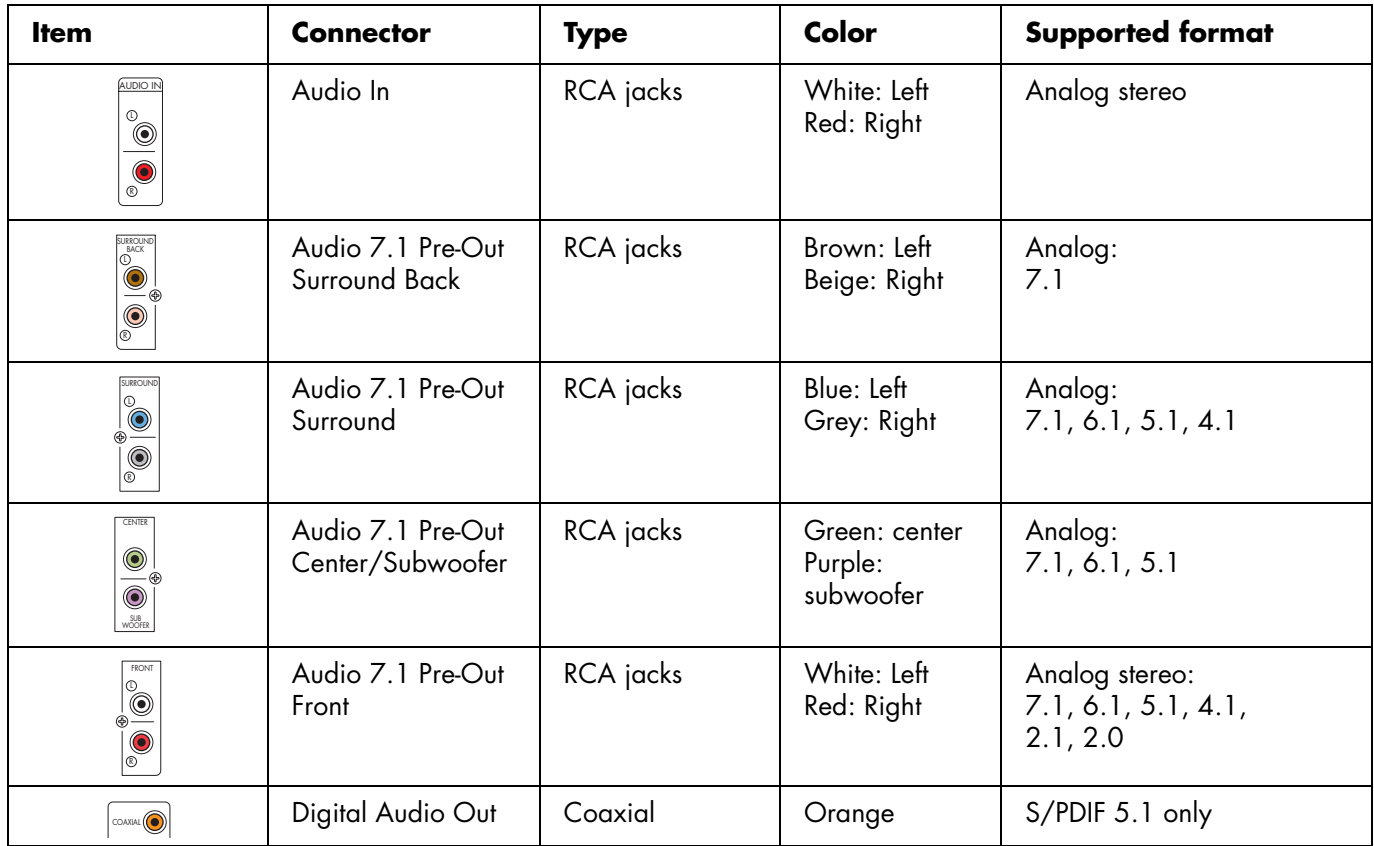

**6** *HP Digital Entertainment Center*

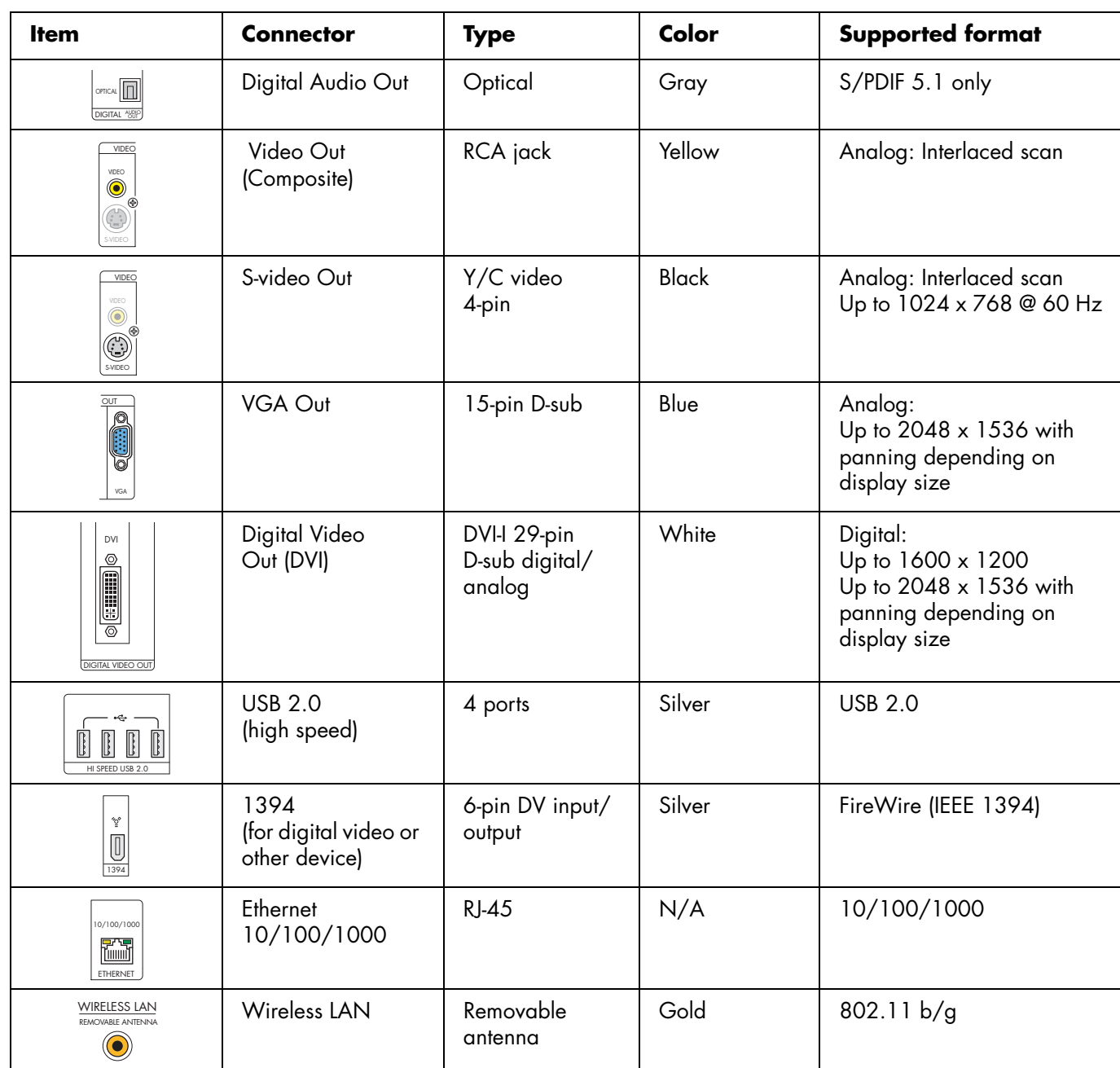

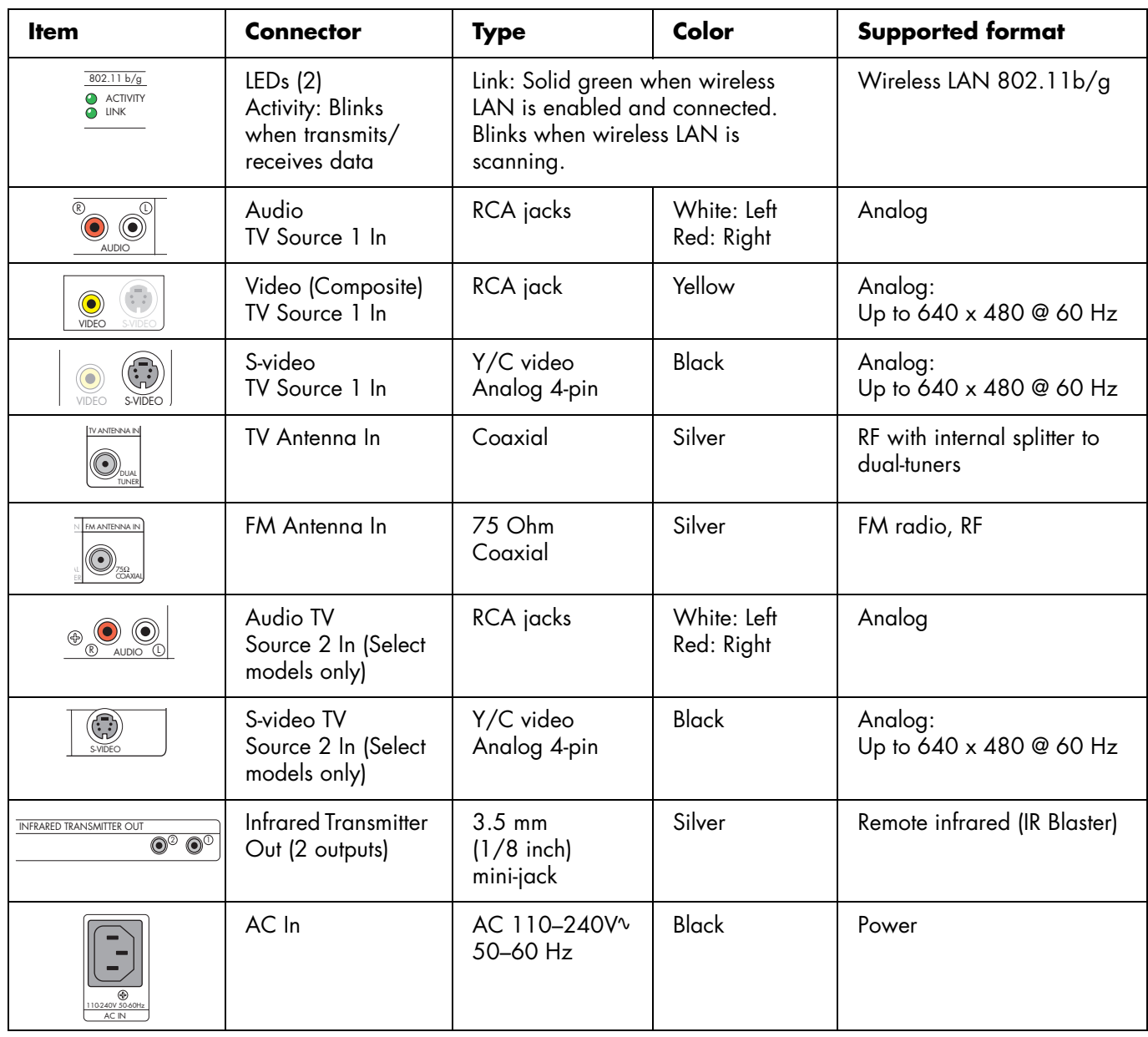

## <span id="page-14-0"></span>**Cleaning the HP Digital Entertainment Center**

The HP Digital Entertainment Center is a high-quality device that requires special care when cleaning. To clean the HP Digital Entertainment Center, follow these steps:

- **1** Turn off the HP Digital Entertainment Center and connected equipment.
- **2** Unplug the HP Digital Entertainment Center from the wall outlet before cleaning.
- **3** Use a soft dry cloth for cleaning.
- **4** Plug in the HP Digital Entertainment Center.
- **5** Turn on connected equipment and the HP Digital Entertainment Center.

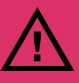

**Do not use liquid cleaners or aerosol cleaners to clean your HP Digital Entertainment Center. Do not use benzene, thinner, ammonia, or any other volatile substances. These chemicals may damage your unit.**

### <span id="page-14-1"></span>**Shipping the HP Digital Entertainment Center**

Keep the original packing box in a storage area. You may need it later if you move or ship your HP Digital Entertainment Center.

# *Keyboard*

<span id="page-15-0"></span>The following illustration shows the HP Digital Entertainment Center wireless keyboard. The actual keyboard may vary slightly in some countries/regions.

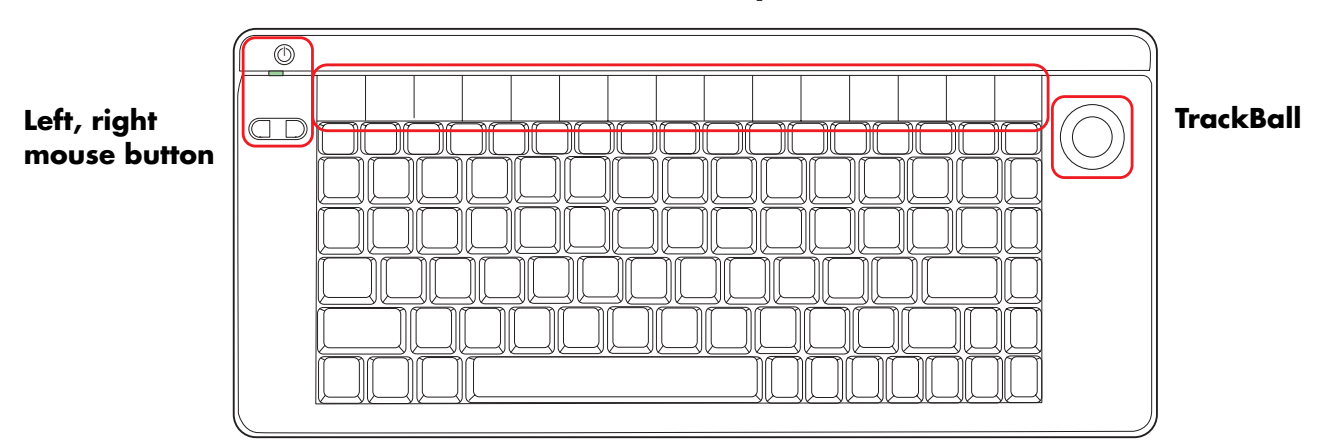

#### **Function keys**

The following table shows the wireless keyboard features and function keys from left to right.

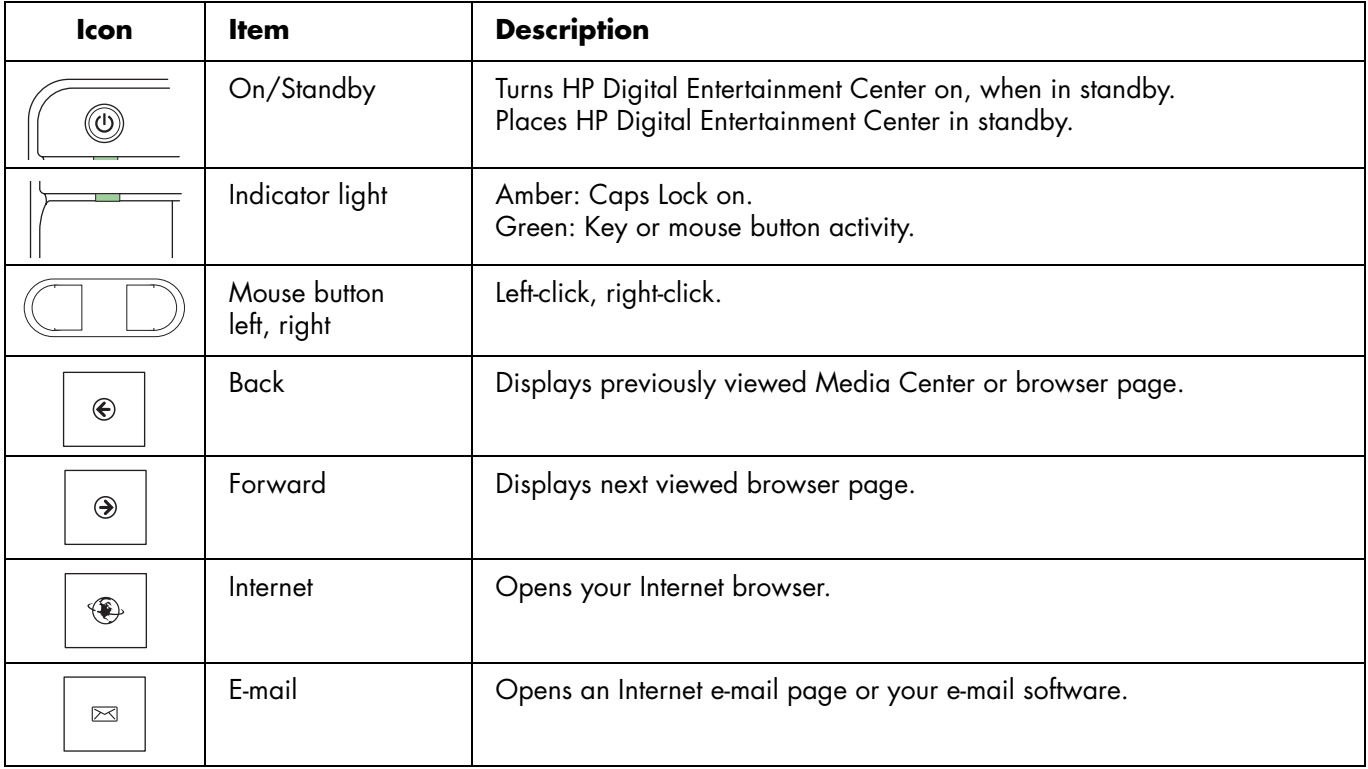

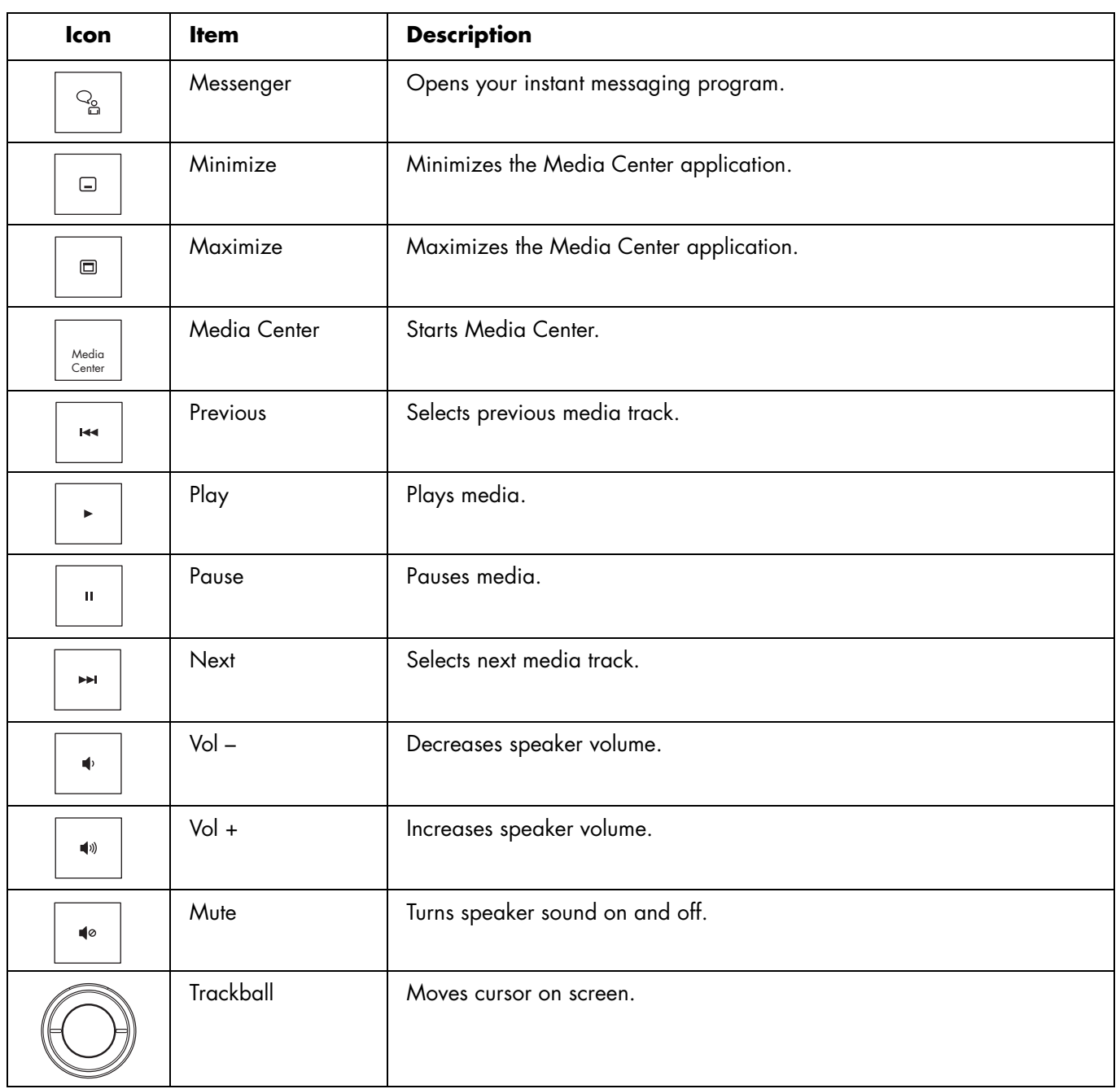

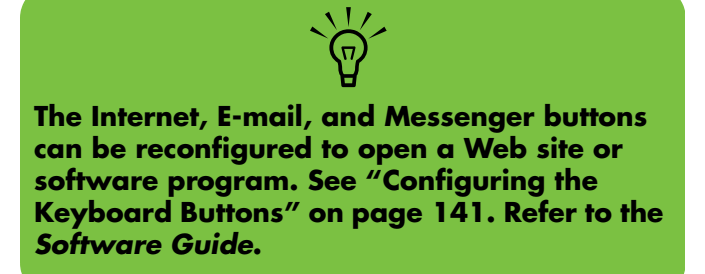

## <span id="page-17-0"></span>**Wireless Keyboard Operation**

Your HP Digital Entertainment Center includes a wireless keyboard that uses a built-in receiver/transmitter instead of a connector cable to communicate. The Keyboard Connect button, behind the lower-left door of the HP Digital Entertainment Center front panel, has an LED that indicates receiver activity. Approximate range is 3.66 meters (12 feet).

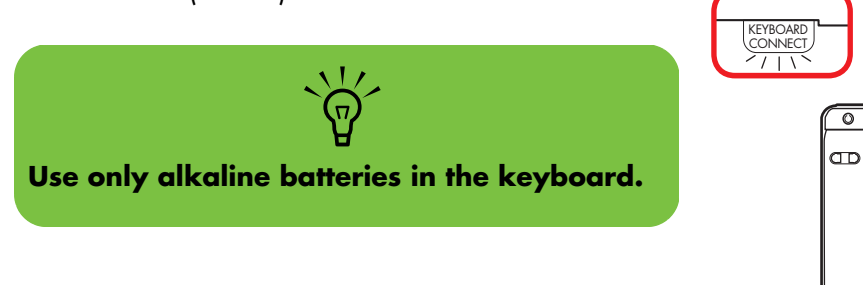

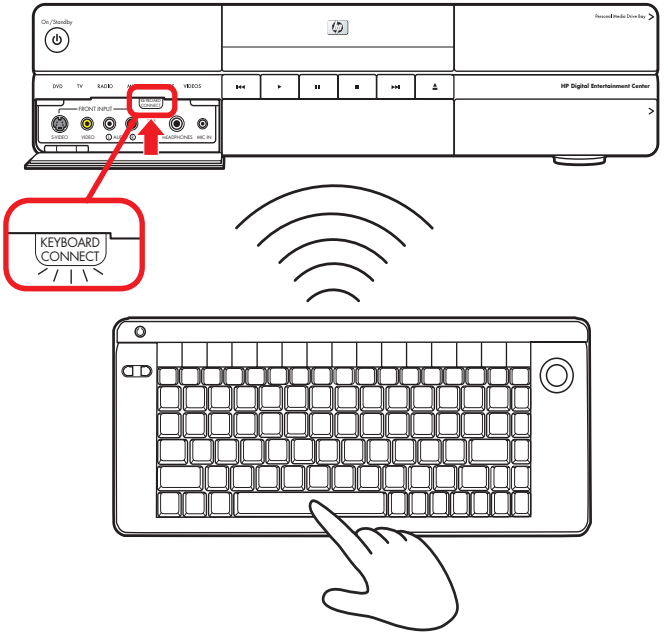

### <span id="page-18-0"></span>**Replacing the Keyboard Batteries**

Keep spare batteries on hand. Battery life will vary with the use of the system.

**1** Slide the battery cover off the back of the keyboard.

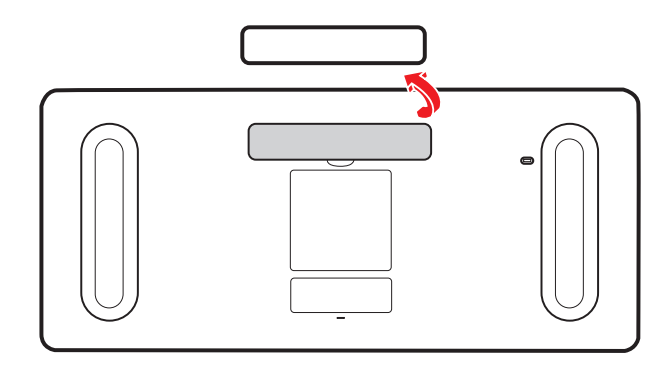

**2** Insert four AA batteries (alkaline). Make sure the battery positive and negative ends are inserted correctly!

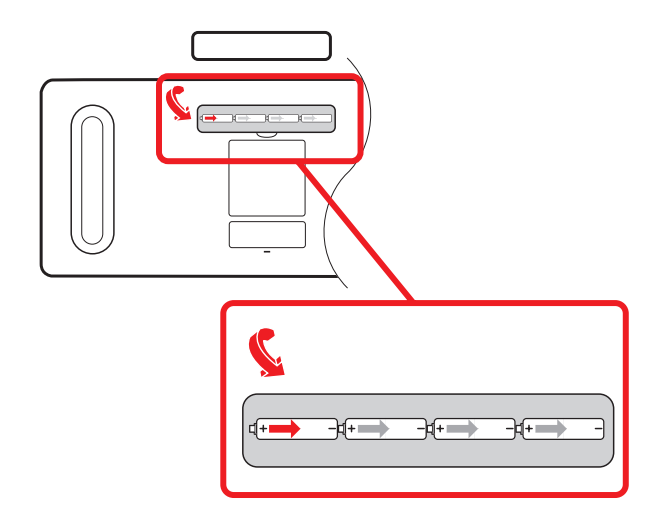

**3** Replace the battery cover.

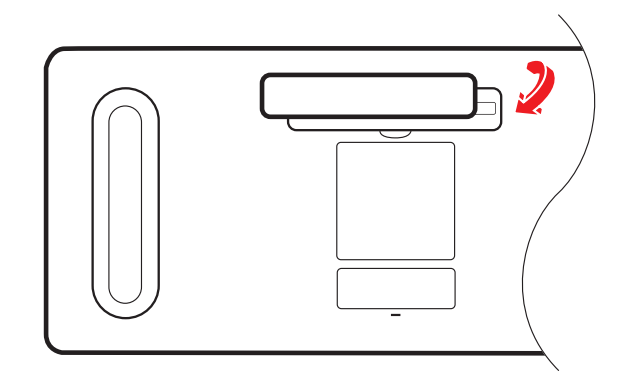

- **4** Make sure the HP Digital Entertainment Center is powered on.
- **5** Test the keyboard.

The keyboard is set to connect to the HP Digital Entertainment Center automatically.

- **6** If the keyboard does not operate:
	- **a** Check the battery orientation.
	- **b** Sync the keyboard. See "Syncing the Keyboard" [on page 124.](#page-129-1)

If you have no batteries and must use a keyboard, attach a USB keyboard to the back or front panel. You can also use the remote control for many functions as a temporary substitute.

## *Remote Control*

### <span id="page-19-1"></span><span id="page-19-0"></span>**Remote Control Buttons**

**(Features and location may vary. Refer to the specific documentation for other remote controls.)**

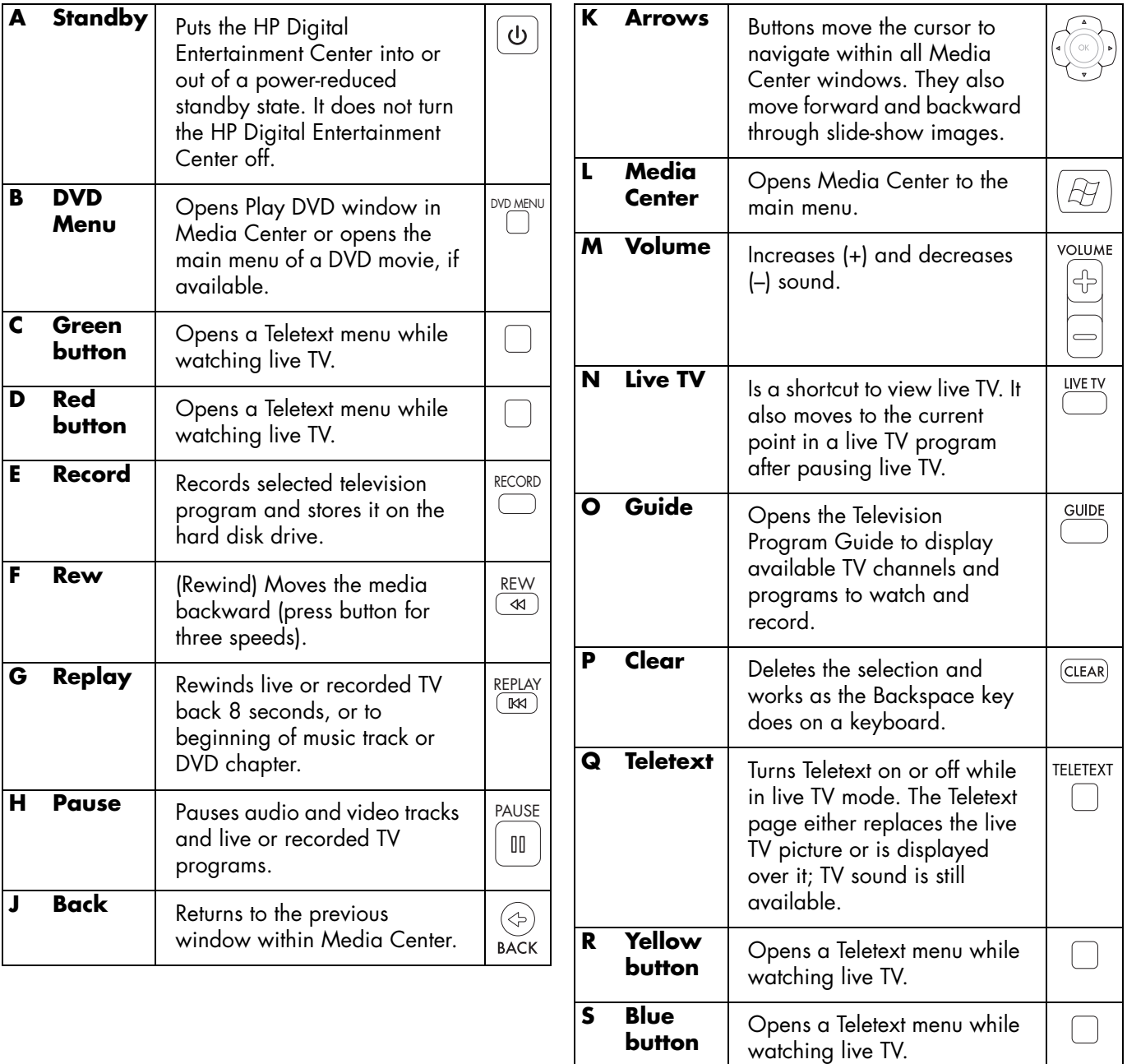

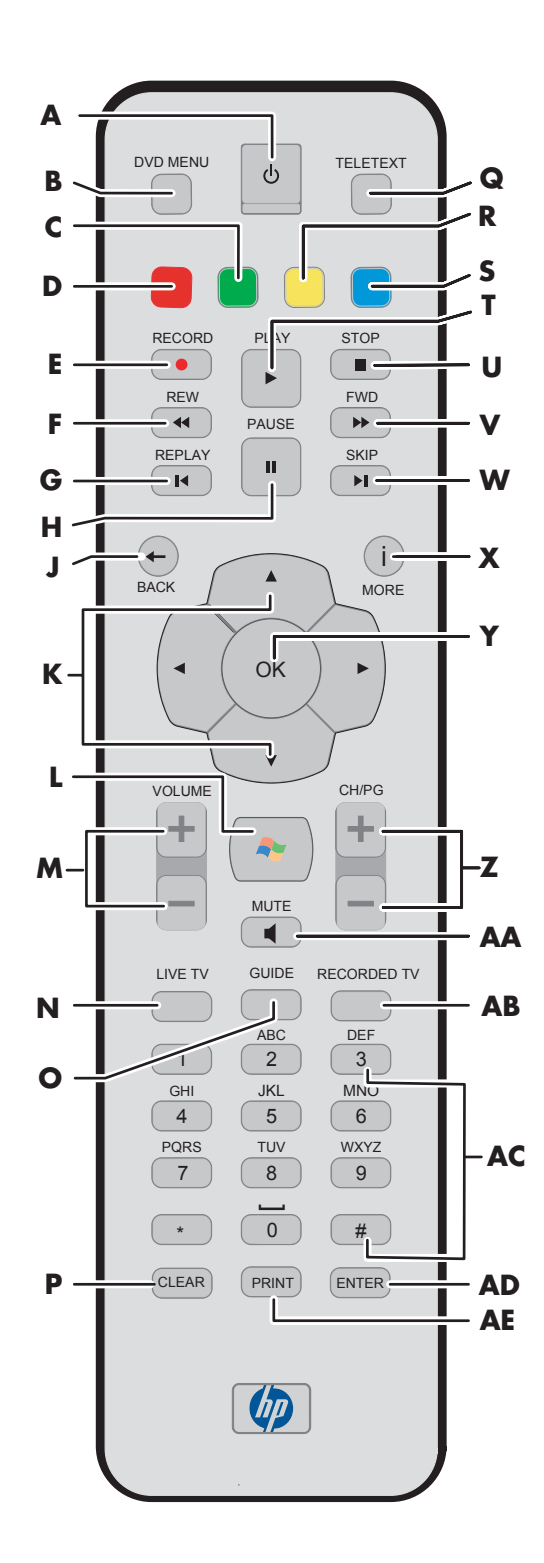

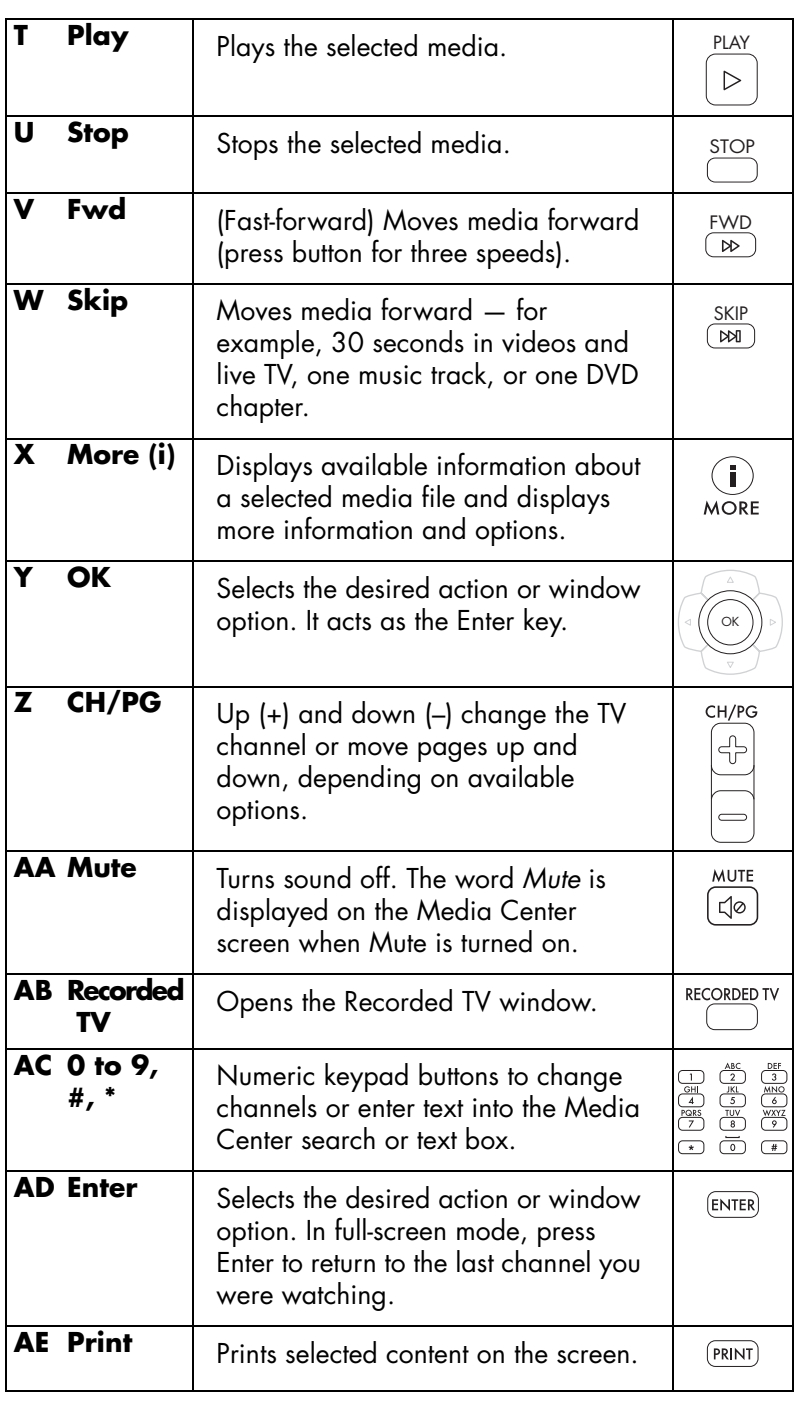

### <span id="page-21-0"></span>**Remote Control Operation**

Use the remote control to open the Media Center program; view TV, record TV programs, play previously recorded TV programs, and play music, movies, or video. See "Using the Remote Control" in the *Software Guide* for detailed instructions on using the features of the remote control.

To use the remote control, just point it at the HP Digital Entertainment Center and press a button. Use the remote control at a maximum distance of 8 meters (26 feet) from the remote sensor and at a maximum of 45 degrees (90 degrees total) from the center of the remote sensor.

The remote control will not operate until the HP Digital Entertainment Center is powered on and fully booted up.

 $\overleftrightarrow{\Omega}$ **Media Center must be in full-screen mode (or have focus) for consistent remote control operation. Performance may vary.**

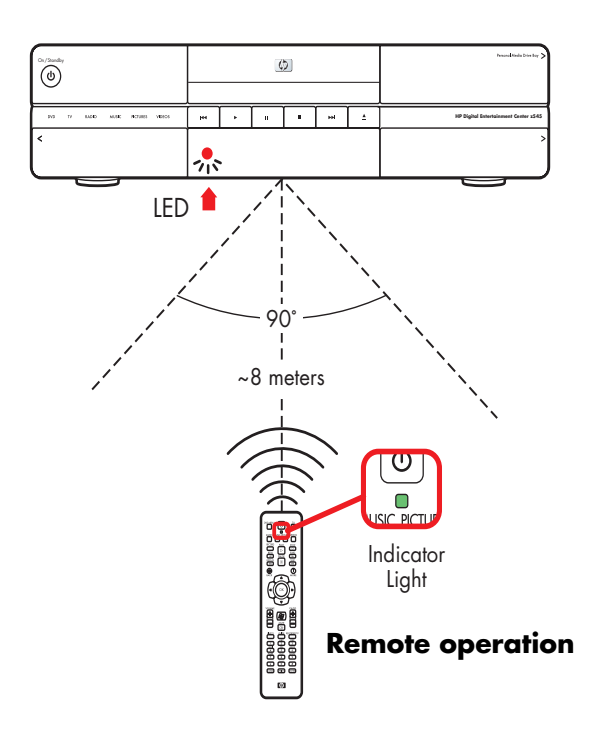

### <span id="page-22-1"></span><span id="page-22-0"></span>**Installing the Remote Control Batteries**

- **1** Slide the battery cover off the back of the remote control.
- **2** Insert the two AA alkaline batteries (provided). Make sure the battery positive and negative ends are inserted correctly!
- **3** Replace the battery cover.
- **4** Test the remote control by pressing any key. The indicator light should blink.

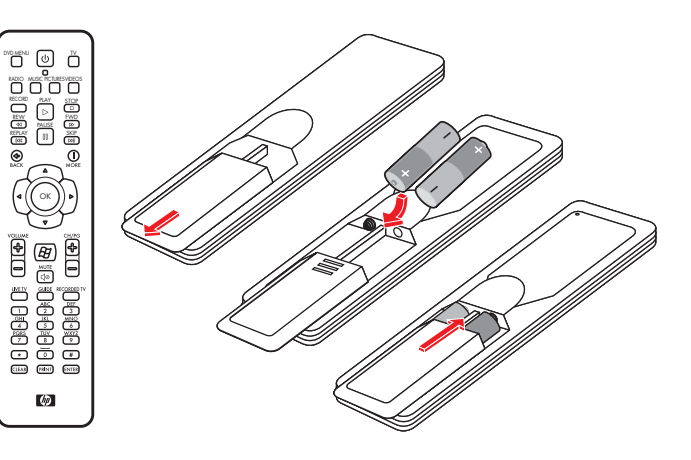

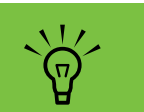

**Use only alkaline batteries in the remote.**

# <span id="page-24-2"></span><span id="page-24-0"></span>**Safety Information**

**Read Instructions** before installing or operating your HP Digital Entertainment Center.

Follow the instructions provided.

Heed all safety warnings and notes.

Refer to the *Warranty and Support Guide* for additional safety information.

 $\overline{\Delta}$ **Please read this important safety information.**

#### **Chapter Contents:**

["AC Power Safety Warnings" on page 19](#page-24-1)

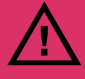

■ **Do not open top cover.** 

- **Risk of electric shock.**
- **No user-serviceable parts inside top cover.**

## <span id="page-24-1"></span>**AC Power Safety Warnings**

**Use the right AC source —** The power supply is preset for the country/region in which you purchased the HP Digital Entertainment Center. If you move to another country/region, please make sure you check its voltage requirements before plugging your HP Digital Entertainment Center into an AC power outlet.

A power cord is included with your HP Digital Entertainment Center. If another cord is used, use only a power source and connection appropriate for this HP Digital Entertainment Center.

Install the system near an AC outlet. The AC power cord is your HP Digital Entertainment Center's main AC disconnecting device and must be easily accessible at all times. For your safety, the power cord provided with your system has a grounded plug. Always use the power cord with a properly grounded wall outlet to avoid the risk of electric shock.

To reduce the possibility of an electric shock from the telephone network, plug your system into the AC outlet before connecting it to the DSL/telephone line. Also, disconnect the DSL/telephone line before unplugging your system from the AC power outlet.

This product has not been evaluated for connection to an "IT" power system (an AC distribution system with no direct connection to earth, according to IEC 60950).

**Ground your system –** To reduce the risk of electric shock or damage to your equipment, do not disable the power cord grounding feature. The grounding plug is an important safety feature. Connect the equipment to a grounded (earthed) power outlet.

For your safety, be sure that the grounded power outlet into which you plug the power cord is easily accessible to the operator and is located as close to the equipment as possible.

**Never pull on the cord —** Disconnect the HP Digital Entertainment Center by grasping the plug firmly and pulling it from the power outlet. Never disconnect the HP Digital Entertainment Center by pulling the cord.

Install your HP Digital Entertainment Center near an outlet that you can easily reach. Do not allow anything to rest on the power cord. Do not walk on the cord.

**Use surge protection —** To protect your HP Digital Entertainment Center and other equipment, connect all power cords for your system and its peripheral devices (such as a printer or scanner) to a surge protection device such as a power strip with surge protection or Uninterruptible Power Supply (UPS).

Not all power strips provide surge protection; the power strips must be specifically labeled as having this ability. Use a power strip whose manufacturer offers a damage replacement policy so you can replace your equipment if surge protection fails.

**Use the right power source —** Use only a power source and connection appropriate for this HP Digital Entertainment Center, as indicated on the label/back plate of the HP Digital Entertainment Center.

Be sure the total ampere rating of the products connected to the outlet does not exceed the current rating of the electrical outlet, and the total ampere rating of the products connected to the cord does not exceed the rating of the cord. Look on the power label to determine the ampere rating (AMPS or A) for each device.

**Outdoor antenna grounding —** If an outside antenna or cable system is connected to the product, be sure the antenna or cable system is grounded so as to provide some protection against voltage surges and static buildup charges. Article 810 of the National Electrical Code, ANSI/NFPA 70, provides information with regard to proper grounding of the mast and supporting structure, grounding of the lead-in wire to an antenna discharge unit, connection to grounding electrodes, and requirements for the grounding electrode. Refer to the *Warranty and Support Guide* for additional safety information.

**Lightning —** For added protection of any HP product during a lightning storm, or when it is left unattended and unused for long periods of time, unplug the product from the wall outlet and disconnect the antenna or cable system. This will prevent damage to the product due to lightning and power line surges.

**Power lines –** An outside antenna should not be located in the vicinity of overhead power lines or other electric light or power circuits, or where it can fall into such power lines or circuits.

# <span id="page-26-0"></span>**Installation Overview**

This chapter provides information on your system and describes how to connect your HP Digital Entertainment Center to your audio/video (AV) equipment in detail. You may find connection details that won't be in the basic *Start Here* booklet.

The S*tart Here* booklet works with this *User's Guide*. Take a few minutes to look at the *Start Here* booklet before you read this chapter. You may find the information you need there.

The HP Digital Entertainment Center is very versatile and works with a wide variety of basic, typical, and advanced multimedia systems.

The installation process is divided into four major areas: Audio, Video, TV Source In, Network.

The setup can take some time, depending on your system, and may require additional cables.

#### **Chapter Contents:**

["System Audio/Video Connections" on page 22](#page-27-0)

["Basic Setup" on page 29](#page-34-0)

["Inventory" on page 31](#page-36-0)

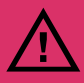

**Read the important safety information before you install the HP Digital Entertainment Center. [See "Safety Information" on page 19.](#page-24-2)**

# <span id="page-27-0"></span>*System Audio/Video Connections*

### <span id="page-27-1"></span>**System Integration**

The HP Digital Entertainment Center incorporates many functions into one unit:

- An **Internet** connection through a wireless or wired network, using an Internet service provider (sold separately), allows the HP Digital Entertainment Center to access the Television Program Guide and Internet content sources.
- A **cable** connection from a set-top box or antenna hookup (sold separately) allows the TV tuner inside the HP Digital Entertainment Center to select the TV channels.
- An **infrared transmitter** (IR blaster) connection to a set-top box from the HP Digital Entertainment Center allows the HP Digital Entertainment Center to select the set-top box channels from the HP Digital Entertainment Center remote control.
- **Audio** outputs from the HP Digital Entertainment Center to your TV speakers or AV receiver allow up to 7.1 surround sound.
- **Video** outputs from the HP Digital Entertainment Center to your TV or AV receiver allow you to watch TV and to view the HP Digital Entertainment Center display.
- An **FM** radio antenna connection allows the FM tuner inside the HP Digital Entertainment Center to select the FM radio channels.
- The wireless **keyboard** with **trackball** or **remote control** allows you to operate the HP Digital Entertainment Center from the comfort of your couch.

How you connect the HP Digital Entertainment Center into your system depends on how you want to use it. The HP Digital Entertainment Center functions as a media source, with DVD and personal video player/recorders built in. Your AV receiver or TV functions as your audio/ video output switch.

To watch and record TV, video, and audio, you must first connect the HP Digital Entertainment Center inputs to your video, audio, and network sources.

- To play back audio/video, you must connect the HP Digital Entertainment Center outputs to your sound system and TV/display.
- To record audio/video, you must connect the HP Digital Entertainment Center inputs to your video source, such as a cable set-top box, satellite receiver, or antenna.
- To update the Television Program Guide and use the Internet, you must also connect to a home network or DSL/cable modem.

If your HP Digital Entertainment Center has the dual-tuner option, each tuner must be connected to the same TV source. You can connect two cable set-top boxes, or two, satellite receivers, or an antenna with cable splitter. The Television Program Guide only supports one TV service provider channel lineup.

Audio and video output cables from the HP Digital Entertainment Center can be:

- Routed through an AV receiver to provide an audio and video signal to your TV.
- *Or*
- Routed directly to your TV.

Imagine the flow of your television signal into and out of the HP Digital Entertainment Center. To watch and record TV, your TV signal (for example, from a satellite) must flow into the HP Digital Entertainment Center. Then, for you to watch live or recorded TV, the HP Digital Entertainment Center must send the recorded TV shows out to your TV.

The following illustration shows the audio and video signal routed from the satellite or cable receiver source to the HP Digital Entertainment Center, then through an AV receiver to your TV:

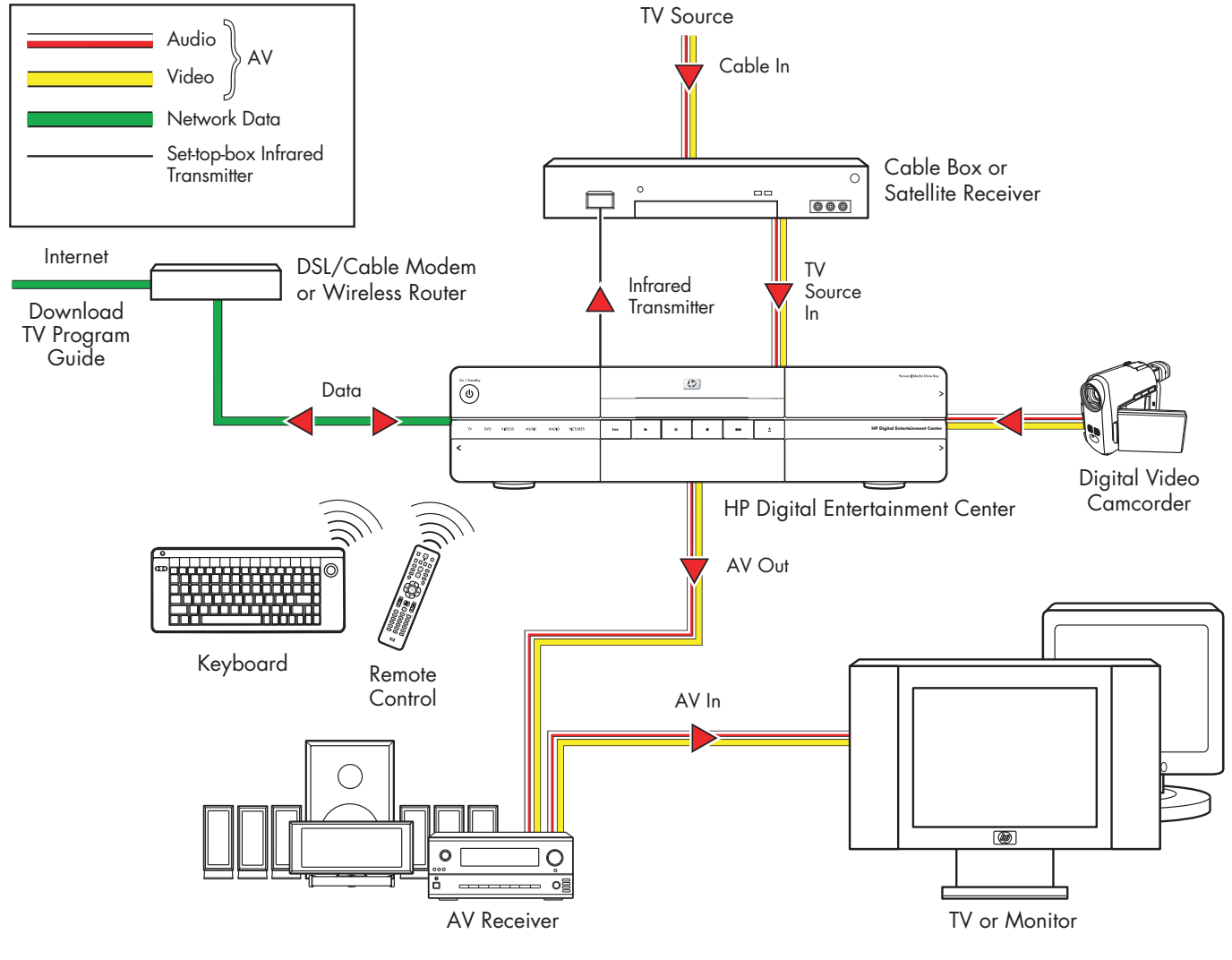

#### **Audio/Video flow**

### <span id="page-29-0"></span>**System Diagram**

**(Configurations may vary. Some cables sold separately**.)

### **Back Panel**

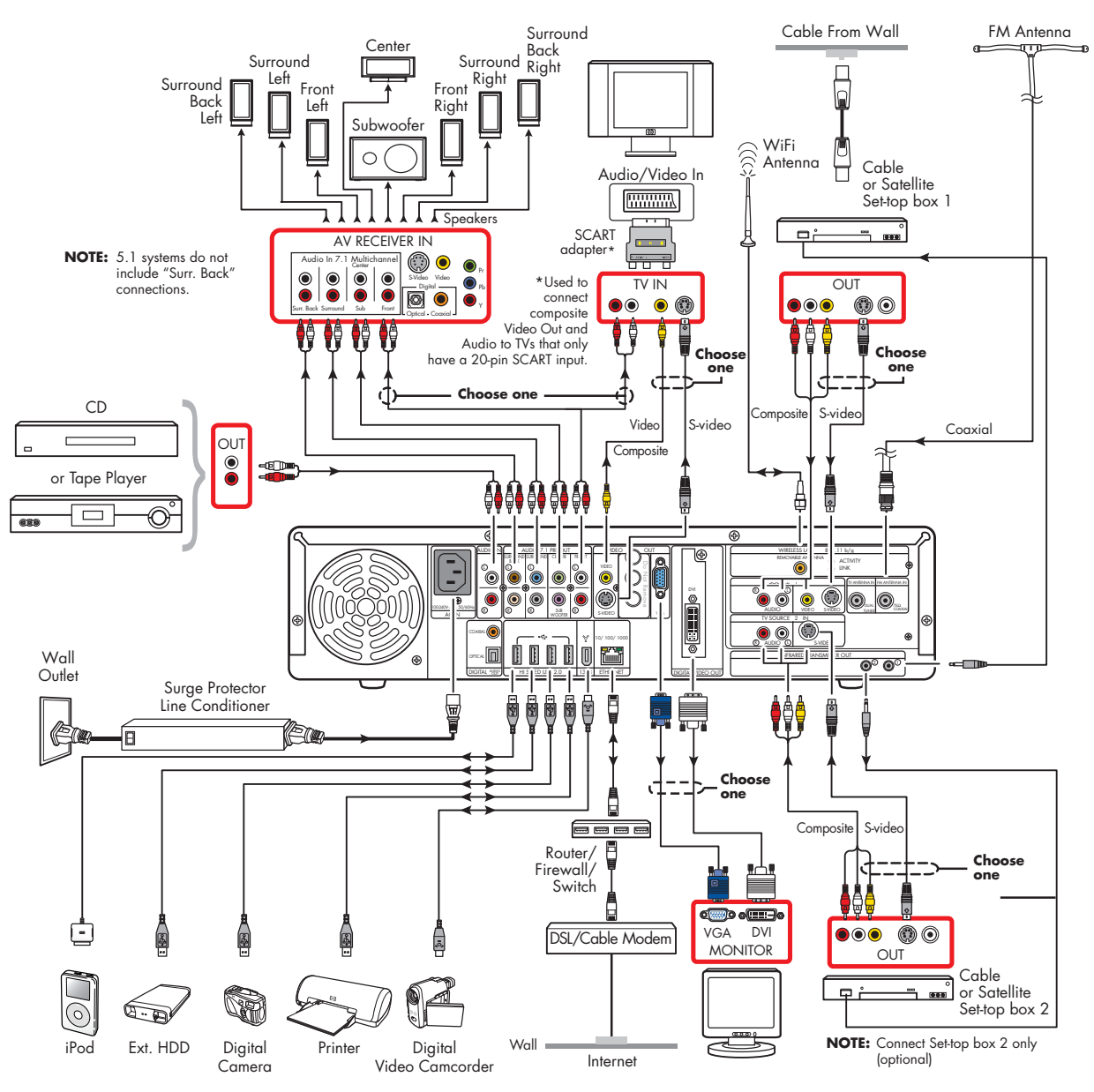

**24** *HP Digital Entertainment Center*

### **Front Panel**

#### **(Configurations may vary. Some cables are sold separately.)**

The following illustration shows a typical HP Digital Entertainment Center system front panel installation:

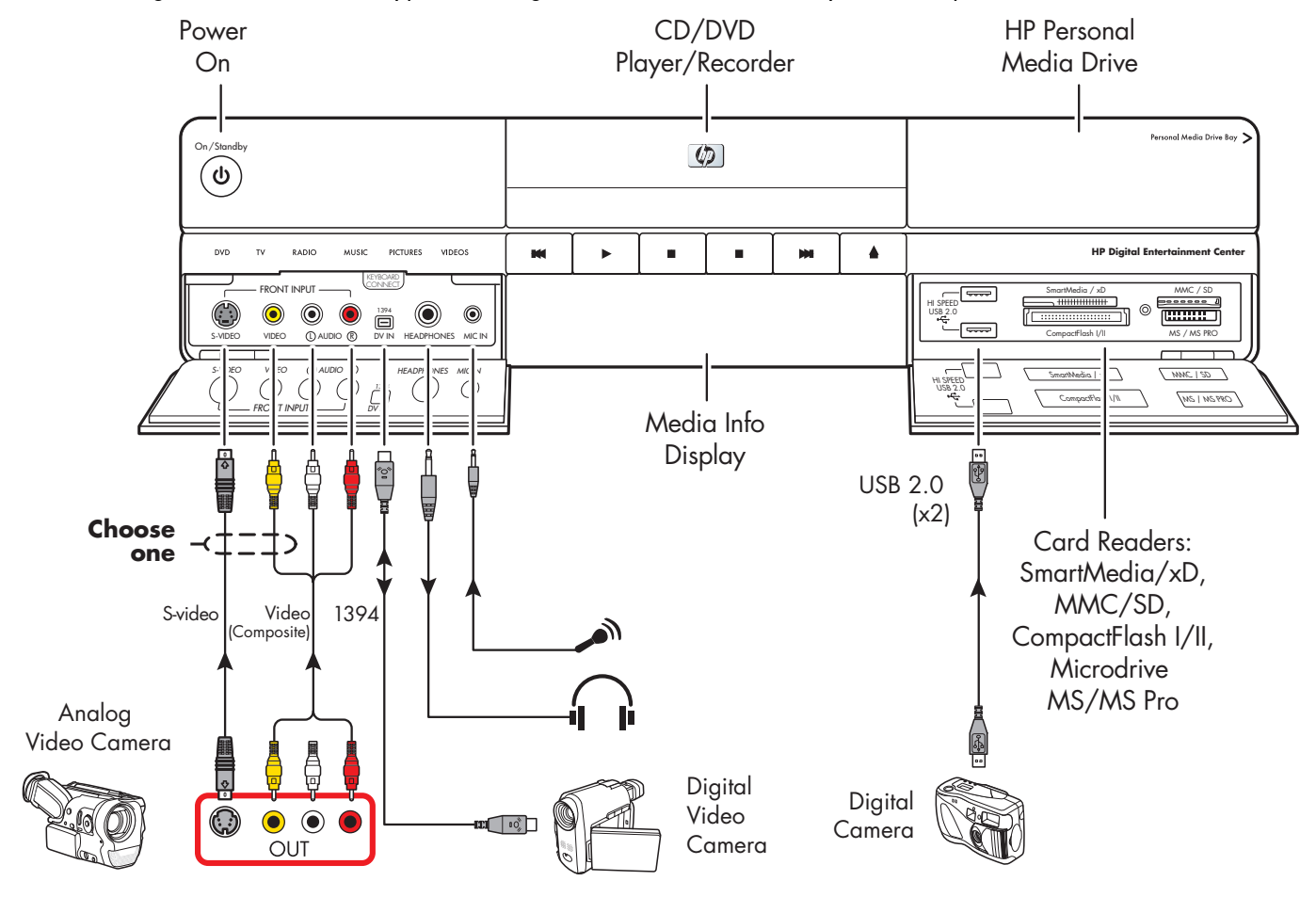

# *Installation Guidelines*

<span id="page-31-0"></span>To enhance the performance and extend the life of your HP Digital Entertainment Center:

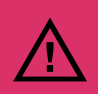

**An open-back is required for adequate cooling when installing your HP Digital Entertainment Center in an AV cabinet.**

- Keep your HP Digital Entertainment Center in a well-ventilated area, away from excessive light, heat, or moisture.
- Keep ventilation slots clear of obstructions such as equipment or papers. The HP Digital Entertainment Center automatically turns off if it gets too hot.

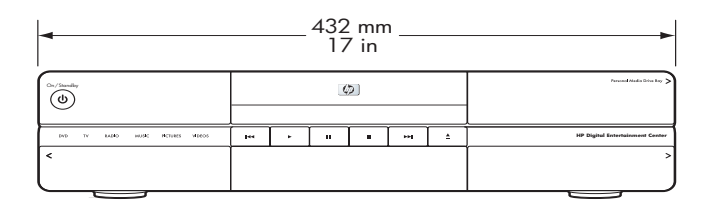

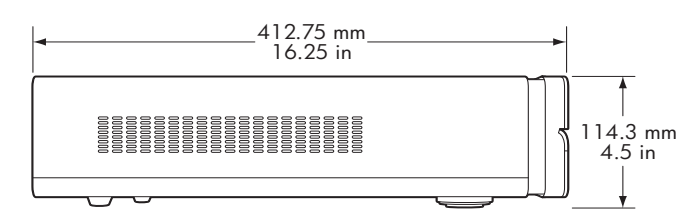

- This product is heavy. Exercise caution when lifting or moving.
- Place your HP Digital Entertainment Center on a stable, supported surface. Do not drop or place it on an unstable surface.
- Put your HP Digital Entertainment Center into Standby when not in use. In Standby, the On/Standby button is lit amber. Preset recordings only start when the HP Digital Entertainment Center is on or in Standby.
- Adjust only those controls that are described in the operating instructions.
- Do not open your HP Digital Entertainment Center cabinet or attempt to service this product yourself. If your HP Digital Entertainment Center is not operating properly or has been dropped or damaged, contact your HP authorized dealer, reseller, or service provider.

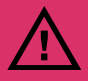

**Leave slots and openings in the HP Digital Entertainment Center cabinet open for ventilation. These openings must not be blocked or covered. Never push objects of any kind into cabinet slots or other openings.**

#### **Choosing an HP Digital Entertainment Center setup location**

If you intend to connect your HP Digital Entertainment Center to your TV, a set-top box, or a surround sound system, HP recommends that you choose a clear working area with easy access to the connectors of these devices. If your TV is wall-mounted, make sure that you have access to the rear ports on the TV before attempting to connect it to the HP Digital Entertainment Center.

### <span id="page-32-0"></span>**Placement and Ventilation Requirements**

### **Cabinet Front**

**IMPORTANT:** Use an open cabinet or shelves for best operation of the HP Digital Entertainment Center. Do not cover vents on top, back and sides of the unit.

If you choose to use a cabinet with front doors, you must leave the doors open when the HP Digital Entertainment Center is powered on.

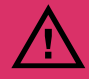

**Failure to follow these ventilation requirements could cause the HP Digital Entertainment Center to malfunction.**

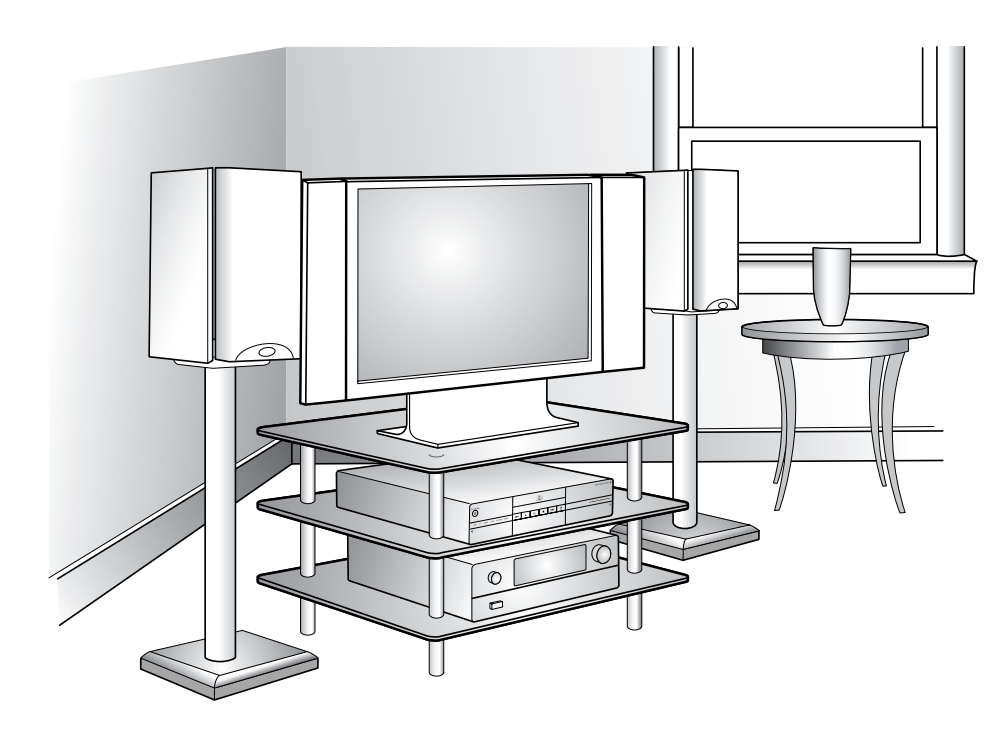

#### **Open cabinet (Actual home setup may vary.)**

### **Cabinet Back**

The back of the AV cabinet should be open for best operation.

If the AV cabinet has a back, the back must have a hole behind the HP Digital Entertainment Center, for air circulation, with a minimum open area of 48.3 cm (19 inches) wide by 16.5 cm (6.5 inches) high. See the following illustration.

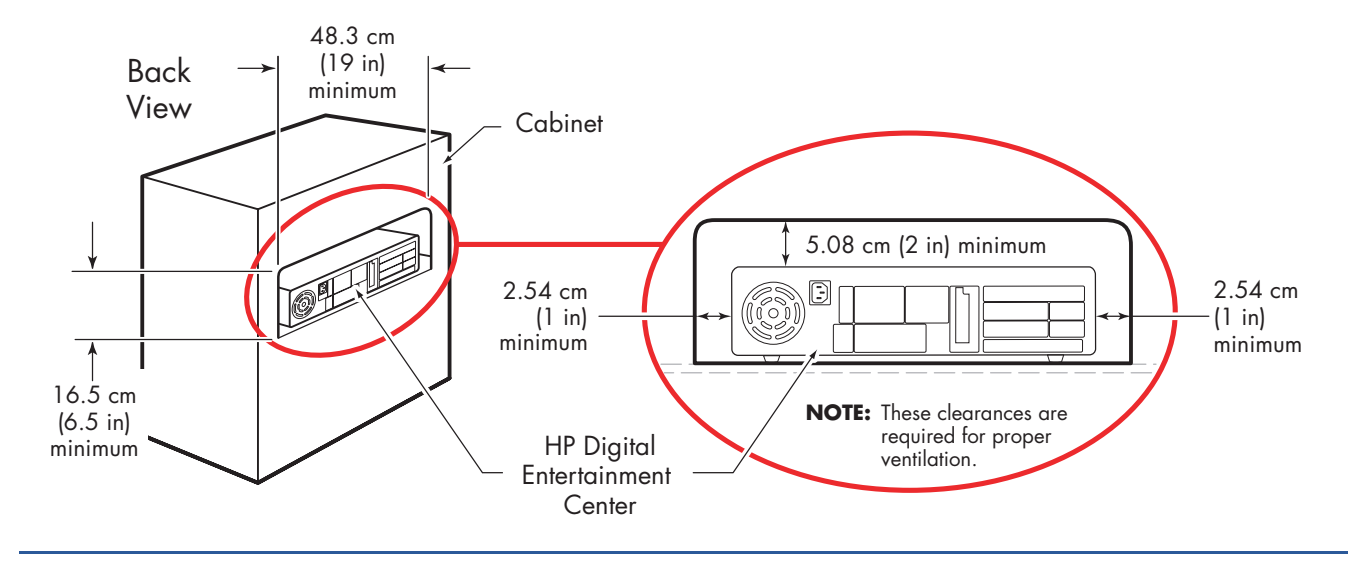

### **Wall Clearance**

The HP Digital Entertainment Center back panel must be at least 10.2 cm (4 inches) from the wall.

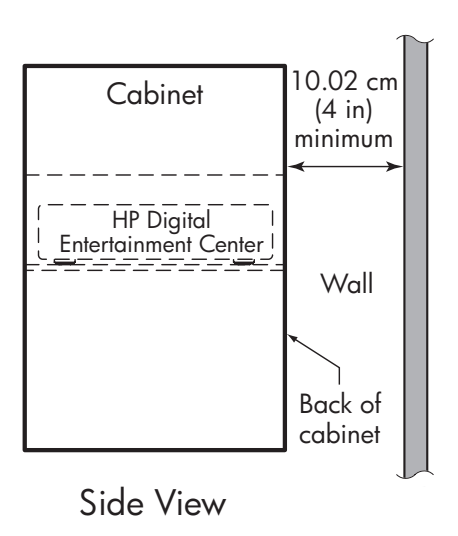

# *Basic Setup*

<span id="page-34-0"></span>Follow the steps in the *Start Here* booklet to set up the HP Digital Entertainment Center.

Most of the hardware devices such as the monitor and printer can be connected at the back panel of the HP Digital Entertainment Center.

Some peripheral devices, such as a digital video camera, can be plugged into the connectors on the back panel or the front panel (behind lower doors) of the HP Digital Entertainment Center.

## <span id="page-34-1"></span>**Setting Up the HP Digital Entertainment Center**

The basic steps to set up the HP Digital Entertainment Center are in the *Start Here* booklet as follows. Your system may be different. See the referenced sections for detailed information on each step.

Before you begin:

- Read ["Safety Information" on page 19.](#page-24-2)
- Read ["Installation Guidelines" on page 26.](#page-31-0)
- Refer to the *Start Here* booklet as a guide to connect your HP Digital Entertainment Center.

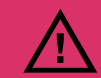

**Read the important safety information before you install the HP Digital Entertainment Center. [See "Safety Information" on page 19.](#page-24-2)**

#### **Required steps**

- **1** Unpack the box contents.
	- **a** Take inventory. [See "Inventory" on page 31.](#page-36-0) Identify the items included with your HP Digital Entertainment Center.
	- **b** Identify equipment you will need that is not supplied.
	- **c** Place the HP Digital Entertainment Center where you can easily reach the back panel.
- **2** Determine how you will connect the HP Digital Entertainment Center to your system.
- **3** Connect the audio cables. [See "Typical Audio](#page-45-1)  [Connection" on page 40.](#page-45-1)
	- **a** Audio In (optional)
	- **b** Audio Out (to TV, AV receiver, speakers)
	- **c** Digital Audio Out
- **4** Connect the Video Out to the TV or display. [See](#page-71-1)  ["Typical Video Out Connections" on page 66.](#page-71-1)
- **5** Connect the TV Source 1 In and TV Source 2 In cables. [See "Typical TV Source Connections" on](#page-84-1)  [page 79.](#page-84-1)
	- **a** Connect the Cable/Antenna In.
	- **b** Connect the Source 1 In audio/video cables to cable TV box, digital cable box, or satellite receiver 1.
	- **c** Connect the Source 2 In audio/video cables to cable TV box, digital cable box, or satellite receiver 2 (select models only).
	- **d** Connect the Infrared Transmitter 1 to cable TV box, digital cable box, or satellite receiver 1.
	- **e** Connect the Infrared Transmitter 2 to cable TV box, digital cable box, or satellite receiver 2 (select models only).
- **6** Connect the FM radio antenna. [See "FM Radio](#page-64-1)  [Antenna" on page 59.](#page-64-1)
- **7** Connect the Internet network cables. See "Typical" [Network Connections" on page 110.](#page-115-1)
	- **a** DSL/cable modem to Internet (Ethernet)
	- **b** Wireless antenna
- **8** Pull the tab on the keyboard to activate the batteries. [See "Installing the Keyboard Batteries \(Initial\)" on](#page-127-2)  [page 122.](#page-127-2)
- **9** Insert the remote control batteries. See "Installing the [Remote Control Batteries" on page 17.](#page-22-1)
- **10** Place the HP Digital Entertainment Center on a flat, stable surface with the following clearances:
	- Top: 5.08 cm (2 inches)
	- Side: 2.54 cm (1 inch)
	- Back: Open cabinet

[See "Safety Information" on page 19.](#page-24-2)

- **11** Turn on all equipment, and then turn on the HP Digital Entertainment Center. [See "Starting the](#page-127-3)  [HP Digital Entertainment Center for the First Time"](#page-127-3)  [on page 122.](#page-127-3)
- **12** Complete the initial startup and registration. [See](#page-130-1)  ["Windows Welcome" on page 125.](#page-130-1)
	- **a** Follow the onscreen instructions.
	- **b** Set up Media Center.

#### **13 Optional step (Recommended after basic setup)**

Connect any additional rear panel devices.

- **a** FireWire (IEEE 1394) device or digital video camera. [See "Peripheral Connection Overview"](#page-113-1)  [on page 108.](#page-113-1)
- **b** USB devices, such as printers or scanners (up to 4). [See "Peripheral Connection Overview"](#page-113-1)  [on page 108.](#page-113-1)

#### **14 Optional step**

#### **(Recommended after basic setup)**

Connect front panel devices.

- **a** FireWire (IEEE 1394) device or digital video camera. [See "Connecting Video Equipment" on](#page-100-1)  [page 95.](#page-100-1)
- **b** USB devices, such as printers or scanners (up to 2). [See "Peripheral Connection Overview"](#page-113-1)  [on page 108.](#page-113-1)
- **c** VCR or analog video camera. [See "Connecting](#page-100-1)  [Video Equipment" on page 95.](#page-100-1)
- **d** Insert the removable hard disk drive (optional). [See "Connecting an HP Personal Media Drive"](#page-122-1)  [on page 117.](#page-122-1)

Begin using your system. See the *Software Guide*.
## *Inventory*

The following items are supplied with the HP Digital Entertainment Center:

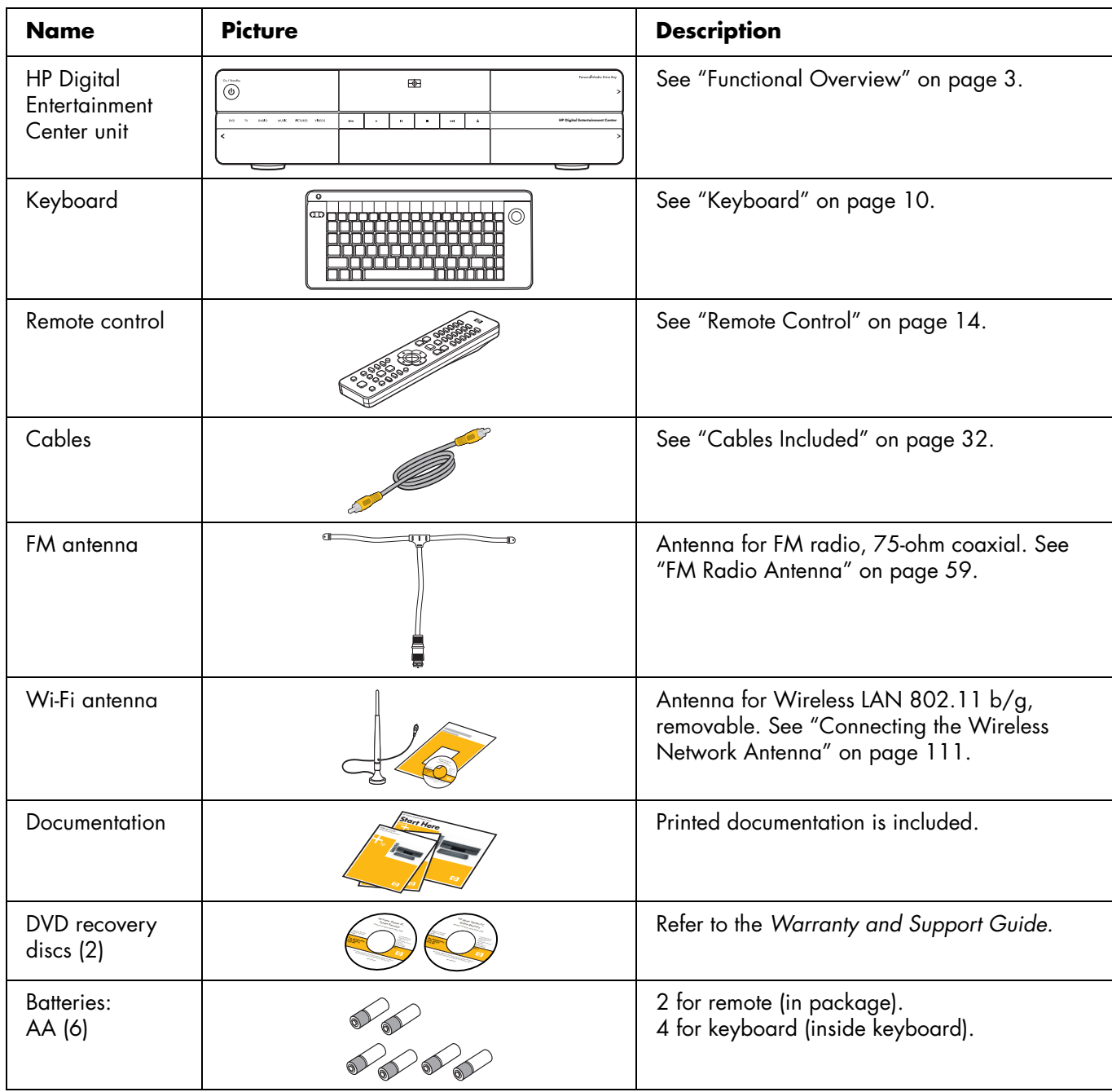

## <span id="page-37-0"></span>**Cables Included**

Your HP Digital Entertainment Center comes with the following cables and adapters.

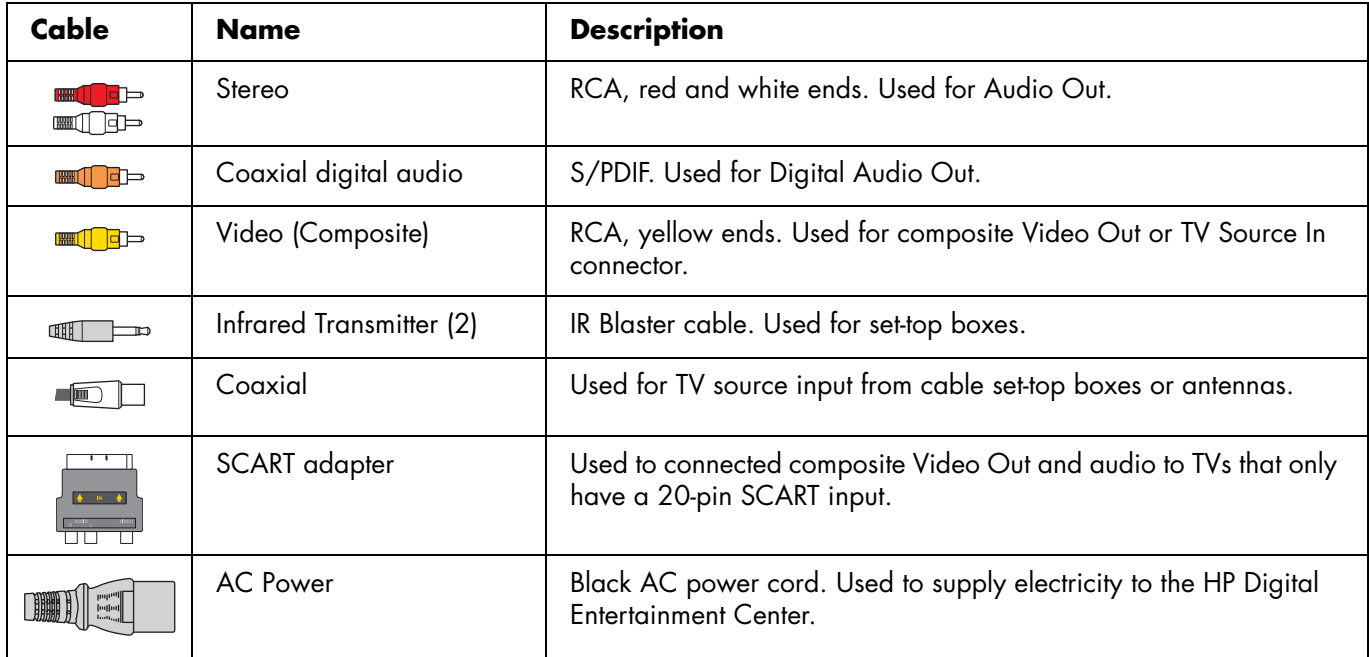

Additional cables are sold separately. See ["Optional Cables Not Included" on page 33](#page-38-0) for additional cables that you may need.

### <span id="page-38-0"></span>**Optional Cables Not Included**

You might need the following extra cables (these items are sold separately).

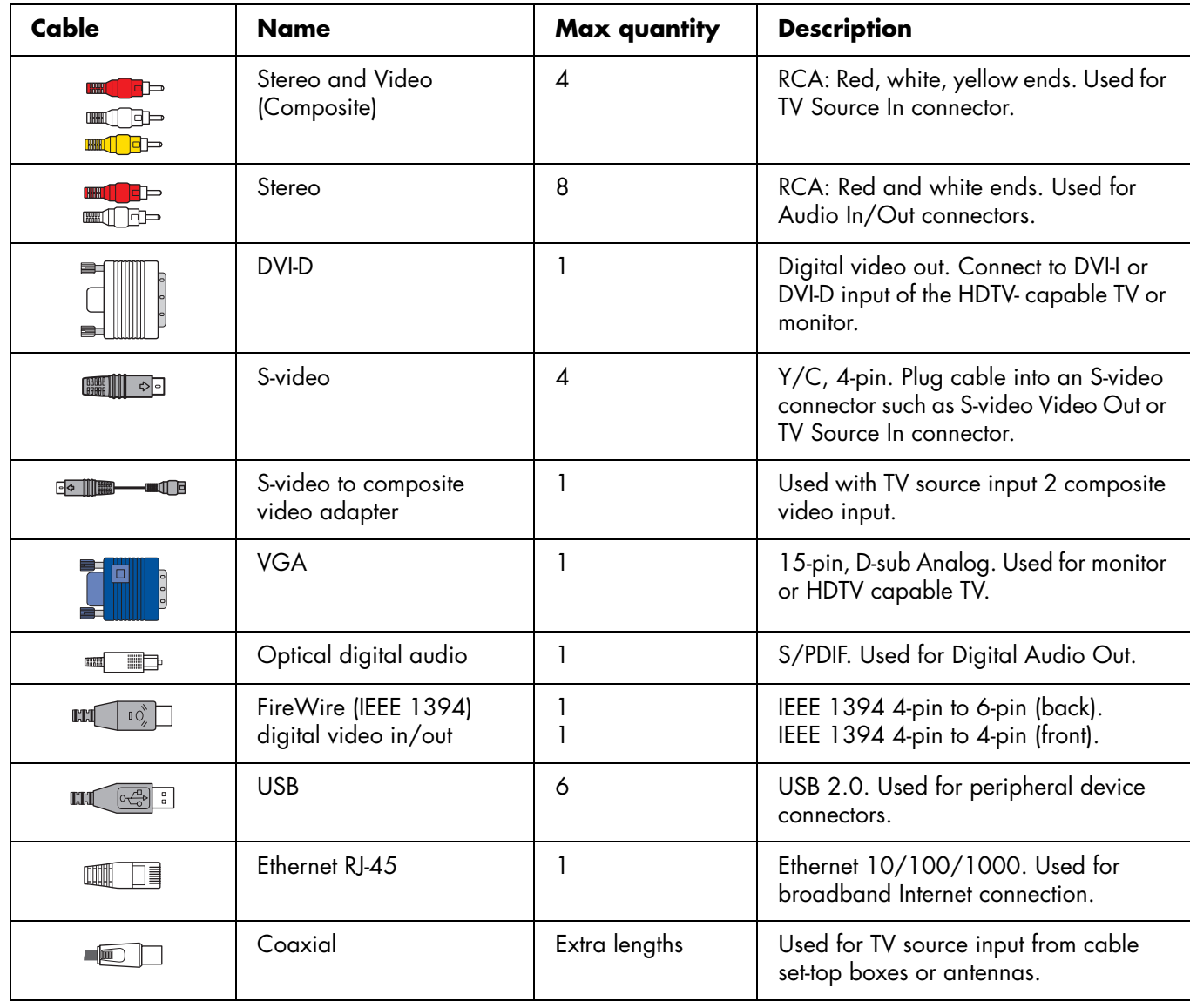

### **Additional equipment**

You must have the following items to set up and properly operate your HP Digital Entertainment Center and system (these items are sold separately):

- Audio system equipment such as:
	- AV receiver with speakers
	- Powered speakers
	- TV speakers
	- Monitor speakers
- Video equipment such as:
	- Monitor
	- TV
	- Video projector
	- Video output from cable/satellite box or antenna
- Broadband Internet equipment such as:
	- Cable/DSL modem (working connection required for Media Center features, such as downloading the Television Program Guide)
	- Wireless LAN 802.11 b/g network
- Clean AC power (surge protector/line conditioner recommended)

Additional equipment and cables are sold separately.

You may also need the following items (sold separately; available at electronics stores) to fully set up your HP Digital Entertainment Center, depending on your system audio and video requirements:

- Audio/Video/Network cables: See "Optional [Cables Not Included" on page 33.](#page-38-0)
- Audio Y adapters, mini-plug to 2 RCA-plugs (for powered speakers).

### **Connecting cables**

Observe the following guidelines:

- Do not plug in the HP Digital Entertainment Center until all connecting cables are installed.
- Turn off power to all other equipment before connecting cables.
- Connect cables firmly to avoid hum and noise.
- Match the color codes, for instance: yellow — video, white — left, red — right.

# **Connecting Audio**

The HP Digital Entertainment Center supports many different audio options, sound connections, and speaker configurations.

This chapter describes the most typical, and some advanced, audio setup options for connecting Audio Out and Audio In. To connect TV Source In audio and video, see ["Connecting TV Source In" on page 75](#page-80-0).

Your system may have different components. Speakers, AV receivers, and other equipment are sold separately. Refer to the product documentation for these products.

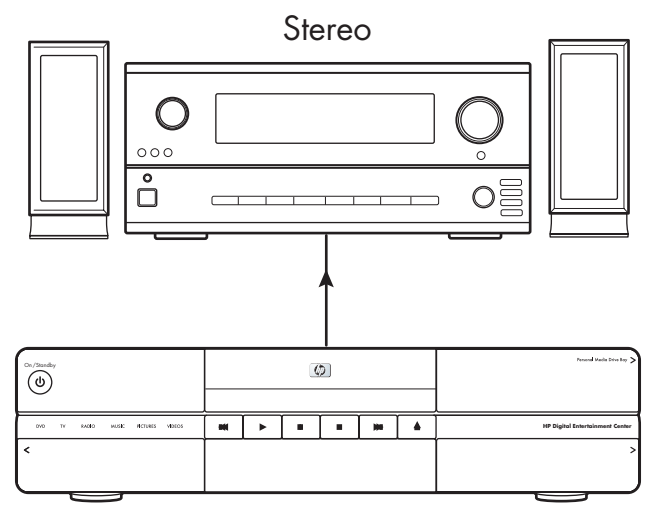

HP Digital Entertainment Center

#### **Chapter Contents:**

["Audio Overview" on page 36](#page-41-0)

["Typical Audio Connection" on page 40](#page-45-0)

["TV Audio Connection" on page 41](#page-46-0)

["AV Receiver Audio Connection" on page 42](#page-47-0)

["Powered Speaker Audio Connection" on page 50](#page-55-0)

["Audio In Connections" on page 58](#page-63-0)

["FM Radio Antenna" on page 59](#page-64-1)

## *Audio Overview*

## <span id="page-41-0"></span>**Audio Output Connectors**

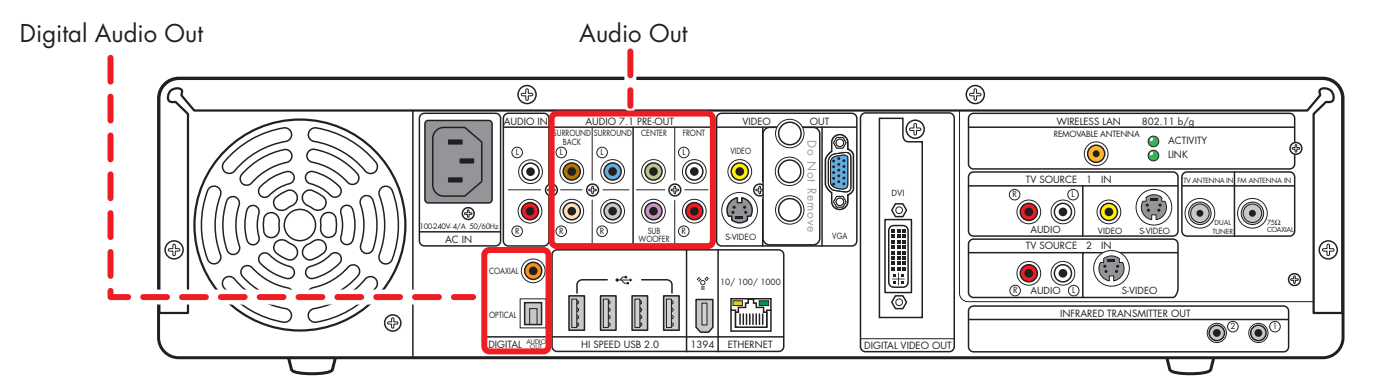

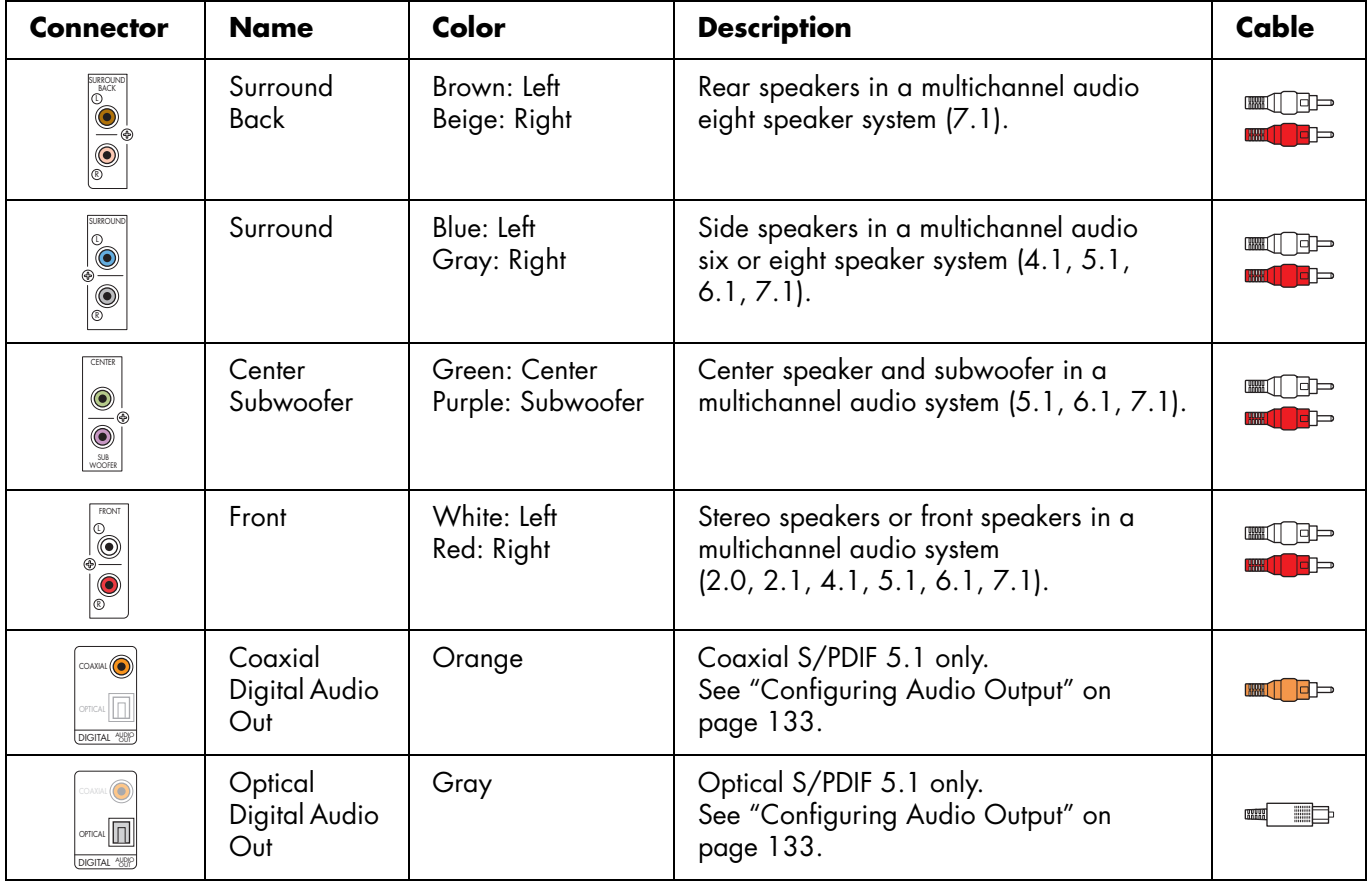

## **Sound Connector Jacks**

The audio connectors are RCA-type jacks that connect from the back of your HP Digital Entertainment Center to a TV, powered speakers, or an AV receiver.

The HP Digital Entertainment Center has separate Audio In connections (analog).

The HP Digital Entertainment Center has two Digital Audio Out connections (S/PDIF) that are coaxial and optical. Use analog Audio 7.1 Pre-out or Digital Audio Out connectors, but not both. Use only one Digital Audio Out connector at a time.

The HP Digital Entertainment Center does not have Digital Audio In connections.

## $\sqrt{\phi}$

**If your audio equipment has multiple input and output connections, then it has front panel input and output switches.**

**You must select the correct input and output from the audio equipment front panel or remote control to hear sound and see video.**

## **Speaker Types**

A stereo speaker set is a left-right, two-channel speaker system (sold separately).

A multichannel audio speaker system has a subwoofer, left-right front, and left-right surround channels. The system may also include a left-right surround back channel and a center speaker. Surround back speakers are included in more advanced 7.1 systems. A subwoofer provides enhanced bass sounds.

The ".1" indicates a subwoofer. For example, 7.1 channels refer to an eight-speaker mode and uses two front speakers (left-right), two side speakers (left-right), two rear speakers (left-right), a center speaker, and a subwoofer.

See ["Speaker Configurations" on page 38](#page-43-0) for more information on speaker arrangements.

### **Audio amplifiers**

The HP Digital Entertainment Center does not supply an amplified audio signal. You can connect the HP Digital Entertainment Center to:

- Passive speakers connected through a home audio system. A home audio system does not require active speakers because the receiver provides amplification.
- Active (powered) speakers directly. An active speaker system must have its own power cord.

## <span id="page-43-0"></span>**Speaker Configurations**

You can set up your HP Digital Entertainment Center for the following supported audio configurations:

| <b>Speaker</b><br>system | <b>Home audio</b><br>system description                                                                                                    | <b>Recommended arrangement</b>                                                                                                    | See:                                                                                          |
|--------------------------|----------------------------------------------------------------------------------------------------|----------------------------------------------------------------------------------------------------|-----------------------------------------------------------------------------------------------|
| 2 (stereo)               | Two speakers: Left<br>speaker, right speaker                                                                                                    | <b>TV Display</b><br>Front left<br>Front right<br>speaker<br>speaker                                                                                            | "2.0 Home Stereo<br>Installation" on<br>page 43<br>Or<br>"2.1 Powered<br>Speakers" on page 51 |
| 2.1                      | Two speakers: Left<br>speaker, right speaker<br>One subwoofer                                                                                                    | <b>TV Display</b><br>Subwoofer<br>Front left<br>Front right<br>speaker<br>speaker                                                                               | "2.1 Home Stereo<br>Installation" on<br>page 44<br>Or<br>"2.1 Powered<br>Speakers" on page 51 |
| 4.1                      | Two front speakers: Left<br>speaker, right speaker<br>Two side speakers:<br>surround left speaker,<br>surround right speaker<br>One subwoofer                       | <b>TV Display</b><br>Subwoofer<br>Front right<br>Front left<br>speaker<br>speaker<br>Surround<br>Surround<br>left speaker<br>right speaker                      | "4.1 Home Theater<br>Audio" on page 45<br>Or<br>"4.1 Powered<br>Speakers" on page 52          |
| 5.1                      | Two front speakers: Left<br>speaker, right speaker<br>Two side speakers:<br>surround left speaker,<br>surround right speaker<br>One center speaker<br>One subwoofer | Center<br>Subwoofer<br><b>TV Display</b><br>speaker<br>Front left<br>Front right<br>speaker<br>speaker<br>Surround<br>Surround<br>left speaker<br>right speaker | "5.1 Home Theater<br>Audio" on page 46<br>Or<br>"5.1 Powered<br>Speakers" on page 53          |

**38** *HP Digital Entertainment Center*

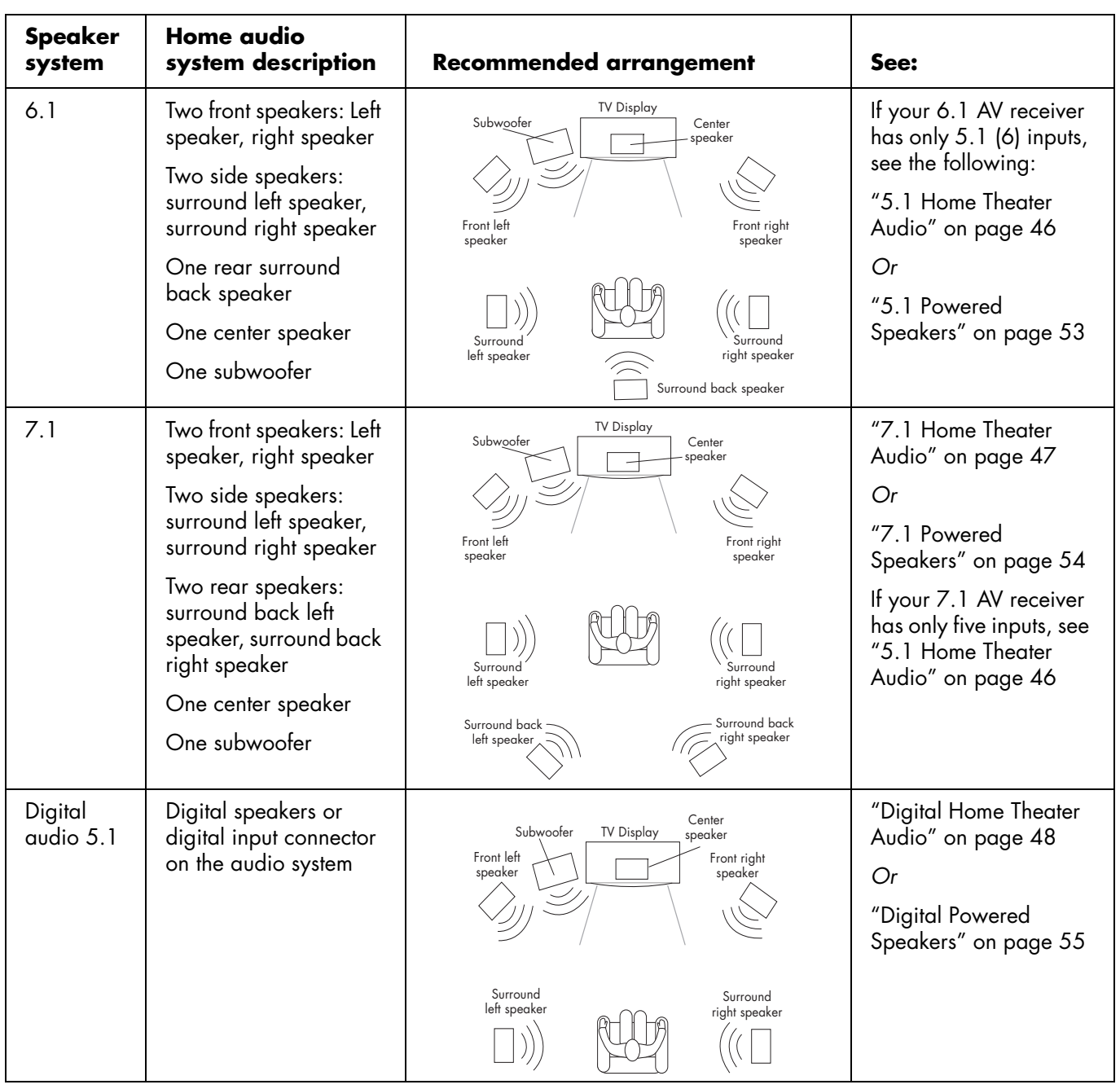

## *Typical Audio Connection*

<span id="page-45-0"></span>Select the configuration that most closely matches your home system.

You can set up your HP Digital Entertainment Center for the following supported audio configurations:

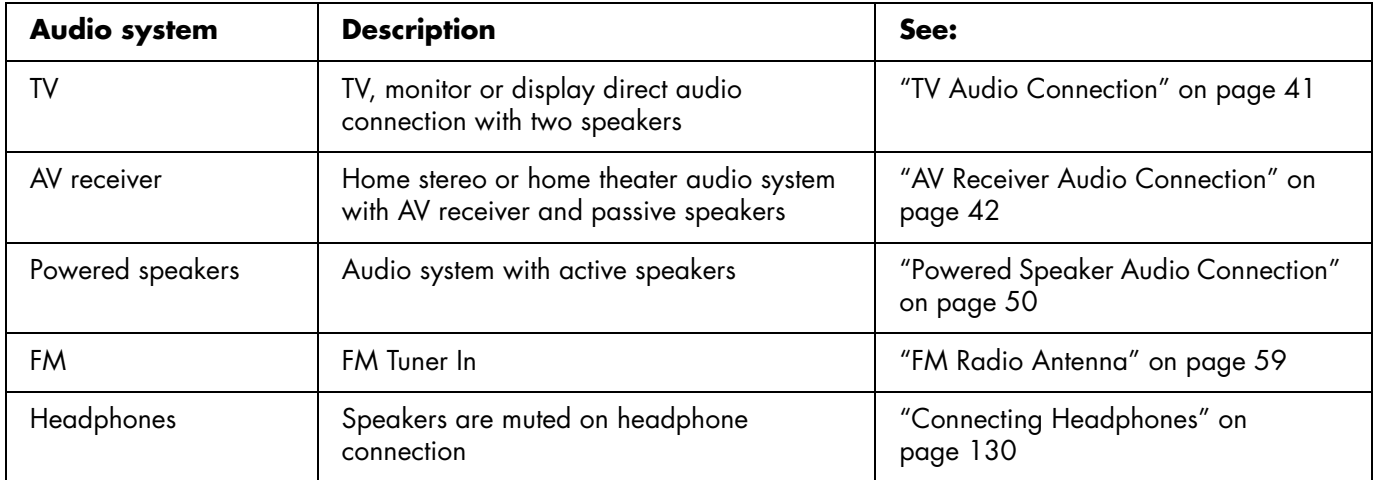

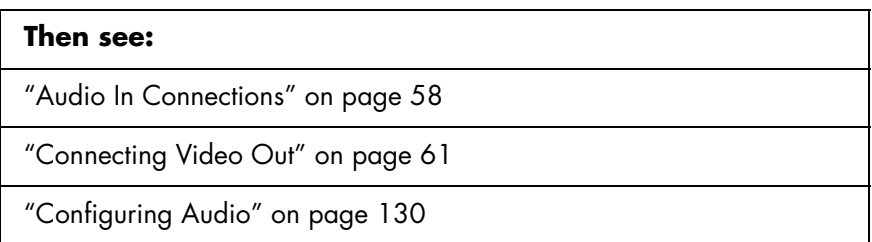

## *TV Audio Connection*

<span id="page-46-0"></span>You can connect your TV, monitor, or display audio directly to your HP Digital Entertainment Center for two-speaker sound.

If your TV has multiple inputs, you can use your TV as a switch for audio and video.

## **Connecting TV Audio**

To connect the audio directly to a TV or monitor:

■ Connect an RCA stereo cable (White: Left; Red: Right) from the HP Digital Entertainment Center back panel Audio Out connector to a TV Audio In connector.

The following diagram shows a basic TV audio installation:

Refer to the *Start Here* booklet that came with the HP Digital Entertainment Center.

For additional information on connecting the speakers, refer to the documentation that came with your speakers and AV receiver.

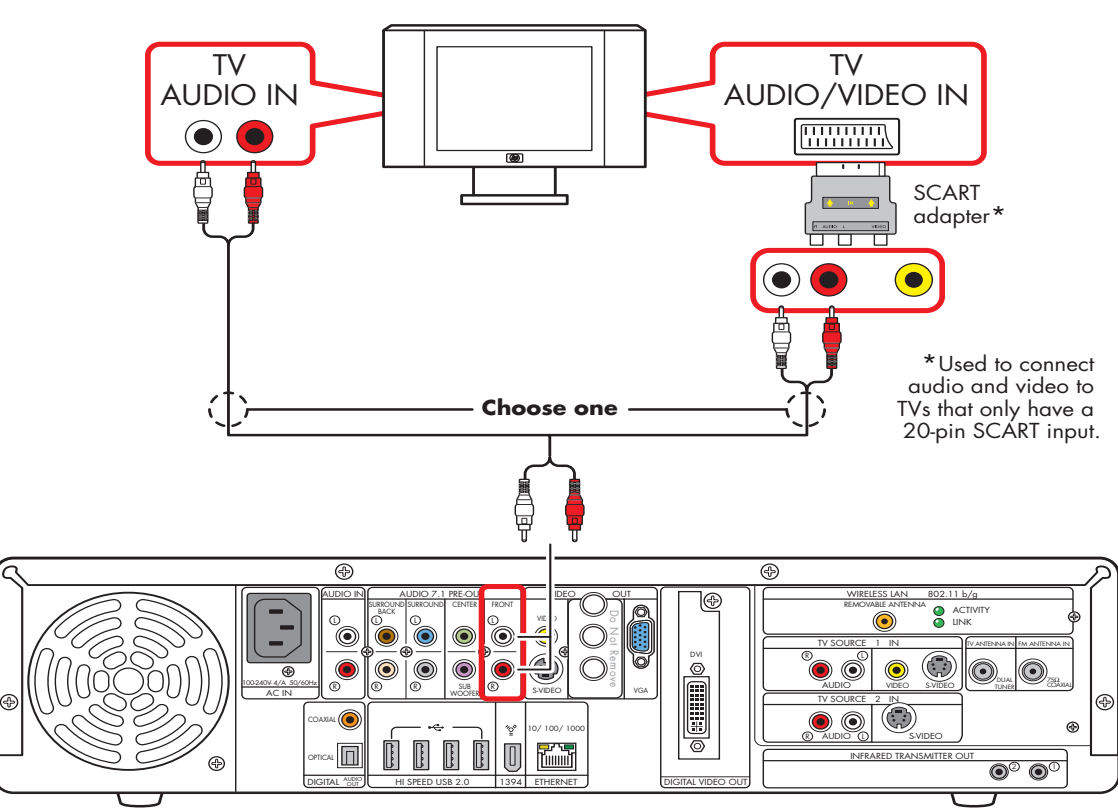

**Basic TV audio setup (2.0)**

## <span id="page-47-0"></span>*AV Receiver Audio Connection*

You can connect your HP Digital Entertainment Center to your home stereo or home theater multichannel AV receivers or audio amplifiers using your existing speakers.

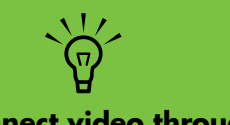

**You can also connect video through your AV receiver or to your TV directly.**

### **Select the configuration that most closely matches your home system. See:**

- ["2.0 Home Stereo Installation" on page 43](#page-48-0)
- ["2.1 Home Stereo Installation" on page 44](#page-49-0)
- ["4.1 Home Theater Audio" on page 45](#page-50-0)
- ["5.1 Home Theater Audio" on page 46](#page-51-0)
- ["7.1 Home Theater Audio" on page 47](#page-52-0)

*You can also use a digital connection.* ["Digital Home Theater Audio" on page 48](#page-53-0)

## **AV Receiver Equipment Overview**

You can connect audio and video from the HP Digital Entertainment Center, through an AV receiver, to the TV input.

Use this method to connect AV receivers or audio-only home receiver/amplifiers that have standard RCA-type input connectors. **You may have to select a front panel button on your AV receiver to switch audio inputs to hear sound.**

Use the 2.1 configuration for multichannel AV receivers that have only left and right audio inputs.

Connecting a home stereo to an HP Digital Entertainment Center typically requires audio cables that are long enough to connect from the HP Digital Entertainment Center to the stereo or AV receiver. Additional cables are sold separately.

### <span id="page-48-0"></span>**2.0 Home Stereo Installation**

The following diagram shows a typical two-channel (2.0) speaker installation that uses passive stereo speakers connected through a home stereo standard left and right input.

This is only a suggested configuration. Your system may be different.

AV receiver/amplifier audio input connectors may be labeled CD, DVD, or DVD In.

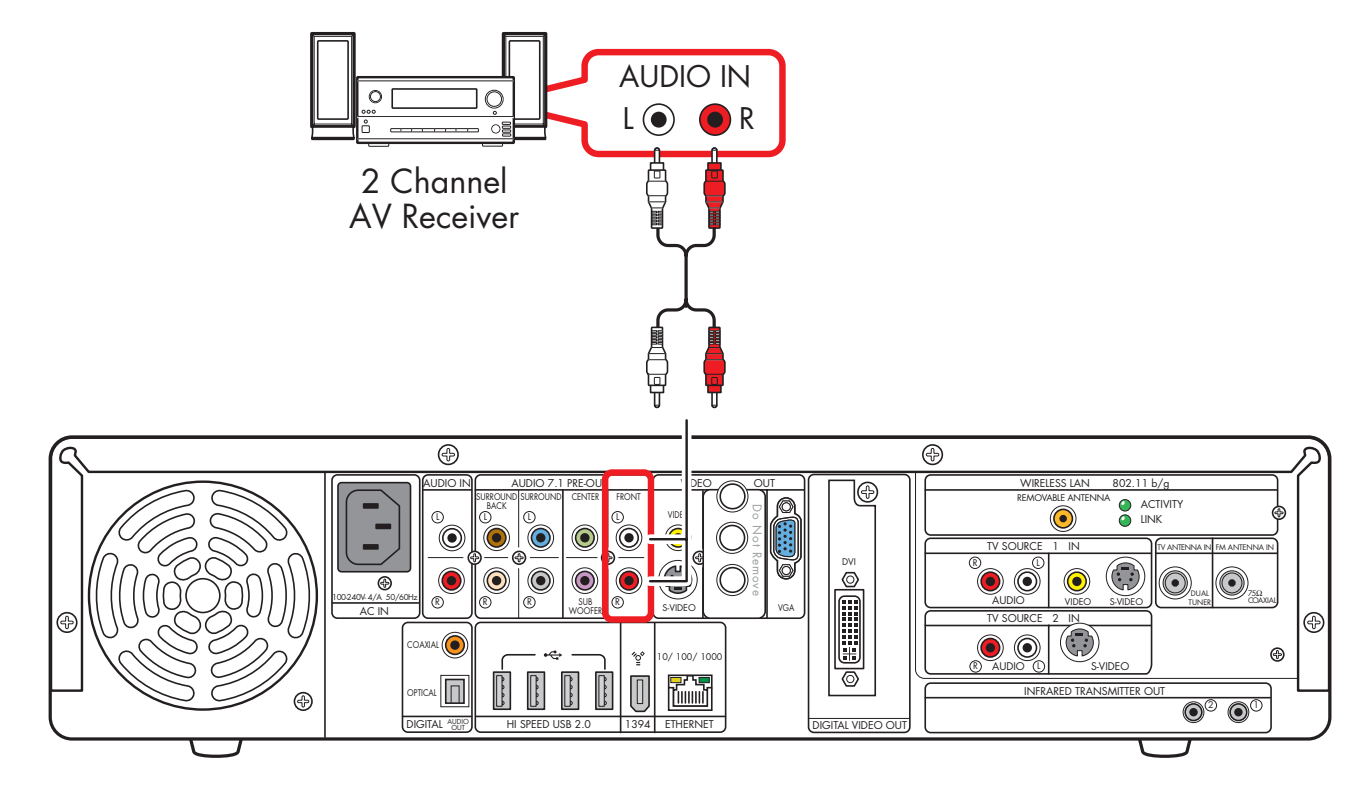

### **2.0 audio system connection**

## <span id="page-49-0"></span>**2.1 Home Stereo Installation**

The following diagram shows a typical two-channel (2.1) speaker installation that uses passive stereo speakers connected through a home stereo standard left and right input.

This is only a suggested configuration. Your system may be different. Use this configuration for multichannel AV receivers that only have left and right audio inputs.

AV receiver/amplifier audio input connectors may be labeled CD, DVD, or DVD In.

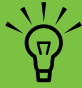

**Some AV receivers generate the subwoofer output without a subwoofer input; in this case, you do not need to connect the subwoofer output from the HP Digital Entertainment Center. Refer to your AV receiver product documentation.**

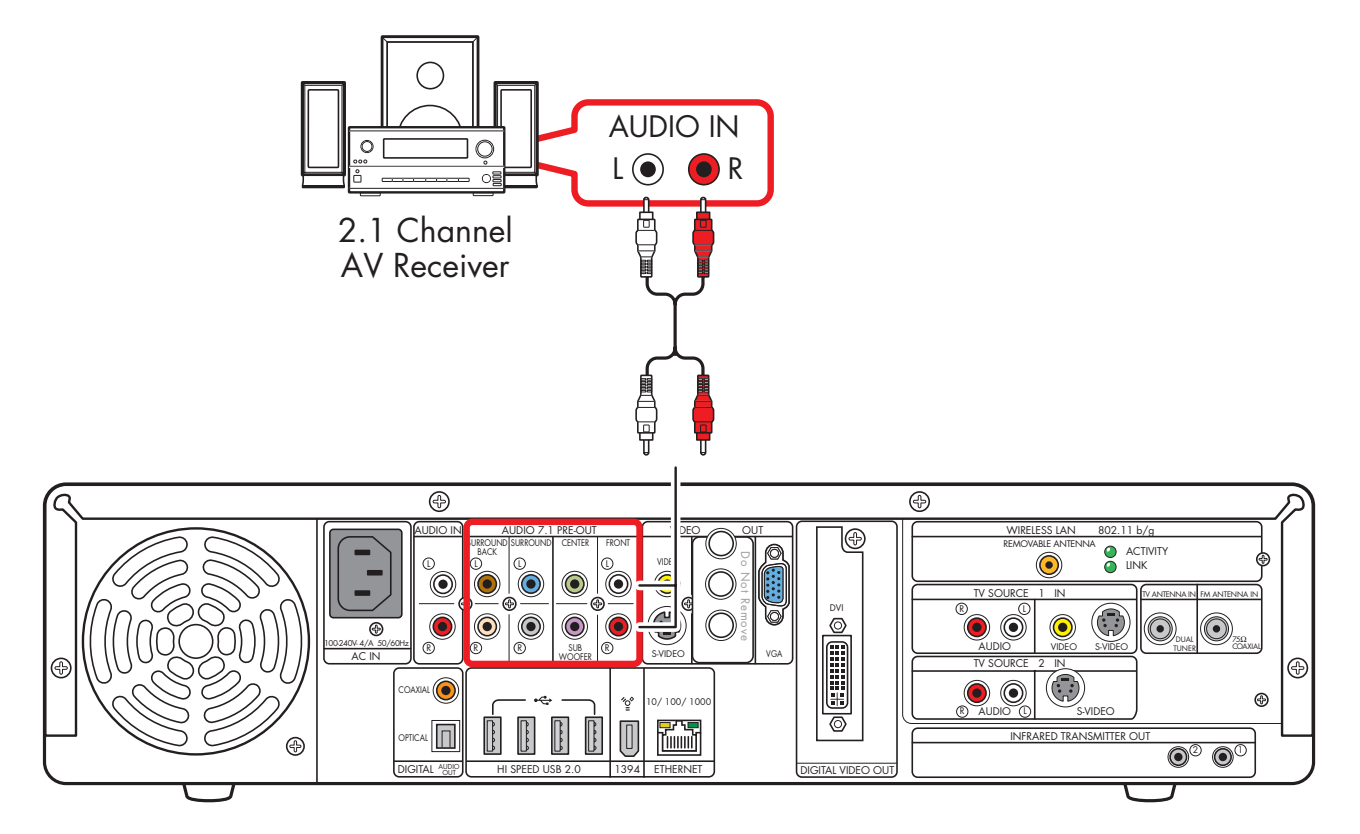

#### **2.1 multichannel audio system connection**

## <span id="page-50-0"></span>**4.1 Home Theater Audio**

The following diagram shows a typical advanced home theater audio four-channel 4/4.1 speaker installation that requires multichannel inputs on a receiver/amplifier.

This is only a suggested configuration. Your system may be different.

AV receiver/amplifier audio input connectors may be labeled Surround, 4.1 or 4 Channel inputs, CD, DVD, or DVD In.

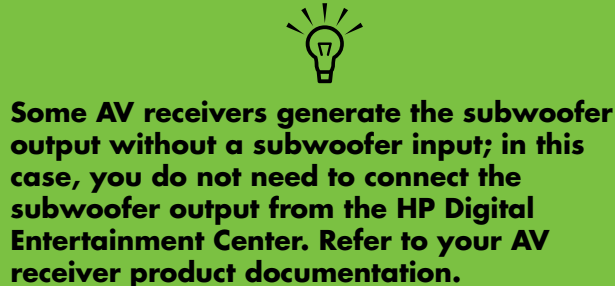

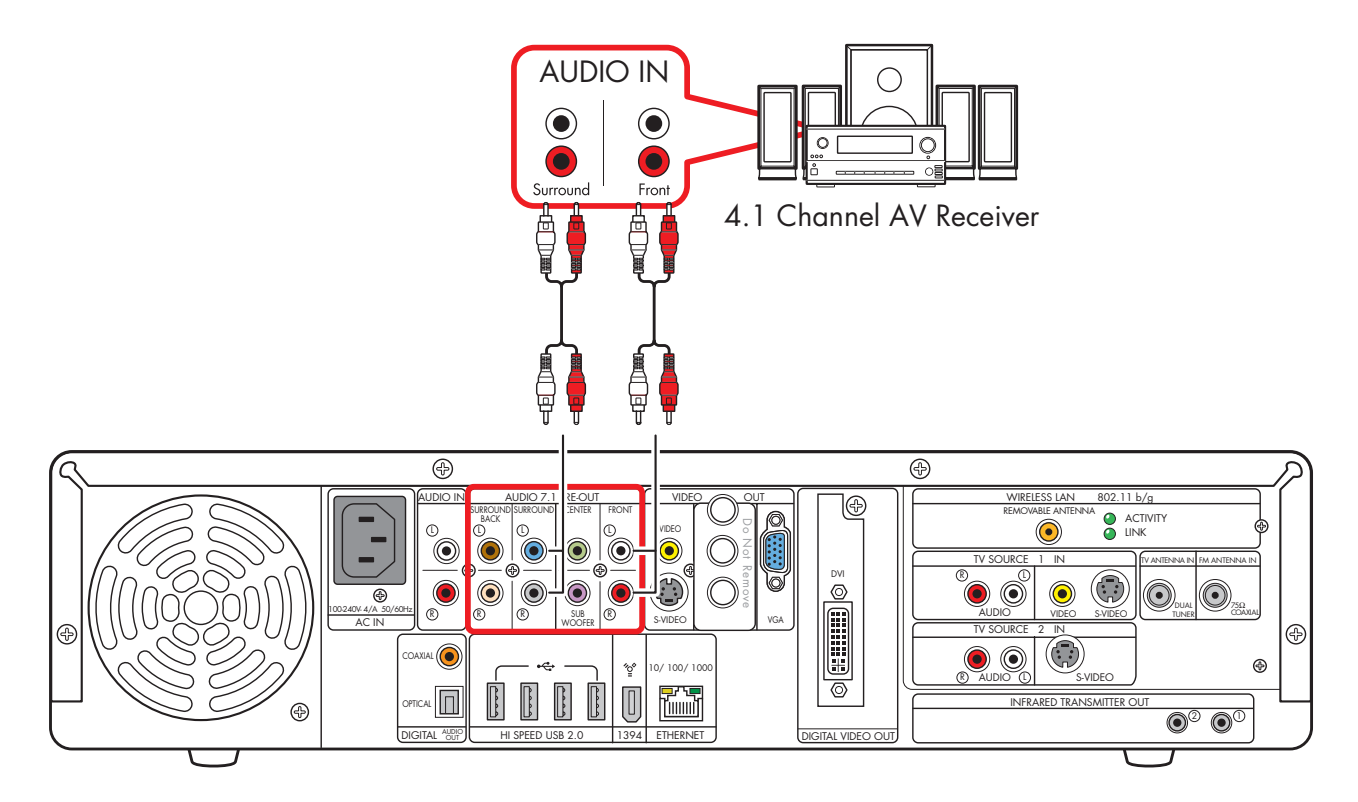

#### **4.1 multichannel audio system connection**

## <span id="page-51-0"></span>**5.1 Home Theater Audio**

The following diagram shows a typical advanced home theater audio six-channel (5.1) speaker installation that requires multichannel inputs on an AV receiver.

This is only a suggested configuration. Your system may be different. Use this configuration for 6.1 and 7.1 AV receivers that upmix the rear speaker(s). Use the 2.1 configuration for 5.1 AV receivers that have only left and right inputs. Refer to your AV receiver product documentation.

AV receiver audio input connectors may be labeled Surround, 5.1 or 6 Channel Inputs, DVD, Ext. In, or Multichannel Inputs.

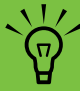

**Both Media Center speaker settings and DVD audio settings must be changed for proper audio setup. Go to ["Configuring Audio](#page-138-0)  [Output" on page 133](#page-138-0) and note your speaker configuration choice for later software setup steps.**

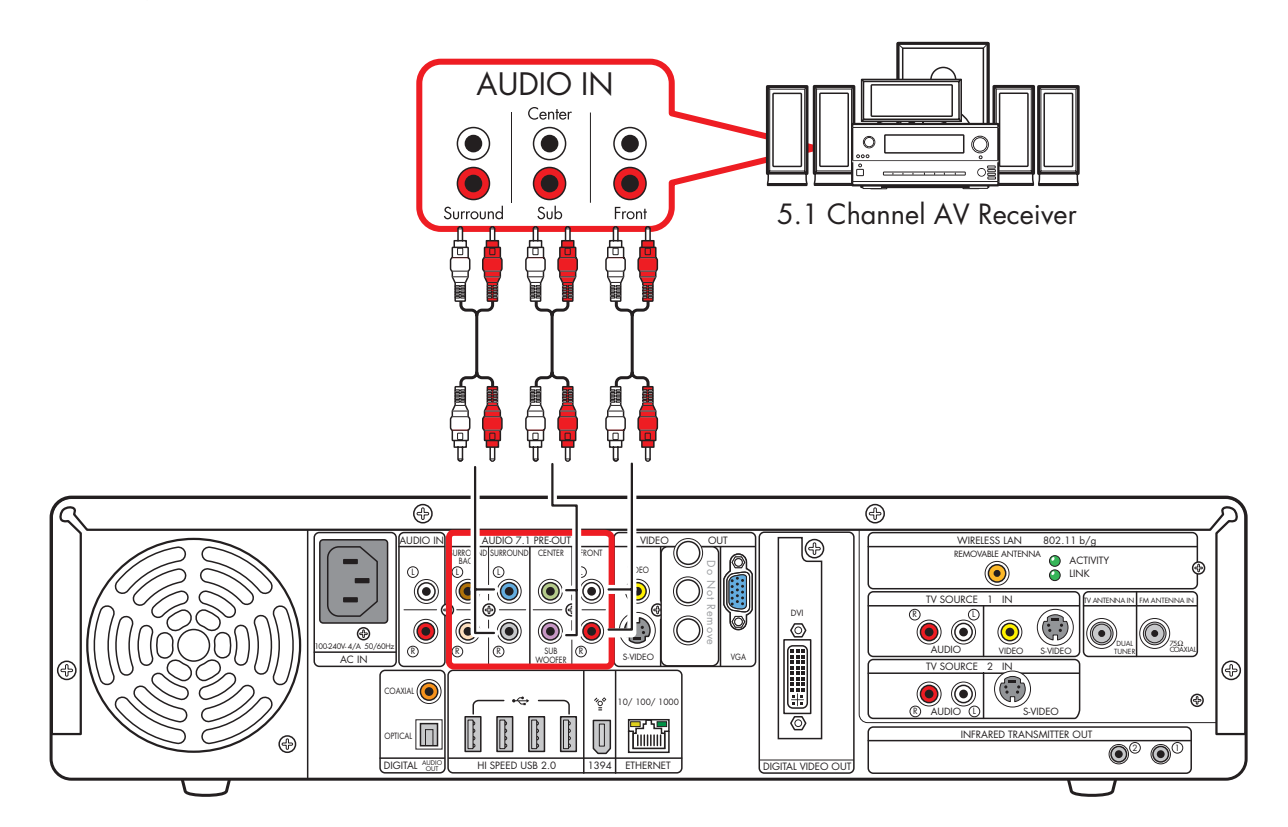

#### **5.1 multichannel audio system connection**

## <span id="page-52-0"></span>**7.1 Home Theater Audio**

The following diagram shows a typical advanced home theater audio eight-channel (7.1) speaker installation that requires multichannel inputs on an AV receiver.

This is only a suggested configuration. Your system may be different. If your AV receiver supports 7.1 and has only 5.1 inputs, see ["5.1 Home Theater Audio" on](#page-51-0)  [page 46.](#page-51-0)

AV receiver audio input connectors may be labeled Surround, 7.1 or 8 Channel inputs, DVD, Ext. In, or Multichannel Inputs.

**Both Media Center speaker settings and DVD audio settings must be changed for proper audio setup. Go to ["Configuring Audio](#page-138-0)  [Output" on page 133](#page-138-0) and note your speaker configuration choice for later software setup steps.**

 $\sqrt{\phi}$ 

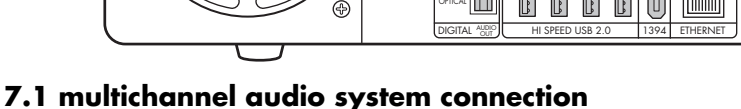

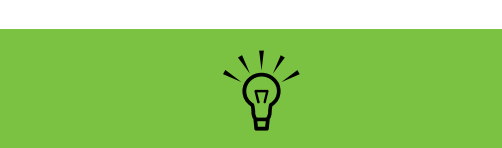

**Some AV receivers can generate (upmix) the 7.1 audio with 5.1 channels. Refer to your AV receiver product documentation.**

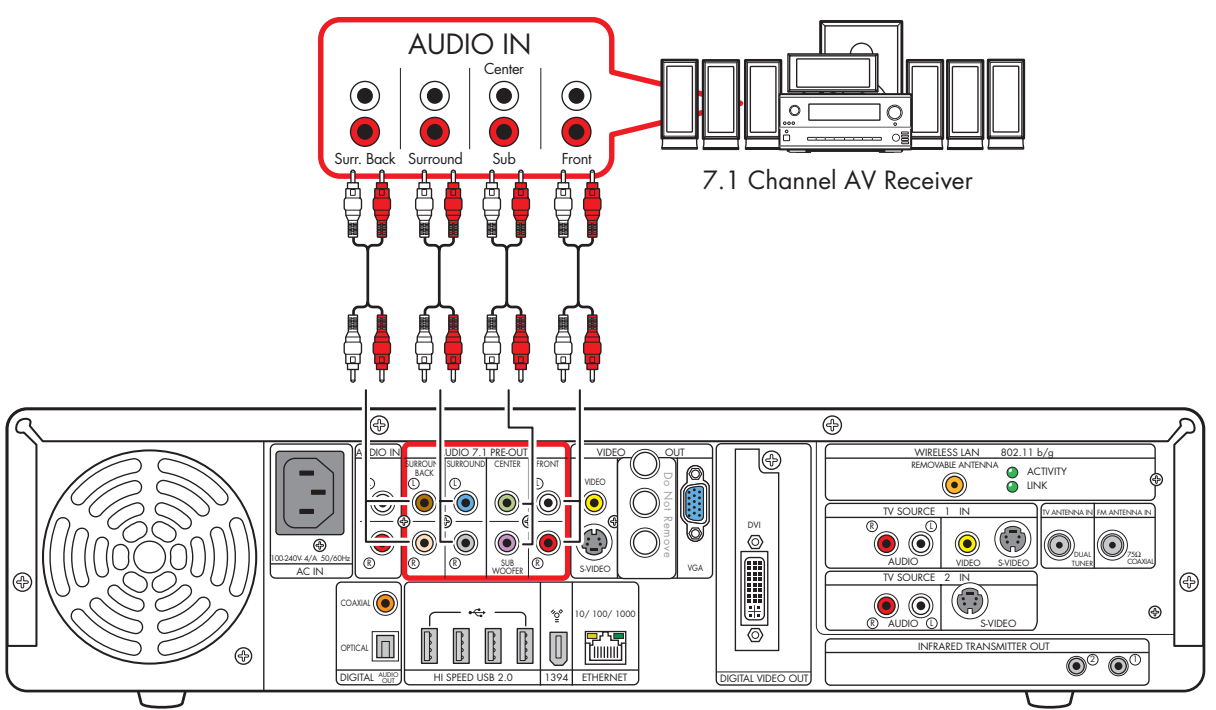

## <span id="page-53-0"></span>**Digital Home Theater Audio**

The HP Digital Entertainment Center supports digital audio output.

- For TV and music: two-channel stereo. (Your AV receiver may separate the audio signal into multiple channels.)
- For DVD playback: the multiple channel Dolby Digital 5.1 or DTS Digital encoded audio signal passes to your AV receiver for decoding. Refer to your AV receiver product documentation.

You can connect either the coaxial or the optical digital audio cable, depending on your system. If you have both cables, connect only one cable. Do not connect analog multichannel speaker outputs if you connect the digital output.

- Insert optical cords straight in until they click into place.
- Do not bend or tie optical cords.

To connect digital audio from your HP Digital Entertainment Center to an AV receiver:

- **1** Connect the Digital Audio Out connector on the back panel of your HP Digital Entertainment Center to the Digital Input (S/PDIF) on your AV receiver or digital audio system.
- **2** Select the AV receiver input.
- **3** Use the AV receiver to adjust the volume.

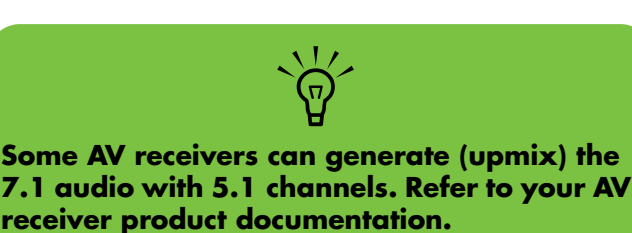

The following diagram shows a typical advanced home theater audio six-channel 5.1 speaker installation that requires a digital input on an AV receiver. This is only a suggested configuration. Your system may be different, such as having more speakers.

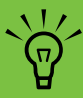

**Both Media Center speaker settings and DVD audio settings must be changed for proper audio setup. Go to ["Configuring Audio](#page-138-0)  [Output" on page 133](#page-138-0) and note your speaker configuration choice for later software setup steps.**

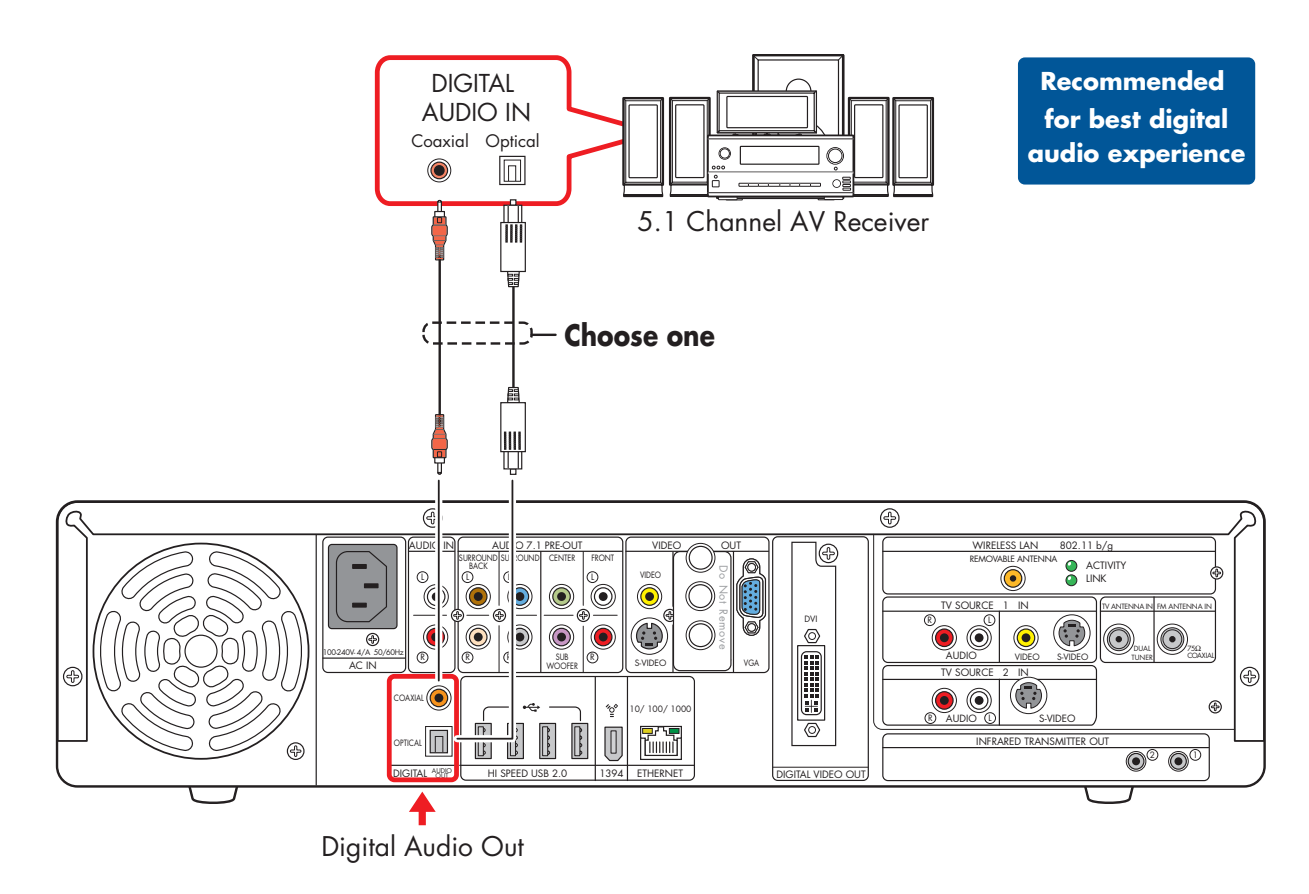

**Digital 5.1 multichannel audio system connection**

## <span id="page-55-0"></span>*Powered Speaker Audio Connection*

You can connect active (powered) speakers directly to your HP Digital Entertainment Center. An active speaker system must have its own power cord.

You may need Y adapter cables (sold separately).

#### **Select the configuration that most closely matches your home system. See:**

- ["2.1 Powered Speakers" on page 51](#page-56-0)
- ["4.1 Powered Speakers" on page 52](#page-57-0)
- ["5.1 Powered Speakers" on page 53](#page-58-0)
- ["7.1 Powered Speakers" on page 54](#page-59-0)

*You can also use a digital connection.*  ["Digital Powered Speakers" on page 55](#page-60-0)

### **Y adapter cables**

The HP Digital Entertainment Center has RCA-type output connectors. You may need to connect Y adapter cables between your HP Digital Entertainment Center analog audio output and your powered speaker inputs. You can also use them for audio inputs depending on your equipment.

Use Y adapter cables with one female 3.5-mm (1/8-inch) stereo mini-jack on one end and two male RCA connectors on the other end. These cables are sold separately.

The number of Y adapter cables you need to connect to your home stereo system depends on the number of speakers you install.

#### **Select the cable that most closely matches your home system:**

- 2.1 speaker system: 1 Y adapter cable
- 4.1 speaker system: 2 Y adapter cables
- 5.1 speaker system: 3 Y adapter cables
- 7.1 speaker system: 4 Y adapter cables

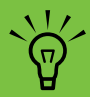

**Y adapter cables and extension cables are sold separately.**

<span id="page-56-0"></span>To connect simple left/right stereo (2.0) active speakers:

*Or*

To connect two speakers and a subwoofer for 2.1 speaker output:

- **1** Connect the RCA connector end of the Y adapter cable (sold separately) to the Front Right and Front Left Audio Out connectors on the back of your HP Digital Entertainment Center.
- **2** Connect the female 3.5-mm (1/8-inch) mini-jack end of the Y adapter cable to the Audio Line In cable of the speaker amplifier.
- **3** Plug in the speaker system power. Refer to the speaker documentation.
- **4** Turn on the speaker system.

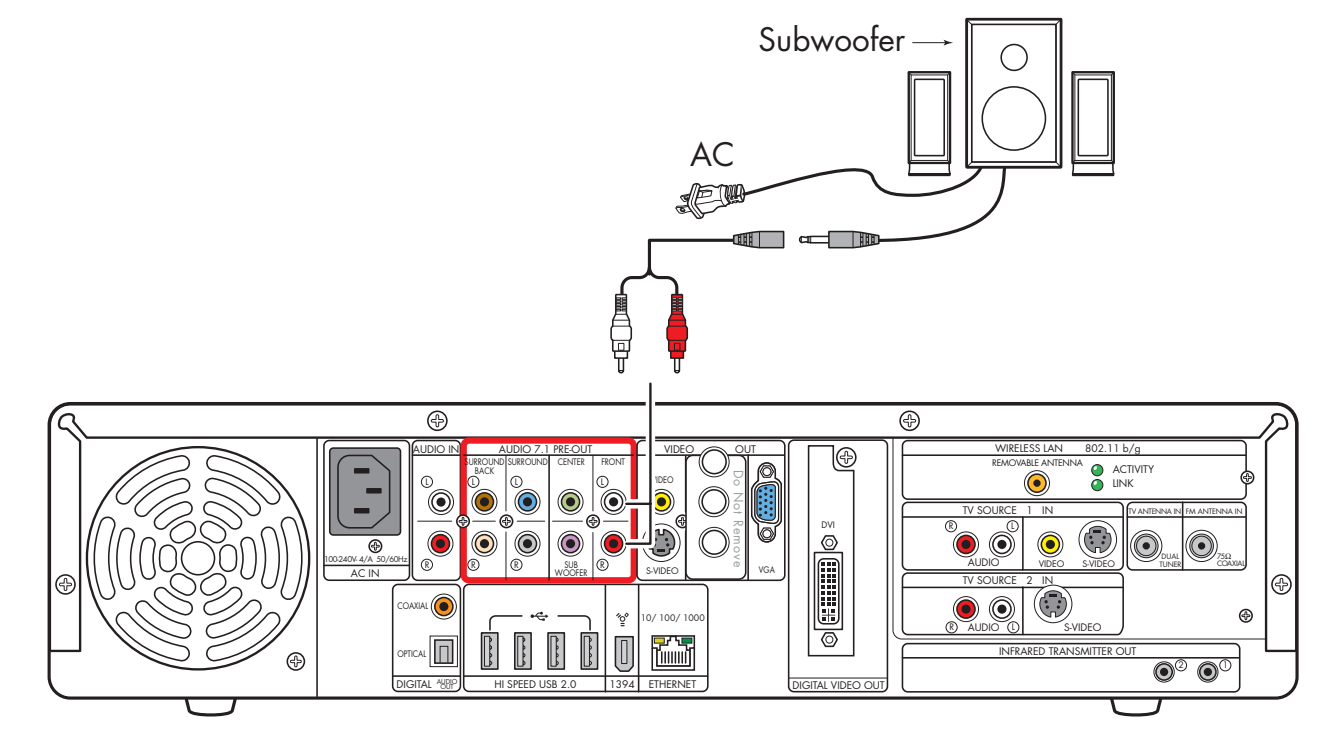

**2.1 powered speaker installation**

<span id="page-57-0"></span>To connect two front speakers, two surround speakers, and a subwoofer for four-channel (4.1 speaker) output:

- **1** Connect the RCA connector end of the Y adapter cables (sold separately) to the Audio Out connectors Front Right, Front Left, Surround Right, and Surround Left on the back of your HP Digital Entertainment Center.
- **2** Connect the female 3.5-mm (1/8-inch) mini-jack end of the Y adapters to the Audio Line In cables of the speaker amplifier.
- **3** Plug in the speaker system power. Refer to the speaker documentation.
- **4** Turn on the speaker system.

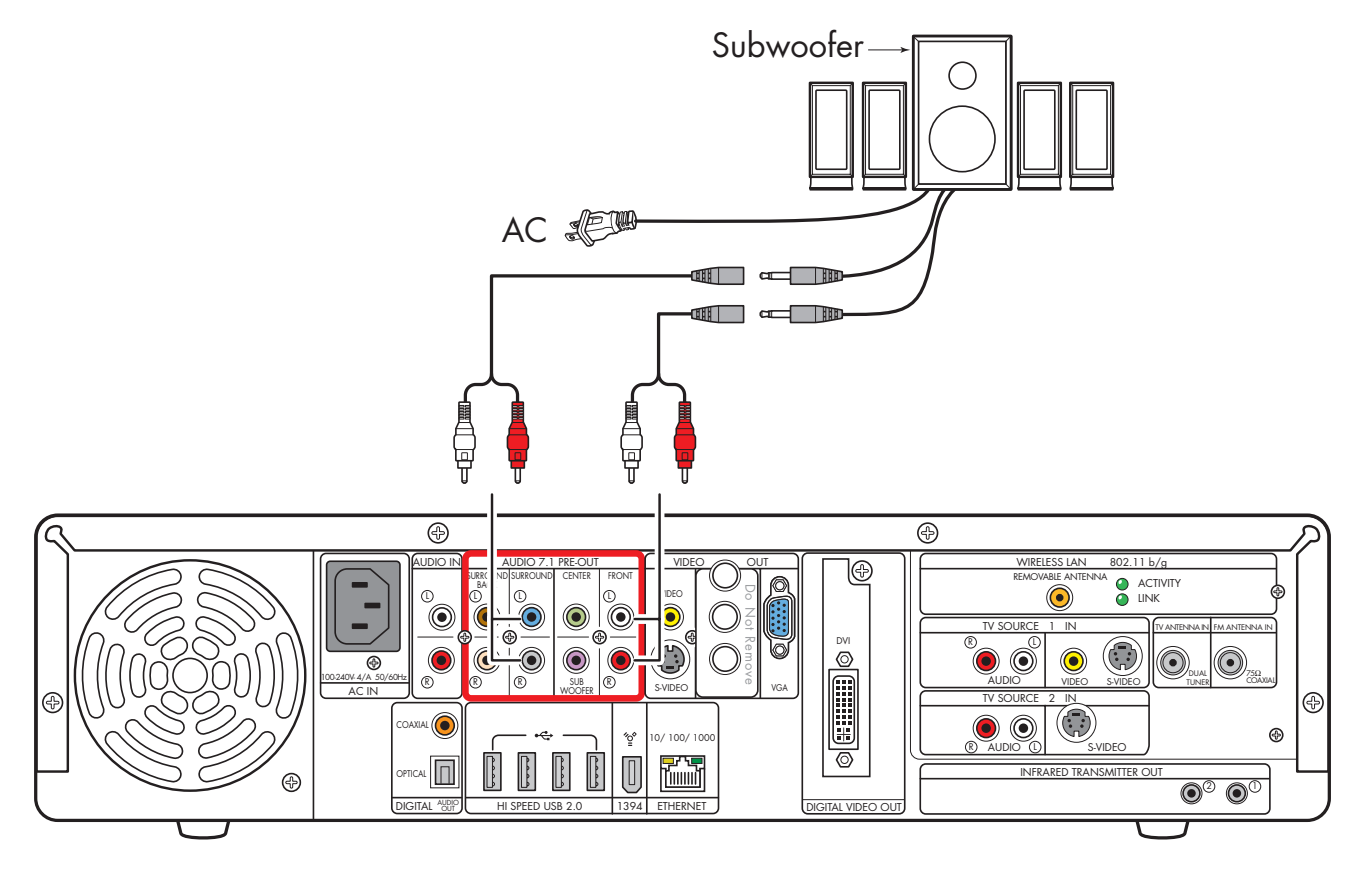

#### **4.1 powered speaker installation**

<span id="page-58-0"></span>To connect two front speakers, two surround speakers, a center speaker, and a subwoofer for six-channel (5.1 speaker) output:

- **1** Connect the RCA connector end of the Y adapter cables (sold separately) to the Audio Out connectors Front Right, Front Left, Surround Right, Surround Left, and Center on the back of your HP Digital Entertainment Center.
- **2** Connect the female 3.5-mm (1/8-inch) mini-jack end of the Y adapters to the Audio Line In cables of the speaker amplifier.
- **3** Plug in the speaker system power. Refer to the speaker documentation.
- **4** Turn on the speaker system.

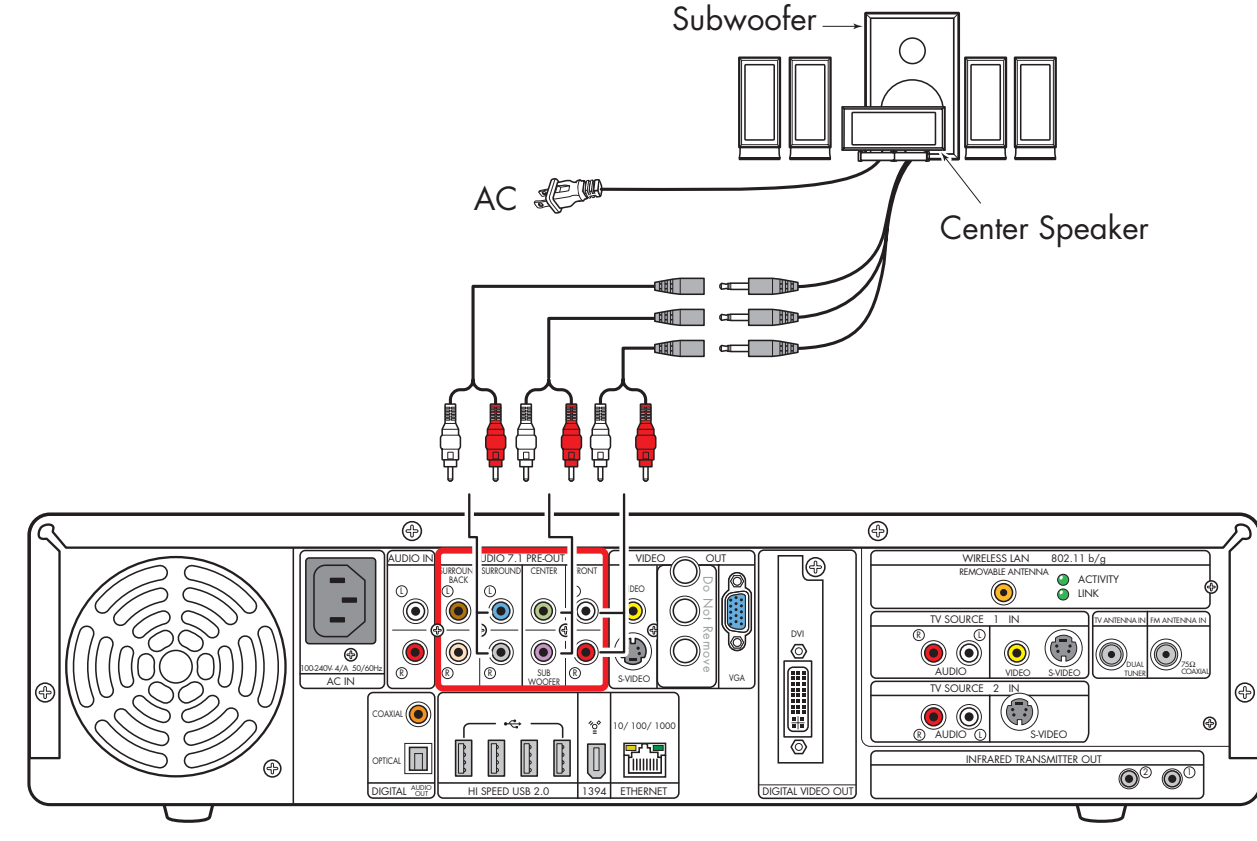

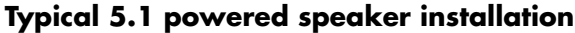

<span id="page-59-0"></span>You can install a 7.1 audio system to your HP Digital Entertainment Center.

To connect two front speakers, two surround speakers, two surround back speakers, a center speaker, and a subwoofer for eight-channel (7.1 speaker) output:

- **1** Connect the RCA connector end of the Y adapter cables to the Audio Out connectors Front Right, Front Left, Center, Surround Right, Surround Left, Surround Back on the back of your HP Digital Entertainment Center.
- **2** Connect the female 3.5-mm (1/8-inch) mini-jack end of the Y adapters to the Audio Line In cables of the speaker amplifier.
- **3** Plug in the speaker system power. Refer to the speaker documentation.
- **4** Turn on the speaker system.

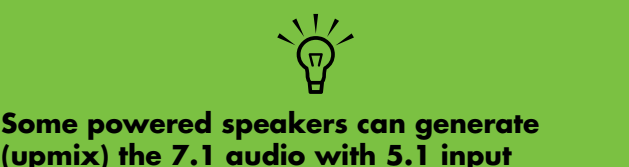

**(upmix) the 7.1 audio with 5.1 input channels. Refer to your product documentation.**

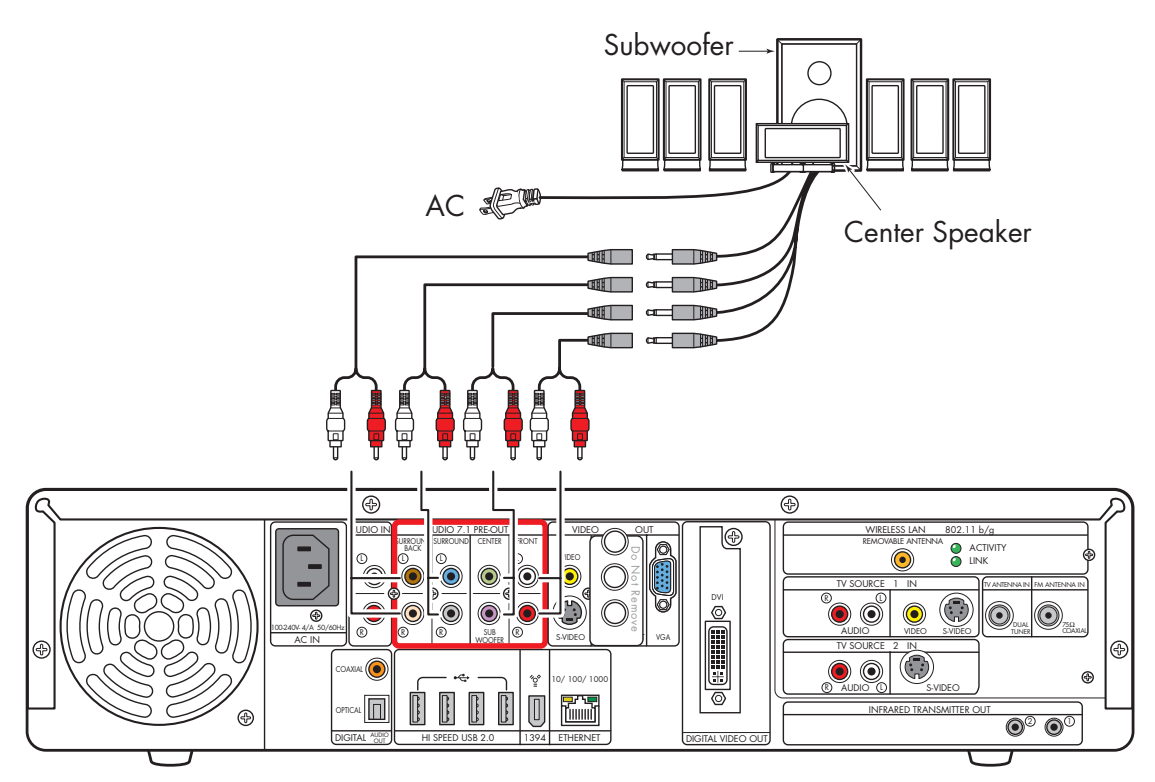

**Typical 7.1 powered speaker installation**

## <span id="page-60-0"></span>**Digital Powered Speakers**

You can install a digital audio system with up to two front speakers, two surround speakers, two surround back speakers, a center speaker, and a subwoofer to your HP Digital Entertainment Center.

Do not connect analog multichannel speaker outputs if you connect the digital output.

You can connect either the coaxial or optical digital audio cable, depending on your system. If you have both cables, connect one cable only.

- Insert optical cords straight in until they click into place.
- Do not bend or tie optical cords.

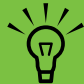

**Some powered speakers can generate (upmix) the 7.1 audio with 5.1 input channels. Refer to your product documentation.**

To connect six-channel (5.1 speaker) digital output to a speaker digital input:

- **1** Connect a digital audio coaxial or optical cable to a Digital Audio Out connector on the back of your HP Digital Entertainment Center.
- **2** Connect the digital audio coaxial or optical cable to the speakers.
- **3** Plug in the speaker system power. Refer to the speaker documentation.
- **4** Turn on the speaker system.

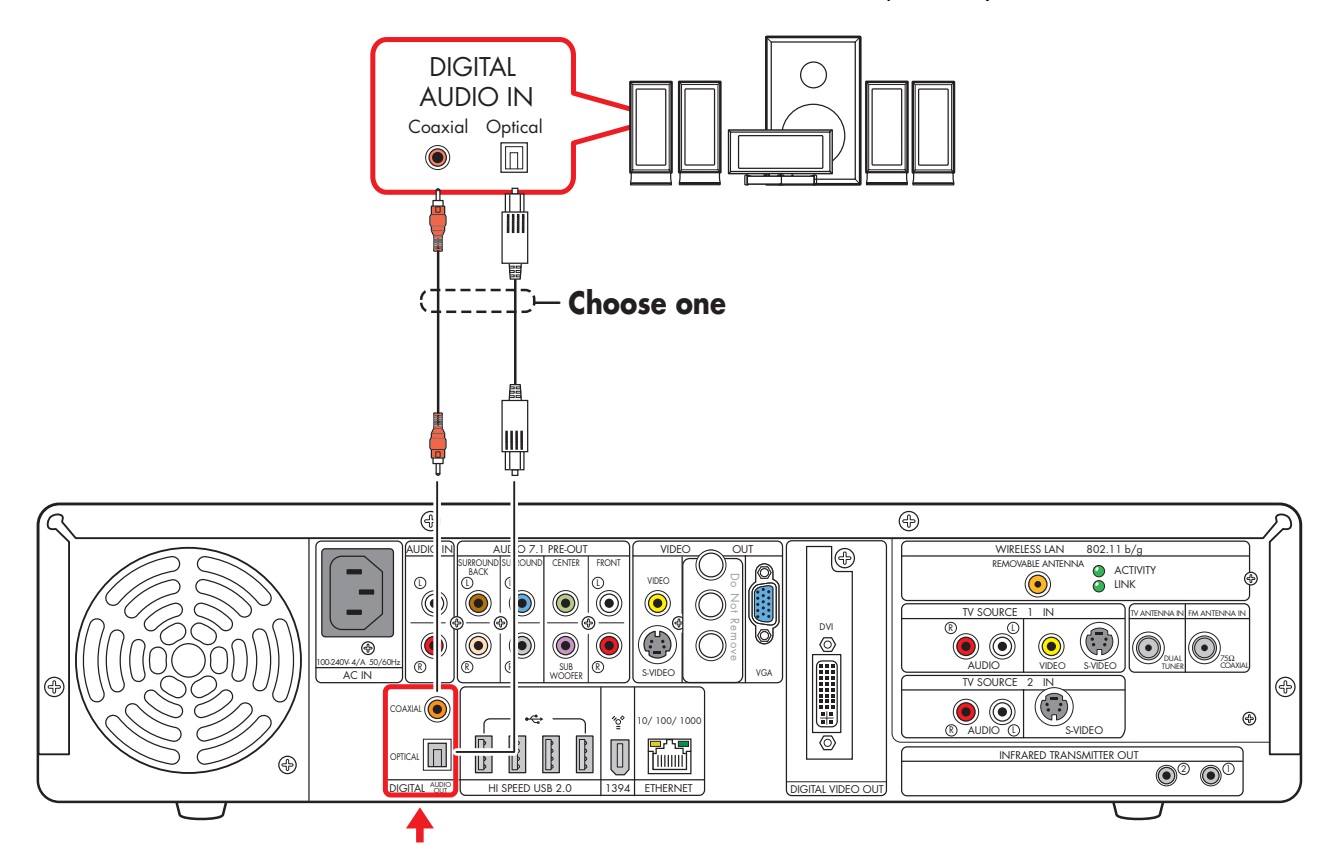

**Digital powered speaker installation (5.1 shown)**

## **Monitor Speakers**

You can connect powered monitor speakers directly to your HP Digital Entertainment Center.

You may need Y adapter cables.

#### You can:

■ Connect simple left/right stereo 2.0 powered monitor speakers.

*Or*

■ Connect two powered speakers and a subwoofer for 2.1 monitor speaker output.

**Monitor speaker configurations and connections may vary. Your system may be different.**

 $\frac{1}{2}$ 

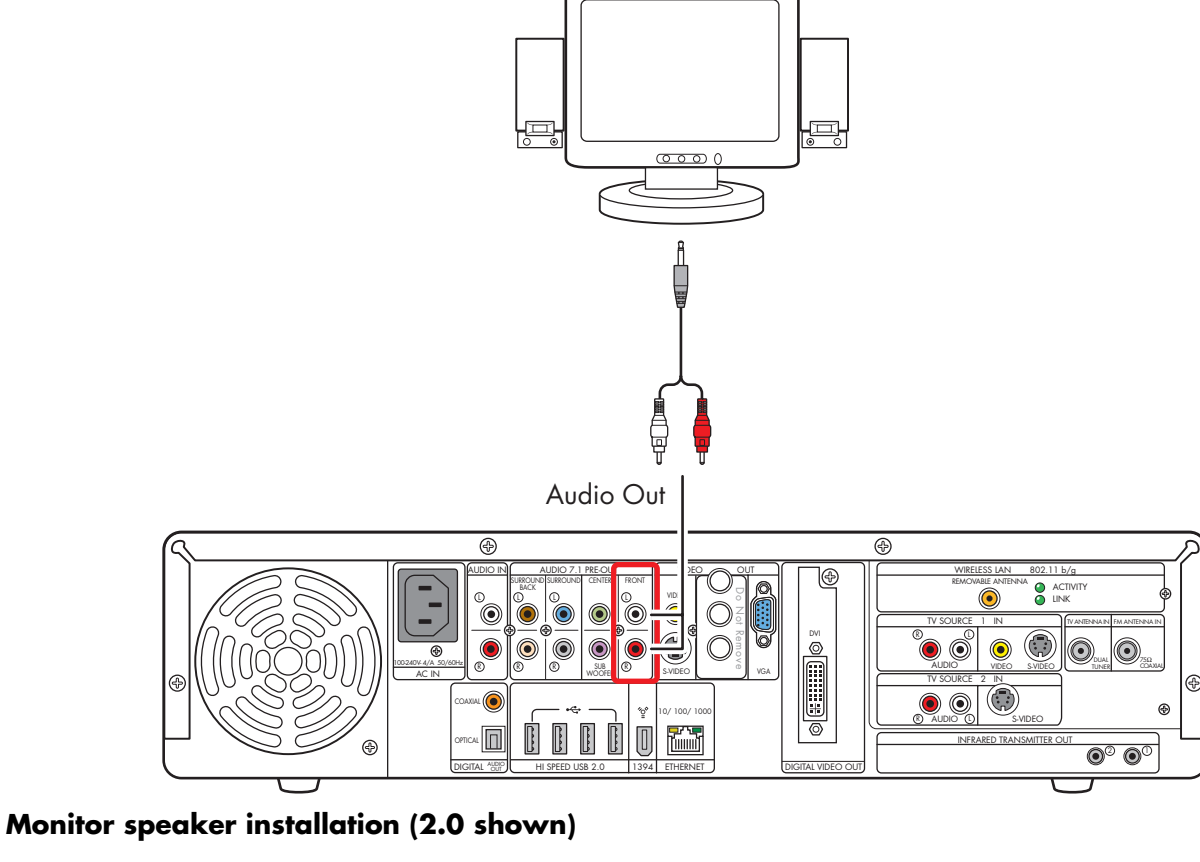

**Monitor** 

## *Audio In Connections*

<span id="page-63-0"></span>You can connect your existing home stereo or home theater audio equipment, such as a tape player or turntable, to your HP Digital Entertainment Center using the Audio In stereo connectors on the back panel.

The Audio In connection can be used in conjunction with sound recording software (application software sold separately) to record audio from other external equipment.

The following diagram shows a typical Audio In stereo connection. This is only a suggested configuration. Your system may be different.

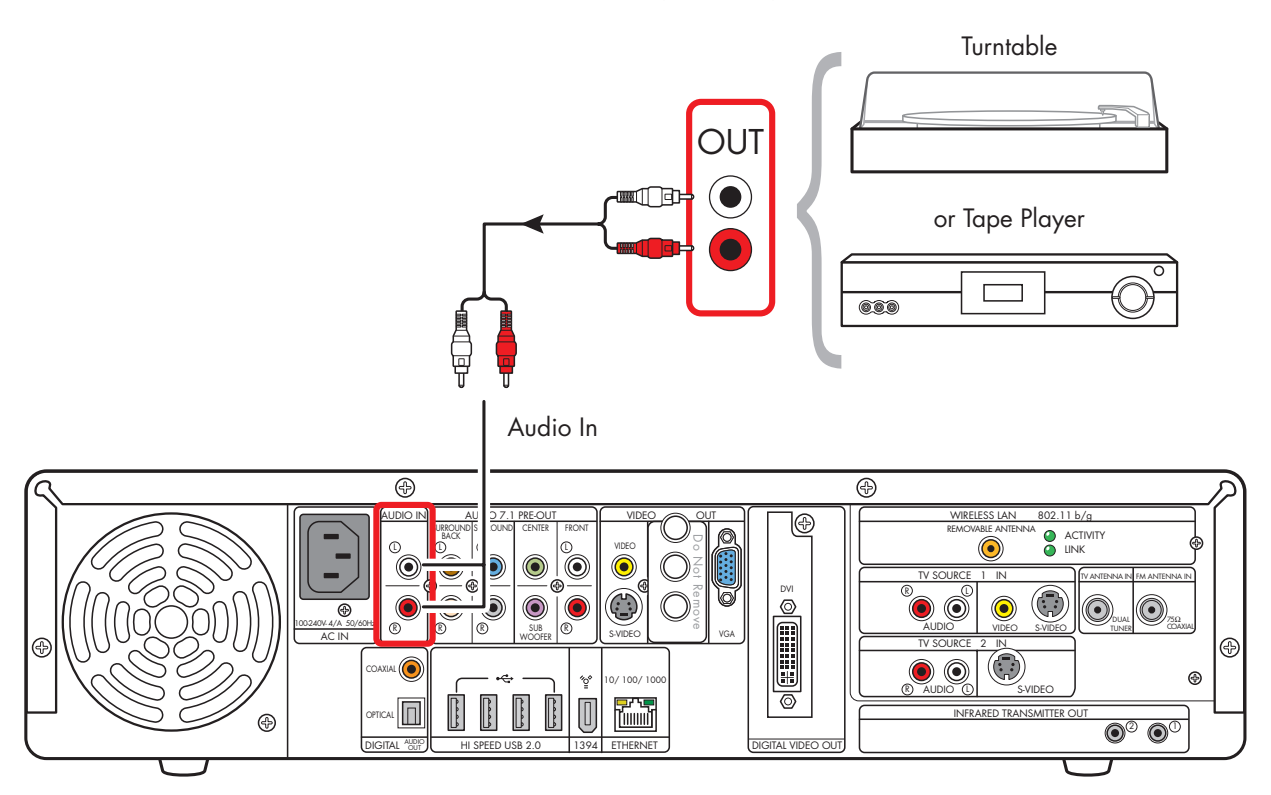

#### **Audio In stereo connection**

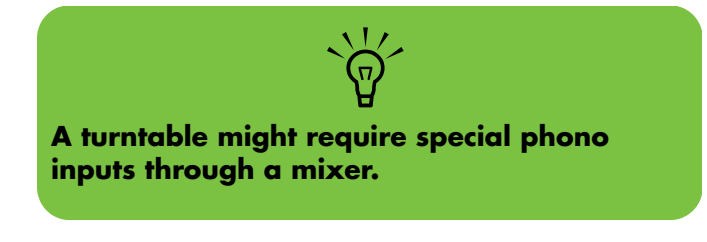

## <span id="page-64-0"></span>*FM Radio Antenna*

<span id="page-64-1"></span>The HP Digital Entertainment Center includes an FM radio tuner.

To connect the FM radio antenna:

- **1** Plug the FM radio antenna cable into the FM (Tuner) In connector on the back panel (75-Ohm Coaxial).
- **2** You may want to extend the ends of the cable to improve your FM radio signal reception.

The following diagram shows typical FM antenna connections:

■ Indoor antenna

*Or*

■ Rooftop antenna (sold separately)

This is only a suggested configuration. Your system may be different.

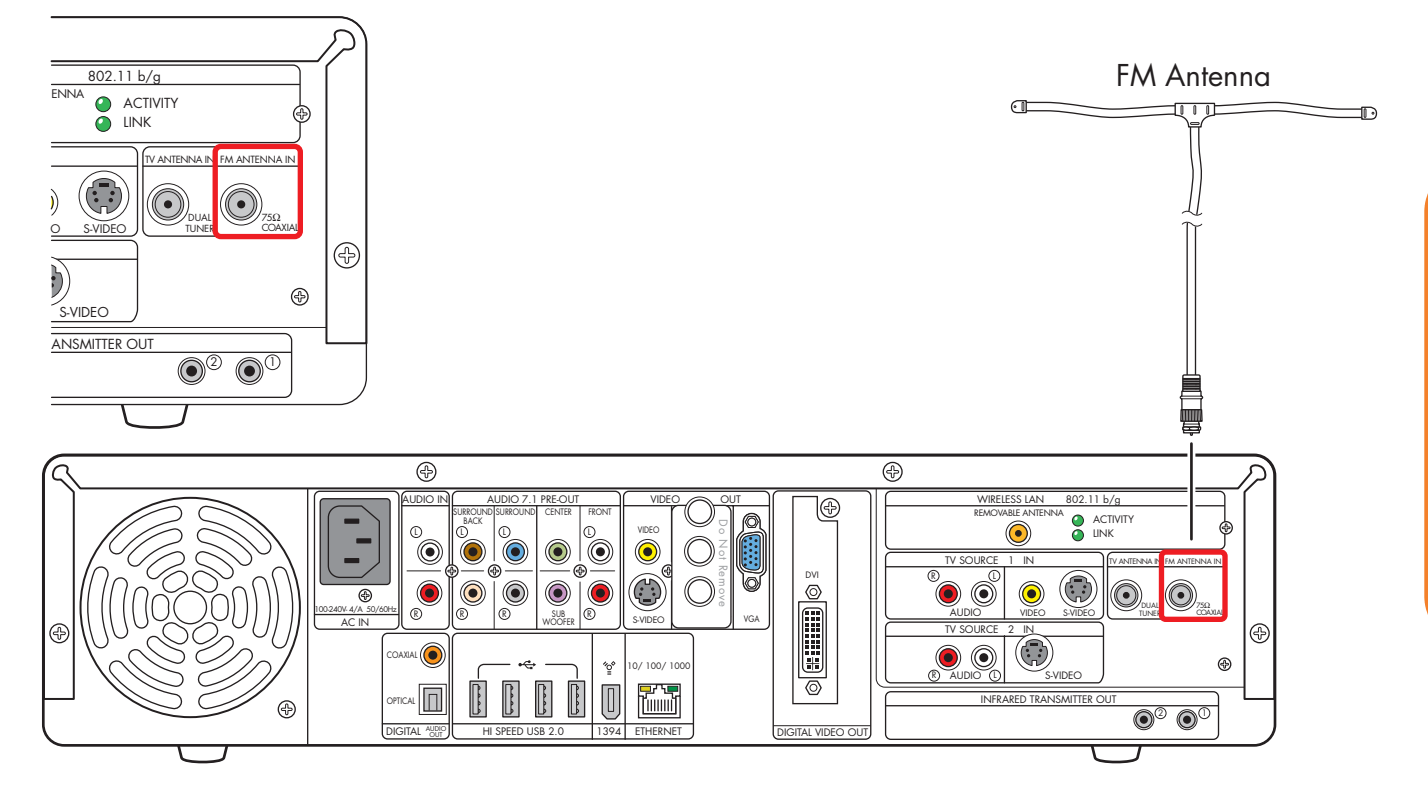

**FM radio antenna cable external or internal connection**

# <span id="page-66-0"></span>**Connecting Video Out**

This chapter describes how to connect the HP Digital Entertainment Center to a TV or display monitor, so you can watch TV and view the screen. It includes the most typical, and some advanced, video output options.

You must have a display such as a TV or monitor connected to the HP Digital Entertainment Center for proper operation. HP Digital Entertainment Centers support many different video options, connections, and configurations of TVs and monitors. Your system may have different equipment.

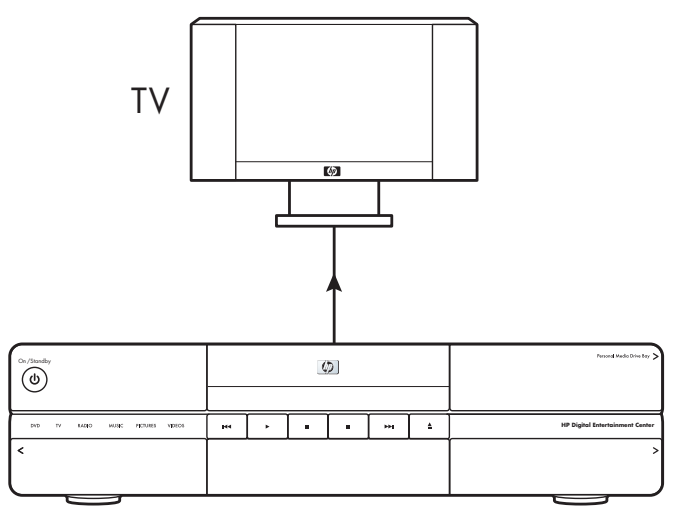

HP Digital Entertainment Center

### **Chapter Contents:**

["Video Out Overview" on page 62](#page-67-0)

["Typical Video Out Connections" on page 66](#page-71-0)

["Video Out to TV" on page 67](#page-72-0)

["Video Out from AV Receiver to TV" on page 69](#page-74-0)

["Video Out to Monitor" on page 71](#page-76-0)

["Video Out to TV and Monitor" on page 72](#page-77-0)

## *Video Out Overview*

## <span id="page-67-0"></span>**Video Out Connection Overview**

The back panel connector that you hook up to your TV is labeled Video Out.

Choose a Video Out connector and corresponding cable that attaches to the back of your TV:

Standard definition television:

- Video (composite)
- S-video
- 20-pin SCART (using provided adapter)

High definition capable plasma, LCD, or HDTV display:

- Video (composite)
- S-video
- VGA
- DVI

Monitor:

- VGA
- DVI

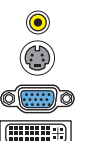

 $\circledcirc$ ۵

**FILLER** 

**FOR A** 

The type of video cable you need depends on your TV:

- If your TV has a composite video jack, you may need a composite video cable.
- If your TV has an S-video jack, you need an S-video cable. An S-video cable provides separate color and black-and-white image signals, and delivers a sharper image than a composite video cable does.
- If your TV has a 20-pin SCART input, use the composite video output and the provided SCART adapter. See ["Using the SCART Adapter" on](#page-70-0)  [page 65.](#page-70-0)

To connect a TV to the HP Digital Entertainment Center, you may need a video cable and an audio cable. Use a video cable to connect the Video Out on the HP Digital Entertainment Center to your TV Video In. These cables are included in the box. You may need other or additional cables, depending on your TV or monitor.

When using an AV receiver, the Video Out cable can be connected directly to a TV and just the audio is connected and switched through an AV receiver, or video and audio are connected and switched through an AV receiver.

When using an AV receiver, do not switch video types such as connecting a Composite Out to a Component In. Not all AV receivers support signal conversion.

### **Video Out Connectors**

**(Location, availability, and number of connectors may vary. Some cables are sold separately.)**

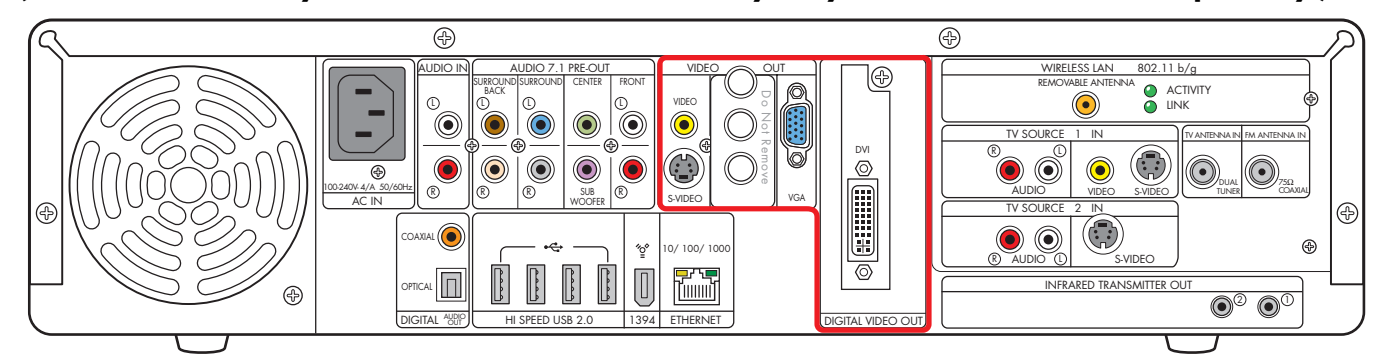

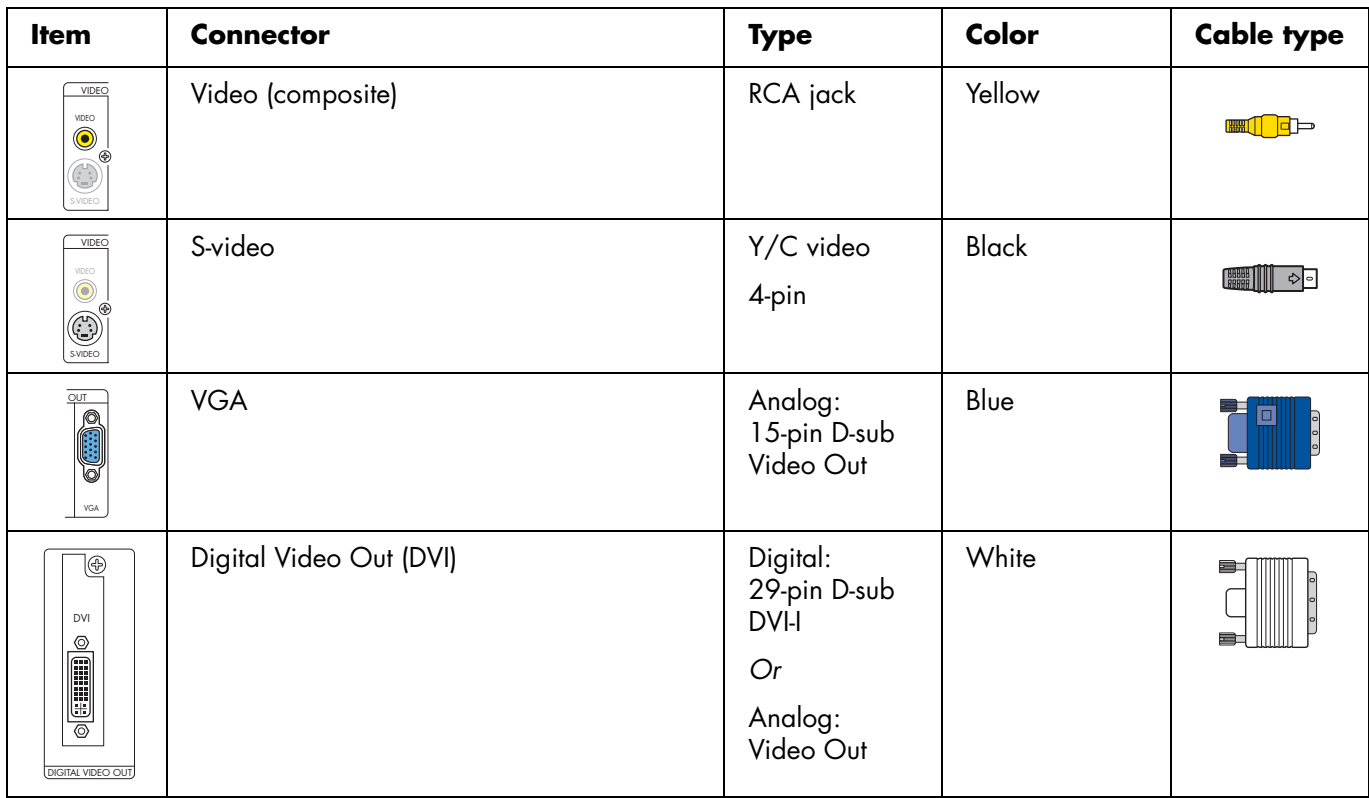

## **TV Display Overview**

The HP Digital Entertainment Center allows you to connect to a TV to view the monitor image on a TV screen. With the TV connected, you can view the HP Digital Entertainment Center image, watch TV or DVD movies, or play games on your TV. [See "Video Out](#page-77-0)  [to TV and Monitor" on page 72.](#page-77-0)

**You must manually set up dual displays.** Only either the TV or monitor, not both, will display after initial turn on. [See "Dual screen" on page 136.](#page-141-0)

## **Audio and Video Switching Overview**

**AV receiver:** You can use your AV receiver as a switch to direct the video to your TV and the audio to your speakers from the HP Digital Entertainment Center. This method gives you the best audio quality, and is easy to switch audio/video inputs though your AV receiver remote.

If your AV receiver has multiple input and output connections, then it has front panel input and output switches.

You must select the correct input and output on the AV receiver front panel or remote control to hear sound and see video.

**TV:** If you have multiple audio/video inputs on your TV, you can use your TV as an audio/video switch and control inputs though your TV remote.

If your TV has multiple input connections, then it has a front panel input switch.

You must select the correct input and output on the TV front panel or remote control to hear sound and see video.

**Monitor:** If you have multiple audio/video inputs on your monitor, you can use your monitor as an audio/ video switch. You will probably not be able to use a remote control to switch.

If your monitor has multiple input and output connections, then it has a front panel input switch and output switch.

You must select the correct input and output on the monitor front panel to hear sound and see video.

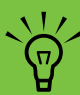

**If your video equipment has multiple input and output connections, then it has front panel input and output switches.**

**You must select the correct input and output from the video equipment front panel or remote control to hear sound and see video.**

## **Using the Remote Control with Your TV**

You can use the HP Digital Entertainment Center remote control to change channels and adjust volume if you have a cable box or satellite receiver, have installed the Infrared Transmitter cable, and have configured the remote control after initial turn on.

Always point the HP Digital Entertainment Center remote control at the HP Digital Entertainment Center front panel. The infrared remote sensor, behind the front panel window, receives signals from the remote control.

The HP Digital Entertainment Center includes one or two Infrared Transmitter cables (IR blaster) that are required to control one or two set-top boxes. You must carefully position the Infrared Transmitter cable tip on the set-top box to ensure the set-top box receives the IR signal from the HP Digital Entertainment Center. [See "Infrared](#page-97-0)  [Transmitter Installation" on page 92.](#page-97-0)

## <span id="page-70-0"></span>**Using the SCART Adapter**

The supplied SCART adapter enables you to connect the composite video output of your HP Digital Entertainment Center to TVs that only accept a 20-pin SCART input.

In addition to the composite video input, the SCART adapter enables you to connect left and right channel audio signals to your TV.

The SCART adapter is shown in the following graphic.

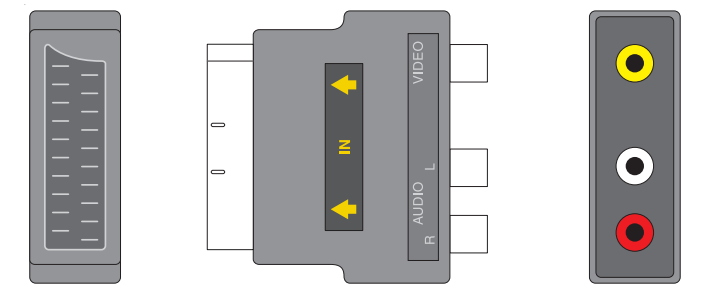

## <span id="page-71-0"></span>*Typical Video Out Connections*

This section describes how to hook up the Video Out connectors on the back panel of the HP Digital Entertainment Center into your home system so you can watch TV.

These are only suggested configurations. Your system may be different. Select the configuration that most closely matches your home system.

You may set up your HP Digital Entertainment Center for the following supported configurations:

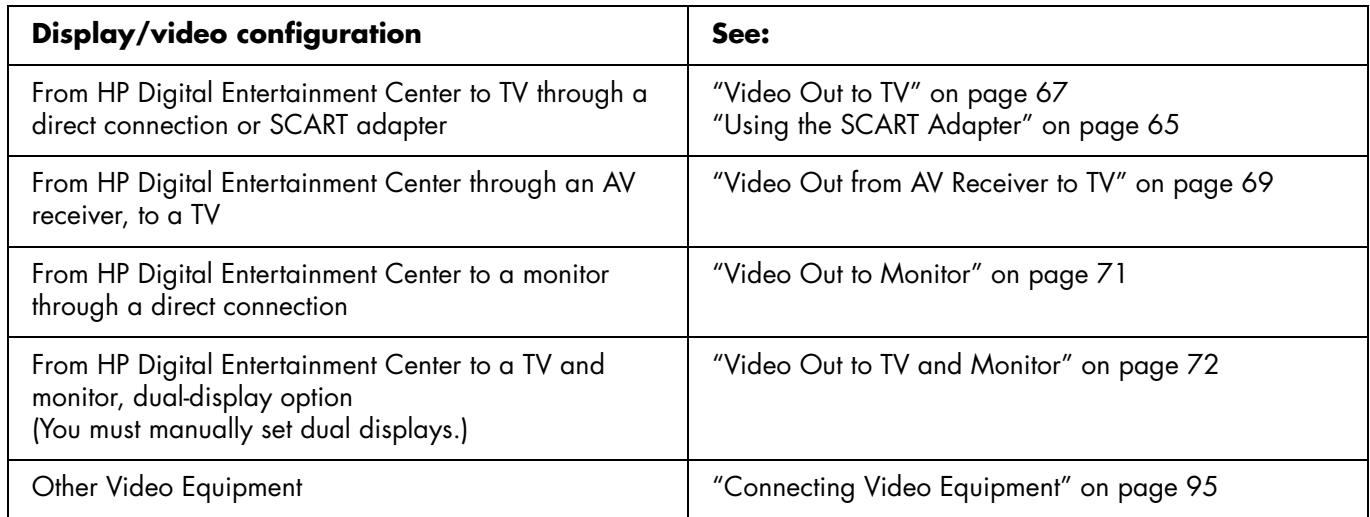

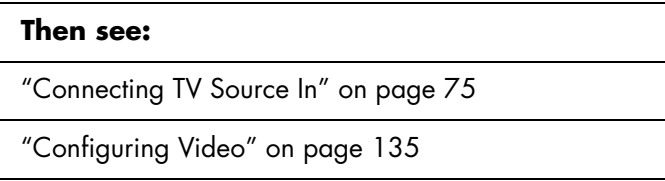
# *Video Out to TV*

**Switching:** If you have multiple audio/video inputs on your TV, you can use your TV as an audio/video switch and control inputs though your TV remote.

**Connectors:** Choose a Video Out connector and corresponding cable that attaches to the back of your TV. (If your TV uses a 20-pin SCART input, use the composite video output and the provided SCART adapter. See ["Using the SCART Adapter" on page 65.](#page-70-0))

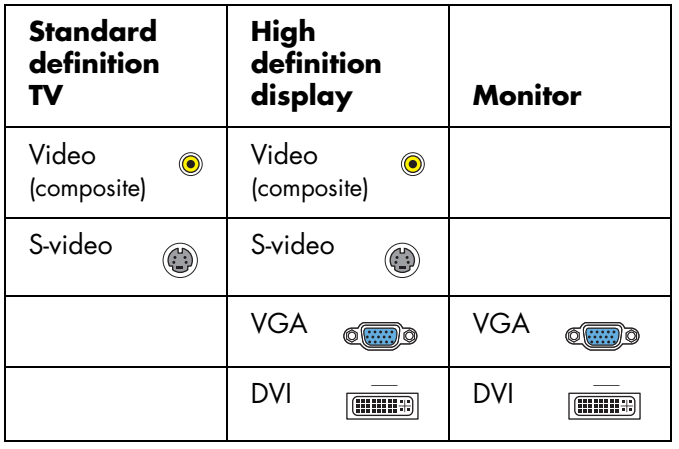

**Equipment:** The TV and some cables are sold separately. Refer to the documentation that came with your TV/display. You can also connect a video projector using this procedure.

**Configuration:** You can adjust the TV display, after initial turn on, using the Media Center software. [See](#page-126-0)  ["Initial Configuration" on page 121.](#page-126-0)

**Procedure:** Connect a video cable from the HP Digital Entertainment Center back panel Video Out directly to the TV Video In.

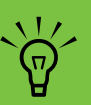

**If the S-video and composite Video Out connections are not connected to a TV or video input when the HP Digital Entertainment Center is turned on, the S-video and composite jacks turn off automatically and you see no picture.**

**You must restart to ensure Video Out connection to your TV or AV receiver. Press and hold down the On/Standby (power) button for 4 seconds to turn off your HP Digital Entertainment Center. After it shuts down, press the On/Standby button to turn on your HP Digital Entertainment Center.** 

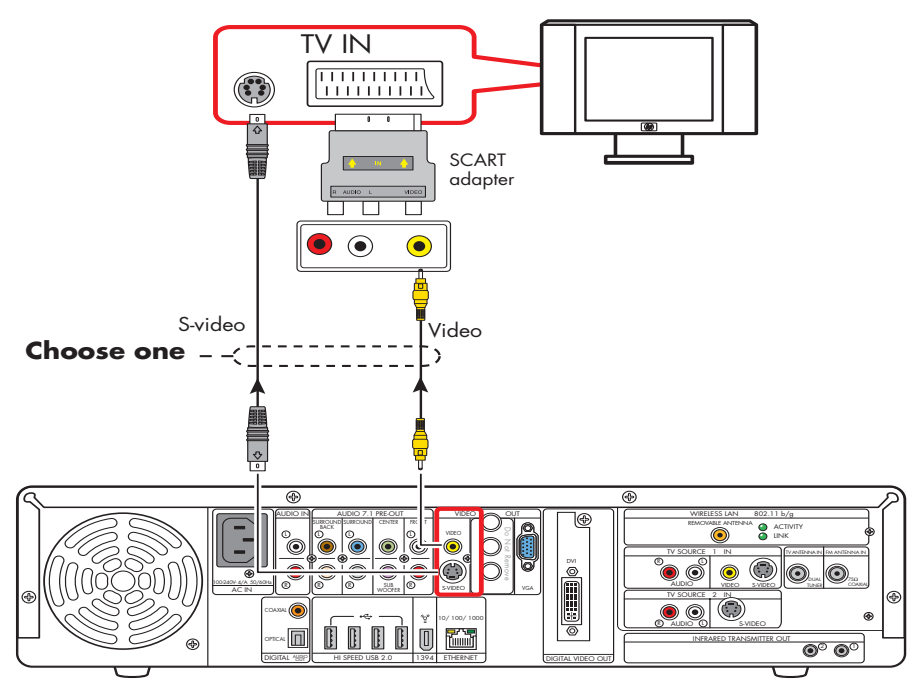

**Video out to standard TV**

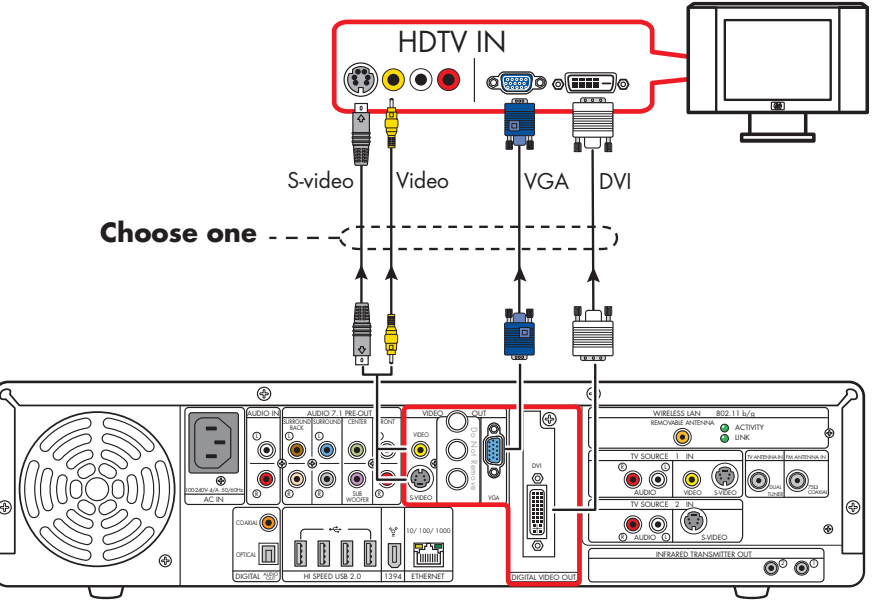

**Video out to high-definition capable HDTV**

# *Video Out from AV Receiver to TV*

**Switching:** Switch audio and video through your AV receiver if your AV receiver switches video and has the correct connections. This method gives you the best audio quality, and you can easily switch audio/video inputs through your AV receiver remote.

**Connectors:** Choose a Video Out connector and corresponding cable that attaches to the back of your TV. (If your TV uses a 20-pin SCART input, use the composite video output and the provided SCART adapter. See ["Using the SCART Adapter" on page 65.](#page-70-0))

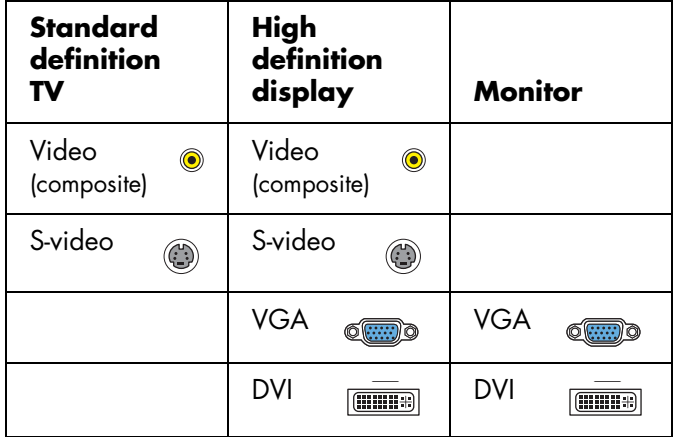

**Equipment:** The TV, AV receiver, and some cables are sold separately. See the documentation that came with your TV and AV receiver.

**Configuration:** You can adjust the TV display, after initial turn on, using the Media Center software settings. [See "Initial Configuration" on page 121.](#page-126-0)

#### **Procedure:**

**off automatically.**

- **1** Connect a video cable from the HP Digital Entertainment Center back panel Video Out to the AV receiver Video In.
- **2** Connect a video cable from the AV receiver Video Out to the TV Video In.

**Use the same connector type if your AV receiver does not support cross-connecting.**

 $\forall \vec{p}'$ **If the S-video and composite Video Out connections are not connected to a TV or video input when the HP Digital Entertainment Center is turned on, the S-video and composite jacks will turn** 

**You must restart to ensure Video Out connection to your TV or AV receiver. Press and hold down the On/Standby (power) button for 4 seconds to turn off your HP Digital Entertainment Center. After it shuts down, press the On/Standby button to turn on your HP Digital Entertainment Center.** 

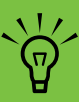

**If your TV and AV receiver have multiple input and output connections, then they have front panel input and output switches.** 

**You must select the correct input and output from the TV and AV receiver front panel or remote control to hear sound and see video.**

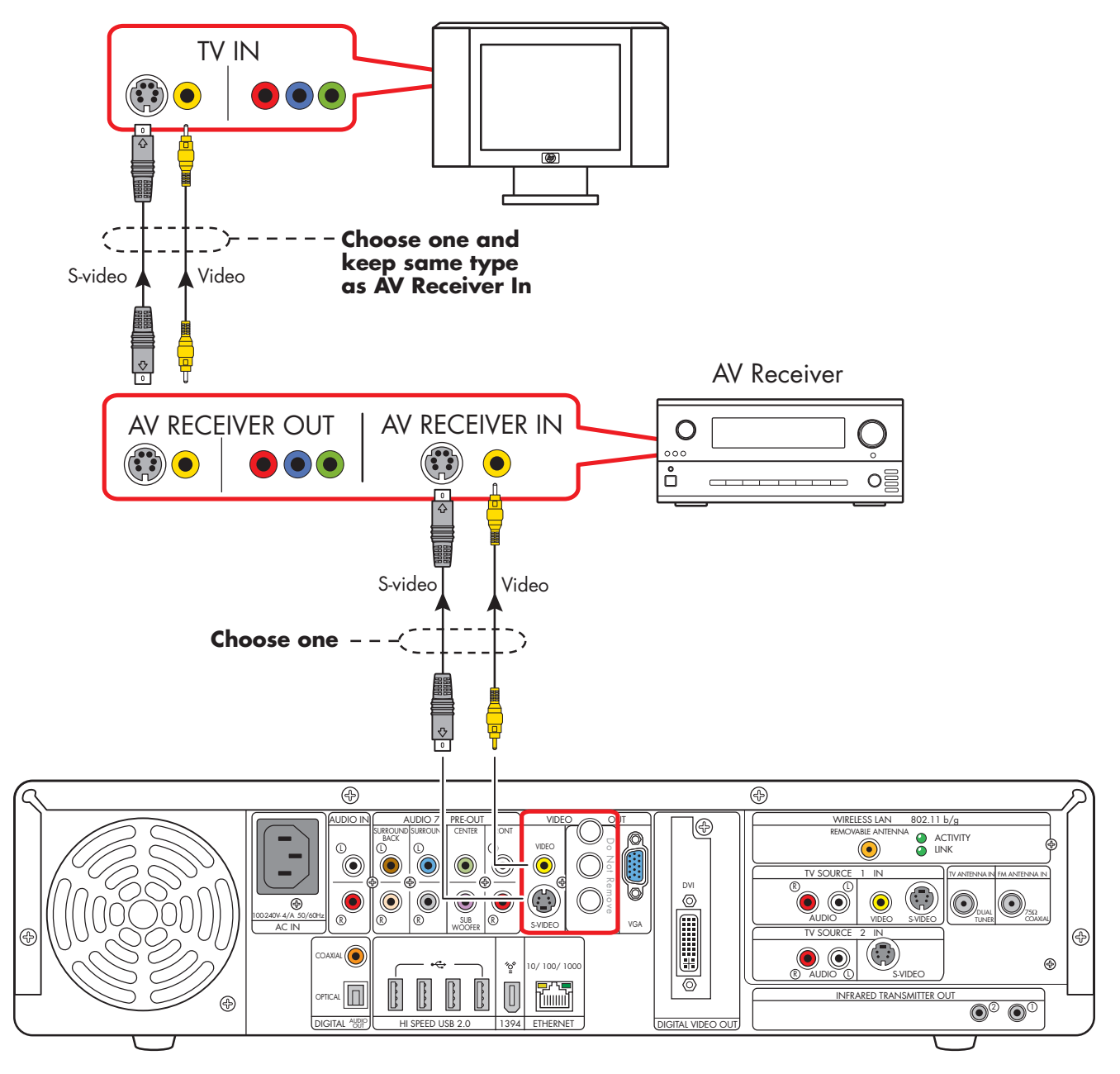

**TV Out (through AV receiver)**

# *Video Out to Monitor*

**Switching:** If you have multiple audio/video inputs on your monitor, you can use your monitor as an audio/ video switch. You will probably not be able to use a remote control as a switch.

**Connectors:** For a monitor, choose one of the following Video Out connectors and cables:

- VGA
- DVI

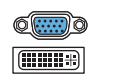

**Equipment:** The monitor and some cables may not be included with the HP Digital Entertainment Center. See the documentation that came with your monitor.

**Configuration:** You can adjust the monitor display, after initial turn on, using the Media Center software. [See](#page-126-0)  ["Initial Configuration" on page 121.](#page-126-0)

**Procedure:** Connect a monitor video cable from the HP Digital Entertainment Center back panel Video Out directly to the monitor Video In.

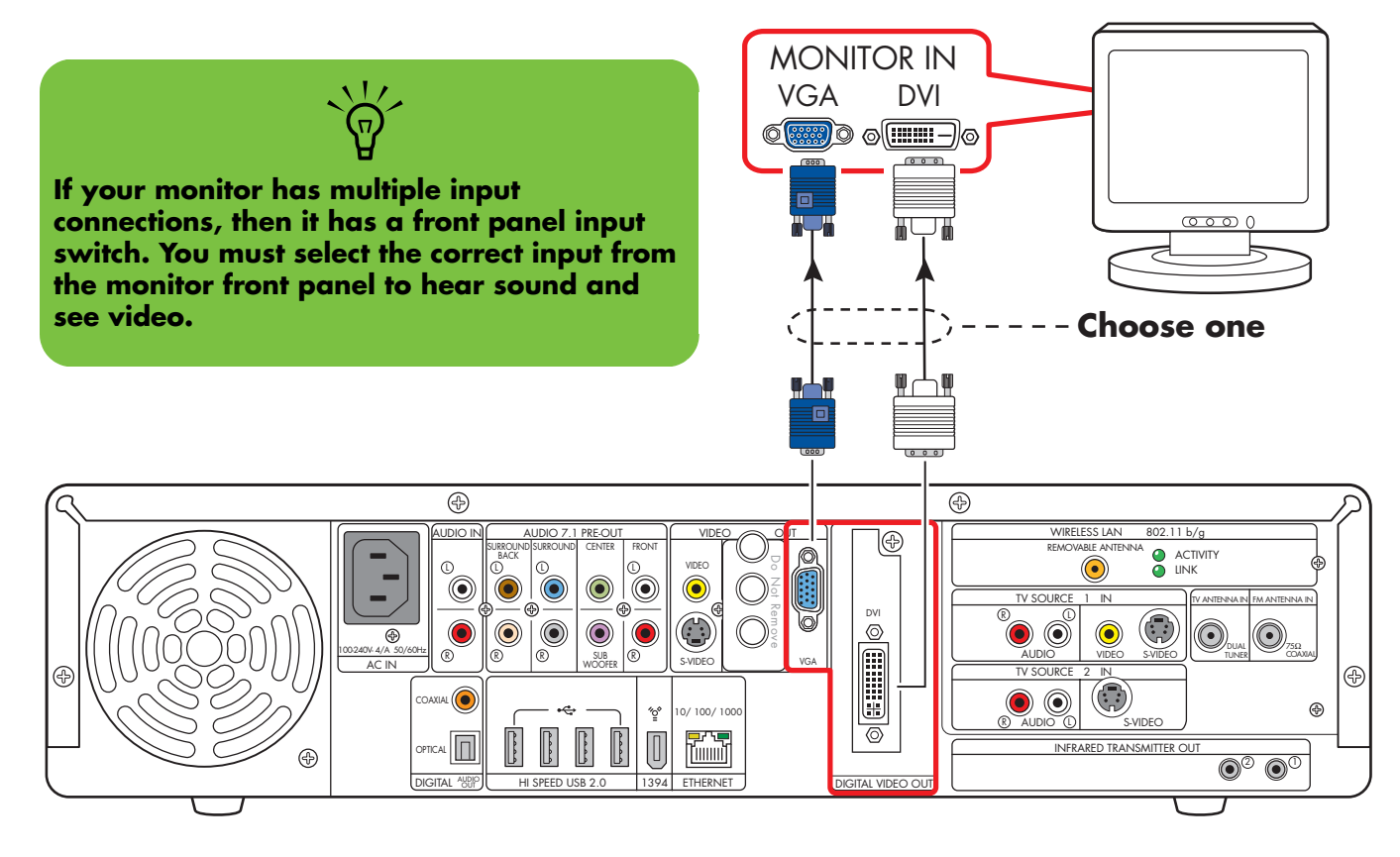

#### **Monitor out**

# *Video Out to TV and Monitor*

**Switching:** If you have multiple audio/video inputs on your TV or monitor, you can use your TV or monitor as an audio/video switch. You can use a TV remote control to switch inputs. If your AV receiver switches video and has the correct connections, you can connect your TV or monitor through your AV receiver.

**Connectors:** Choose Video Out connectors and corresponding cables that attach to the back of your TV and monitor. (If your TV uses a 20-pin SCART input, use the composite video output and the provided SCART adapter. See ["Using the SCART Adapter" on page 65](#page-70-0).)

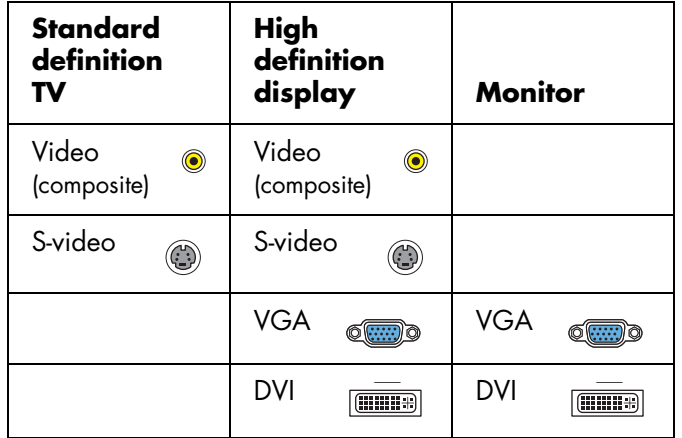

You can use the following combinations to connect your TV and monitor:

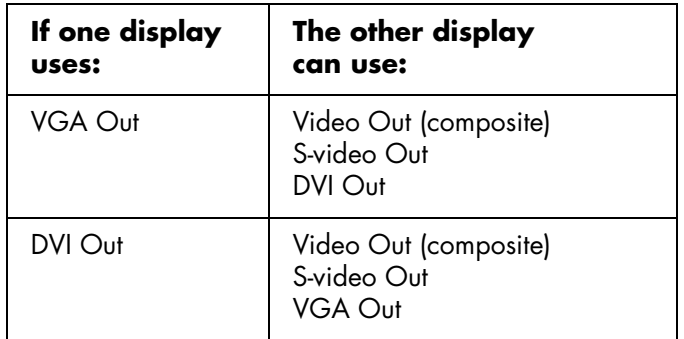

You cannot view a combination of Video (composite) and S-video Video Out at the same time with dual displays.

**Equipment:** The TV, monitor, and some cables may not be included with the HP Digital Entertainment Center. See the documentation that came with your TV and monitor.

**Configuration:** You can adjust the TV and monitor displays, after initial turn on, using the Media Center. software. [See "Initial Configuration" on page 121.](#page-126-0)

#### **Procedure:**

- **1** Connect a monitor video cable from the HP Digital Entertainment Center back panel Video Out directly to the monitor Video In. Use the VGA or DVI Video Out connectors.
- **2** Connect your TV to the HP Digital Entertainment Center back panel. Use the Video (composite), or S-video Video Out connectors for standard definition TVs.
- **3** After initial turn on, you will need to activate dual displays. [See "Dual screen" on page 136.](#page-141-0)

 $\sqrt{\phi}$ 

**If the S-video and Video (composite) Video Out connections are not connected to a TV or video input when the HP Digital Entertainment Center is turned on, the S-video and composite jacks will turn off automatically.**

**You must restart to ensure Video Out connection to your TV or AV receiver. Press and hold down the On/Standby (power) button for 4 seconds to turn off your HP Digital Entertainment Center. After it shuts down, press the On/Standby button to turn on your HP Digital Entertainment Center.** 

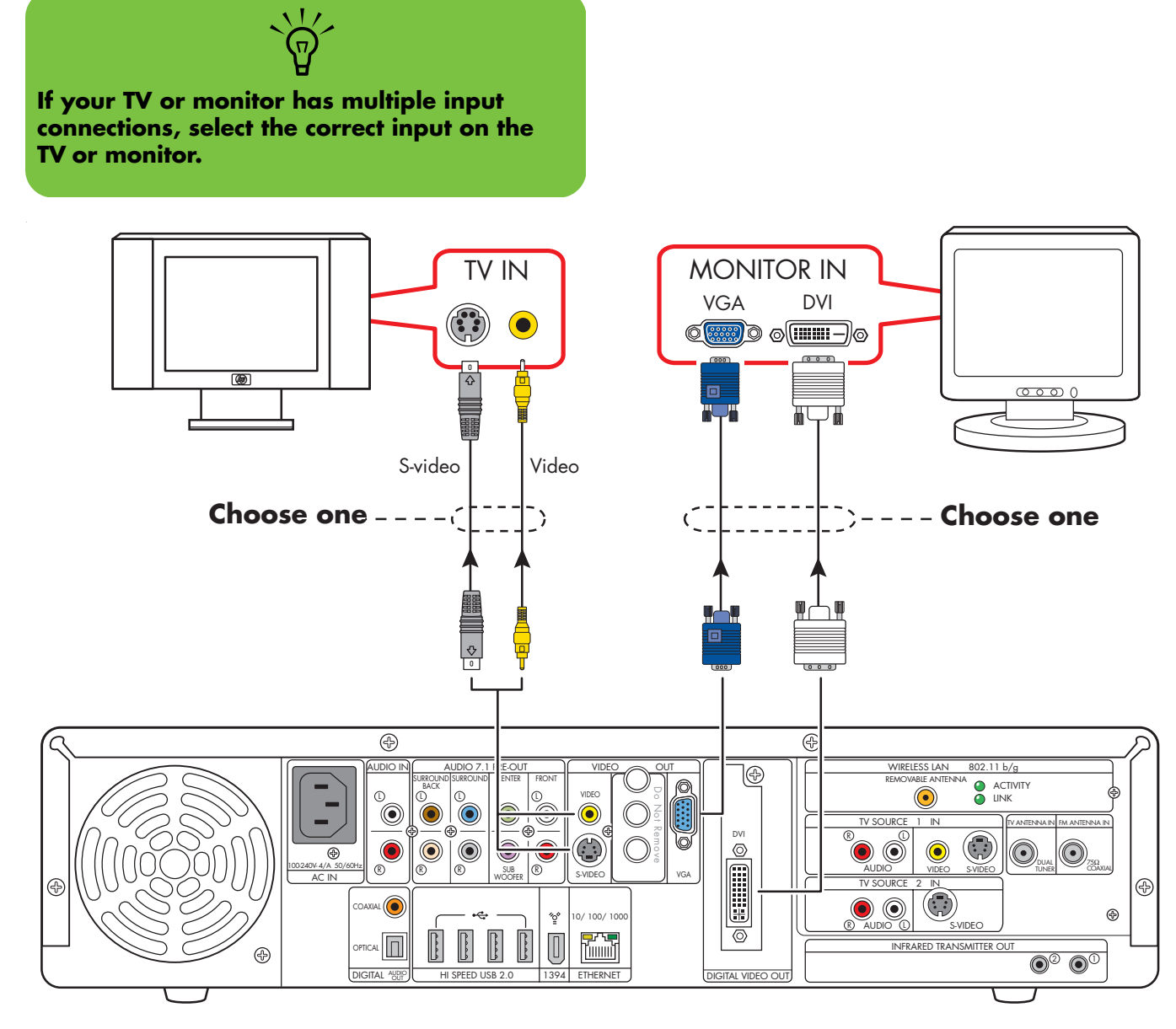

**TV (standard definition shown) and monitor out**

# **Connecting TV Source In**

This chapter describes how to connect TV source input from a set-top box such as a cable box or satellite receiver to the HP Digital Entertainment Center. Infrared Transmitter cable installation is also included.

You connect the HP Digital Entertainment Center to an existing setup for your TV signal source. This chapter includes the most typical, and some advanced, input options.

The HP Digital Entertainment Center supports many different video source input options, connections, and set-top-box configurations, such as a cable box or satellite receiver. Your home system may have different components.

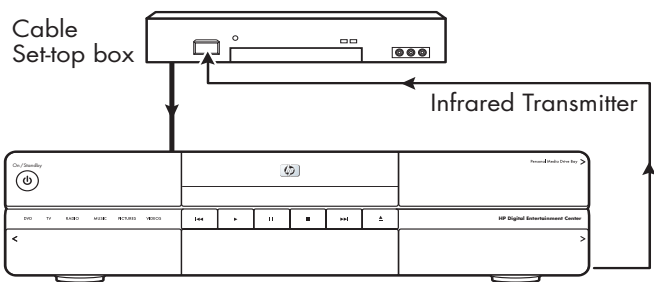

HP Digital Entertainment Center

#### **Chapter Contents:**

["TV Source Overview" on page 76](#page-81-0)

["Typical TV Source Connections" on page 79](#page-84-0)

["Antenna Connection" on page 80](#page-85-0)

["Satellite Connection" on page 86](#page-91-0)

["Infrared Transmitter Connection" on page 90](#page-95-0)

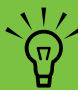

**For additional information on connecting the cable box or satellite receiver, refer to the documentation that came with your equipment and the** *Start Here* **booklet.**

# *TV Source Overview*

## <span id="page-81-0"></span>**TV Signal Source Overview**

You must connect a TV signal to the HP Digital Entertainment Center for proper operation.

The back panel TV Source connectors are:

- TV Source 1 In
- TV Source 2 In (select models only)
- Cable/Antenna In RF

### **TV Sources**

The back panel connectors are TV Source 1 In and TV Source 2 In:

- For a cable TV box, digital cable box, or satellite receiver use TV Source 1 In or TV Source 2 In (select models only).
- For an analog cable RF coaxial connector use Cable/antenna In. For dual-tuner systems, the Cable/antenna In RF connector splits internally.

A set-top cable TV box is provided by your cable TV provider to unscramble premium channels.

For Dual Tuner configurations, both TV sources must be of the same type: either cable TV, digital cable TV, satellite TV, or antenna. The TV sources must also have the same, identical channel lineup; for example, if you are using two satellite TV sources they must provide the exact same channels. All TV viewing and scheduling is provided through the Television Program Guide in Media Center, so both TV sources must have identical Television Program Guides.

The HP Digital Entertainment Center records television and allows you to control the television channels. The HP Digital Entertainment Center has two tuner configurations available:

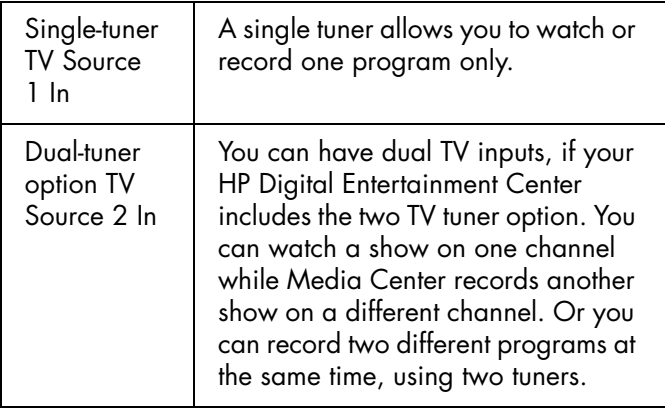

### **TV Source Connectors Overview**

 $\circledcirc$  $\bigcirc$ ۵

Your standard television set-top box has one or more of the following video output connectors and cables:

- Coaxial (RF)
- Video (composite)
- S-video

Do not switch video types such as connecting S-video In to TV Source 1 and Composite Video In to TV Source 2 or a Coaxial In and a Composite Out. Not all set-top boxes and AV receivers support signal conversion.

The type of video cable you need depends on your set-top box:

- If your set-top box has an S-video jack, you need an S-video cable to connect the HP Digital Entertainment Center to your set-top box. An S-video cable provides separate color and black-and-white image signals, and delivers a sharper image than a composite video cable.
- If your set-top box has a composite video jack, you need a composite video cable.
- If you are connecting dual set-top box sources to the HP Digital Entertainment Center dual tuner with a composite video connection, use a composite to S-video adapter (sold separately) on TV Source 2 in.

You may need other or additional cables, depending on your TV signal source.

### **TV Source Connectors**

**(Location, availability, and number of connectors may vary. Some cables are sold separately.)**

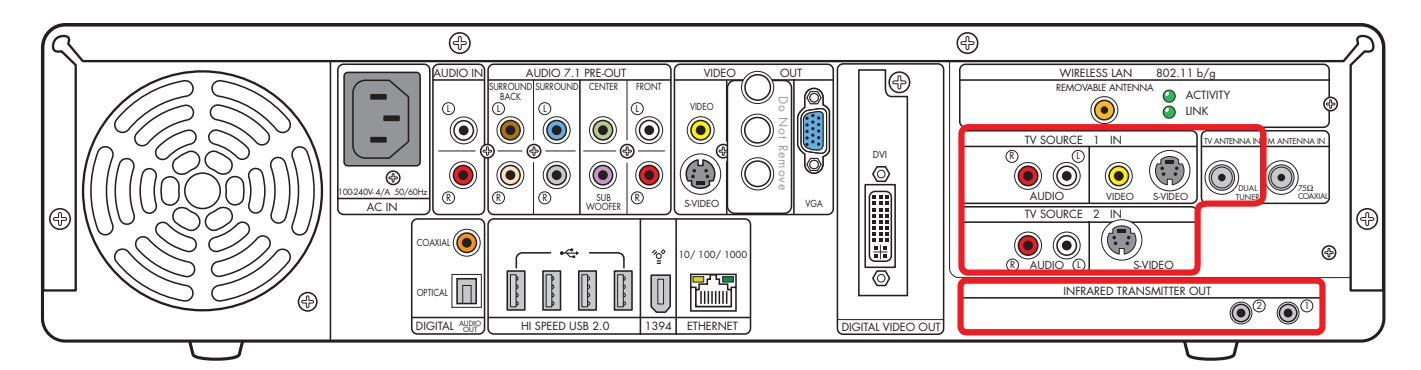

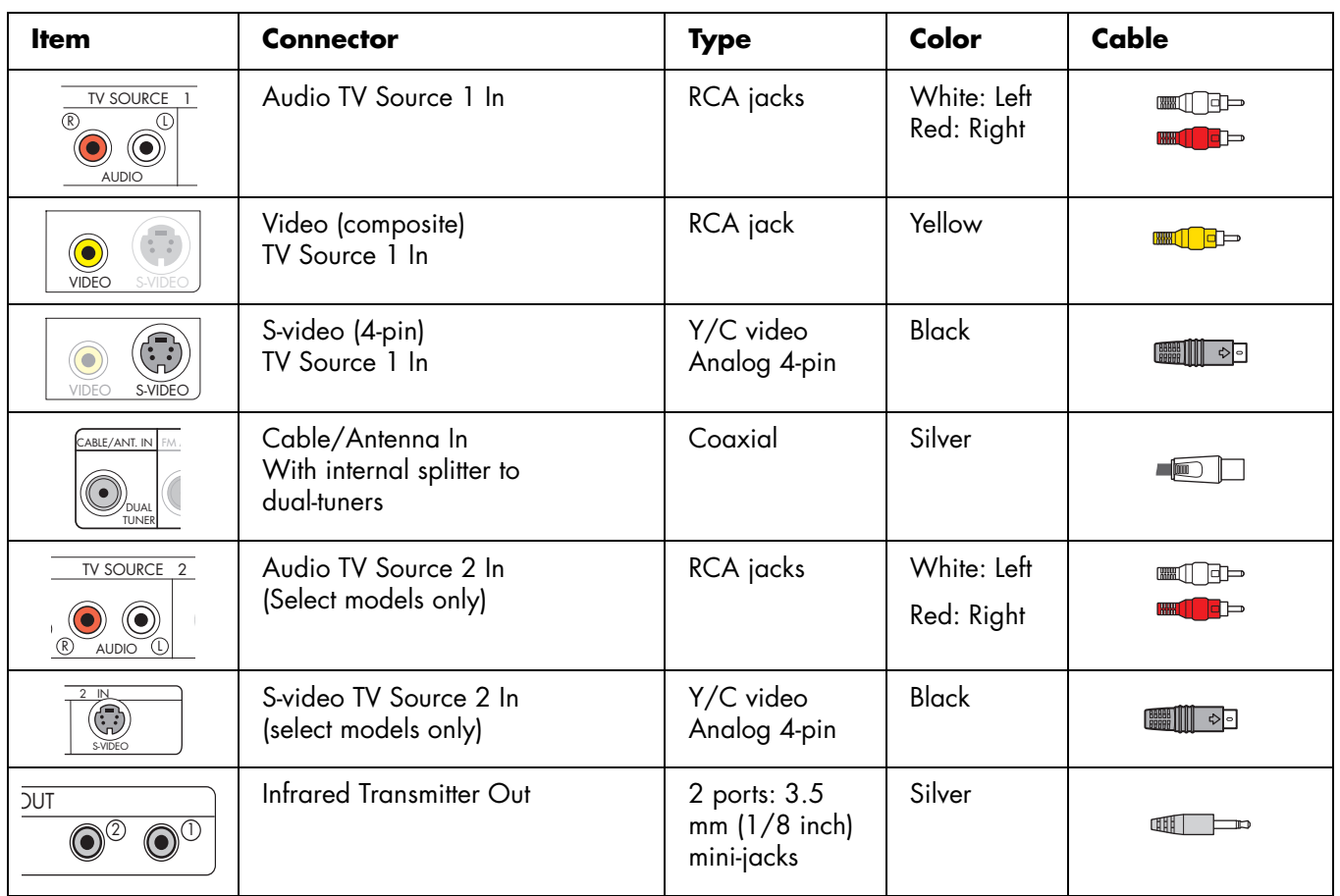

#### **78** *HP Digital Entertainment Center*

# *Typical TV Source Connections*

<span id="page-84-0"></span>These are only suggested configurations. Your system may be different.

Select the configuration that most closely matches your home system:

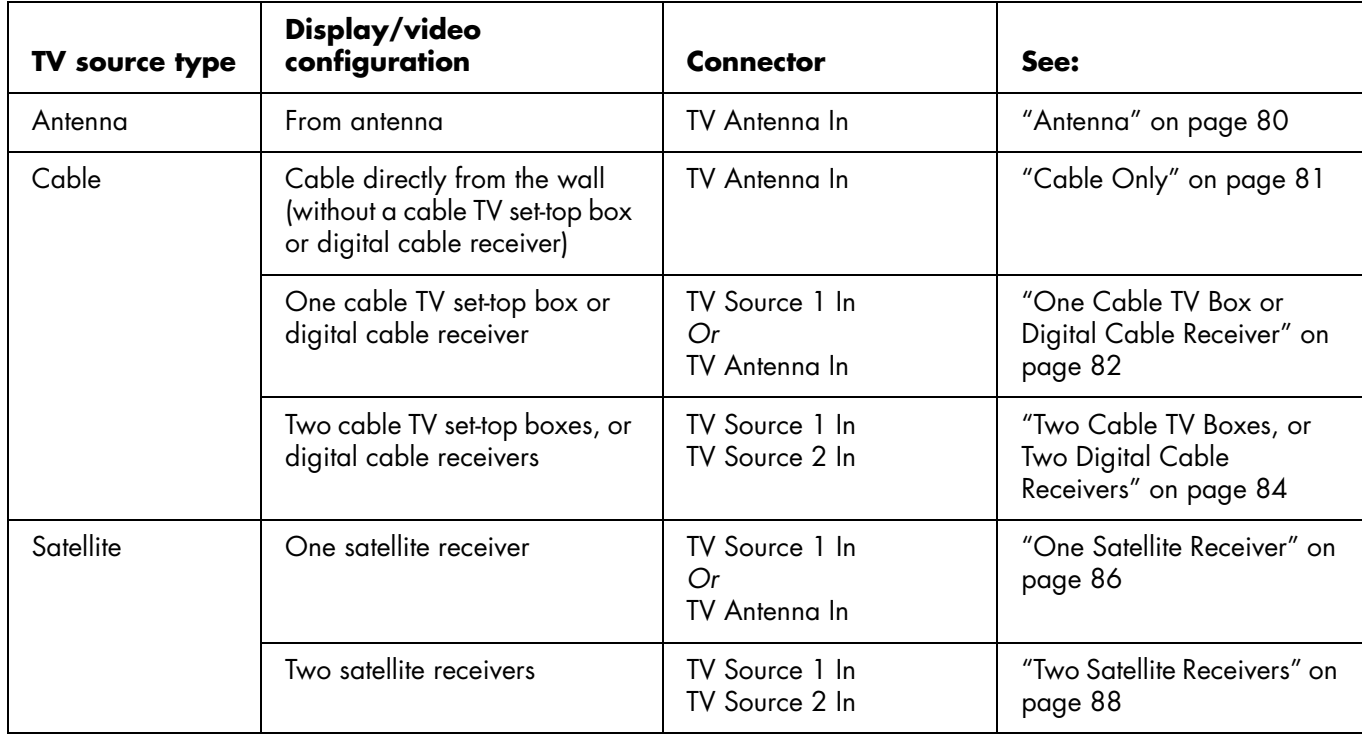

#### **Then see:**

["Infrared Transmitter Connection" on page 90](#page-95-0) (cable TV box, digital cable receiver, or satellite receiver only)

["Connecting Video Equipment" on page 95](#page-100-0)

# *Antenna Connection*

<span id="page-85-0"></span>**(Location, availability, and number of connectors may vary. Some cables are sold separately.)**

### <span id="page-85-1"></span>**Antenna**

If you are using a broadcast television antenna (sold separately) with no cable TV box, digital cable box, or satellite receiver, do the following to connect the TV signal source:

- **1** Plug the connector of a coaxial cable from your external or internal TV antenna into the TV Antenna In connector on the back of the HP Digital Entertainment Center.
- **2** Gently push the connector to ensure a good connection.

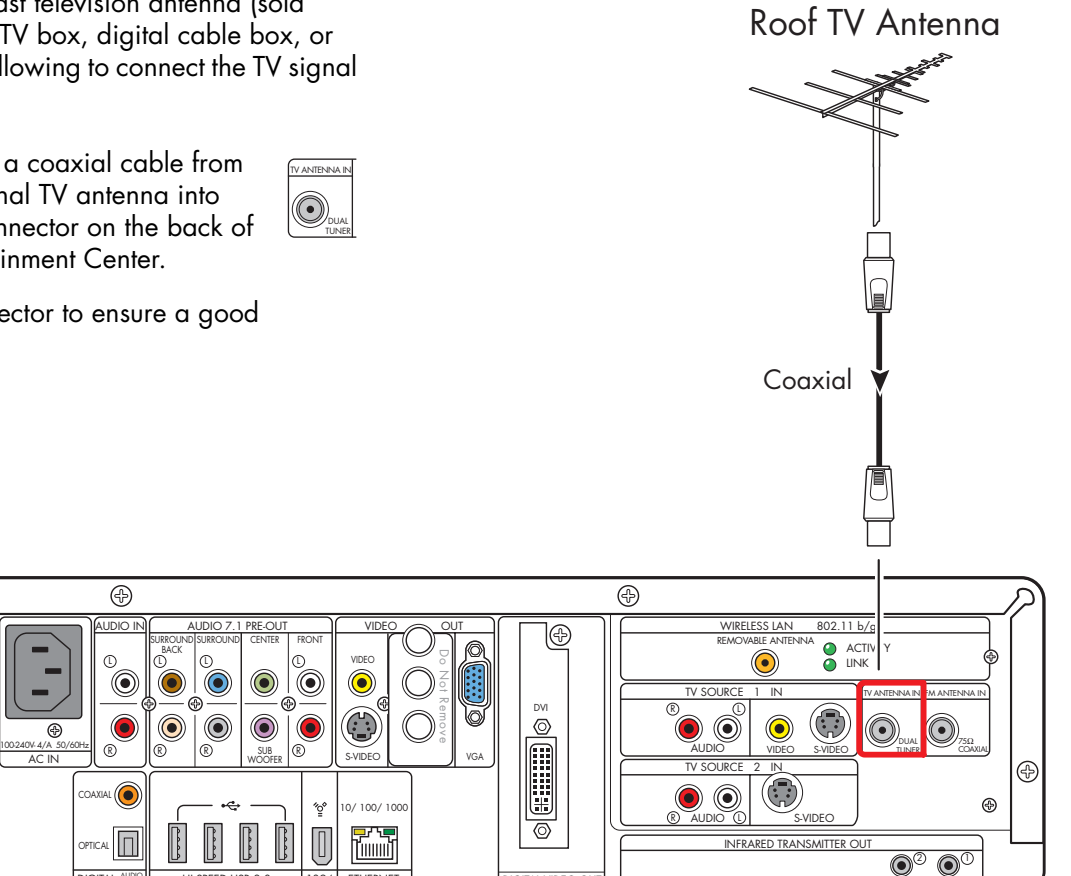

DIGITAL VIDE

**TV signal source — TV antenna**

Æ

DIGITAL AUDIO

AC IN

HI SPEED USB 2.0 | 1394 | ETHERNET

# <span id="page-86-0"></span>**Cable Only**

If you are using a standard cable without a set-top box or digital cable receiver, do the following to connect the TV signal source:

- **1** Plug the connector of a coaxial cable from your TV cable (wall) into the Cable/Ant connector on the back of the HP Digital Entertainment Center. This connection supplies the TV signal source for both TV tuners.
- **2** Gently push the connector to ensure a good connection.

 $\subset$ 

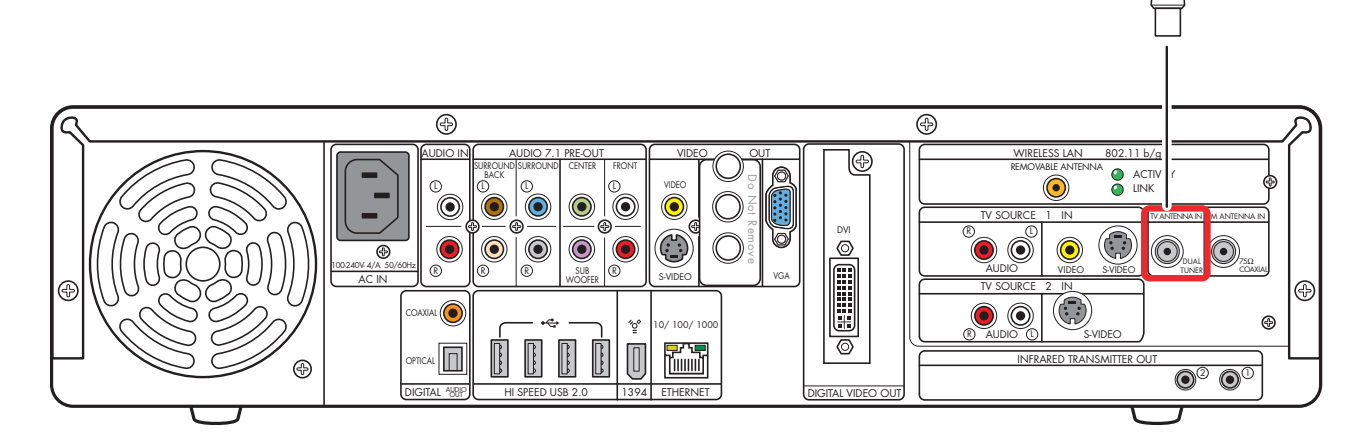

TV ANTENNA IN

DUAL TUNER

> Cable From Wall

#### **TV signal source (cable)**

### <span id="page-87-0"></span>**One Cable TV Box or Digital Cable Receiver**

 $\circledcirc$  $\bigcirc$ 

Connect the TV signal source from the standard cable TV set-top box or digital cable receiver (sold separately) into the HP Digital Entertainment Center.

If you are using a standard set-top box or digital cable receiver with S-video or composite video output, do the following:

- **1** Make sure that a coaxial cable connector from your cable TV source (wall) is plugged into the set-top box or digital cable receiver In connector.
- **2** Connect a video cable:
	- **a** Choose a video out connector:
		- Coaxial (RF)
		- Video (composite)
		- S-video
	- **b** Connect the video cable from the set-top box or digital cable receiver back panel Video Output connector.
	- **c** Connect the video cable into the HP Digital Entertainment Center back panel TV Source 1 In connector.
- **3** Connect stereo audio cables (skip this step if using coaxial [RF]):
	- **a** From the set-top box or digital cable receiver back panel Audio Out right (red) and Audio Out left (white) connectors.
	- **b** Into the HP Digital Entertainment Center back panel TV Source 1 In Audio right (red) and Audio left (white) connectors.
- **4** Connect the set-top box Infrared Transmitter cable (required for signal). [See "Infrared Transmitter](#page-95-0)  [Connection" on page 90.](#page-95-0)

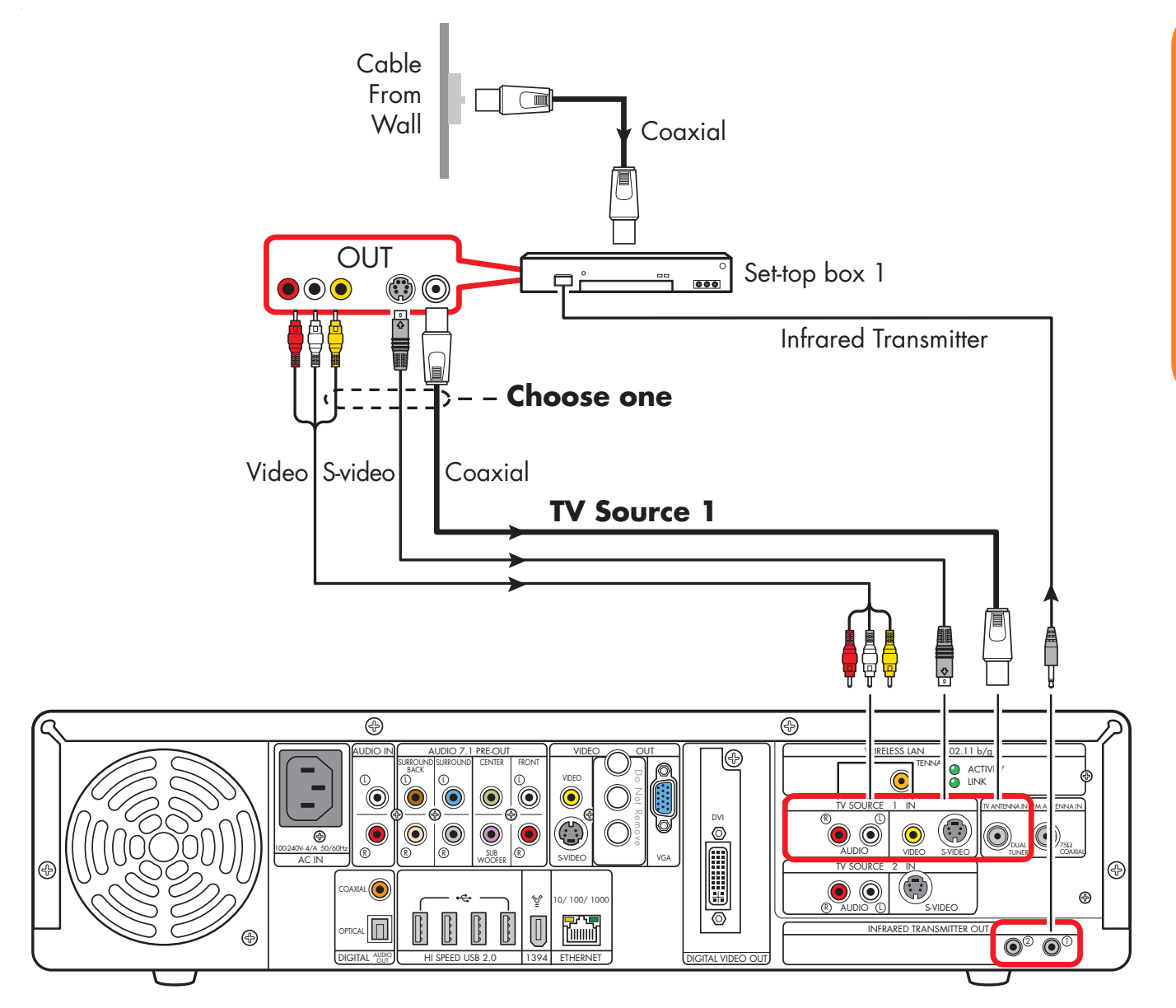

**TV signal source — one cable TV or digital cable box**

### <span id="page-89-0"></span>**Two Cable TV Boxes, or Two Digital Cable Receivers**

You must have two identical set-top boxes, such as two digital cable receivers or two cable TV boxes (sold separately), from the same TV source and the HP Digital Entertainment Center dual-tuner option (select models only) to set this up. This configuration will allow you to watch live TV on one channel and record another channel at the same time.

Connect the TV signal source from each set-top box or digital cable receiver into each of the HP Digital Entertainment Center tuners' TV Source 1 and TV Source 2.

If you are using two matching set-top cable boxes or digital cable receivers with S-video or composite video output, do the following:

- **1** Make sure that:
	- **Cable TV box:** A coaxial cable connector from your cable source (wall) is plugged into a cable splitter (provided), then into each cable set-top box In connector. This setup is similar to the illustration "TV signal source — two digital cable boxes" on page 85.
	- **Digital cable receiver:** A coaxial cable connector from two cable sources (wall) is plugged into each digital cable receiver IN connector. See "TV signal source — two digital cable boxes" on page 85.
- **2** Connect a video cable for set-top box 1.
	- **a** Choose a Video Out connector:
		- Video (composite)
		- S-video
	- **b** Connect the video cable from the set-top box or digital cable receiver back panel video output connector.
- **c** Connect the video cable into the HP Digital Entertainment Center back panel TV Source 1 In connector.
- **3** Connect stereo audio cables for set-top box 1 (skip this step if using coaxial [RF]):
	- **a** From the set-top box or digital cable receiver back Audio Out right (red) and Audio Out left (white) connectors.
	- **b** Into the HP Digital Entertainment Center back panel TV Source 1 In Audio right (red) and Audio left (white) connectors.
- **4** Connect a video cable for set-top box 2:
	- **a** Choose a video out connector; use the same type as set-top box 1:
		- Video (composite)
		- S-video

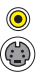

- **b** Connect the video cable from the set-top box or digital cable receiver back panel video output connector.
- **c** Connect the video cable into the HP Digital Entertainment Center back panel TV Source 2 In connector.
- **5** Connect stereo audio cables for set-top box 2 (skip) this step if using coaxial [RF]):
	- **a** From the set-top box or digital cable receiver back Audio Out right (red) and Audio Out left (white) connectors.
	- **b** Into the HP Digital Entertainment Center back panel TV Source 2 In Audio right (red) and Audio left (white) connectors.

**84** *HP Digital Entertainment Center*

- **6** Connect the set-top box 1 Infrared Transmitter cable (required for signal). [See "Infrared Transmitter](#page-95-0)  [Connection" on page 90.](#page-95-0)
- **7** Connect the set-top box 2 Infrared Transmitter cable (required for signal). [See "Infrared Transmitter](#page-95-0)  [Connection" on page 90.](#page-95-0)

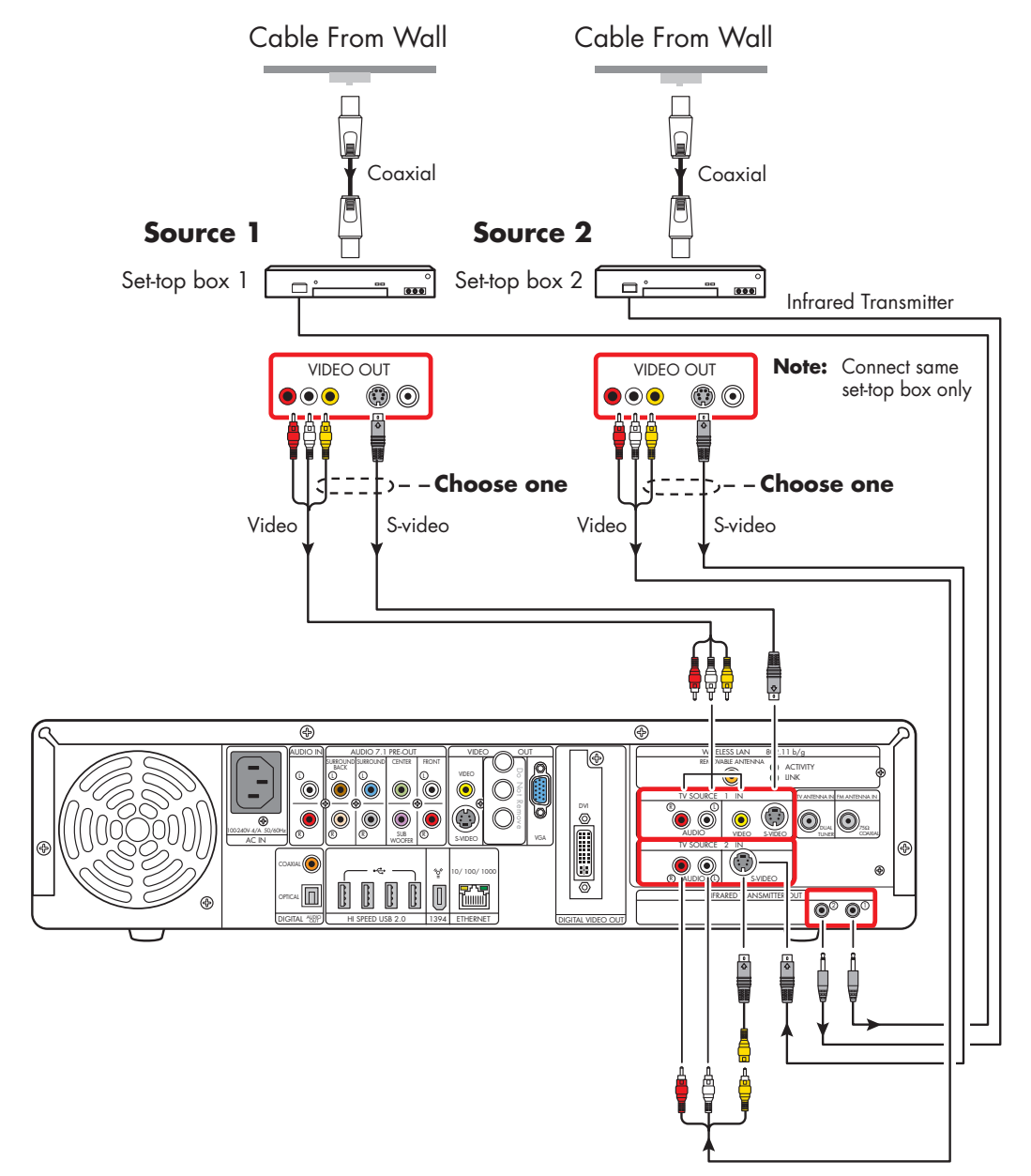

#### **TV signal source — two digital cable boxes**

# *Satellite Connection*

<span id="page-91-0"></span>**(Location, availability, and number of connectors may vary. Some cables are sold separately.)**

0 ٤

## <span id="page-91-1"></span>**One Satellite Receiver**

Connect the TV signal source from the satellite receiver into the HP Digital Entertainment Center.

If you are using a satellite receiver (sold separately) with S-video or composite video output, do the following:

- **1** Make sure that a coaxial cable connector from your dish source is plugged into the satellite receiver In connector.
- **2** Connect a video cable.
	- **a** Choose a Video Out connector:
		- Coaxial (RF)
		- Video (composite)
		- S-video
	- **b** Connect the video cable from the satellite receiver back panel video output connector.
	- **c** Connect the video cable into the HP Digital Entertainment Center back panel TV Source 1 In connector.
- **3** Connect stereo audio cables (skip this step if using coaxial [RF]):
	- **a** From the satellite receiver back panel Audio Out right (red) connector and Audio Out left (white) connectors.
	- **b** Into the HP Digital Entertainment Center back panel TV Source 1 In Audio right (red) and Audio left (white) connectors.
- **4** Connect the satellite receiver Infrared Transmitter cable (required for signal). [See "Infrared Transmitter](#page-95-0)  [Connection" on page 90.](#page-95-0)

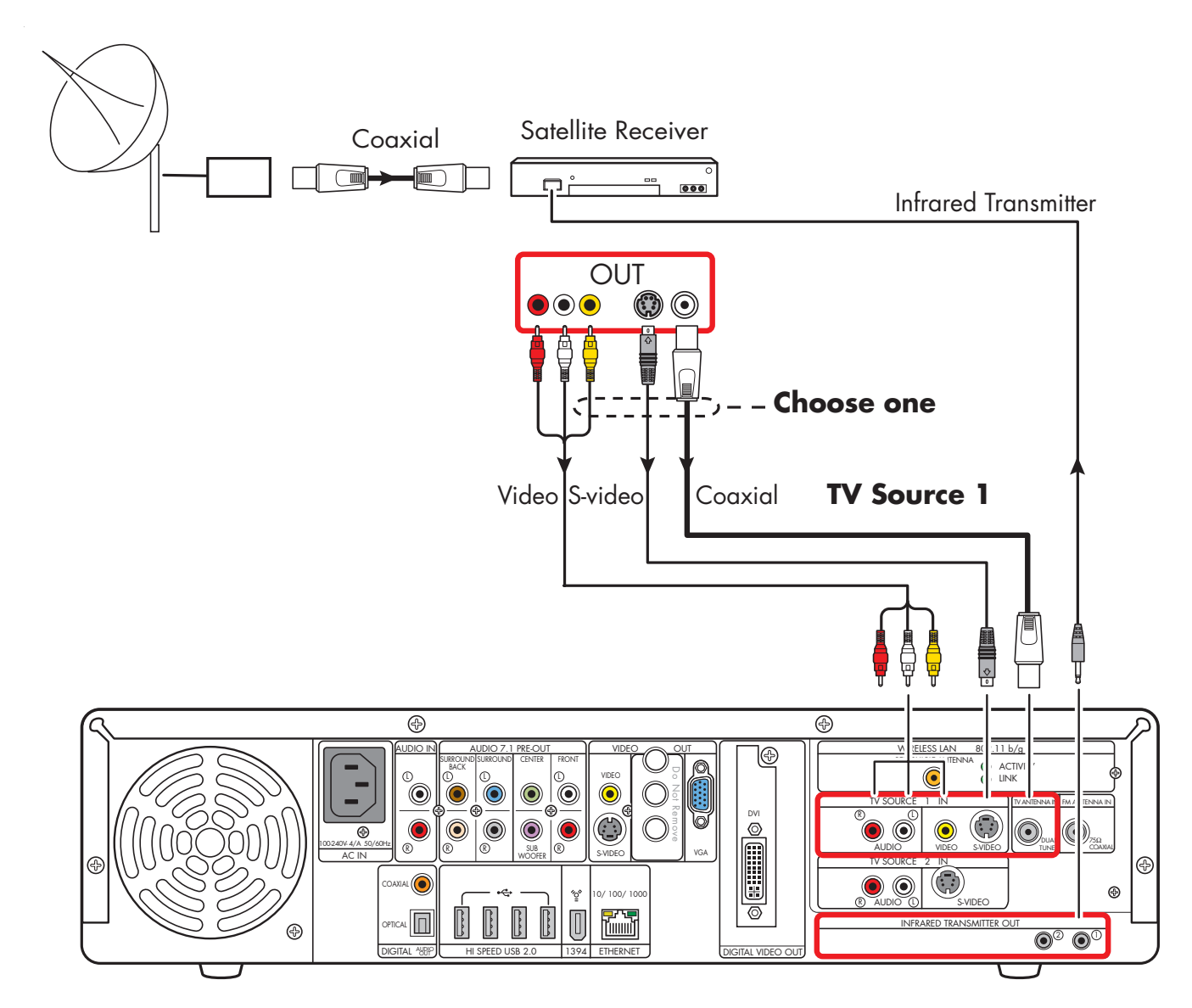

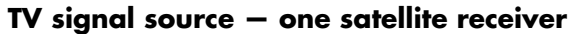

### <span id="page-93-0"></span>**Two Satellite Receivers**

You must have two identical satellite receivers from the same source and the HP Digital Entertainment Center dual-tuner option (select models only) to set this up. This configuration will allow you to watch live TV on one channel and record another channel at the same time.

Connect the TV signal source from each satellite receiver into each HP Digital Entertainment Center tuner.

If you are using two matching satellite receivers with S-video or composite video output, do the following:

- **1** Make sure that a coaxial cable connector from your dish source is plugged into two cable outputs, and each satellite receiver In connector.
- **2** Connect a video cable for satellite receiver 1:
	- **a** Choose a Video Out connector:
		- Video (composite)
		- S-video

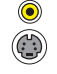

- **b** Connect the video cable from the satellite receiver back panel video output connector.
- **c** Connect the video cable into the HP Digital Entertainment Center back panel TV Source 1 In connector.
- **3** Connect stereo audio cables for satellite receiver 1 (skip this step if using coaxial [RF]):
	- **a** From the satellite receiver back panel Audio Out right (red) connector and the Audio Out left (white) connectors.
	- **b** Into the HP Digital Entertainment Center back panel TV Source 1 In Audio right (red) and Audio left (white) connectors.
- **4** Connect a video cable for satellite receiver 2:
	- **a** Choose a video out connector, use the same type as satellite receiver 1:
		- Video (composite)
		- S-video

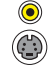

- **b** Connect the video cable from the satellite receiver back panel video output connector.
- **c** Connect the video cable into the HP Digital Entertainment Center back panel TV Source 2 In connector.
- **5** Connect stereo audio cables for satellite receiver 2 (skip this step if using coaxial [RF]):
	- **a** From the satellite receiver back panel Audio Out right (red) connector and Audio Out left (white) connectors.
	- **b** Into the HP Digital Entertainment Center back panel TV Source 2 In Audio right (red) and Audio left (white) connectors.
- **6** Connect the satellite receiver 1 Infrared Transmitter cable (required for signal). [See "Infrared Transmitter](#page-95-0)  [Connection" on page 90.](#page-95-0)
- **7** Connect the satellite receiver 2 Infrared Transmitter cable (required for signal). [See "Infrared Transmitter](#page-95-0)  [Connection" on page 90.](#page-95-0)

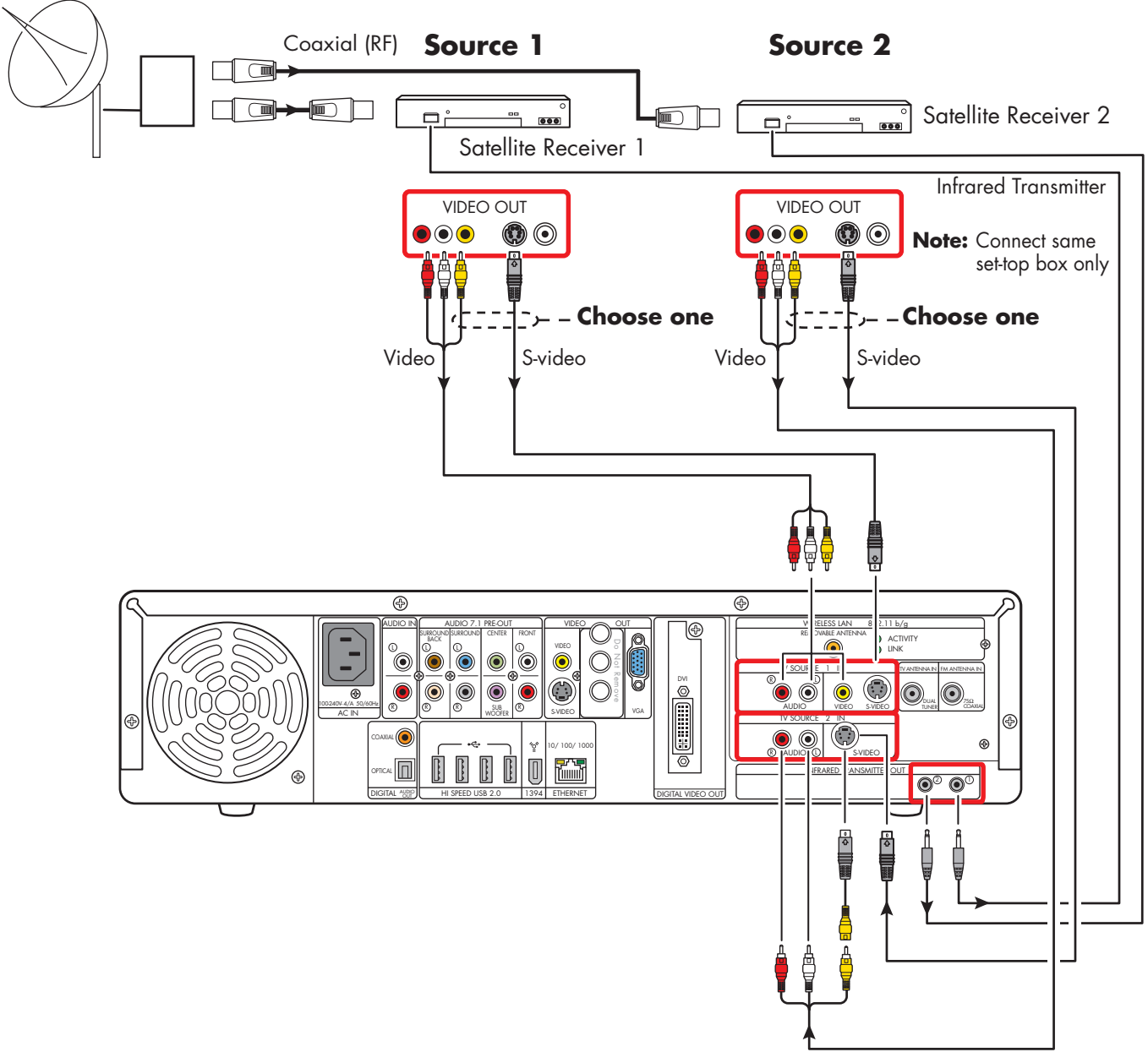

**TV signal source — two satellite receivers (select models only)**

**Connecting TV Source In**

Connecting TV Source In

# <span id="page-95-0"></span>*Infrared Transmitter Connection*

### **Infrared Transmitter Overview**

The HP Digital Entertainment Center includes infrared transmitters that make it easy to control one or two set-top boxes. If you connect a set-top box such as a digital cable box or a satellite receiver to the HP Digital Entertainment Center, then you must also use the Infrared (IR) Transmitter control cable.

The **remote control** sends commands to the HP Digital Entertainment Center, which relays these commands via the Infrared Transmitter control cables to the cable box or satellite receiver.

The **Infrared Transmitter** control cable has a sender tip (IR Blaster) that attaches to the front of the cable box (or other set-top box) and plugs into the back of the HP Digital Entertainment Center.

You must carefully position the Infrared Transmitter control cable sender tip on to the set-top box front panel to ensure the set-top box receives the signal.

The **remote receiver** is on the front of the cable box, digital cable box, or satellite receiver. It receives Infrared commands from your cable box remote control or from the Infrared Transmitter cable. The remote receiver is sometimes hidden behind a panel of dark, transparent plastic. You can use a flashlight to locate it. For more information about the remote receiver, refer to the documentation for your cable box, digital cable box, or satellite receiver.

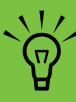

**The Infrared Transmitter connection is required for a signal with a set-top box.**

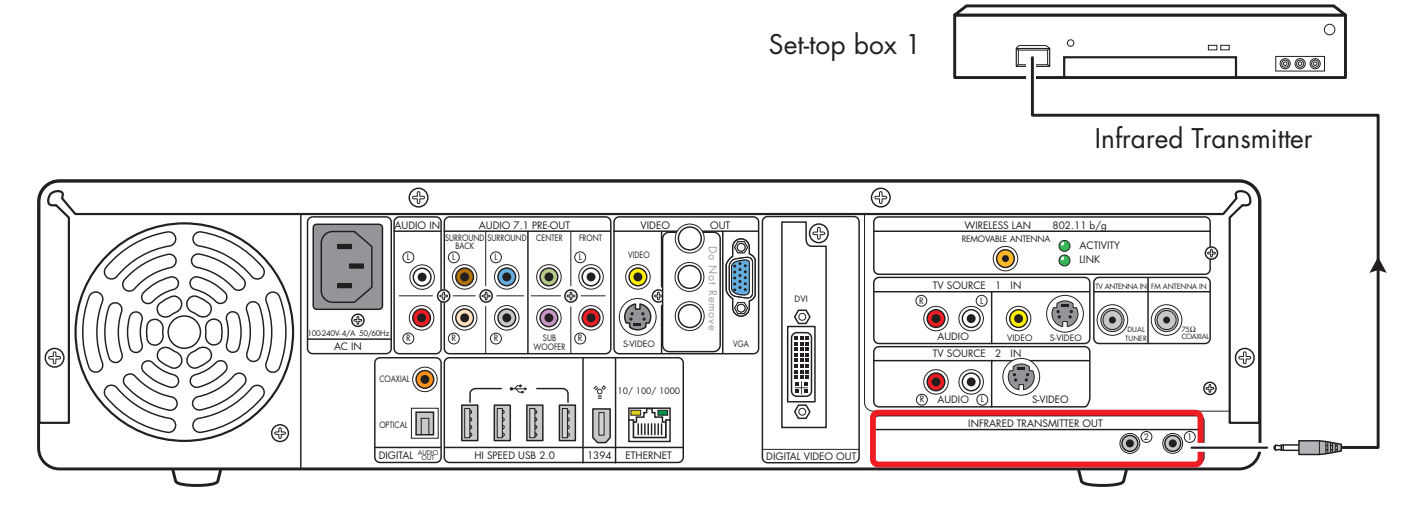

**Infrared Transmitter connection (one set-top box)**

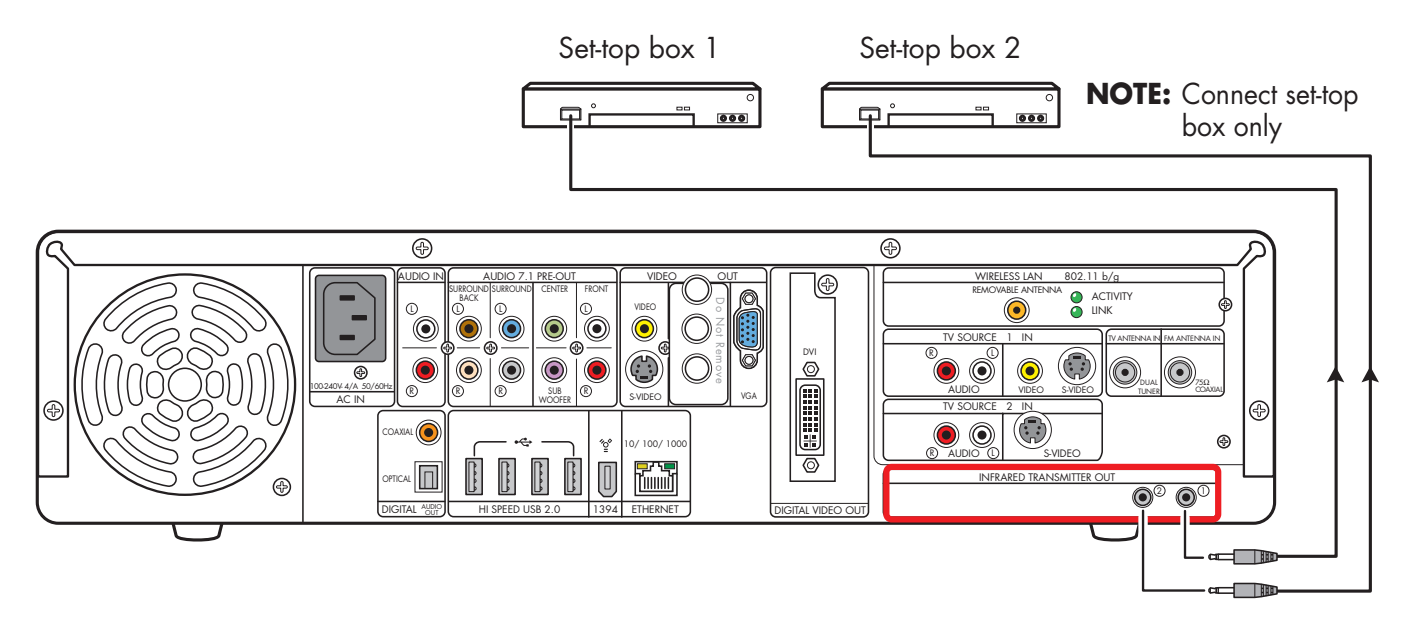

**Infrared Transmitter connection (two set-top boxes; select models only)**

### **Infrared Transmitter Installation**

If you have a cable TV receiver, satellite receiver, or other set-top box that controls your TV signal, connect the Infrared Transmitter sensor:

- **1** Route the Infrared Transmitter cable from the back of the HP Digital Entertainment Center to the cable TV, digital cable, or satellite receiver set-top box.
- **2** Locate the IR remote receiver area on the front of the set-top box. This is where you aim the set-top box remote control to change channels, change the sound level, and so on.
	- The IR remote receiver area may be behind an obvious window on the set-top box.
	- Use the set-top box remote control to locate its IR remote receiver area: Hold the remote control very close (within 2.54 centimeters/1 inch) and press a remote button to change the channel or power off the box. As you push a button, gradually move the remote control across the front of the box until the box responds.
	- Hold a flashlight close to the front of the set-top box, and look for a transparent window with a small box inside. Test the area by holding the box remote close to the window and pushing a button until the box responds.
- **3** Use a piece of tape to temporarily hold the Infrared Transmitter cable tip over the set-top box IR remote receiver area while you test the function.
- **4** Plug the Infrared Transmitter cable into the Infrared Transmitter connector on the back of the HP Digital Entertainment Center.
- **5** Test the operation by pointing the HP Digital Entertainment Center remote control at the HP Digital Entertainment Center IR receiver and pressing a channel button. (Be sure you use the HP Digital Entertainment Center remote and point it at the HP Digital Entertainment Center.)
- **6** For permanent attachment, remove the paper from the Infrared Transmitter cable tip, and press the tip onto the IR remote receiver area on the set-top box.
- **7** Repeat these steps for the second set-top box.

The following illustration shows the Infrared Transmitter installation.

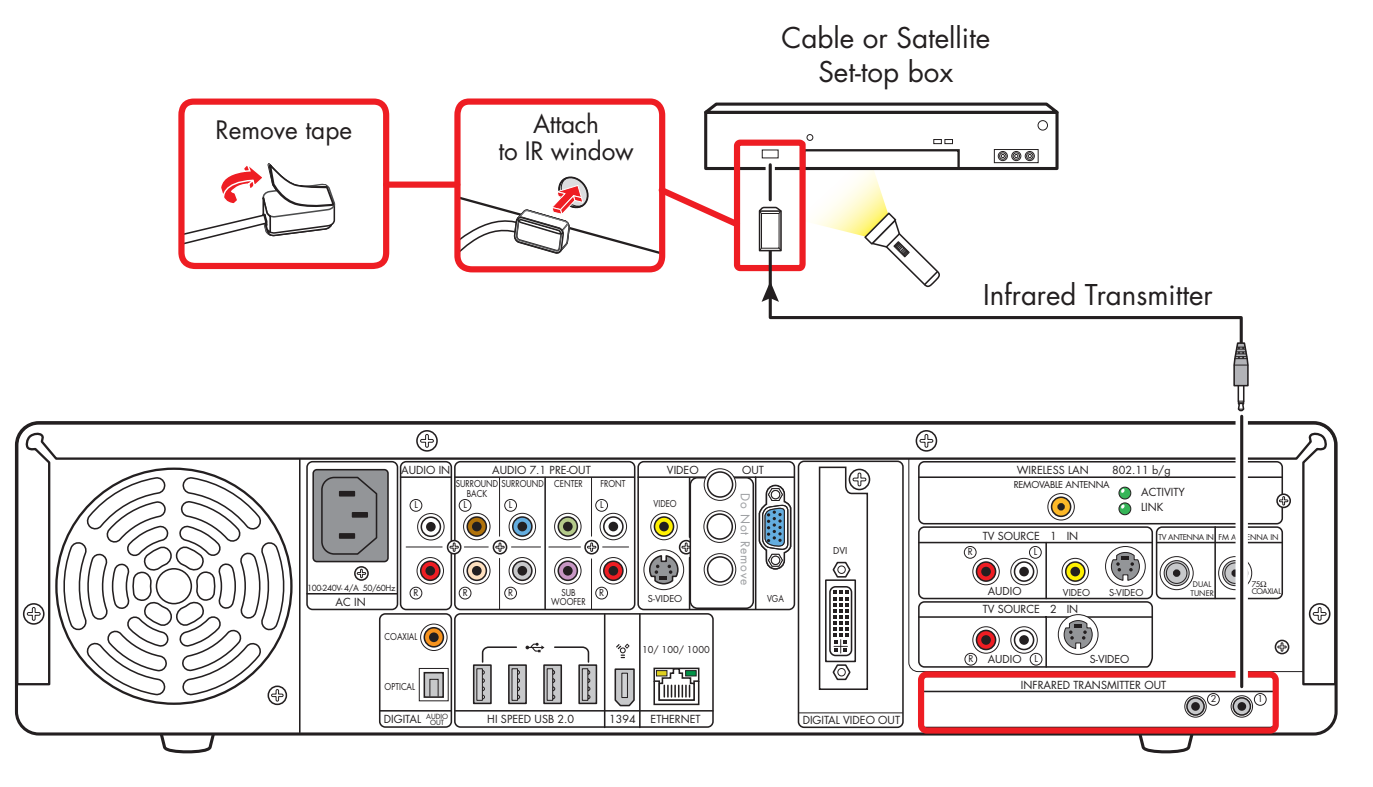

**Infrared transmitter to cable, digital cable receiver, or satellite receiver set-top box**

# <span id="page-100-0"></span>**Connecting Video Equipment**

This chapter describes how to connect video playback and recording equipment to the HP Digital Entertainment Center. Equipment includes VCRs and camcorders. This chapter also includes the most typical, and some advanced, options.

The HP Digital Entertainment Center supports many different video input and audio/video output options and connections. Your system may have different components.

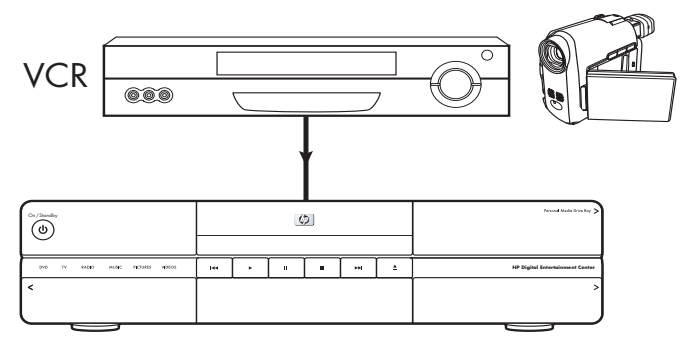

HP Digital Entertainment Center

#### **Chapter Contents:**

["Video Equipment Overview" on page 96](#page-101-0)

["Typical Video Equipment Connections" on page 98](#page-103-0)

["VCR Connection" on page 99](#page-104-0)

["Video Camera Connection" on page 103](#page-108-0)

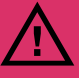

**A stable image on your TV/display may cause screen burn-in if left on for a long time. Use a screen saver and low contrast colors for desktop background images to reduce burn-in. See ["Plasma TV/Display Image](#page-145-0)  [Retention" on page 140.](#page-145-0)**

# *Video Equipment Overview*

### <span id="page-101-0"></span>**Connectors**

**(Location, availability, and number of connectors may vary. Some cables are sold separately.)** 

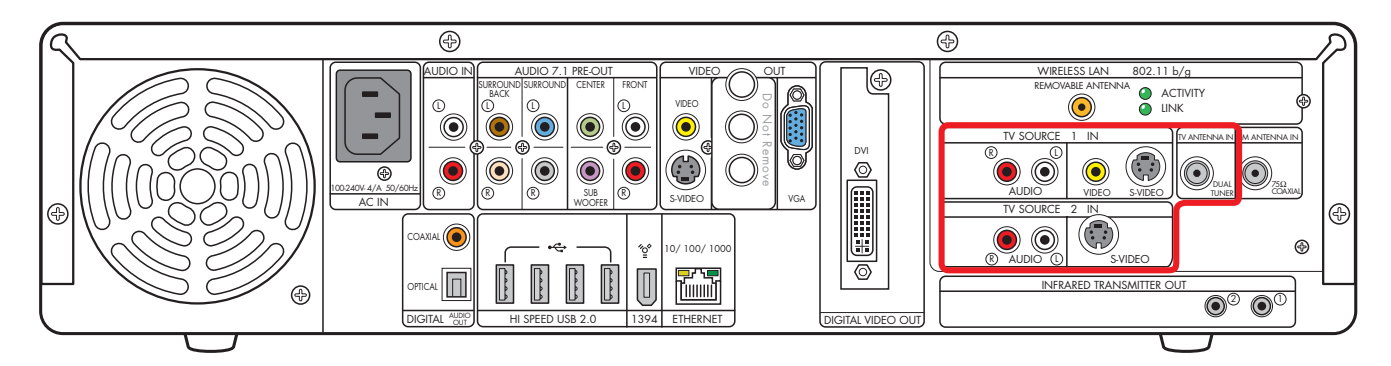

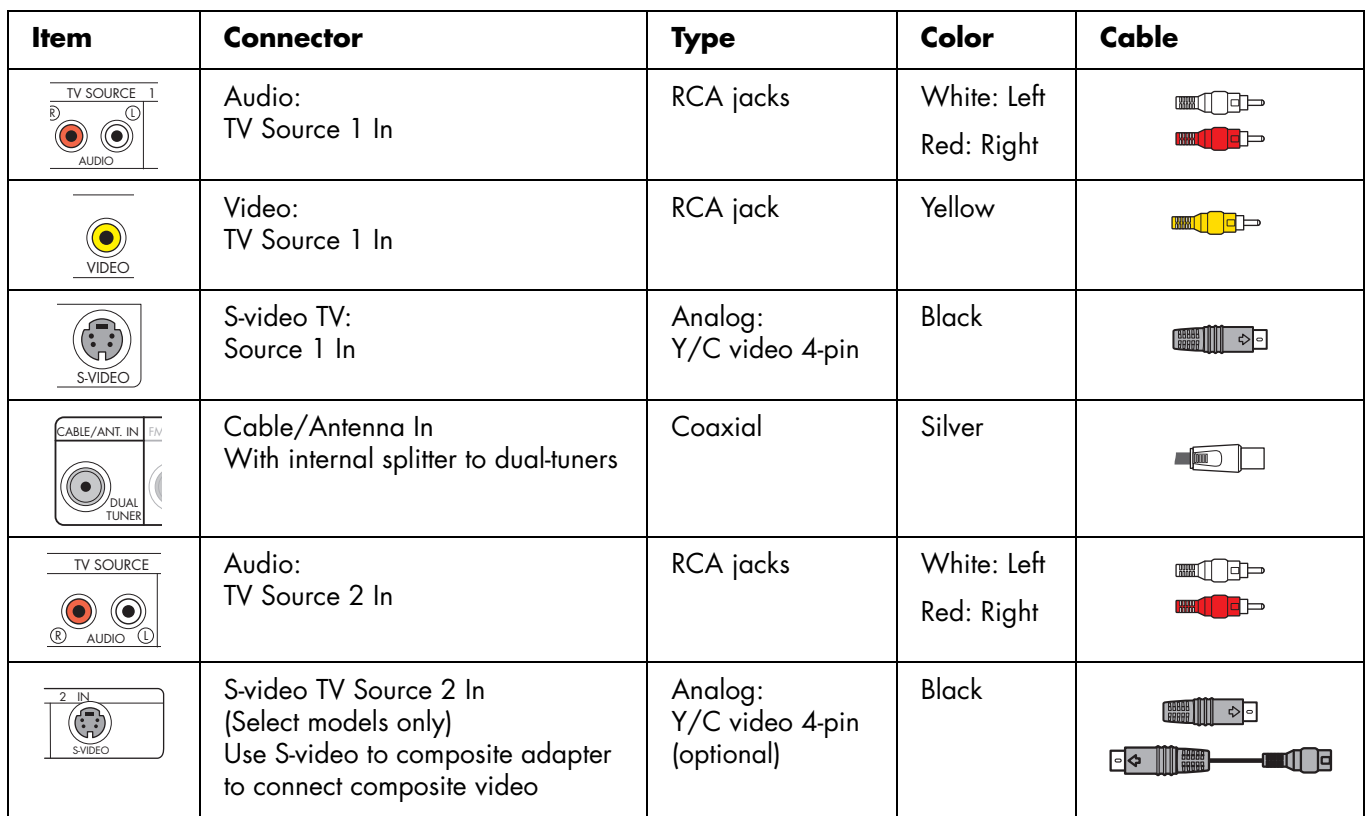

Additional cables and the S-video to composite adapter are sold separately.

### **Video Equipment Connection Overview**

 $\overset{\smile}{\bullet}$ 

Standard video equipment has one or more of the following video out connectors and cables:

- Coaxial (RF)
- Composite
- S-video

The type of video cable you need depends on your video equipment:

- If your video equipment has an S-video jack, you need an S-video cable. An S-video cable provides separate color and black-and-white image signals and delivers a sharper image than a composite video cable does.
- If your video equipment has a composite video jack, you need a composite video cable.

You may need other or additional cables, depending on your video equipment.

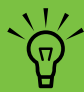

**If your video equipment has multiple input and output connections, then it has front panel input and output switches.**

**You must select the correct input and output from the video equipment front panel or remote control to hear sound and see video.**

You can also connect your digital video camera to work with the HP Digital Entertainment Center through FireWire (IEEE 1394) connectors.

 $\underbrace{\boxed{\mathbb{I}}}{\frac{1394}{1394}}$ 

### **DVD player**

The HP Digital Entertainment Center has a built-in DVD player/recorder.

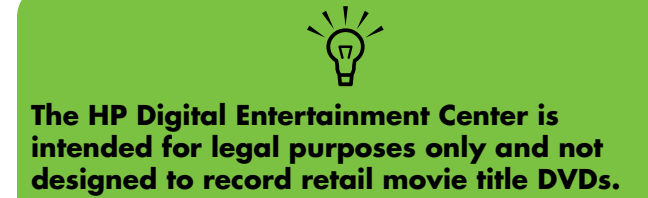

n **Connect video game boxes directly to your TV.**

# <span id="page-103-0"></span>*Typical Video Equipment Connections*

This section describes how to connect the HP Digital Entertainment Center to an existing setup of your video equipment.

These are only suggested configurations. Your system may be different.

Select the configuration that most closely matches your home system:

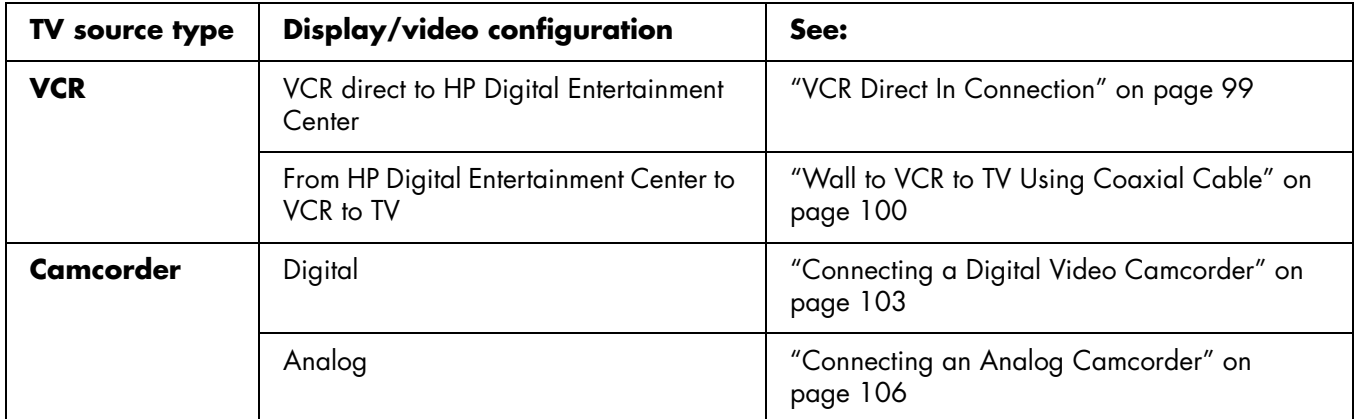

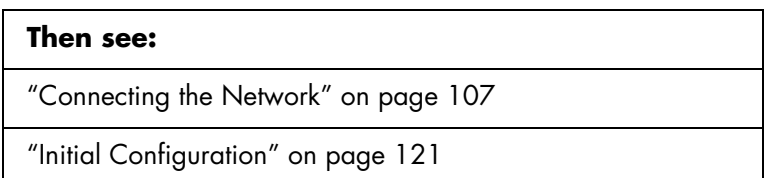

# *VCR Connection*

### <span id="page-104-1"></span><span id="page-104-0"></span>**VCR Direct In Connection**

You can connect a VCR to record your tapes to the HP Digital Entertainment Center hard disk drive.

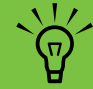

**The HP Digital Entertainment Center is intended for legal purposes only. Some retail VHS tapes have content protection measures that do not allow recording.**

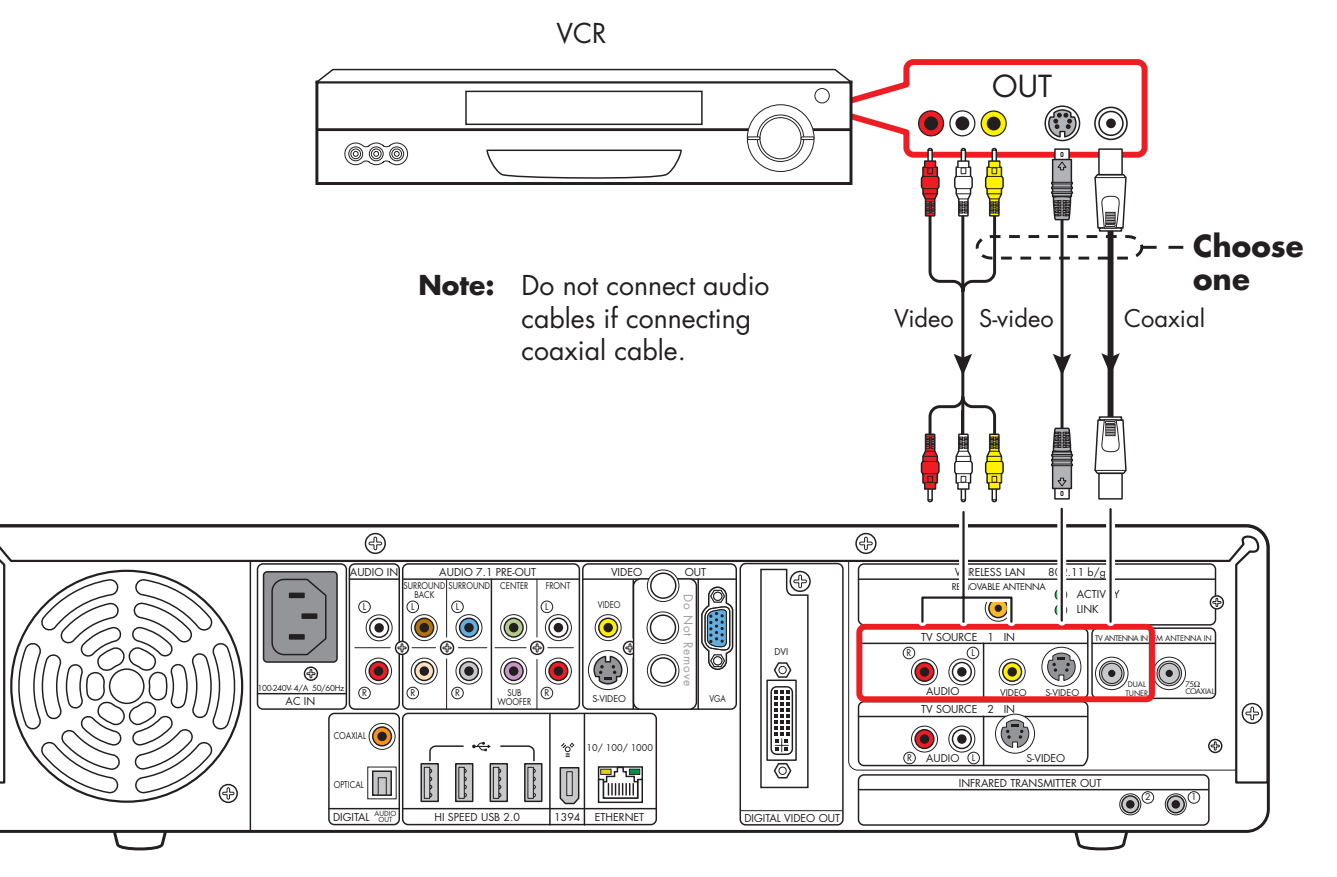

#### **VCR connection**

⊛

### <span id="page-105-0"></span>**Wall to VCR to TV Using Coaxial Cable**

- **1** Remove the coaxial cable at the input to the VCR.
- **2** Connect the coaxial cable to the input of a signal splitter (available at electronics stores).
- **3** Connect two coaxial cables to the splitter outputs.
- **4** Connect one coaxial cable to the input of the VCR.
- **5** Connect one coaxial cable to the TV Source 1 in back of the HP Digital Entertainment Center.
- **6** Connect a coaxial cable from the VCR out to one of the TV inputs. Reserve an input connection on the TV for the HP Digital Entertainment Center.

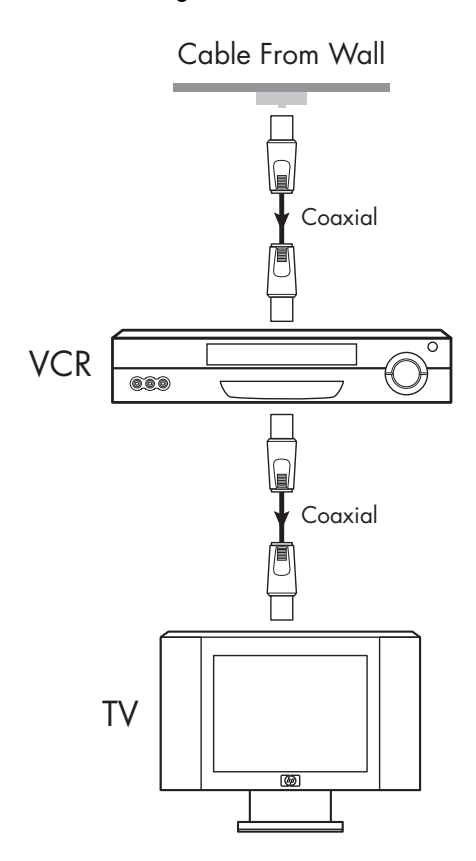

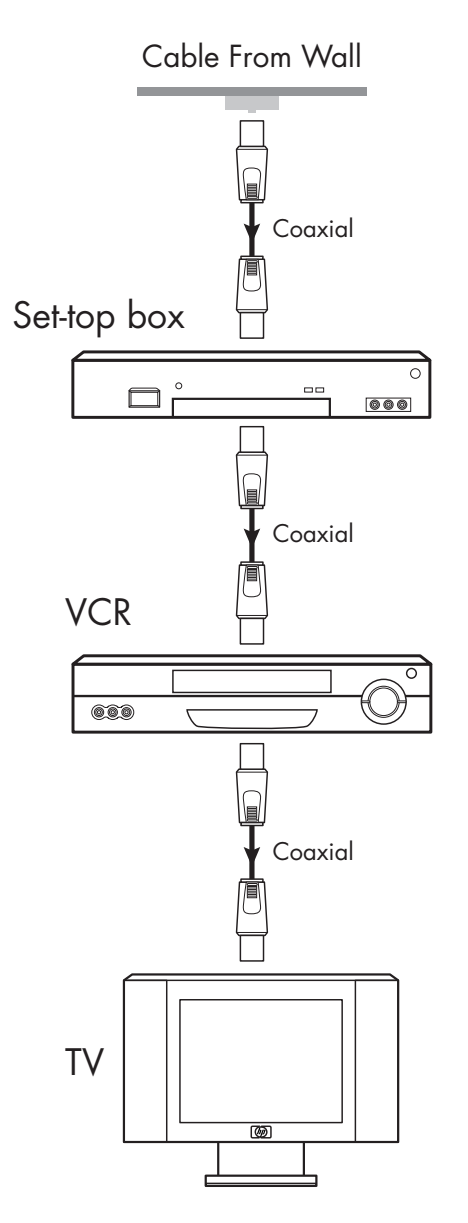

#### **Existing setups with and without set-top box**

**100** *HP Digital Entertainment Center*

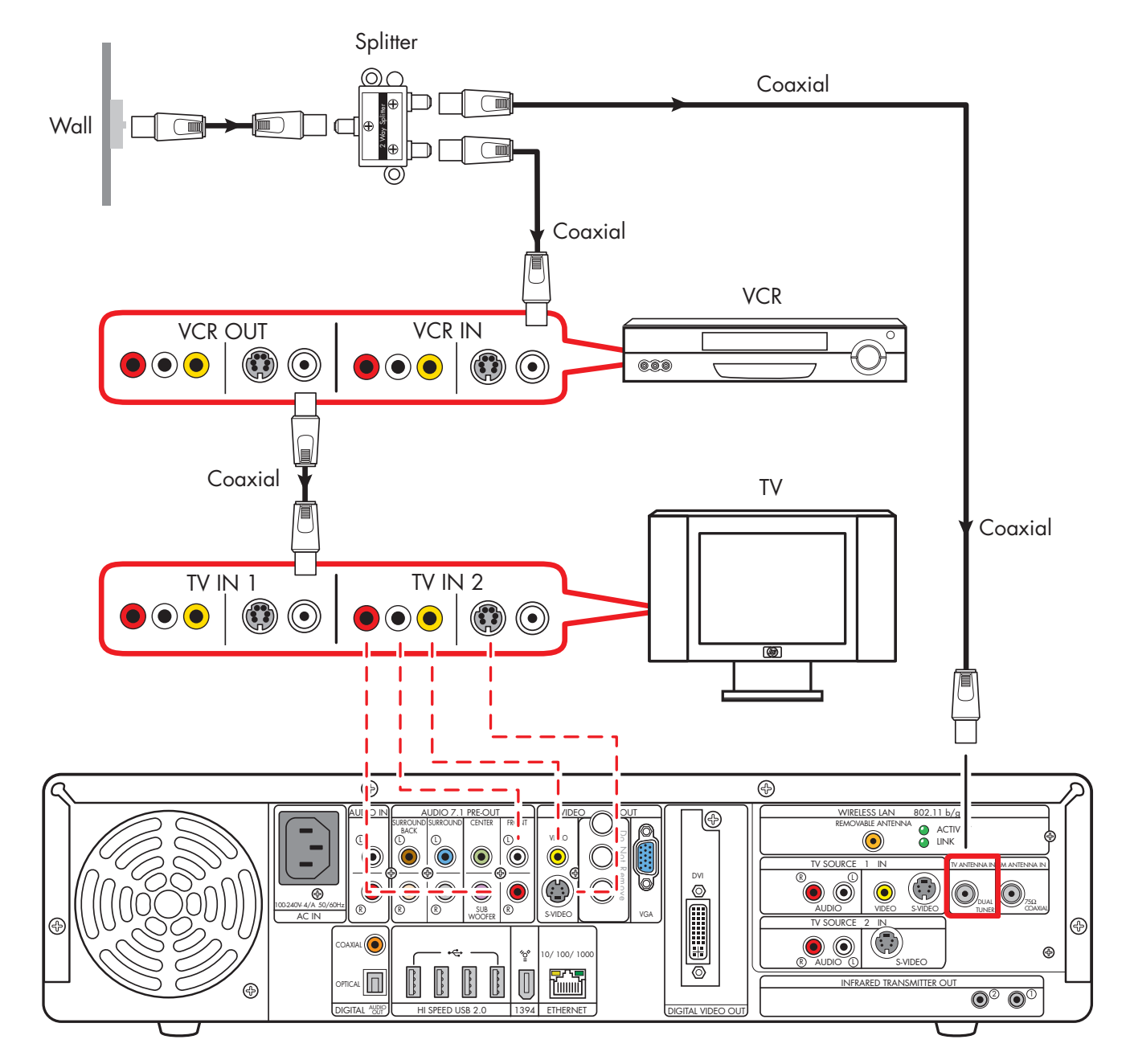

**Wall to VCR to TV using coaxial cable (Add the HP Digital Entertainment Center with a splitter)**

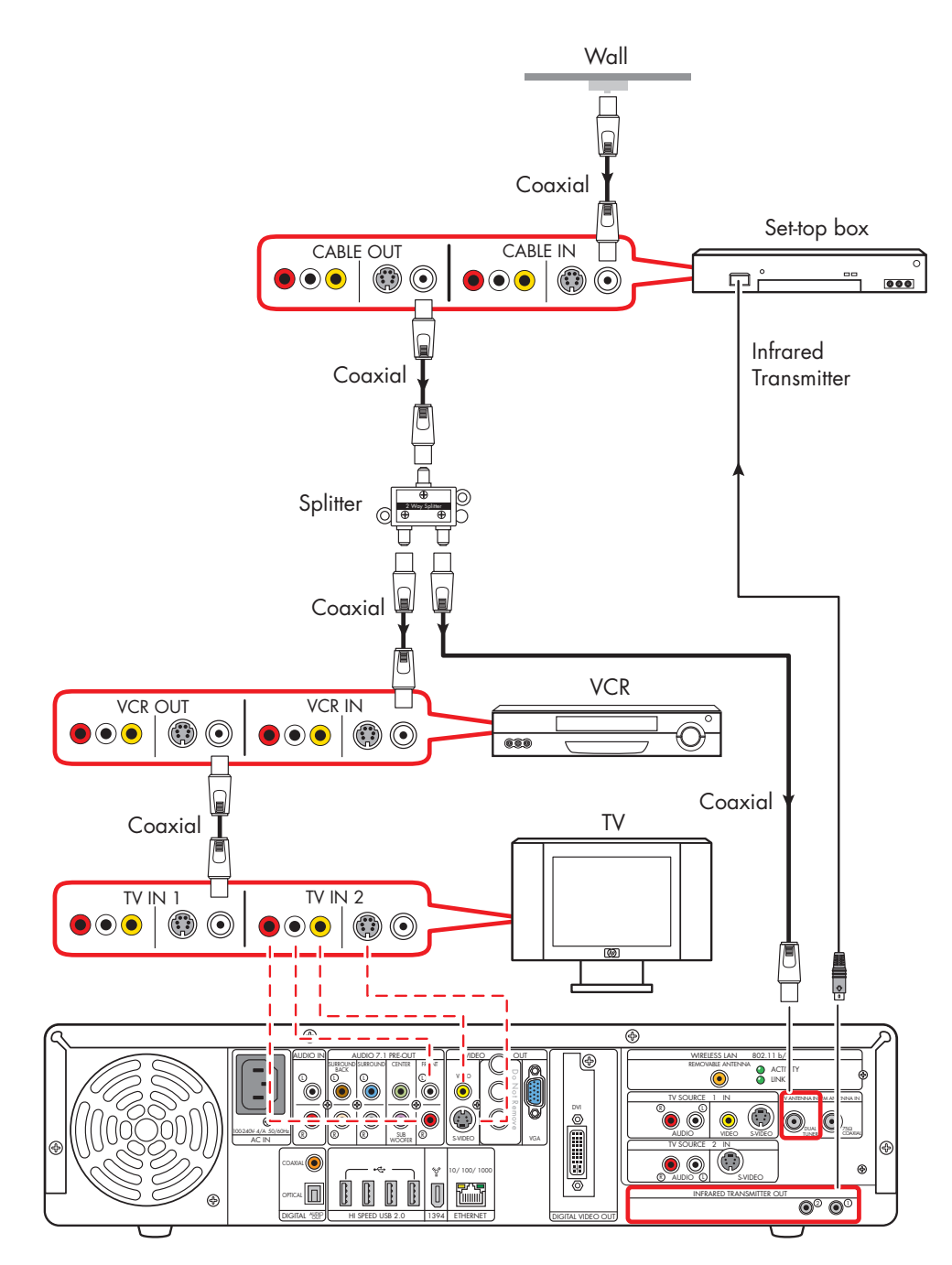

**Wall to set-top box VCR to TV using coaxial cable (add with a splitter)**
## **Connecting Video**  Connecting Video<br>Equipment **Equipment**

The following instructions apply only to digital video cameras. See ["Connecting an Analog Camcorder" on](#page-111-0)  [page 106](#page-111-0) for analog video cameras.

If a Digital Video Device Auto Play window appears when you connect your camera, click Cancel.

To connect a digital video camera:

- **1** Turn on the HP Digital Entertainment Center, and wait for the desktop to appear. [See "Initial Configuration"](#page-126-0)  [on page 121.](#page-126-0)
- **2** Turn on the digital video camera.
- **3** Connect the video camera transfer cable from the camera to a FireWire (IEEE 1394) connector on the front (4-pin) or back (6-pin) of the HP Digital Entertainment Center.
- **4** A *Found New Hardware* message appears. Wait two or three minutes for the system to make the necessary settings for the new device. When installation is complete, a message appears telling you the camera is ready to use.

*Connecting Video Equipment* **103**

# *Video Camera Connection*

Refer to the HP support Web site for detailed information about advanced video setup. Go to **[http://www.hp.com/support](http://www.hp.com/)** and select your model number. [See "HP Web Site Support" on](#page-162-0)  [page 157.](#page-162-0)

## **Connecting a Digital Video Camcorder**

#### **Connectors:**

Use the 4-pin FireWire (IEEE 1394) connector on the front or 6-pin FireWire (IEEE 1394) connector on the back panel of the HP Digital Entertainment Center to connect a digital video camera. This connector is bi-directional.

Some cameras use a USB connector. See the documentation that came with your digital video camera. [See "USB Device Connection" on page 115.](#page-120-0)

Most digital video cameras use either a 4-pin to 4-pin or a 4-pin to 6-pin FireWire (IEEE 1394) video camera transfer cable. A 4-pin to 4-pin FireWire (IEEE 1394) cable to use the 4-pin FireWire (IEEE 1394) connector on the HP Digital Entertainment Center front panel is sold

#### **Equipment:**

separately. **Procedure:**

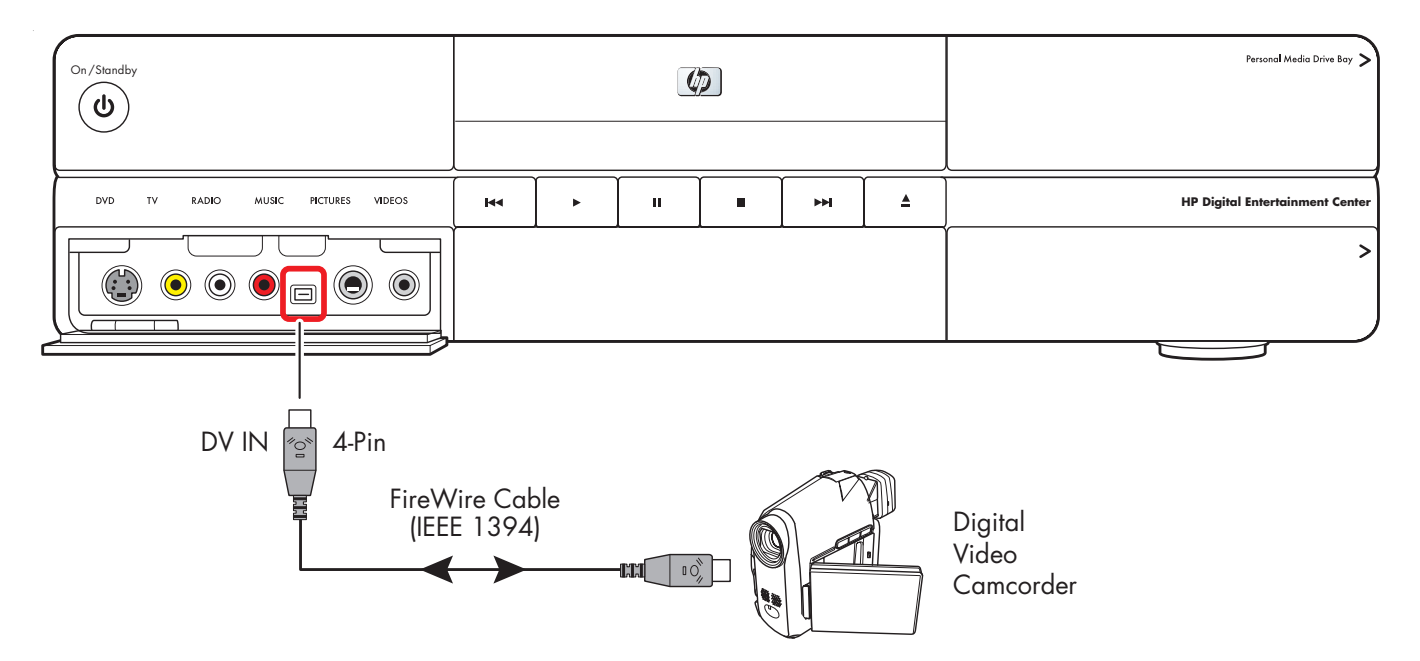

#### **Connect a digital video camcorder (front panel)**

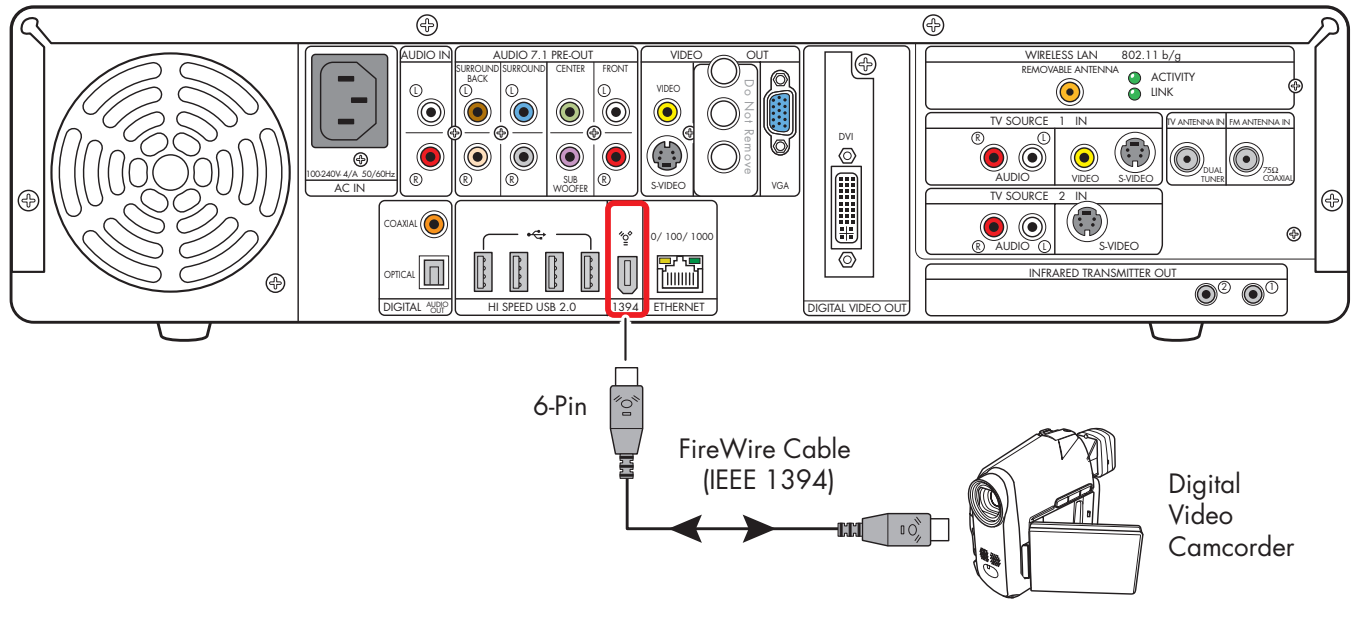

#### **Connect a digital video camcorder (back panel)**

### **Recognizing the digital video camcorder**

If the HP Digital Entertainment Center does not recognize your digital video camera:

- **1** Start up the HP Digital Entertainment Center. [See](#page-126-0)  ["Initial Configuration" on page 121.](#page-126-0)
- **2** Click **Start**, and then click **Control Panel**.
- **3** Click **Performance and Maintenance**, if available, and then double-click the **System** icon.
- **4** Click the **Hardware** tab, and then click the **Device Manager** button.
- **5** Click the plus sign (**+**) next to imaging devices. If the name of the camera appears under imaging devices the device is ready. If the name is not there, try the following:
	- Click **Action**, and then **Scan for hardware changes**. Look in Device Manager for a new addition under imaging devices.
	- Unplug the video camera's transfer cable from the HP Digital Entertainment Center. Power cycle the camera and plug it back in. Look in Device Manager for a new addition under imaging devices.

For more information about viewing your pictures or digital video files in Media Center or copying your pictures to CD, see the *Software Guide.*

### <span id="page-111-0"></span>**Connecting an Analog Camcorder**

### **Connecting an analog camera for video input (capture)**

#### **Connectors:**

When connecting an analog video camera for input to the HP Digital Entertainment Center, use the Video and Audio In connectors on the front of the HP Digital Entertainment Center.

#### **Procedure:**

The following instructions can also be used to connect digital cameras with analog outputs.

See the documentation that came with your video camera.

To connect an analog video camera:

- **1** Turn on the HP Digital Entertainment Center, and wait for the desktop to appear. [See "Initial Configuration"](#page-126-0)  [on page 121.](#page-126-0)
- **2** Connect the video camera transfer cable from the camera to the S-video connector or to the composite and audio connectors on the front of the HP Digital Entertainment Center.
- **3** Turn on the camera and use InterVideo WinDVD Creator to capture your video recording.

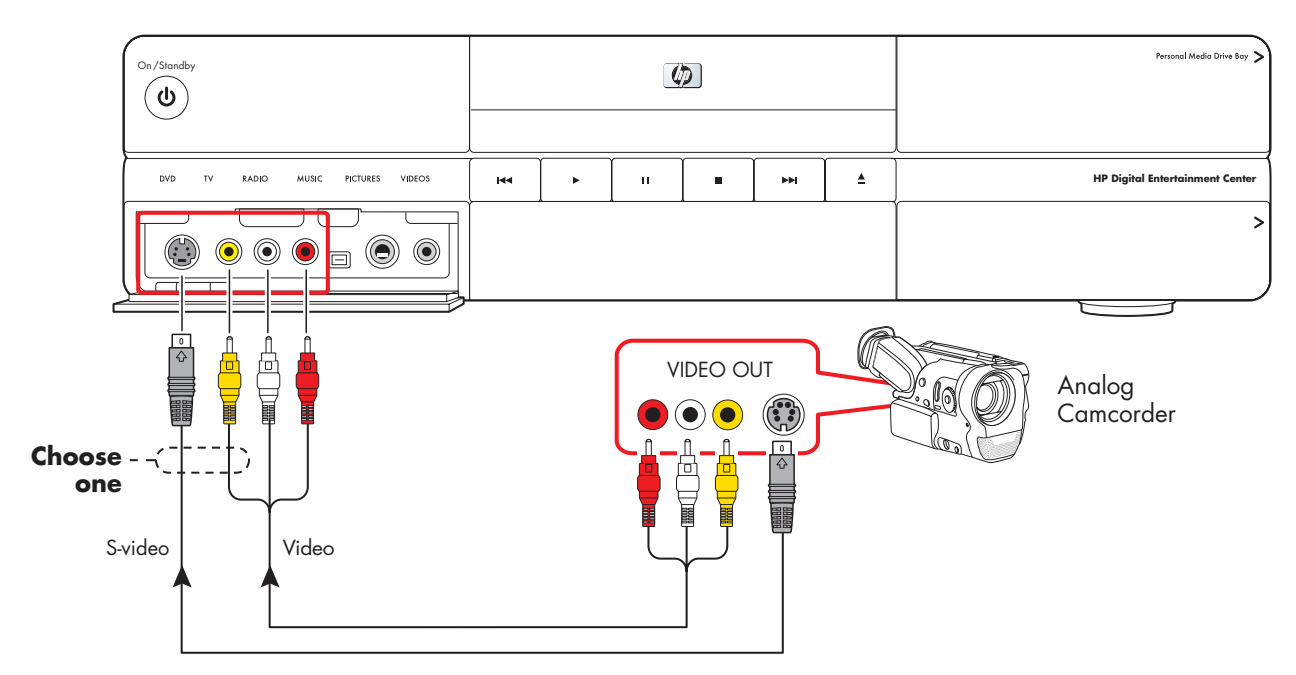

#### **Connect an analog video camera for source input**

# **Connecting the Network**

#### **Your system must have working broadband Internet to operate properly.**

The HP Digital Entertainment Center supports many different network options, connections, and configurations. You can connect your HP Digital Entertainment Center to a:

- Wireless 802.11 b/g network
- Wired Ethernet port 10/100/1000

You can connect your peripheral devices to work with the HP Digital Entertainment Center through USB or FireWire (IEEE 1394) connectors.

This chapter describes the most typical, and some advanced, options to connect your HP Digital Entertainment Center to the Internet, to a network, and to peripheral devices. Your system may have different components.

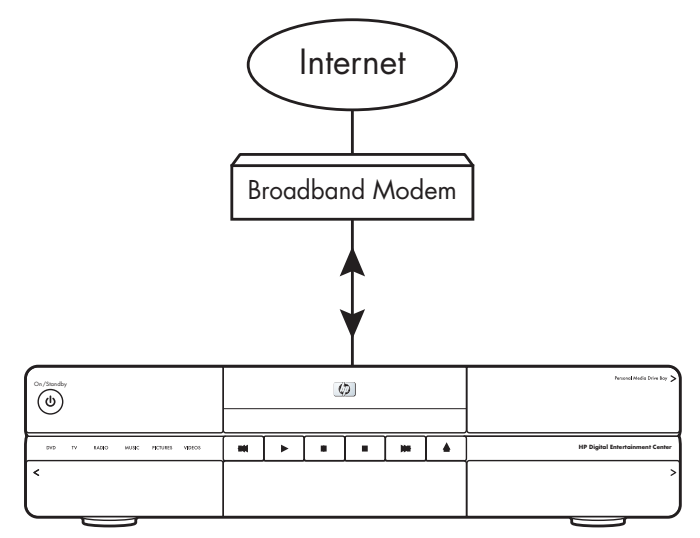

HP Digital Entertainment Center

#### **Chapter Contents:**

["Peripheral Connection Overview" on page 108](#page-113-0)

["Typical Network Connections" on page 110](#page-115-0)

["Connecting the Wireless Network Antenna" on](#page-116-0)  [page 111](#page-116-0)

["Connecting a DSL/Cable Modem" on page 113](#page-118-0)

["Connecting Through a Router" on page 114](#page-119-0)

["USB Device Connection" on page 115](#page-120-1)

["Connecting an HP Personal Media Drive" on](#page-122-0)  [page 117](#page-122-0)

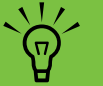

#### **Peripheral devices are sold separately.**

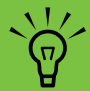

**For additional information on connecting network equipment, refer to the** *Start Here*  **booklet and the hardware and ISP (Internet Service Provider) documentation that came with your network.**

## <span id="page-113-0"></span>*Peripheral Connection Overview*

### **Front Panel**

**(Location, availability, and number of connectors may vary.)**

Personal Media Drive Bay On/Standby  $\left( \phi \right)$ ໌ປ  $\textsf{DVD}{}$  $\bar{\rm \bf \bar{\nu}}$ RADIO MUSIC PICTURES VIDEOS  $\overline{\mathbf{R}}$  $\ddot{\phantom{1}}$  $\mathbf{u}$  $\blacksquare$ ьH  $\triangleq$ **HP Digital Entertainment Cent**  $\hat{}$ **1394 input/output USB and card readers**

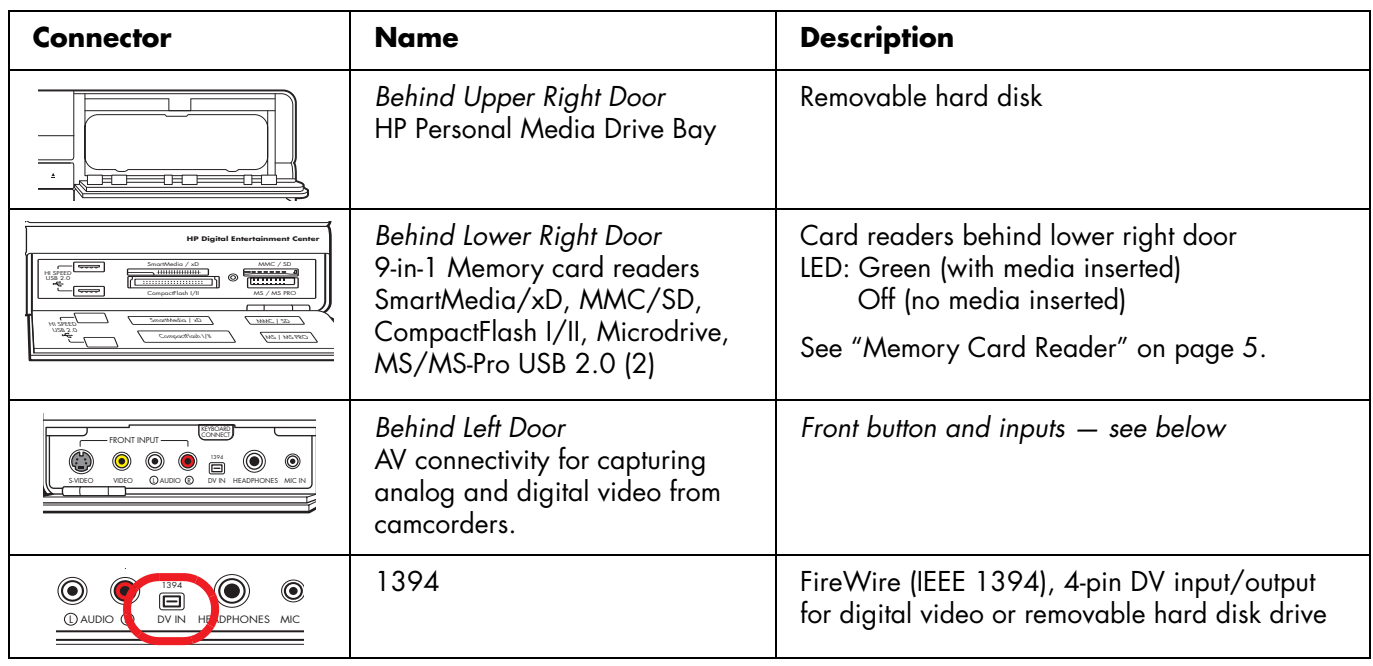

**HP Personal Media Drive Bay**

### **Back Panel**

**(Location, availability, and number of connectors may vary. Some cables are sold separately.)**

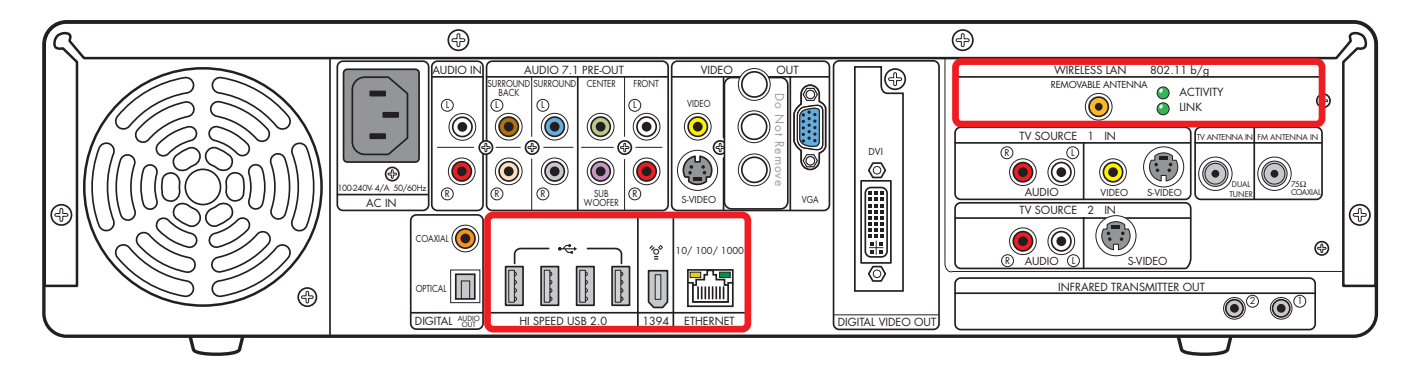

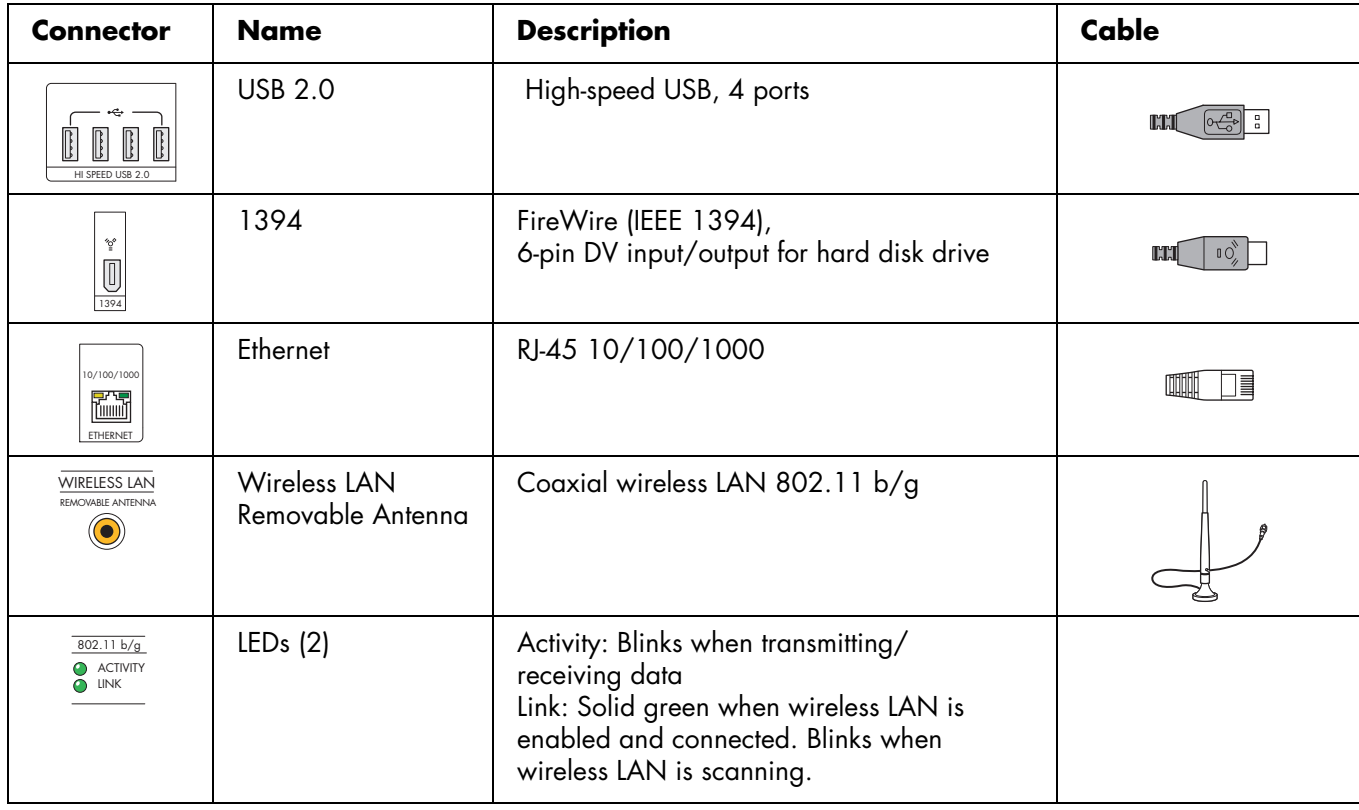

## <span id="page-115-0"></span>*Typical Network Connections*

This section describes how to connect the HP Digital Entertainment Center to the Internet, so you can download the Television Program Guide and surf the Web.

These are only suggested configurations. Your system may be different.

Select the configuration that most closely matches your home system:

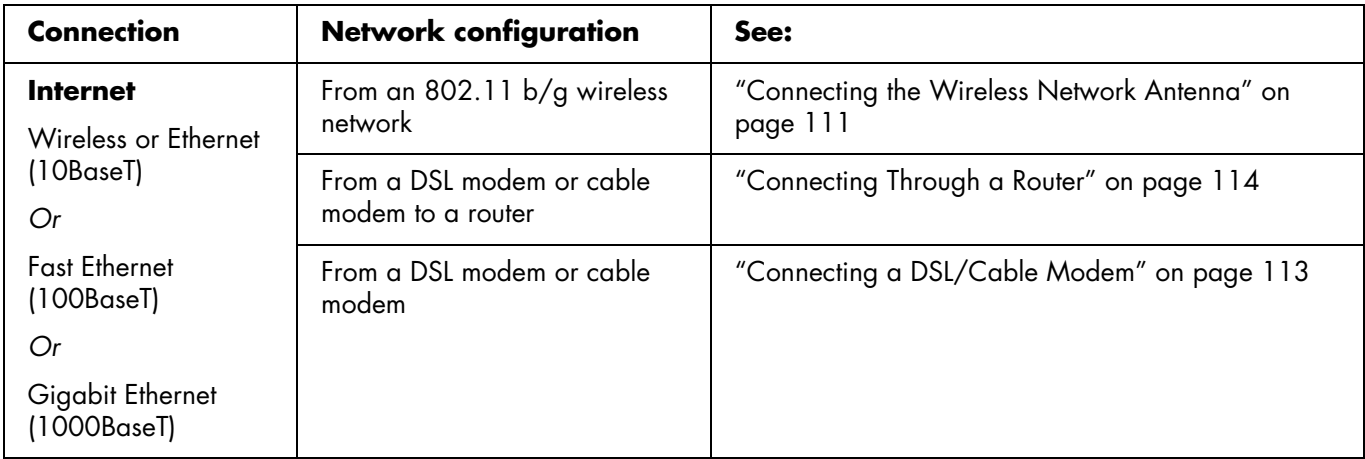

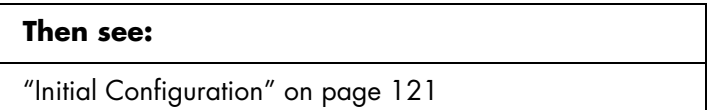

### *Connecting the Wireless Network Antenna*

<span id="page-116-0"></span>You can connect the HP Digital Entertainment Center to a 802.11 b/g wireless network. The transceiver is built in to the HP Digital Entertainment Center. An external antenna is supplied with your system. You must connect this antenna to connect to the wireless network. You need an existing wireless LAN network with an Internet connection (please consult your ISP for further information).

Your HP Digital Entertainment Center connects with other wireless product(s) via 802.11 b/g technology. The 802.11 b/g wireless LAN function allows you to connect to your home network and other devices that are compatible with the 802.11 b/g wireless LAN. The wireless LAN connects to the Internet.

You can establish a wireless network using your HP Digital Entertainment Center as a wireless access point, or you can use your HP Digital Entertainment Center as a client if you already have a wireless network functioning. Refer to the *Quick Install Guide* and CD manual included in the accessory box to set up the HP Digital Entertainment Center as a wireless access point.

A wireless access point and a wireless router are required and sold separately. Wireless Internet use requires a separately purchased Internet service contract.

![](_page_116_Picture_5.jpeg)

#### **Wireless router Internet connection**

To connect a Wi-Fi antenna to the HP Digital Entertainment Center:

**1** Screw the antenna into the Wireless LAN Removable Antenna connector on to the back panel, as shown in the following illustration:

![](_page_117_Picture_2.jpeg)

- **2** You may want to move the end of the antenna away from the HP Digital Entertainment Center to improve your signal reception.
- **3** Ensure that:
	- **a** The wireless router is connected to a DSL/cable modem.
	- **b** The DSL/cable modem is connected to an outside Internet connection.
	- **c** The wireless router power LED and connect LEDs are on.
	- **d** The DSL/cable modem power LED and connect LEDs are on.
	- **e** Your wireless network functions properly.
- **4** Select how you want to set up your network:
	- **a** If you would like a wireless connection between the HP Digital Entertainment Center and your existing wireless network, establish a wireless network using your HP Digital Entertainment Center as a client. The Media Center setup wizard has a step for this option. This is the default mode.
	- **b** If your HP Digital Entertainment Center is connected to the Internet and you would like to wireless-connect other machines to this HP Digital Entertainment Center, establish a wireless network using your HP Digital Entertainment Center as a wireless access point. For more information, refer to the *Quick Install Guide* and CD manual included in the Wi-Fi accessory box.

## <span id="page-118-0"></span>*Connecting a DSL/Cable Modem*

To connect the HP Digital Entertainment Center to the Internet, through an existing DSL or cable modem broadband connection:

- **1** Connect an RJ-45 network cable (sold separately) from the HP Digital Entertainment Center back panel Ethernet connector to a DSL or cable modem.
- **2** Check the following:
	- **a** The DSL or cable modem is connected to an outside Internet connection.
	- **b** The DSL or cable modem power LED and connect LEDs are on.

Refer to your DSL/cable modem and ISP documentation to establish a connection.

![](_page_118_Figure_7.jpeg)

#### **DSL/Cable modem direct Internet connection**

## <span id="page-119-0"></span>*Connecting Through a Router*

If you already have a home network functioning, you can connect the HP Digital Entertainment Center to a LAN network and then to a DSL modem or cable modem. You can use your HP Digital Entertainment Center as a client if you already have a home network functioning.

Refer to your router, DSL/cable modem, and ISP documentation to establish a connection.

To connect the HP Digital Entertainment Center to the Internet, through a router and a broadband connection:

- **1** Connect an RJ-45 network cable (sold separately) from the HP Digital Entertainment Center back panel Ethernet connector to a 10BaseT, 100BaseT, or 1000BaseT port on the router.
- **2** Check that:
	- **a** The router is connected to the DSL/cable modem.
	- **b** The DSL/cable modem is connected to an outside Internet connection.
	- **c** The router power LED and connect LEDs are on.
	- **d** The DSL/cable modem power LED and connect LEDs are on.

![](_page_119_Figure_10.jpeg)

#### **Router Internet connection**

## <span id="page-120-0"></span>*USB Device Connection*

## <span id="page-120-1"></span>**Digital Still Camera**

The following instructions apply only to digital still cameras.

When connecting a digital still camera, use a USB connector on the front or back of the HP Digital Entertainment Center.

To connect a digital still camera:

- **1** Turn on the HP Digital Entertainment Center. Wait for the desktop to appear. Minimize or close Media Center.
- **2** Turn on the digital still camera. See the documentation that came with your camera.
- **3** Connect the camera transfer cable into the camera.
- **4** Connect the camera transfer cable into an open USB connector on the front or back of the HP Digital Entertainment Center. Most digital still cameras use either the USB or FireWire (IEEE 1394) connector.
- **5** A *Found New Hardware* message displays. Wait two or three minutes for the system to make the necessary settings for the new device. When installation is complete, a message displays telling you the camera is ready to use.

![](_page_120_Figure_10.jpeg)

#### **Digital still camera connection (front panel)**

![](_page_120_Figure_12.jpeg)

#### **Digital still camera connection (back panel)**

### **Other USB Devices**

You can connect other peripheral devices to the front or back of the HP Digital Entertainment Center through USB or FireWire (IEEE 1394) ports.

The following devices can be connected to the HP Digital Entertainment Center USB 2.0 high speed ports:

- iPod
- MP3 player
- USB drive
- External hard disk drive
- Printer
- Scanner
- Digital video camera
- Digital still camera
- PDA (personal digital assistant)
- Keyboard
- Mouse

Peripheral devices are sold separately. See the documentation that came with your device. You can go to **<http://www.hp.com>** to purchase peripheral devices online.

To connect the HP Personal Media Drive to the HP Digital Entertainment Center through a USB, see the documentation that came with the HP Personal Media Drive.

![](_page_121_Figure_16.jpeg)

#### **USB device connection (front panel)**

![](_page_121_Figure_18.jpeg)

#### **USB device connection (back panel)**

### *Connecting an HP Personal Media Drive*

<span id="page-122-0"></span>The HP Digital Entertainment Center front panel includes a drive bay that houses the HP Personal Media Drive (drive included with select models only). The drive bay has an internal USB port and power connector.

The HP Personal Media Drive can also function as an external USB hard disk drive. You must connect an external USB port and power cable.

You can easily insert and remove the drive from the bay without turning off the HP Digital Entertainment Center.

You can use the HP Personal Media Drive without installing the included software. However, HP recommends that you install the software to have access to additional features and read the documentation.

For more information about installing the software, refer to the documentation that came with the HP Personal Media Drive. For more information about using an HP Personal Media Drive to store and transfer information, refer to the *Software Guide*.

![](_page_122_Picture_6.jpeg)

#### **HP Personal Media Drive**

![](_page_122_Picture_8.jpeg)

**Do not move the drive while it is operating, to avoid hardware damage and potential data loss. You can safely remove your drive only after you have completely run the Safely Remove Hardware wizard (located in the system tray at the bottom of the screen).**

**After you have safely disconnected and powered off the drive, handle the drive by the plastic endcaps to avoid touching the aluminum sides if they are hot.**

**The drive may feel warm. This is normal to allow faster heat dissipation.** 

### **Installing an HP Personal Media Drive**

To connect an HP Personal Media Drive to the HP Digital Entertainment Center:

**1** Install the HP Personal Media Drive software that is included with the drive (select models only).

For instructions about installing and using the HP Personal Media Drive software, refer to the documentation that came with your HP Personal Media Drive.

**2** Open the HP Personal Media Drive bay front panel door.

- **3** Line up the ridges on the bottom of the drive with the two slots on the bottom of the drive bay.
- **4** Slide the drive all the way into the drive bay until the drive is firmly connected to the internal power and USB cables. Do not force the drive into the bay; it should slide easily into the bay.

If the HP Digital Entertainment Center is turned on, the blue power LED on the front of the drive lights up when the drive is inserted correctly.

![](_page_123_Picture_8.jpeg)

#### **HP Personal Media Drive installation**

### **Running the HP Personal Media Drive utility**

To transfer files from your primary hard disk drive to your HP Personal Media Drive, you must first run the utility for each installed Media Drive to access the drive within Media Center:

**1** Press Media Center on the remote control.

![](_page_123_Picture_13.jpeg)

You can also click **Start** on the taskbar, and select **Media Center**.

- **2** Click **More Programs**, **HP Settings**, and then **HP Media Drive**.
- **3** Connect the HP Personal Media Drive.
- **4** Follow the onscreen instructions.

For instructions about using the HP Personal Media Drive software, refer to the documentation that came with your HP Personal Media Drive.

### **Disconnecting an HP Personal Media Drive**

You can safely remove the HP Personal Media Drive when both the amber activity and blue power LEDs are off.

![](_page_124_Picture_2.jpeg)

To disconnect your HP Personal Drive safely:

- **1** Close Media Center and all other programs that may be accessing your HP Personal Media Drive.
- **2** Double-click the **Safely Remove Hardware** icon in the system tray at the bottom of the desktop. If this icon is hidden, click the arrows on the taskbar to display it. The Safely Remove Hardware window opens.
- **3** Double-click **USB Mass Storage Device** to locate your HP Personal Media Drive. USB Mass Storage Device may be listed twice. One may contain a memory card reader or other mass storage drive.

**4** Select the **HP Personal Media Drive**, and then click **OK**. This name of the drive may appear as *Generic Volume*, followed by the assigned drive letter. A *Safe to Remove Hardware* message appears in the system tray at the bottom of your desktop letting you know that the device is safe to disconnect.

#### **5** Click **Close**.

- **6** Open the HP Personal Media Drive bay front panel door.
- **7** Disconnect the drive from the HP Digital Entertainment Center.

![](_page_124_Picture_11.jpeg)

#### **Disconnecting the HP Personal Media Drive**

![](_page_124_Picture_13.jpeg)

**To avoid hardware damage and data loss, always disconnect the drive safely, when it is not active. When the amber LED is blinking, the drive is active, saving or transferring data.**

# <span id="page-126-0"></span>**Initial Configuration**

This chapter describes how to set up your HP Digital Entertainment Center software, including how to configure the HP Digital Entertainment Center for proper operation.

When you complete the procedures in this chapter, you can use your HP Digital Entertainment Center in your home entertainment center. Refer to the *Software Guide*.

 $\sqrt{\phi}$ 

#### **You should only perform the procedures in this chapter after all cables have been connected.**

#### **Chapter Contents:**

["Starting the HP Digital Entertainment Center for the](#page-127-0)  [First Time" on page 122](#page-127-0)

["Windows Welcome" on page 125](#page-130-0)

["Media Center First Run" on page 126](#page-131-0)

["Configuring Audio" on page 130](#page-135-0)

["Configuring Video" on page 135](#page-140-0)

["Configuring the System" on page 140](#page-145-0)

![](_page_126_Picture_11.jpeg)

**Make sure you have followed all safety instructions for your HP Digital Entertainment Center, especially the important AC power information.**

**See ["Safety Information" on page 19](#page-24-0).**

### <span id="page-127-0"></span>*Starting the HP Digital Entertainment Center for the First Time*

Turn power on to all connected devices such as TV and audio equipment before turning on the HP Digital Entertainment Center. Power on only after you have completed the full setup.

#### **To set up your system:**

["Installing the Keyboard Batteries \(Initial\)" on](#page-127-1)  [page 122](#page-127-1)

["Initial Startup" on page 123](#page-128-0)

["Syncing the Keyboard" on page 124](#page-129-0)

["Required Media Center Setup" on page 126](#page-131-1)

["Optional Media Center Setup" on page 127](#page-132-0)

["If Your Connections Don't Work" on page 129](#page-134-0)

["Adjusting the Front Panel Display Brightness" on](#page-134-1)  [page 129](#page-134-1)

## <span id="page-127-1"></span>**Installing the Keyboard Batteries (Initial)**

The keyboard comes with batteries preinstalled. The batteries are fresh from the factory.

**1** Turn the keyboard over.

**2** Pull the tab.

**keyboard.**

![](_page_127_Picture_14.jpeg)

![](_page_127_Picture_15.jpeg)

### <span id="page-128-0"></span>**Initial Startup**

After you have connected the equipment, you are ready to turn on the system.

- **1** Make sure the video and audio cables are connected before you turn on the TV and the HP Digital Entertainment Center.
- **2** Turn on all connected system equipment, such as TVs, set-top boxes, and AV receivers.

![](_page_128_Picture_5.jpeg)

**Set the volume to mid-level on the AV receiver and on the TV.**

**3** Plug the HP Digital Entertainment Center AC power cable into a wall outlet.

Use a surge protector to prevent power surges or voltage spikes.

![](_page_128_Figure_9.jpeg)

**4** Press the On/Standby (power) button  $\bullet$  on the front of the HP Digital Entertainment Center. The system starts.

![](_page_128_Figure_11.jpeg)

**5** See ["Syncing the Keyboard" on page 124](#page-129-0).

The display on the TV screen may not be optimized until after you set the display settings.

![](_page_128_Picture_14.jpeg)

**Make sure you have followed all safety instructions for your HP Digital Entertainment Center, especially the important AC power information.**

**See ["Safety Information" on page 19](#page-24-0).**

## <span id="page-129-0"></span>**Syncing the Keyboard**

Test the keyboard after the operating system is loaded. Move the trackball to see if the cursor moves.

If the keyboard does not operate, you must synchronize the keyboard with the HP Digital Entertainment Center.

To sync the keyboard:

- **1** After you have made all connections and have performed the initial startup procedure, make sure the HP Digital Entertainment Center is turned on.
- **2** Briefly press the Keyboard Connect button on the HP Digital Entertainment Center front panel, behind the left door. The button will flash, indicating the system is ready to connect (sync) with the keyboard.

![](_page_129_Figure_6.jpeg)

**3** Press the red connect button once on the bottom of the keyboard. The front panel Keyboard Connect button flashes and stops, indicating a successful sync.

**Important:** If you press the button twice, you will need to repeat steps 1 through 4.

- **4** Test the keyboard. Move the trackball, and see if the cursor moves.
- **5** If the keyboard does not operate:
	- **a** Check the batteries.
	- **b** Repeat steps 1 through 4.

![](_page_129_Figure_13.jpeg)

## *Windows Welcome*

<span id="page-130-0"></span>The system starts and displays the initial Microsoft® Windows® setup screen for the first power on only. You will need the keyboard to navigate the screens.

To set up Windows for the first time:

- **1** Follow the onscreen instructions for the initial Microsoft Windows setup.
- **2** Click **Next** to set up your system.
- **3** Select your country/region and language in System Settings. Change is optional. Click **Next**.
- **4** Select your Time Zone. Change is optional. Click **Next**.
- **5** Read the terms and conditions of the End Users License Agreement and if you agree, accept the terms and conditions. Click **Next**.
- **6** Select **Automatic Updates**. Click **Next**.
- **7** Name your system. Click **Next**.
- **8** Select **Finish**.
	- A countdown displays.
	- After the countdown the screen goes blank.
	- **Do not turn off your system** during this one-time setup process. This takes approximately 8 to 10 minutes.
	- Windows restarts automatically.
- **9** After the system restarts, you will begin the Media Center first run. See ["Media Center First Run" on](#page-131-0)  [page 126](#page-131-0).

### **Initial Setup Wait Time**

After you power up your system for the first time and complete the initial setup, you will see a welcome screen. This welcome screen will be displayed for one to three minutes, without any visible sign of system activity. During this period, your system is completing your account setup and should not be interrupted.

Please do not power off while the welcome screen is displayed. After it completes, the desktop will be displayed and the Media Center Setup Wizard will automatically launch.

## *Media Center First Run*

<span id="page-131-0"></span>The initial Media Center setup wizard consists of required setup and the optional setup.

## <span id="page-131-1"></span>**Required Media Center Setup**

The system displays the initial Media Center setup wizard for the first power on or until the Media Center setup is completed. The wizard includes steps for your network or broadband connections. Connect the HP Digital Entertainment Center to your wired network or broadband connections before you press the On/Standby button.

 $\overleftrightarrow{\Omega}$ **When Media Center is open, you can press F1 on the keyboard to open Media Center Help.** To set up Media Center for the first time:

- **1** Follow the onscreen instructions for the initial Media Center startup wizard. These instructions include choosing:
	- How Media Center connects to the Internet.
	- How to join a wireless network, if you have one.
	- How to join an existing (wired) network, if you have one.
- **2** The wizard sets up the required components. To continue, set up optional components as required. See ["Optional Media Center Setup" on page 127.](#page-132-0)

### <span id="page-132-0"></span>**Optional Media Center Setup**

This procedure for optional components within the Media Center wizard can be completed at any time; you can define or change these settings using the Media Center settings.

In this portion of the Media Center wizard, you will:

- Configure tuners, TV signal, and Television Program Guide information.
- Select and adjust Media Center display settings.
- Set up speakers.
- Teach the HP Digital Entertainment Center to control your cable TV or satellite receiver set-top box.

To set up optional components in Media Center:

- **1** Follow the onscreen instructions for the Media Center Optional Components startup wizard.
- **2** Confirm your country/region.
- **3** Set up the TV signal, manually or automatically. Make sure a TV source is connected. The wizard scans for signals if you select automatic. It also sets up a set-top box.
- **4** Set up and download the Television Program Guide. You need your ZIP or postal code.
- **5** Choose and, if needed, adjust the display settings.
- **6** Choose the number of speakers you have. You can also test the speakers.
- **7** If you selected 5.1 or 7.1 speakers, or if you are using S/PDIF (digital), you must set the DVD player speaker settings. See ["Configuring audio for the](#page-139-0)  [DVD player" on page 134.](#page-139-0)

![](_page_132_Picture_16.jpeg)

**When Media Center is open, you can press F1 on the keyboard to open Media Center Help.**

### **Using Media Center Setup Wizard for Optional Setup of your TV Display**

If your TV connects to the system using a composite or S-video connection, the Media Center Setup Wizard cannot make automatic adjustment of settings for your TV display. Instead of using the wizard for automatic adjustment, set the TV display by using the Windows Desktop Properties. See ["Tuning the Desktop Display"](#page-144-0)  [on page 139.](#page-144-0)

This automatic adjustment is available during the Optional Setup, within the option *Optimize how Media Center looks on your display*. During the Media Center Setup Wizard, at the Optional Setup, do the following:

#### **1** Select **Optimize how Media Center looks on your display**.

- **2** Select the display type for **Identify Your Display Type**.
- **3** Select the **Connection Type** for your TV display.
- **4** Do the following for your type of video connection:

![](_page_133_Picture_191.jpeg)

![](_page_133_Picture_8.jpeg)

**If you choose the option Preview Automatic Adjustment, the screen may appear black or seem to halt for approximately 20 seconds. Wait until the wizard screen reappears, choose "Do not adjust any settings", click Next, and then continue with the next step in this procedure.**

### <span id="page-134-0"></span>**If Your Connections Don't Work**

You can use Media Center wizards to walk you through the connection process:

**1** Press Media Center on the remote control.

You can also click **Start** on the taskbar, and select **Media Center**.

- **2** Click **Settings**.
- **3** Click one of the following topics:
	- General
	- TV
- **Pictures**
- Music
- DVD
- Messenger and Caller ID
- Radio
- Help
- **4** Follow the onscreen instructions.
- **5** If you cannot connect to the Internet, the wizard displays automatically.

### <span id="page-134-1"></span>**Adjusting the Front Panel Display Brightness**

 $H$ 

Ag

You can adjust the brightness of the HP Digital Entertainment Center front panel media info display.

This setting does not control the brightness of the On/Standby (power) button or Media Center mode status LEDs.

To adjust the front panel display brightness:

**1** Press Media Center on the remote control.

You can also click **Start** on the taskbar, and select **Media Center**.

**2** Click **More Programs**, **HP Settings**, and then **Front Panel**.

- **3** Change the front panel brightness.
- **4** Set adjustment for manual or automatic. Automatic changes the display brightness based on room light level.
- **5** Click **Save**.

## *Configuring Audio*

<span id="page-135-0"></span>You may have to optimize your HP Digital Entertainment Center audio configuration to get the best sound on your audio system.

#### **Select the configuration that most closely matches your home system. See:**

["Connecting Headphones" on page 130](#page-135-1)

["Connecting a Microphone" on page 130](#page-135-2)

["Adjusting the Volume" on page 132](#page-137-0)

["Configuring Audio Output" on page 133](#page-138-0)

## <span id="page-135-1"></span>**Connecting Headphones**

Your HP Digital Entertainment Center comes with a headphones connector (6.5-mm [1/4-inch]) on the front panel.

You can connect a mini plug adapter (sold separately) into the 6.5-mm  $(1/4$ -inch) plug to use 3.5-mm  $(1/8$ -inch) mini-jack headphones.

The Audio Out speakers are muted when you plug in the headphones, but S/PDIF does not mute.

![](_page_135_Picture_11.jpeg)

## <span id="page-135-2"></span>**Connecting a Microphone**

Your HP Digital Entertainment Center has a microphone connector on the front panel.

![](_page_135_Figure_14.jpeg)

### **Selecting recording devices**

To select a sound recording device:

- **1** Click **Start** on the taskbar.
- **2** Choose **Control Panel**.
- **3** Click **Sounds and Audio Devices** (or **Sounds, Speech, and Audio Devices**). The Sounds and Audio Devices window opens.
- **4** Click the **Audio** tab. The window opens.

This window is easier to read on a monitor. You can lower the display resolution to read the window. You will need the keyboard.

- **5** In the Sound Recording area, click the **Volume**  button, and then choose the source for sound recording.
- **6** Click **OK**.
- **7** Close the window.

![](_page_136_Picture_11.jpeg)

**Audio distortion may occur if recording volume is set too high.**

### <span id="page-137-0"></span>**Adjusting the Volume**

To adjust speaker volume, use the:

- Remote control
- TV
- AV receiver
- Buttons on the keyboard
- Volume knob on the speakers
- Volume knob on the subwoofer
- Volume knob on the monitor (if connected)
- Volume controls within a program, such as the volume buttons on the Media Center navigation bar or on the remote control
- Volume icon on the taskbar Double-click and adjust the volume.

#### **Locating the volume icon**

If you do not see the Volume icon on the taskbar:

- **1** Click **Start**, and then **Control Panel**. Click **Sounds, Speech, and Audio Devices**, if it is available.
- **2** Double-click **Sounds and Audio Devices**. The Sounds and Audio Devices Properties window opens.

This window is easier to read on a monitor. You can lower the display resolution to read the window. You will need the keyboard.

- **3** Click the **Volume** tab. Place a check in the **Place volume icon in the taskbar** check box.
- **4** Click **Apply**, and then click **OK**. The Volume icon appears in the taskbar.

![](_page_137_Picture_18.jpeg)

**Volume cannot be controlled from the HP Digital Entertainment Center remote control if the S/PDIF digital audio out connects to your AV receiver. Control the sound from your AV receiver.**

# **Ensure that the mute box is** *not* **checked.**  $\left\langle \bigwedge^{\mathsf{I}} \bigwedge^{\mathsf{I}} \bigwedge^{\$

Some applications may play back at low volume, even when the volume knob is turned to the maximum position. If this is the case, double-click the **Volume** icon on the taskbar and increase the volume.

## <span id="page-138-0"></span>**Configuring Audio Output**

You must adjust the audio settings in two places after you have installed and connected the HP Digital Entertainment Center to your audio system.

Configure both the Media Center speaker settings and audio for the DVD player.

The following table shows which procedures to perform for your audio system. If you set up speakers using the Media Center Optional Components wizard, then set up the audio for the DVD player only.

![](_page_138_Picture_143.jpeg)

### <span id="page-139-1"></span>**Configuring audio for Media Center**

To configure multichannel audio output for Media Center audio:

**1** Press Media Center on the remote control.

89

You can also click **Start** on the taskbar, and select **Media Center**.

**2** Click **Settings**, **General**, **Media Center Setup**, and then **Setup your Speakers**. The Speaker Setup screen displays.

**3** Click **Next**.

- **4** Under *Specify how many speakers you have*, select the speaker number that matches your system. For example, select **5.1**. Click **Next**.
- **5** Select **Test**. If you hear tones from all your speakers, click **Next**. If you do not hear tones from all your speakers, follow the onscreen instructions.
- **6** Click **Finish**.

![](_page_139_Picture_10.jpeg)

**If your speaker configuration is not displayed, click the Sound Effect (speaker) icon in the desktop system tray.**

### <span id="page-139-0"></span>**Configuring audio for the DVD player**

To configure multichannel audio output for the Media Center DVD playback:

**1** Press Media Center on the remote control.

 $H$ 

You can also click **Start** on the taskbar, and select **Media Center**.

**2** Click **Settings**, **DVD**, **Audio**, and then **Configuration**.

- **3** Set sound output to match your speaker system. For example, select **5.1** for analog audio connections. If you have a digital audio connection, select S/PDIF.
- **4** Click **Save**.

## *Configuring Video*

<span id="page-140-0"></span>You may have to optimize your HP Digital Entertainment Center video configuration to get the best image on your TV/display screen.

#### **Select the configuration that most closely matches your home system. See:**

["Configuring Video Output" on page 135](#page-140-1)

["Dual screen" on page 136](#page-141-0)

["Adjusting the Desktop Display" on page 139](#page-144-1)

["Tuning the Desktop Display" on page 139](#page-144-0)

## <span id="page-140-1"></span>**Configuring Video Output**

You can configure your HP Digital Entertainment Center video for dual-display. For instance, you can view the screen on your TV and your monitor if both are connected. You can also set up additional displays. See ["Video Out to TV and Monitor" on page 72](#page-77-0) to connect your TV and monitor.

If you have a multichannel sound system, and the broadcast is only 2-channel, you may not hear all the sound; you may need to change your audio settings to 2.0/2.1. Then change the settings back for multichannel broadcasts.

Video software changes periodically; check HP Support for updates. Go to **<http://www.hp.com/support>** and select your model number.

 $\overleftrightarrow{\Theta}$ 

**Your TV and monitor must be connected to the HP Digital Entertainment Center before turning on the power to see the display on two screens.**

### <span id="page-141-0"></span>**Dual screen**

The HP Digital Entertainment Center can connect more than one display device (CRT monitor, flat panel monitor, TV, and so on) to the HP Digital Entertainment Center.

The display defaults to the monitor after turn on if you have two displays connected. You must set up the TV manually. This is also called "cloning." The screen resolution may change if you switch to two displays.

See ["Viewing the screen image on a second display"](#page-141-1)  [on page 136.](#page-141-1)

#### **Changing screens**

Once you have configured for dual screen, you can quickly change where the HP Digital Entertainment Center desktop appears by pressing Alt+F5. (Press the Alt key and the F5 key on the keyboard at the same time.)

Each time you press the Alt+F5 key combination, the HP Digital Entertainment Center desktop appears on the next device. If Alt+F5 does not work, restart the HP Digital Entertainment Center and try again.

### <span id="page-141-1"></span>**Viewing the screen image on a second display**

To view your HP Digital Entertainment Center screen image on a second TV or monitor:

- **1** Make sure the video and audio cables are connected before you turn on the TV and the HP Digital Entertainment Center.
- **2** Turn on the TV. Press the Video/TV button on the TV remote control to select the Video input.
- **3** Turn on the HP Digital Entertainment Center.
- **4** Press Media Center on the remote control.

You can also click **Start** on the taskbar, and select **Media Center**.

**5** Click **More Programs**, **HP Settings**, and then **Resolution**. The Display Settings window opens. **You can also click on the Display Settings shortcut on the desktop, or right-click an empty area of the desktop and choose**  *Properties***. The Display Properties window opens. Click the** *Settings* **tab.**

 $\sqrt{\phi}$ 

- **6** Click **Advanced** button. The Display Properties window opens.
- **7** Click **Settings**.
- **8** Click the **Advanced** button.

 $H$ 

#### **9** Click the **Displays** tab.

The monitors and TVs are shown. The upper-left corner of each display icon is a button and a status indicator. A red corner indicates an inactive display; a green corner indicates an active display.

![](_page_142_Picture_118.jpeg)

#### **10** Select the screen.

■ Dual Screen: To view the display on your monitor and TV simultaneously, click the upper-left corner of the TV icon. It becomes green. Both the monitor and the TV should have green corners.

*Or*

■ Single Screen: To view the display on just the TV, click the TV corner. It becomes green. Then click the monitor corner so it is red.

#### **11** Click **Apply**.

- **12** When the HP Digital Entertainment Center image appears on the TV screen, click **Yes** to keep the setting. You have 15 seconds to accept this new setting before it reverts to the previous setting.
- **13** Click the **OK** button to save changes. Click **OK** again to close the Display Properties window.

### <span id="page-143-0"></span>**Disabling the dual screen option**

When you want to disconnect the TV from the HP Digital Entertainment Center, you may need to disable the TV option to return your HP Digital Entertainment Center display to its original resolution.

To disable the TV or monitor dual screen option and view your HP Digital Entertainment Center image on the original display:

**1** Press Media Center on the remote control.

 $H$ 

You can also click **Start** on the taskbar, and select **Media Center**.

- **2** Click **More Programs**, **HP Settings**, and then **Resolution**.
- **3** Click **OK** at the prompt to open the display settings window.
- **4** Click the **Advanced** button.
- **5** Click **Advanced** button. The Display Properties window opens.

**6** Click the **Displays** tab.

The monitors and TVs are shown. The upper-left corner of each display icon is a button and a status indicator. A red corner indicates an inactive display; a green corner indicates an active display.

This window is easier to read on a monitor. You can lower the display resolution to read the window. You will need the keyboard.

- **7** Click the upper-left corner of the TV icon so it is red, and then click the upper-left corner of the monitor icon so it is green. Click the **Apply** button.
- **8** When the HP Digital Entertainment Center image appears on the TV screen, click **Yes** to keep the setting. You have 15 seconds to accept this new setting before it reverts to the previous setting.
- **9** Click the **OK** button to save changes, and then click **OK** again to close the Display Properties window.

### **Disconnecting the TV**

To disconnect the TV:

- **1** Disable the TV option. See ["Disabling the dual](#page-143-0)  [screen option" on page 138.](#page-143-0)
- **2** Turn off the TV and the HP Digital Entertainment Center.
- **3** Remove the video cable from the HP Digital Entertainment Center Video Out and TV In.
## **Adjusting the Desktop Display**

<span id="page-144-0"></span>Some tasks on the HP Digital Entertainment Center require that you leave Media Center and use the Windows XP desktop. Because Windows XP is not specifically designed for TV, some messages and dialogs may be difficult to read on some TVs.

Lowering the display resolution can make messages and dialogs easier to read by enlarging the text. This utility has three common resolutions. This utility does not change the resolution within Media Center, but raises or lowers the resolution of the Windows XP desktop display.

To adjust the Windows desktop display resolution:

**1** Press Media Center on the remote control.

You can also click **Start** on the taskbar, and select **Media Center**.

- **2** Click **More Programs**, **HP Settings**, and then **Resolution**.
- **3** Click **OK**.
- **4** Choose your display resolution: High, Medium, or Low.
- **5** Select advanced display settings if the resolution provided in the utility still cannot display on your TV well:
	- **a** Click the **Advanced** button. The Windows Display Properties displays.

**b** At the Settings tab, select the resolution that provides the best viewing.

This window is easier to read on a monitor. You can lower the display resolution to read the window. You will need the keyboard.

**6** Click **Apply**.

#### <span id="page-144-2"></span>**7** Click **Exit**.

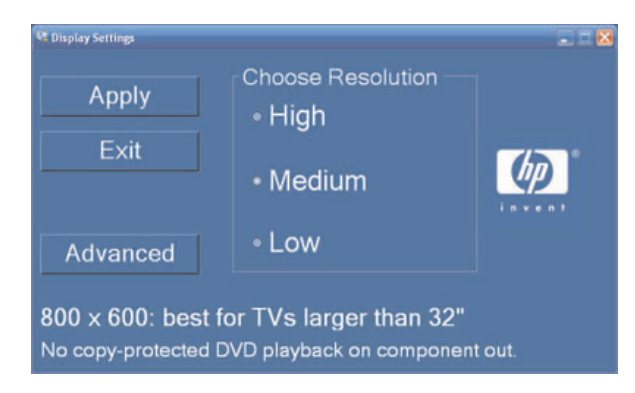

To open the Display Properties window from the Windows desktop:

■ Right click on the desktop. Select **Properties**.

*Or*

AД

■ Click **Start**, **Control Panel**, **Appearance**, and then click **Display** (recommended for monitor display).

## <span id="page-144-3"></span><span id="page-144-1"></span>**Tuning the Desktop Display**

The HP Digital Entertainment Center desktop default screen resolution is 800 by 600 pixels. In the default format, the Windows desktop on your TV/display screen

<span id="page-144-4"></span>may show a black border around it. You may also see that the video image is larger than your TV/display (overscan).

## <span id="page-145-1"></span>*Configuring the System*

You can customize your HP Digital Entertainment Center system settings.

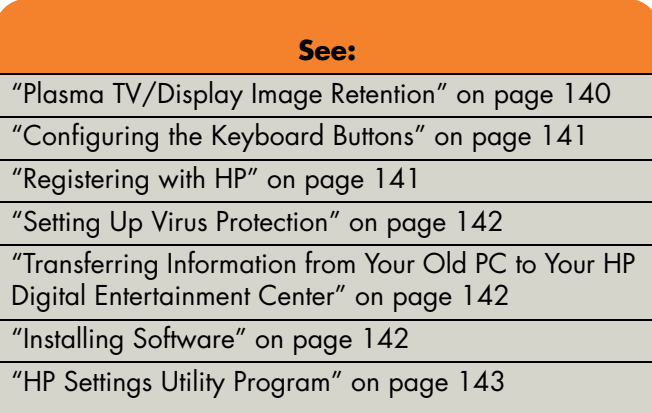

## <span id="page-145-2"></span><span id="page-145-0"></span>**Plasma TV/Display Image Retention**

Your plasma or LCD display may permanently retain an image if a still image is displayed for prolonged periods (plasma TVs are particularly susceptible to image retention). To avoid image retention, follow these guidelines:

- Always use a low-contrast screen saver from your HP Digital Entertainment Center display settings (select **Start**, **Control Panel**, **Appearance and Themes**, **Choose a screen saver**).
- Avoid keeping a stationary (static) image on the screen for extended periods. Stationary images include, but are not limited to:
	- Media Center User Interface or PC desktop.
	- Still images and photos, or video paused for prolonged periods.
- Use low-contrast colors for desktop background images.
- Reduce TV brightness to around 50 percent.
- After displaying any still image, play back a video in the Wide or Full screen setting for over three times longer than the previous still image was displayed.

## <span id="page-146-3"></span><span id="page-146-0"></span>**Configuring the Keyboard Buttons**

<span id="page-146-2"></span>You can configure some of your HP Digital Entertainment Center shortcut keyboard buttons.

- <span id="page-146-4"></span>**1** Click **Start** on the taskbar, choose **Control Panel**, and then click **Printers and Other Hardware**, if it is available.
- **2** Double-click **Keyboard**.
- **3** In the Keyboard Properties window that opens, click the **Buttons** tab.
- **4** Double-click the button you want to change.

**5** Choose the button capability from the drop-down list. Enter the Display label and Address information.

For a Web site, enter the complete Web site URL in the Address box. Example: **<http://www.hp.com/support>**

- **6** Click **OK**.
- **7** On the Buttons tab, click **Apply**. Repeat steps 4 through 6 for other buttons.
- **8** Click **OK** when you are finished.

## <span id="page-146-1"></span>**Registering with HP**

<span id="page-146-5"></span>To register with HP to receive changes, updates, and support:

**1** Press Media Center on the remote control.

You can also click **Start** on the taskbar, and select **Media Center**.

- **2** Click **More Programs**, **HP Support**, and then **Register Now**.
- **3** Follow onscreen instructions, using the keyboard and trackball.

You can also register with HP in the following ways:

- Double-click the registration icon on your desktop, and follow onscreen instructions.
- <span id="page-146-6"></span>■ Register online at:

**<http://register.hp.com>**

 $H$ 

## <span id="page-147-0"></span>**Setting Up Virus Protection**

<span id="page-147-9"></span>You should use virus protection if you connect to the Internet. Refer to the *Software Guide* to set up the virus protection software.

## <span id="page-147-1"></span>**Transferring Information from Your Old PC to Your HP Digital Entertainment Center**

<span id="page-147-8"></span><span id="page-147-3"></span>See the built-in Microsoft Windows Help and Support Center; search for *transfer wizard* and select the overview article, *Files and Settings Transfer Wizard Overview*. This information describes a Microsoft solution for moving your files to your new HP Digital Entertainment Center.

## <span id="page-147-6"></span><span id="page-147-2"></span>**Installing Software**

<span id="page-147-5"></span>After you turn on the HP Digital Entertainment Center the first time and then restart it, you can install any additional software programs that came on CDs or DVDs included in the HP Digital Entertainment Center box (select models only).

You may wish to install additional software programs or hardware devices on your HP Digital Entertainment Center. Restart the HP Digital Entertainment Center after installation.

<span id="page-147-4"></span>Choose software that is compatible with your HP Digital Entertainment Center; check the operating system, memory, and other requirements listed for the new software for compatibility with your HP Digital Entertainment Center.

<span id="page-147-7"></span>Install the new software according to the directions provided by the software manufacturer. Check the manufacturer's documentation or customer service information for help if you need it.

 $H$ 

## <span id="page-148-6"></span><span id="page-148-4"></span><span id="page-148-0"></span>**HP Settings Utility Program**

<span id="page-148-5"></span><span id="page-148-1"></span>HP provides special utility programs in the HP Digital Entertainment Center Media Center that configure the desktop display, adjust front panel brightness, and setup the HP Personal Media Drive.

To use Media Center utility programs:

**1** Press Media Center on the remote control.

You can also click **Start** on the taskbar, and select **Media Center**.

**2** Click **More Programs** and then **HP Settings**.

**3** Select a program or folder:

- DVD
- <span id="page-148-3"></span><span id="page-148-2"></span>■ Front Panel
- HP Media Drive
- Video Settings

# **Troubleshooting**

This section contains possible solutions for some problems you may be experiencing with the HP Digital Entertainment Center. **Chapter Contents:**

To solve audio problems, see ["Audio" on page 146.](#page-151-0)

To solve video problems, see ["Video" on page 148.](#page-153-0)

To solve system problems, see ["System" on page 150.](#page-155-0)

For other sources of information, see ["Getting Help" on](#page-161-0)  [page 156](#page-161-0).

## <span id="page-151-2"></span>*Problems and Solutions*

## <span id="page-151-1"></span><span id="page-151-0"></span>**Audio**

<span id="page-151-4"></span>Find the description that most closely matches your audio problem, and try the corresponding solution.

<span id="page-151-3"></span>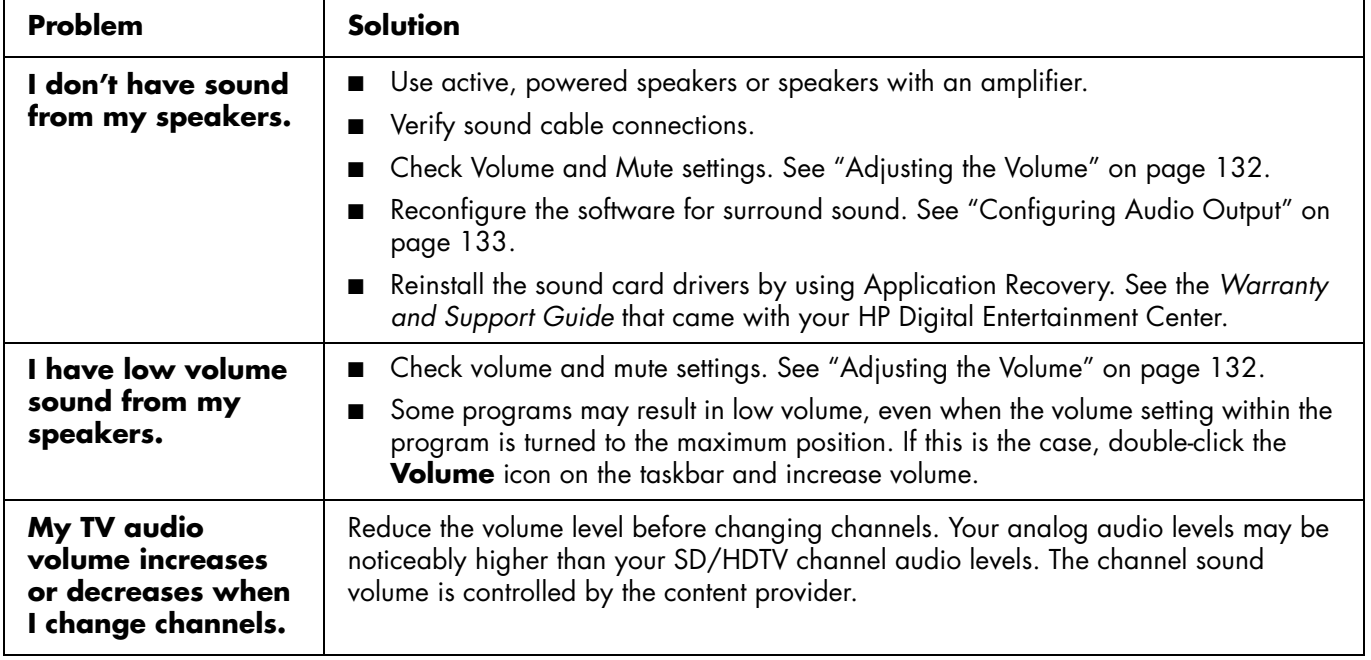

<span id="page-152-0"></span>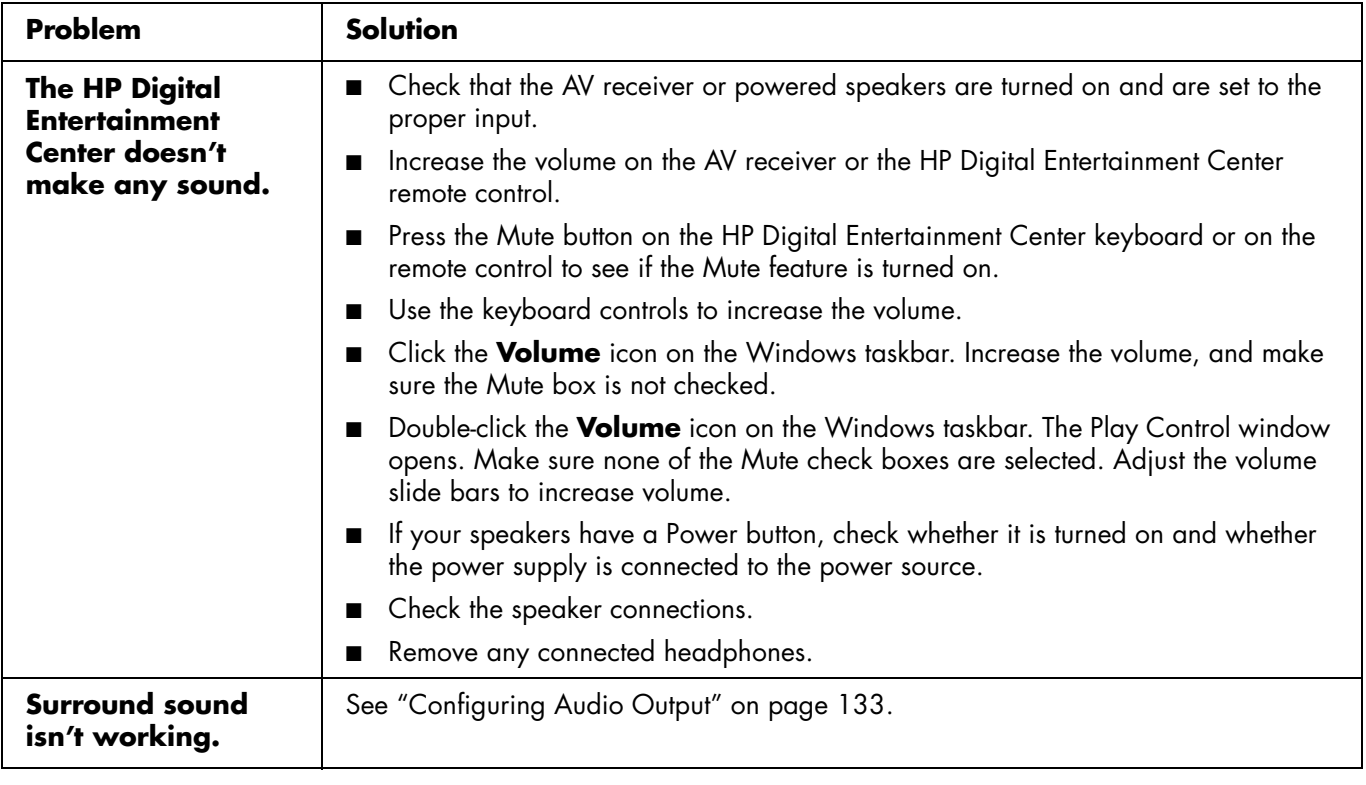

## <span id="page-153-2"></span><span id="page-153-0"></span>**Video**

Find the description that most closely matches your problem, and try the corresponding solution.

<span id="page-153-1"></span>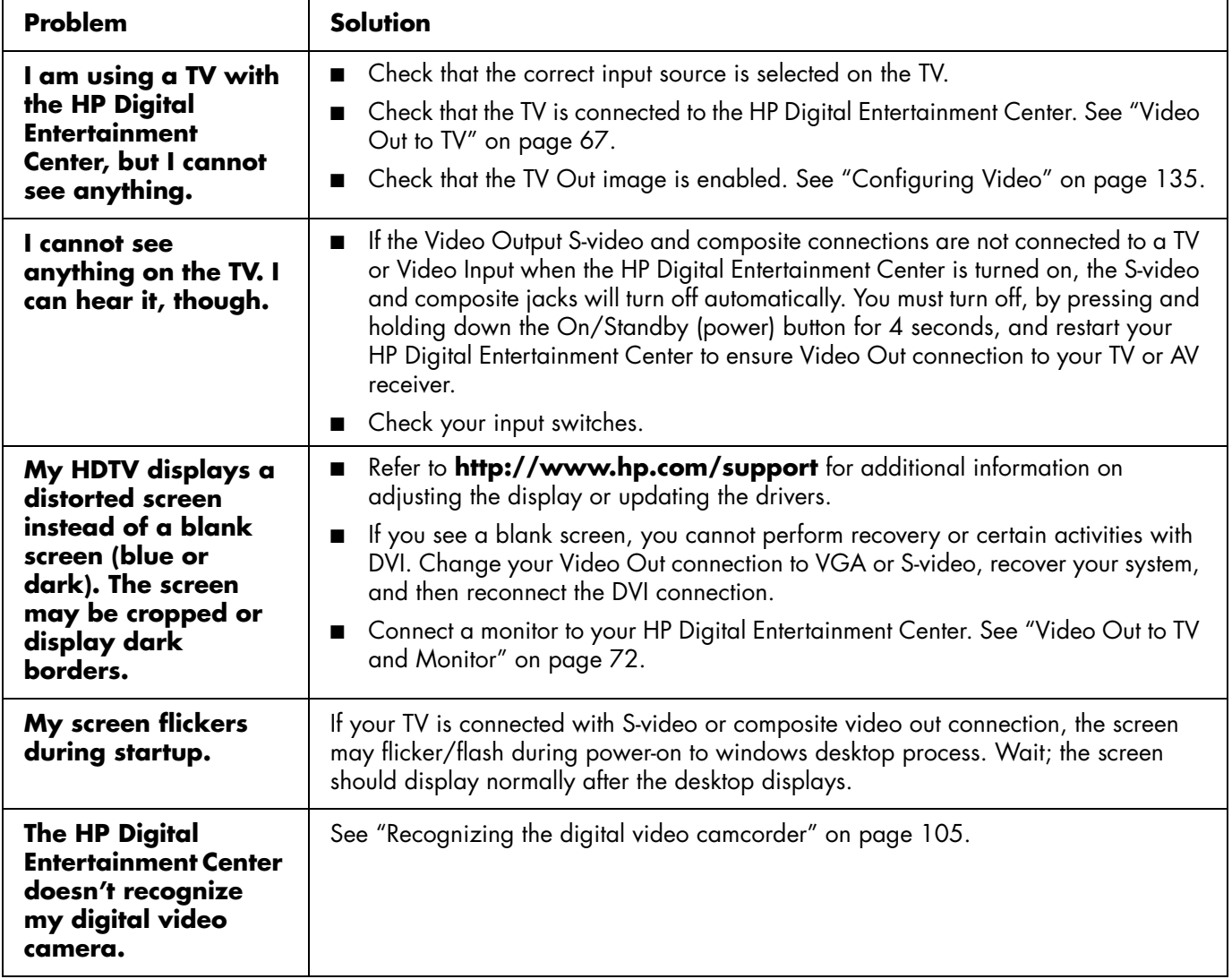

<span id="page-154-1"></span><span id="page-154-0"></span>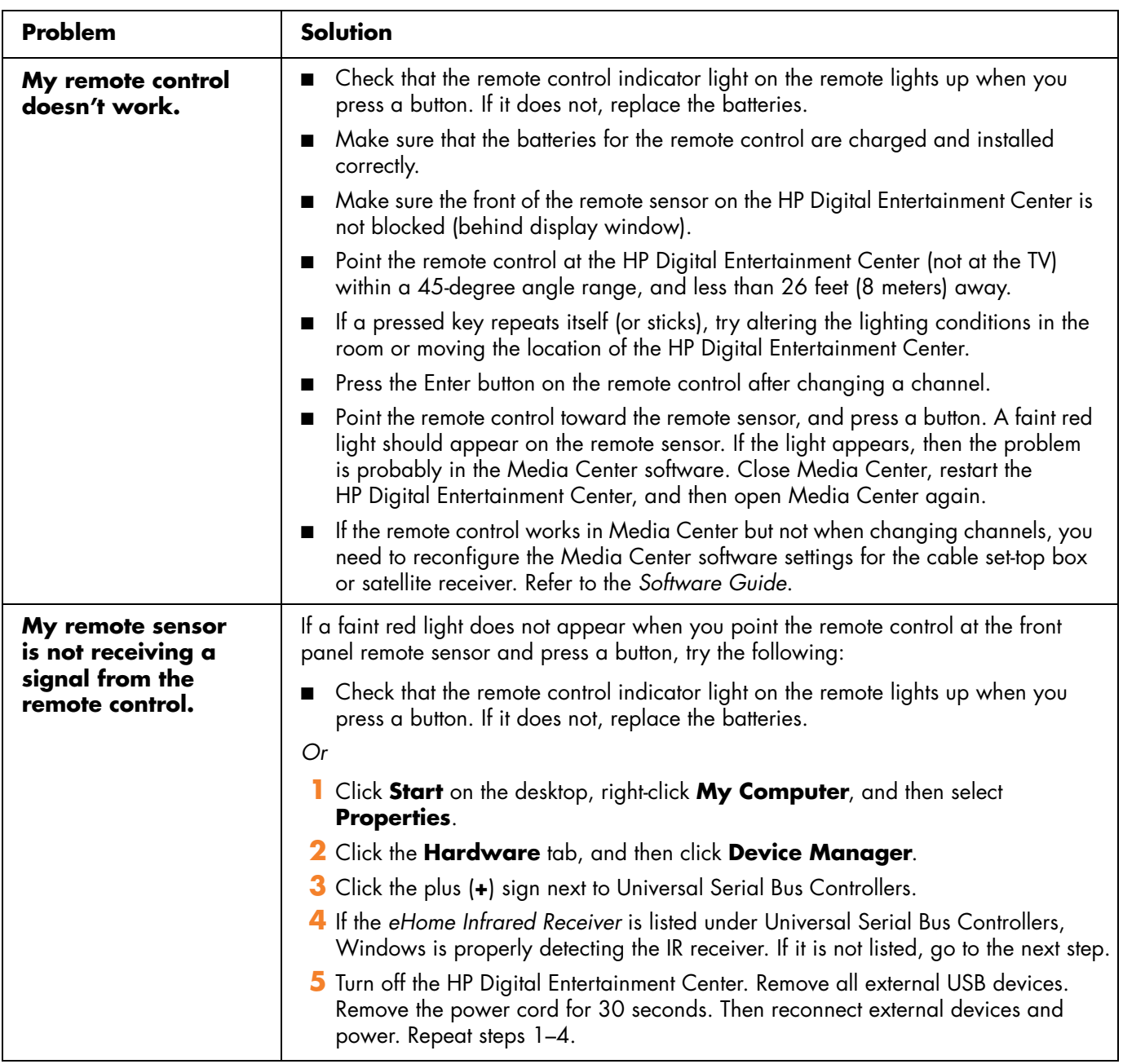

## <span id="page-155-2"></span><span id="page-155-0"></span>**System**

Find the description that most closely matches your problem, and try the corresponding solution.

<span id="page-155-3"></span><span id="page-155-1"></span>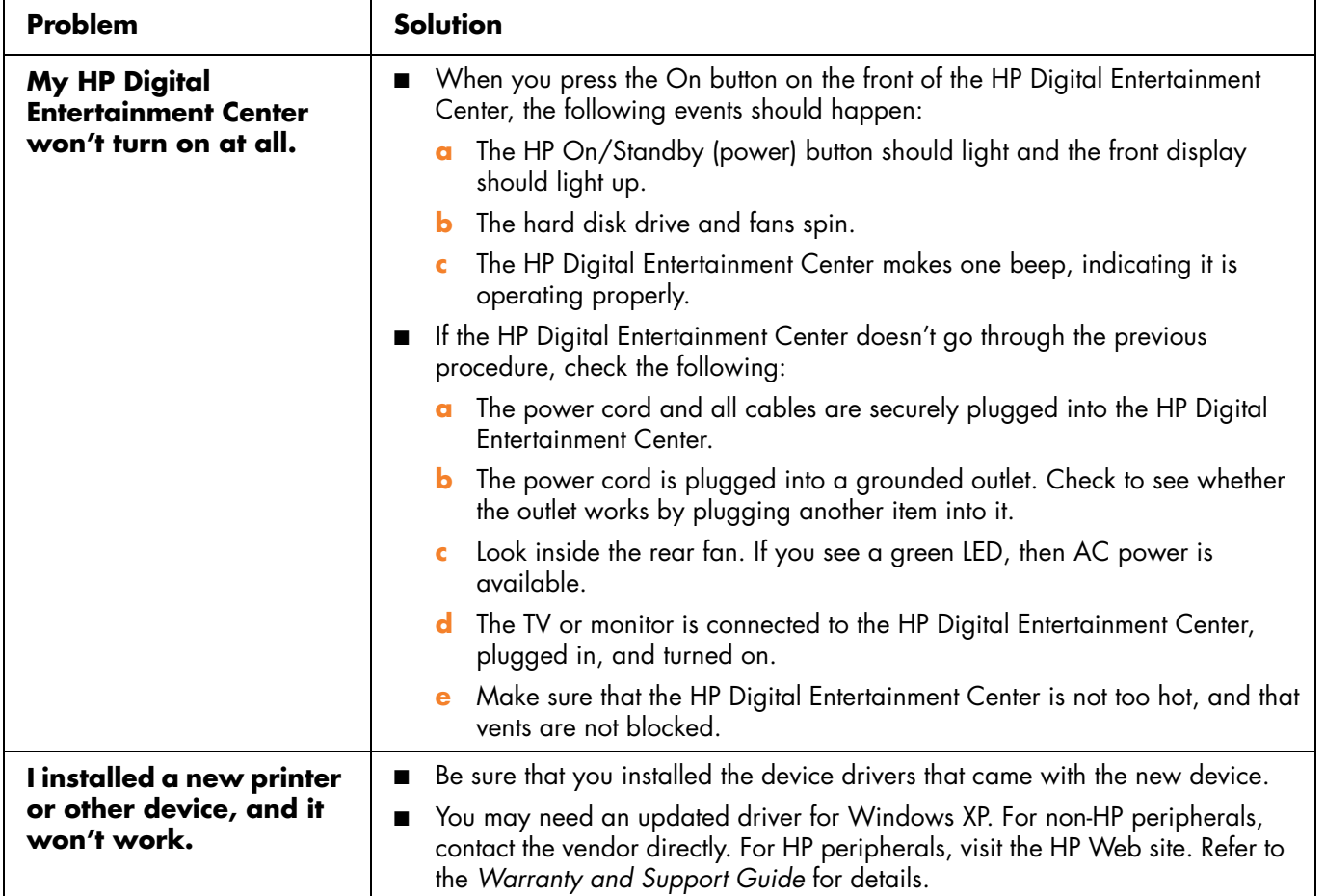

<span id="page-156-2"></span><span id="page-156-1"></span><span id="page-156-0"></span>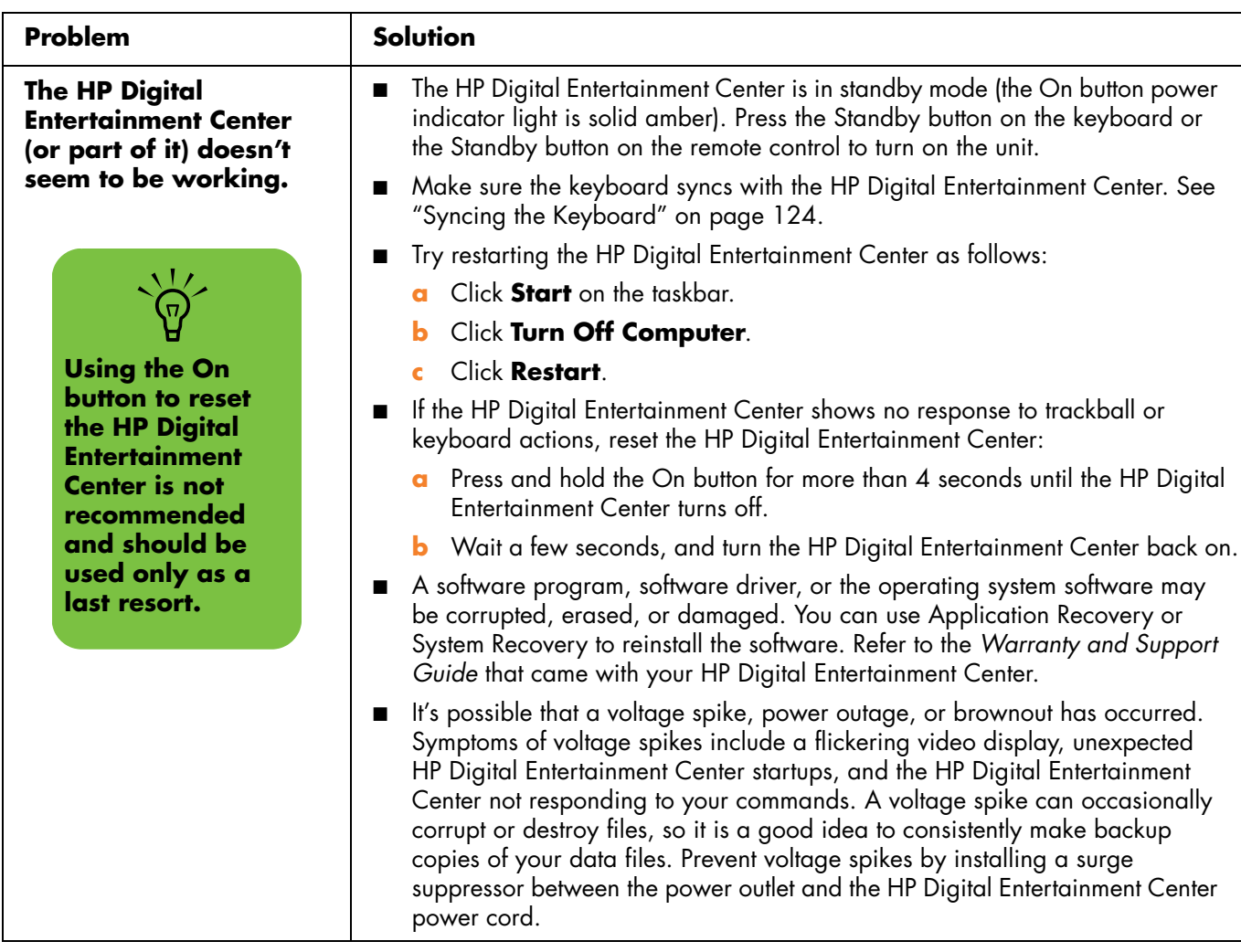

<span id="page-157-1"></span><span id="page-157-0"></span>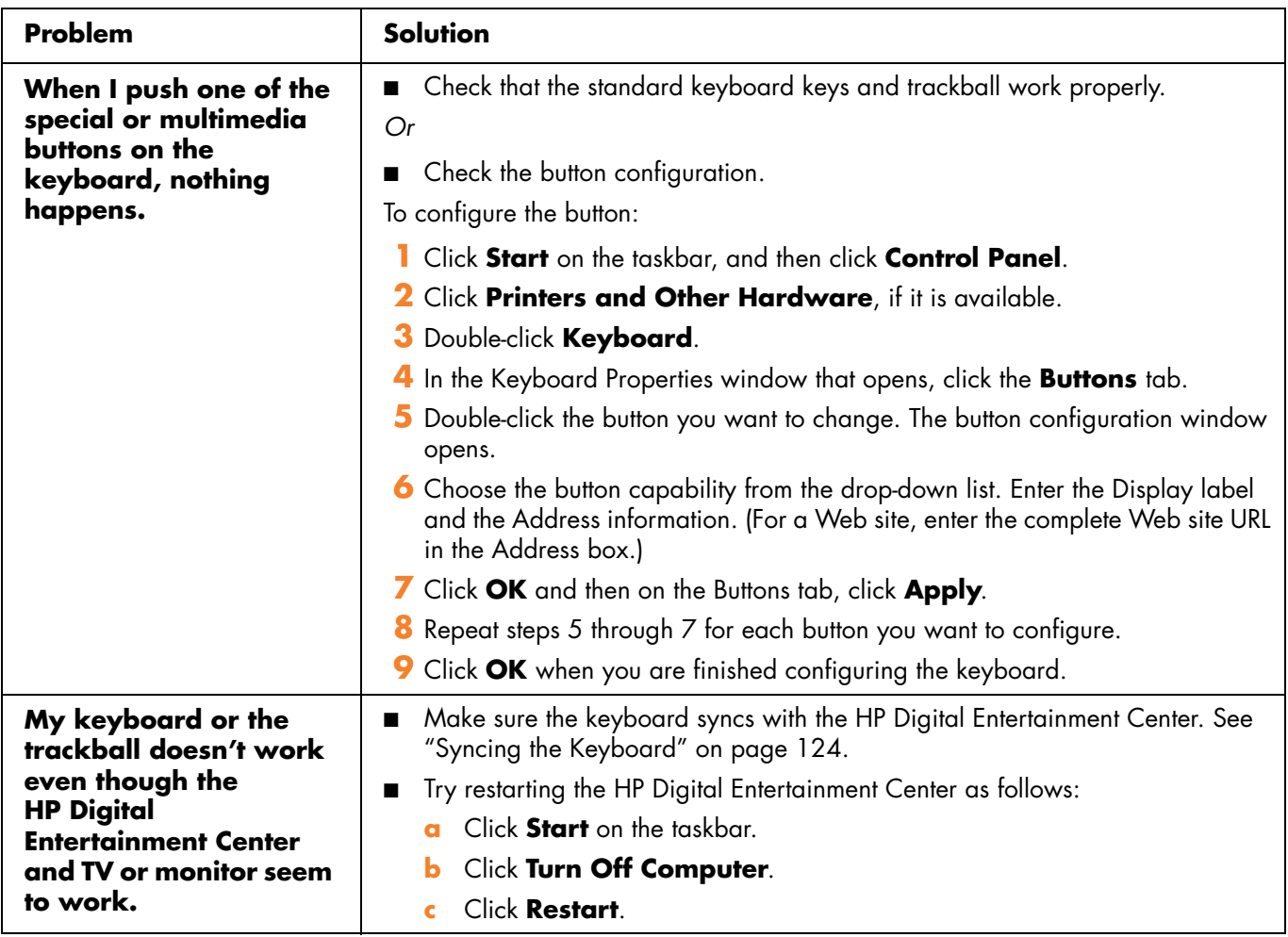

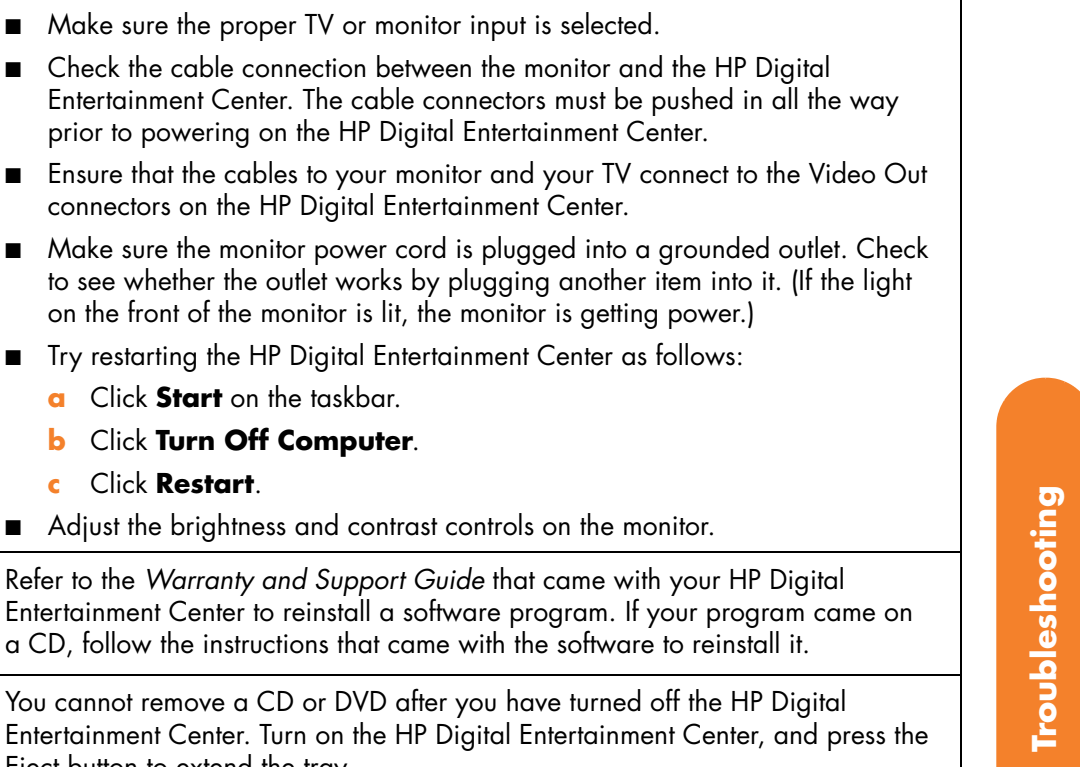

■ Make sure the TV or monitor is turned on – it has its own Power button.

**c** Click **Restart**.

Entertainment Center to reinstall a

Eject button to extend the tray.

<span id="page-158-0"></span>**The TV or monitor doesn't work, even though the HP Digital Entertainment Center** 

**Problem Solution** 

**My software stopped** 

<span id="page-158-1"></span>**I cannot remove a** 

**working.**

**CD or DVD.**

<span id="page-158-2"></span>**appears to.**

### *Troubleshooting* **153**

<span id="page-159-2"></span><span id="page-159-1"></span><span id="page-159-0"></span>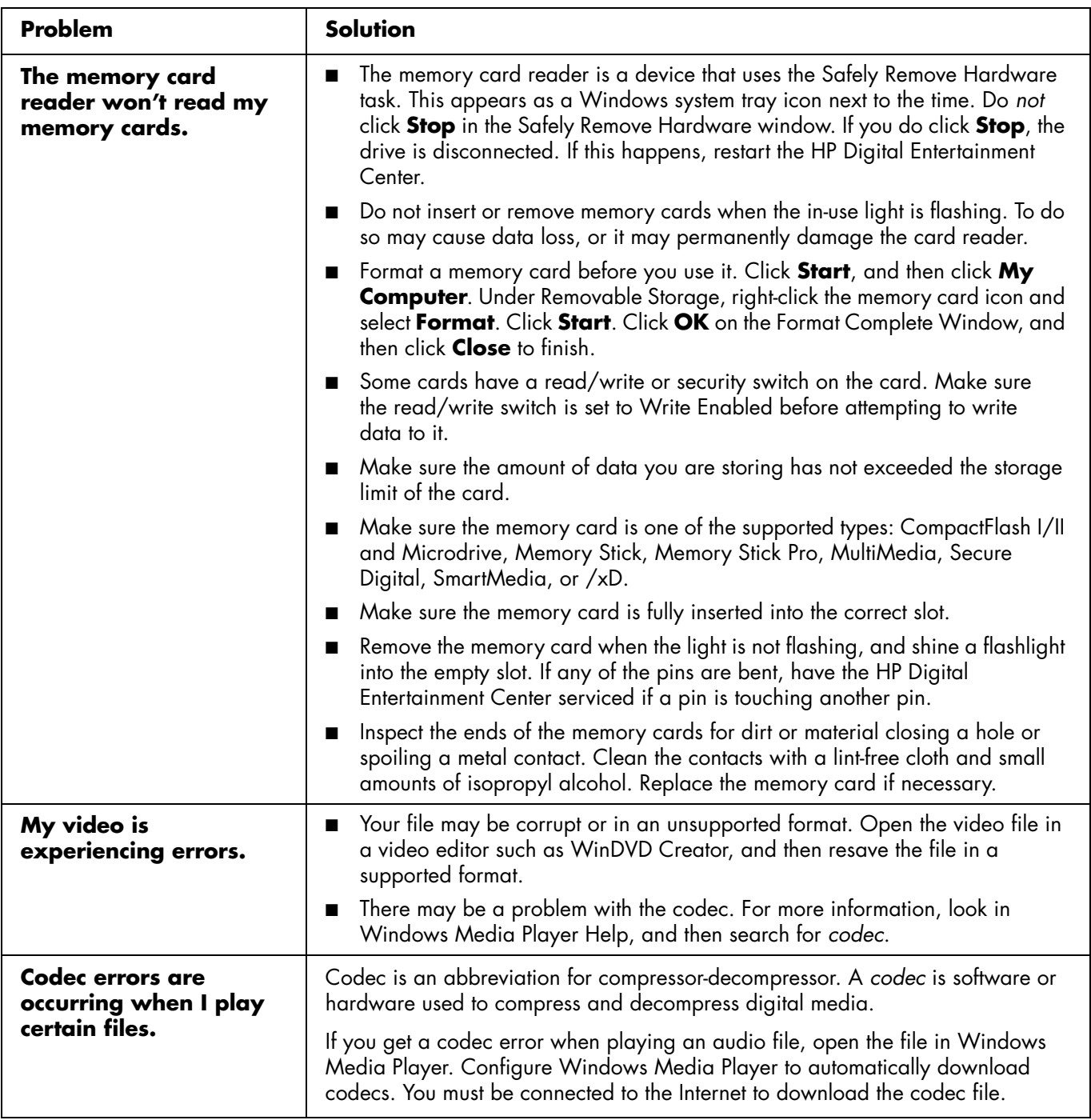

<span id="page-160-4"></span><span id="page-160-2"></span><span id="page-160-1"></span>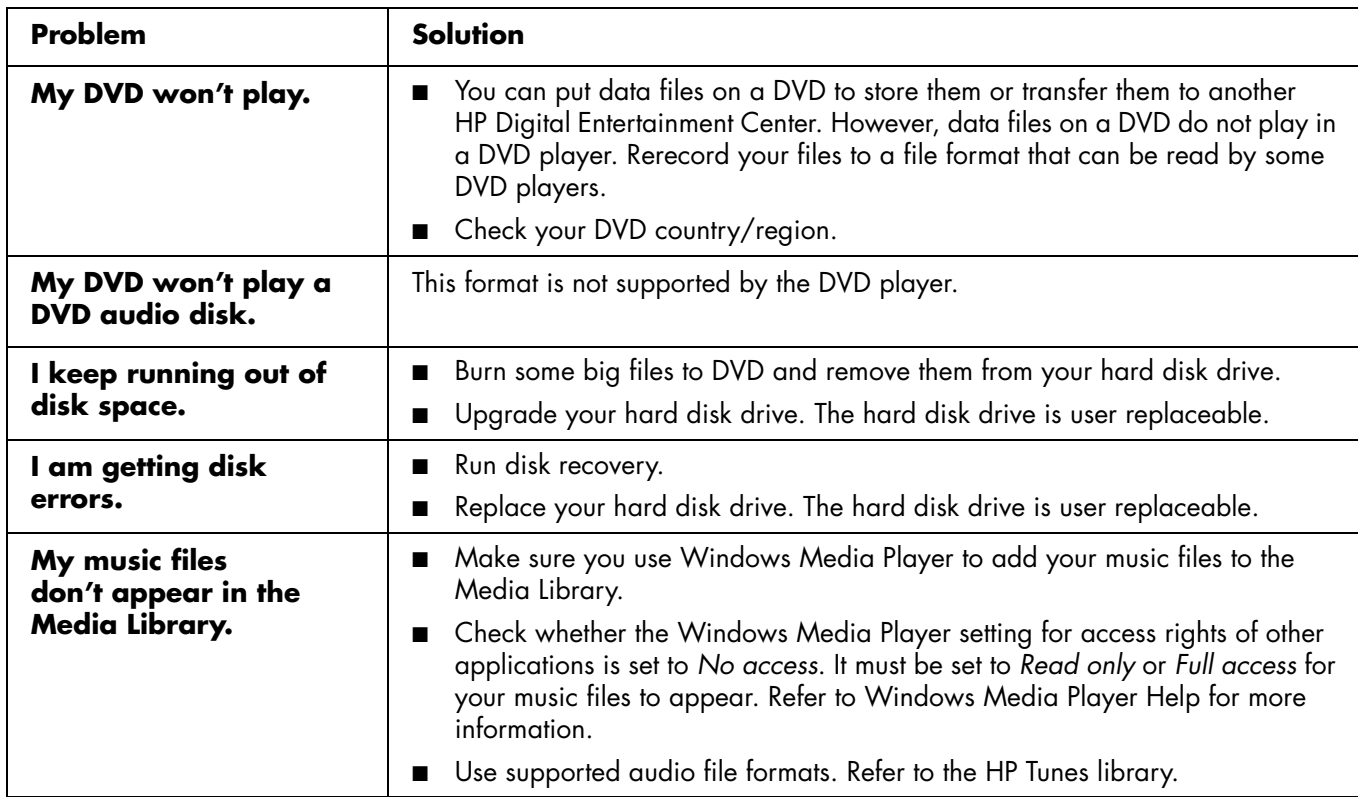

<span id="page-160-3"></span><span id="page-160-0"></span>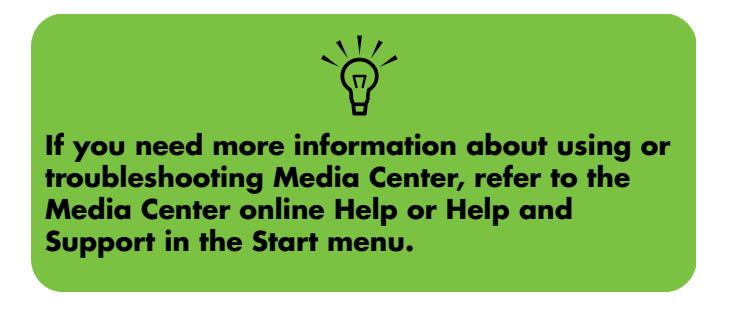

## <span id="page-161-3"></span>*Getting Help*

## <span id="page-161-4"></span><span id="page-161-0"></span>**Help and Support Center**

<span id="page-161-1"></span>For help, press the Help button on your keyboard, or click **Start** on the taskbar and select **Help and Support**.

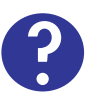

The **Help and Support Center** is onscreen Help information about your HP Digital Entertainment Center. Here you can find:

- Links to reinstall drivers.
- Access to technical support options.
- Answers to commonly asked questions about your HP Digital Entertainment Center.

To open the Help and Support Center:

**1** Press the **Help** button on your keyboard (the **?** button).

*Or*

Start Media Center. Click the Help (**?**) icon at the top left of the screen.

*Or*

Click **Start** on the taskbar, and click **Help and Support**.

## <span id="page-161-5"></span>**HP Support**

**HP Support** provides important support information about your HP Digital Entertainment Center.

Here you can find:

- Your product number, model number, and serial number.
- Registration information and link (monitor and keyboard recommended).
- Where to find more information about your HP Digital Entertainment Center.
- <span id="page-161-2"></span>An HP Digital Entertainment Center hardware test.
- How to contact HP.

To open HP Support:

**1** Press Media Center on the remote control.

 $H$ 

HJ.

You can also click **Start** on the taskbar, and select **Media Center**.

- **2** Click **More Programs**, and then **HP Support**.
- **3** Select a program or folder:
	- **Register Now**
	- Learn More
	- Test Hardware
	- Contact HP

## <span id="page-162-2"></span>**Warranty and Support Guide**

<span id="page-162-1"></span>See the HP Digital Entertainment Center *Warranty and Support Guide*, included with the documentation, for detailed information on:

- HP Web site Support addresses
- HP Support telephone numbers
- **HP Technical Support information**
- **HP Web site Online Guide addresses**
- Application and System Recovery programs
- The terms of your HP limited warranty
- License information

## **HP Web Site Support**

<span id="page-162-0"></span>The HP Web site provides:

- Supplemental information about the HP Digital Entertainment Center and products
- HP Support contact information
- Software updates
- Software patches
- Online Information and technical support for your HP Digital Entertainment Center
- Online manuals for your HP Digital Entertainment **Center**

To use the HP Web site:

- **1** Connect to the Internet:
	- Open your Web browser.

*Or*

- Press Connect on your keyboard.
- **2** Access the HP Support Web site. Type **[http://www.hp.com/support](http://www.hp.com/support )** into the Web browser address box. Press Enter.
- **3** Select your country/region from the drop-down list. Press the arrow button next to the list.
- **4** Use the Web site addresses listed in the *Warranty and Support Guide* for information about your HP Digital Entertainment Center and your technical support needs.

## **HP Technical Support**

<span id="page-163-7"></span><span id="page-163-1"></span>You can get help over the telephone from HP. When you call HP Technical Support, have your model number and serial number available.

See the keyboard or the *Warranty and Support Guide* for the support telephone numbers.

### <span id="page-163-3"></span>**Online Guides**

<span id="page-163-2"></span>You can find online guides and information for your HP Digital Entertainment Center. To view online manuals for your HP Digital Entertainment Center, go to the Support Web address that is listed in the *Warranty and Support Guide* that came with your HP Digital Entertainment Center, and then search for your product name and number.

Online manuals are associated with specific HP Digital Entertainment Center model numbers. Some models may not have online manuals.

### <span id="page-163-0"></span>**Application and System Recovery Programs**

The HP Digital Entertainment Center uses the operating system and installed software programs during normal operation. If your HP Digital Entertainment Center works improperly or stops because of the software, you may be able to repair it by restarting the HP Digital Entertainment Center, using System Restore, or using other methods including the System Recovery programs.

<span id="page-163-6"></span><span id="page-163-5"></span><span id="page-163-4"></span>Recovery discs (DVDs) are included with the HP Digital Entertainment Center system. You need recovery discs for some repairs that use the system recovery programs.

For instructions on using recovery discs, repairing and recovering your software, and more information, refer to the *Warranty and Support Guide* that came with your HP Digital Entertainment Center.

Problems with software programs may be caused by corruption or damage to an individual program (application or software driver) or to part of the operating system software.

## **Updates from HP**

<span id="page-164-3"></span>HP may send updated information or patches to your desktop (not available in all countries/regions). You must be connected to the Internet to receive these updates. If you have turned off the Updates from HP feature, you will not receive these updates.

To turn updates back on:

- **1** Click **Start**, choose **All Programs**, and then **PC Help & Tools**.
- **2** Click **Updates from HP**, and then click **Re-enable Updates from HP**.

## <span id="page-164-2"></span>**Microsoft Web Site**

<span id="page-164-0"></span>Search the Microsoft Web site (**<http://www.support.microsoft.com>**) for Knowledge Base articles and updates on Microsoft® Windows® XP Media Center Edition 2004.

<span id="page-164-4"></span>You can also use the Online Spotlight link to get to the Microsoft Windows XP Media Center Web site.

<span id="page-164-1"></span>To get the latest news and information about your Microsoft Windows XP Media Center program:

- **1** Press the Media Center button on your remote  $H$ control.
- **2** Select **Online Spotlight** from the Media Center Start menu.

# **Appendix: Replacing the Hard Disk Drive**

## <span id="page-166-1"></span>**Important Information About Recorded TV Programs**

<span id="page-166-2"></span>When you replace the hard disk drive, you lose any files or software that you created, saved, or installed on the HP Digital Entertainment Center. Because of this, you also lose a special code that Microsoft includes in the files of

recorded TV programs. Without the code, Media Center cannot play TV programs previously recorded to disk or copied to DVD or to other media.

For more information about safeguarding your recorded TV programs, refer to the *Software Guide*.

## <span id="page-166-0"></span>**Procedure**

## **Before you begin**

Replace the internal hard disk drive only if it has failed. Do not replace the internal hard disk drive until HP support has diagnosed it as the point of failure. HP recommends to upgrade hard disk drive capacity using the HP Personal Media Drive.

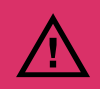

**Only advanced users should attempt to perform this procedure.**

Before you begin to replace the internal hard disk drive:

- **1** Make sure you have the recovery discs (DVDs) included with the HP Digital Entertainment Center system.
- **2** Back up your data to the Personal Media Drive or burn it to DVD.
- **3** Close Media Center and all other programs that may be accessing the hard disk drive.
- **4** Turn off the HP Digital Entertainment Center.
- **5** Disconnect the power cable from the HP Digital Entertainment Center.
- **6** Disconnect all other cables from the HP Digital Entertainment Center.

### **Removal**

<span id="page-167-0"></span>To remove the internal hard disk drive:

- **1** Turn the HP Digital Entertainment Center upside down.
- **2** Remove the hard disk drive cover from the chassis. After loosening the screw, slide the hard disk drive in the direction of the screw.

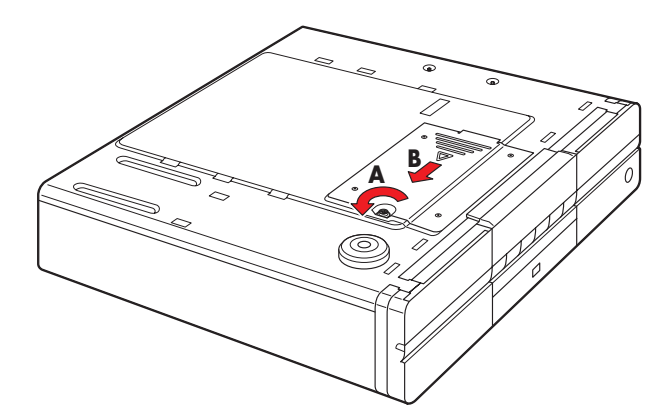

**3** Lift up the hard disk drive from the chassis.

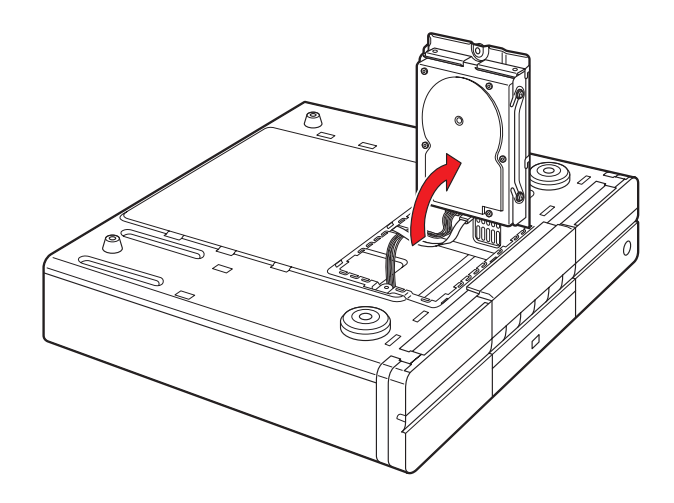

**4** Disconnect the hard disk drive cables.

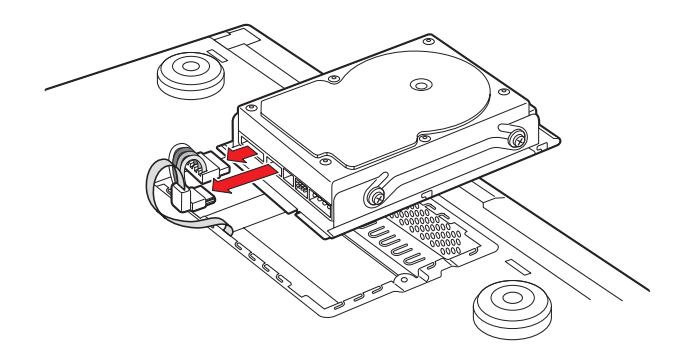

**<sup>A</sup> 5** Remove the hard disk drive screws. **<sup>B</sup>**

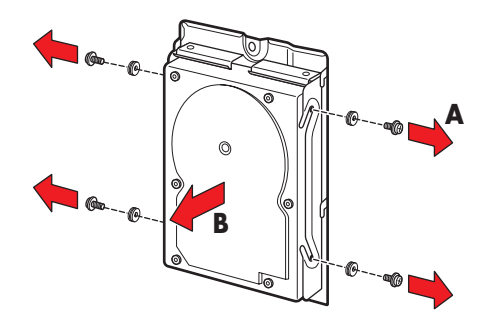

### **Replacement**

<span id="page-168-0"></span>To replace the internal hard disk drive:

- **1** Replace the old hard disk drive with the new hard disk drive.
- **2** Replace the hard disk drive screws. Tighten the screws an additional half-turn only after the screws contact the rubber washer.

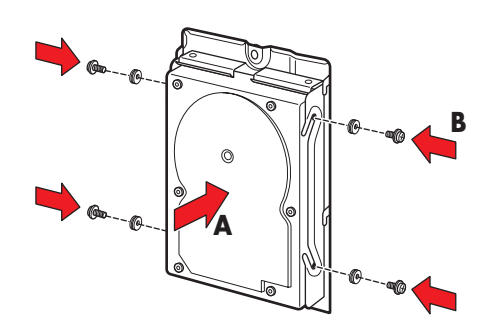

- **3** Reconnect the hard disk drive cables.
	- ൈ

**4** Place the hard disk drive into the chassis. Position the metal tabs.

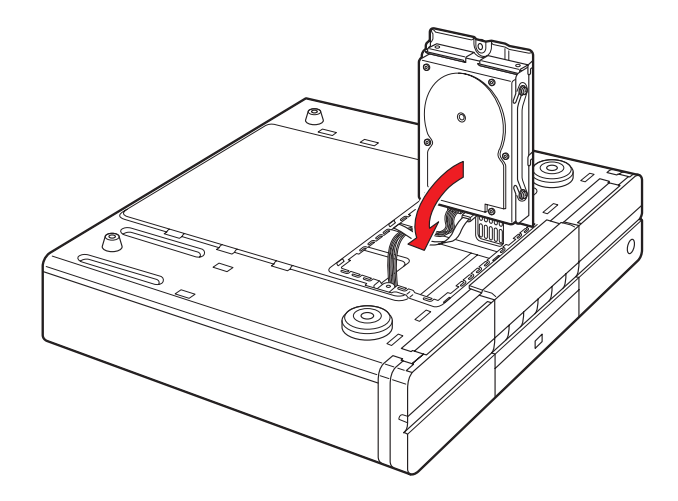

**5** Replace the hard disk drive cover on the chassis.

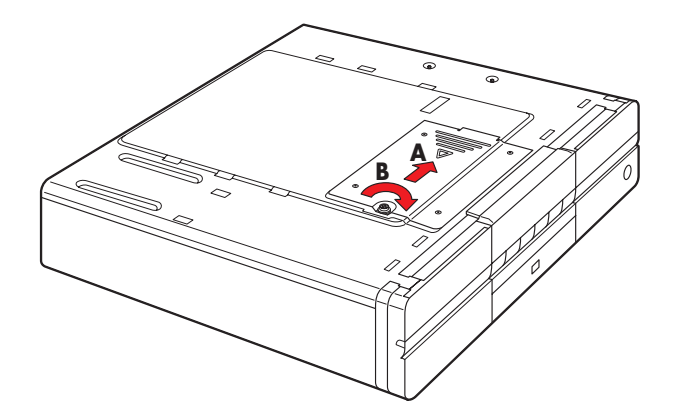

- Turn the HP Digital Entertainment Center right side up.
- Reconnect the power cable and all other cables to the HP Digital Entertainment Center.
- Turn on the HP Digital Entertainment Center.
- Test the HP Digital Entertainment Center for proper operation.
- <span id="page-169-0"></span>Recover your system using the recovery disk.
- Restore your data.

# **Index**

### **Numerics**

[1000BaseT \(Ethernet connection\) 110](#page-115-0) [100BaseT \(Ethernet connection\) 110](#page-115-1) [1394 \(FireWire\) 7,](#page-12-0) [103](#page-108-0) [2.0 multichannel audio system 43](#page-48-0) 2.1 [home stereo installation 43,](#page-48-1) [44](#page-49-0) [multichannel audio system 44](#page-49-1) [powered speakers 51](#page-56-0) [3.5 mm headphone jack 130](#page-135-0) 4.1 [home theater audio 45](#page-50-0) [powered speakers 52](#page-57-0) 5.1 [home theater audio 46](#page-51-0) [multichannel audio system 46](#page-51-1) [powered speakers 53](#page-58-0) [5/4.1 home audio installation 45](#page-50-0) 7.1 [home theater audio 47](#page-52-0) [multichannel audio system 47](#page-52-1) [powered speakers 54](#page-59-0) [802.11 b/g 111](#page-116-0) [9-in-1 card readers 5](#page-10-0)

### **A**

[active \(powered\) speakers 50](#page-55-0) [adapter, SCART 62,](#page-67-0) [65,](#page-70-0) [67,](#page-72-1) [69,](#page-74-0) [72](#page-77-1) [additional equipment 34](#page-39-0) adjusting [desktop display resolution 139](#page-144-0) [front panel brightness 129](#page-134-0) [speaker volume 132](#page-137-1) [volume 132](#page-137-0) [Alt+F5, dual screen display 136](#page-141-0) [analog camcorder, connecting 106](#page-111-0) antenna connection [FM radio 59](#page-64-0) [television 80](#page-85-0) [Wi-Fi 112](#page-117-0)

[application and system recovery 158](#page-163-0) audio [7.1 Pre-Out 6](#page-11-0) [A/Video setup \(illustrated\) 23](#page-28-0) [additional equipment 34](#page-39-1) [Audio In connection 58](#page-63-0) [Audio Out connection 133](#page-138-1) [configuration 130](#page-135-1) files [codec errors 154](#page-159-0) [troubleshooting 155](#page-160-0) [settings 133](#page-138-2) [troubleshooting 146](#page-151-1) [TV setup \(2.0\) 41](#page-46-0) [typical connection 40](#page-45-0) [upmixing signals 48,](#page-53-0) [54](#page-59-1)

### **B**

back panel [location of connections 6](#page-11-1) [system diagram 24](#page-29-0) [video connector locations 78](#page-83-0) [basic setup 29](#page-34-0) batteries keyboard [installing 122](#page-127-0) [replacing 13](#page-18-0) [type 13](#page-18-0) [life of 13](#page-18-1) remote control [installing 17](#page-22-0) [type 17](#page-22-0) before you start [additional items necessary 34](#page-39-2) [cables you may need 33](#page-38-0) [components supplied 31](#page-36-0) [safety information 19](#page-24-0) [benefits 2](#page-7-0) [brightness, front panel 129](#page-134-1) [broadband Internet 34,](#page-39-3) [107](#page-112-0)

buttons [configuring keyboard 141](#page-146-2) [remote control 14](#page-19-0)

#### **C**

[cabinet clearance 27,](#page-32-0) [28](#page-33-0) cable [direct 81](#page-86-0) [inputs 79](#page-84-0) [modem 113,](#page-118-0) [114](#page-119-0) receiver [connecting 82,](#page-87-0) [84](#page-89-0) [dual tuner option 76](#page-81-0) [setting up using Media Center 126](#page-131-0) [set-top box 75](#page-80-0) [TV Antenna In 8](#page-13-0) [without set-top box 81](#page-86-0) cables [included 32](#page-37-0) [not included 33](#page-38-0) [camcorders 95,](#page-100-0) [98](#page-103-0) cameras, digital [still, connecting 115](#page-120-0) [video, connecting 103](#page-108-1) [capture \(video input\) 106](#page-111-1) [center channel output 6](#page-11-2) [changing screens \(dual display\) 136](#page-141-1) [clearances, space for HP Digital Entertainment Center 30](#page-35-0) [cloning \(dual displays\) 136](#page-141-2) [codec errors 154](#page-159-0) [combinations 72](#page-77-2) [CompactFlash I/II 5](#page-10-1) composite video [connectors 77](#page-82-0) [output 7](#page-12-1) [with SCART adapter 62,](#page-67-0) [65,](#page-70-0) [67,](#page-72-1) [69,](#page-74-0) [72](#page-77-1)

configuring audio [DVD player 134](#page-139-0) [headphones 130](#page-135-2) [Media Center 134](#page-139-1) [microphones 130](#page-135-2) [keyboard buttons 141](#page-146-3) Media Center [audio settings 133](#page-138-3) [cable or satellite receiver 126](#page-131-0) [DVD player 134](#page-139-2) [front panel display brightness 129](#page-134-0) [multichannel audio 134](#page-139-3) [optional display 127](#page-132-0) [required steps 126](#page-131-1) [selecting recording devices 131](#page-136-0) [speaker setup 127](#page-132-1) [TV tuner and program guide 127](#page-132-2) [sources and video output 135](#page-140-1) [system 140](#page-145-1) [video 135](#page-140-0) connecting [2.0 speaker system 43](#page-48-2) 2.1 speaker system [passive speakers 44](#page-49-2) [powered speakers 51](#page-56-1) 4.1 speaker system [passive speakers 45](#page-50-1) [powered speakers 52](#page-57-1) 5.1 speaker system [digital speakers 56](#page-61-0) [passive speakers 46](#page-51-2) [powered speakers 53](#page-58-1) [with digital input on AV receiver 48](#page-53-1) 7.1 speaker system [passive speakers 47](#page-52-2) [powered speakers 54](#page-59-2)

[antenna, broadcast TV 80](#page-85-1) cable [boxes, two 84](#page-89-1) [modem 113](#page-118-1) [camera, digital still 115](#page-120-0) [digital audio to AV receiver 48](#page-53-2) [DSL/cable modem 113](#page-118-2) [DVD player 97](#page-102-0) [FM radio 59](#page-64-0) [game boxes 97](#page-102-1) [headphones 130](#page-135-3) [HP personal media drive 118](#page-123-0) [microphone 130](#page-135-4) [monitor speakers 57](#page-62-0) [peripherals 108](#page-113-0) [powered speakers 50](#page-55-1) [remote IR sensor 92](#page-97-0) routers [Internet 113](#page-118-1) [LAN 114](#page-119-1) [satellite receivers 86,](#page-91-0) [88](#page-93-0) [tape player using Audio In connections 58](#page-63-1) TV [audio 41](#page-46-1) [displays 62](#page-67-1) [view one channel, record another 76](#page-81-0) [USB devices 116](#page-121-0) [VCRs 95,](#page-100-1) [99](#page-104-0) video [analog camera 106](#page-111-2) [digital camera 103](#page-108-1) [game boxes 97](#page-102-1) [overview 98](#page-103-1) [video digital camera 103](#page-108-2) connections [overview 22](#page-27-0) [system diagram \(illustrated\) 24](#page-29-0) [troubleshooting 129](#page-134-2)

connector locations [audio output 36](#page-41-0) [back panel 6](#page-11-1) [front panel 3](#page-8-0) [video output 63](#page-68-0) contacting HP [Technical Support by telephone 158](#page-163-1) [using the Web 157](#page-162-0)

#### **D**

data [files on DVDs, troubleshooting 155](#page-160-1) [lost ii](#page-1-0) [transferring PC data 142](#page-147-3) desktop [display 139](#page-144-1) [Device Manager 105](#page-110-1) digital [5.1 multichannel audio system 49](#page-54-0) audio [cable 48](#page-53-3) [home theater 48](#page-53-4) [powered speakers 55](#page-60-0) [supported formats 48](#page-53-5) [system 55](#page-60-1) camera [camcorder 103](#page-108-3) [still 115,](#page-120-1) [116](#page-121-1) [video 116](#page-121-2) [connecting speakers 55](#page-60-2) [Video Out 7](#page-12-2) [disabling the dual screen option 138](#page-143-0) [disconnecting TVs 138](#page-143-1) display [overview 64](#page-69-0) [resolution, adjusting 139](#page-144-2) [video configuration 66](#page-71-0)

documentation [conventions, notes and warnings ii](#page-1-1) [HP support information 157](#page-162-1) [online manuals 158](#page-163-2) [Dolby Digital 48](#page-53-6) DSL [connecting 113](#page-118-1) [networking 114](#page-119-2) [order of powerup 19](#page-24-1) [DTS Digital encoded audio 48](#page-53-7) dual displays [changing screens 136](#page-141-1) [configuring with Media Center 127](#page-132-0) [disabling 138](#page-143-2) [overview 64](#page-69-1) [switching between 136](#page-141-3) [dual-tuner input 8,](#page-13-0) [76](#page-81-1) DVD player [configuring audio settings 133](#page-138-3) [data files 155](#page-160-1) [location of connectors 97](#page-102-0) [recovery discs 31](#page-36-1) [resolution 139](#page-144-3) [retail DVDs 97](#page-102-2) [settings 133](#page-138-4) [troubleshooting 155](#page-160-2) [using with Media Center 134](#page-139-2) [DVI \(video output connector\) 7](#page-12-3)

#### **E**

error messages [codec errors 154](#page-159-0) [from hard drive 155](#page-160-3) [Ethernet 7](#page-12-4) [external hard disk drive 116](#page-121-3)

#### **F**

[FAQs, how to find 156](#page-161-1) [Fast Ethernet \(100BaseT\) 110](#page-115-1) [feature overview 2](#page-7-1) [files, moving 142](#page-147-4)

finding [FAQs 156](#page-161-1) [help 156](#page-161-1) [HP Digital Entertainment Center hardware test 156](#page-161-2) [Media Center utility programs 143](#page-148-1) FireWire (IEEE 1394) [digital camcorder connection 103](#page-108-4) [input-output, location on front panel 4](#page-9-0) [FM antenna, connecting 59](#page-64-0) [Found New Hardware message 115](#page-120-2) front panel [adjusting brightness 129,](#page-134-1) [143](#page-148-2) [connections \(illustrated\) 25](#page-30-0) [functions list 3](#page-8-1)

### **G**

[getting help \(customer support\) 156](#page-161-3) [Gigabit Ethernet \(1000BaseT\) 110](#page-115-0)

### **H**

hard drive [connecting HP Personal Media Drive 117](#page-122-0) [location on front panel 3](#page-8-2) [recovery disc, using 164](#page-169-0) [replacing 161,](#page-166-0) [162,](#page-167-0) [163](#page-168-0) [running out of disk space 155](#page-160-4) [troubleshooting 155](#page-160-3) [hardware test, for HP Digital Entertainment Center 156](#page-161-2) headphones [connecting 130](#page-135-5) [location of output on front panel 4](#page-9-1) help [Help and Support Center 156](#page-161-4) [how to find 156](#page-161-1) [Microsoft Web site 159](#page-164-0) [high definition capable plasma, LCD, or HDTV display 62](#page-67-2) HP Digital Entertainment Center [box contents 31](#page-36-2) [recovery after a power outage 151](#page-156-0) [reset procedure 151](#page-156-1) [support for 156](#page-161-1)

[HP Help and Support Center 156](#page-161-1) HP Personal Media Drive [automatic on and off feature 117](#page-122-1) [connecting 117](#page-122-2) [disconnecting 119](#page-124-0) [installing 118](#page-123-0) [removing 119](#page-124-1) [running the media drive utility 118](#page-123-1) [utility programs 118,](#page-123-2) [143](#page-148-3) [HP Settings utility program 143](#page-148-4) [HP Support 156](#page-161-5) [HP Technical Support, contacting by telephone 158](#page-163-1) [HP Web site 157](#page-162-0)

#### **I**

[image retention 140](#page-145-2) [indicator light, keyboard 10](#page-15-0) infrared transmitter [cable 92](#page-97-1) [installation 92](#page-97-2) [introduced 90](#page-95-0) [one set-top box 91](#page-96-0) [See also: remote control](#page-97-1) [sensor 92](#page-97-3) [two set-top boxes 91](#page-96-1) initial configuration [HP Digital Entertainment Center 121](#page-126-0) [Microsoft Windows setup screen 125](#page-130-0) [setup wait time 125](#page-130-1) installing [additional software and devices 142](#page-147-5) batteries [keyboard 17](#page-22-0) [remote control 122](#page-127-1) [HP Personal Media Drive 118](#page-123-3) [infrared transmitter 92](#page-97-2) [overview 21](#page-26-0) [software 142](#page-147-6) [internal splitter 8,](#page-13-0) [78](#page-83-1)

Internet [DSL/cable modem 113](#page-118-2) router [wired 114](#page-119-3) [wireless 111](#page-116-1) [service contract 111](#page-116-2) [typical configurations 110](#page-115-2) [iPod 116](#page-121-4) IR Blaster [See: infrared transmitter](#page-95-1) [irrecoverable data loss ii](#page-1-0)

### **K**

keyboard [batteries \(initial\) 122](#page-127-2) [buttons 141](#page-146-4) [configuring buttons 141](#page-146-2) [function keys 10](#page-15-1) [Keyboard Connect button 12,](#page-17-0) [124](#page-129-1) [mouse buttons 10](#page-15-2) [replacing batteries 13](#page-18-0) [synchronizing 124,](#page-129-2) [152](#page-157-0) [troubleshooting 124,](#page-129-2) [152](#page-157-0) [USB port 116](#page-121-5)

### **L**

[LAN 111,](#page-116-3) [114](#page-119-4) [LCD displays, preventing image retention 140](#page-145-2) [light-emitting diode \(LED\) 5](#page-10-2) [location 26](#page-31-0)

### **M**

Media Center [adjusting desktop display resolution 139](#page-144-0) [configuring audio settings 133](#page-138-3) dual display option [disabling 138](#page-143-2) [enabling 136](#page-141-4) [Microsoft Web site 159](#page-164-0) [obtaining update information 159](#page-164-1) [registering for updates 141](#page-146-5)

[required configuration 126](#page-131-1) [setup wizard 125,](#page-130-2) [128](#page-133-0) [speaker settings 133](#page-138-5) [testing system connections 129](#page-134-3) [troubleshooting 129](#page-134-4) [utility programs 143](#page-148-1) [viewing on a second display 136](#page-141-4) [Media Library, troubleshooting 155](#page-160-0) memory card reader [location of slots on front panel 5](#page-10-4) [supported types 5](#page-10-3) [troubleshooting 154](#page-159-1) [Memory Stick \(MS\) 5](#page-10-5) [Microdrive 5](#page-10-6) microphone [connecting 130](#page-135-4) [location of inputs on front panel 4](#page-9-2) [Microsoft Web site 159](#page-164-2) [mixer \(phono\) 58](#page-63-2) [MMC/SD 5](#page-10-7) monitor [connecting 62,](#page-67-3) [72](#page-77-3) [inputs, switching 72](#page-77-4) [outputs 71](#page-76-0) [speakers 57](#page-62-1) [troubleshooting 153](#page-158-0) mouse [buttons on wireless keyboard 10](#page-15-2) [connecting optional 116](#page-121-6) [moving files 142](#page-147-4) [MP3 player 116](#page-121-7) [MS/MS-Pro 5](#page-10-8) [MultiMediaCard 5](#page-10-9) [multiple audio/video inputs 67](#page-72-2)

### **N**

network connections [back panel 109](#page-114-0) [front panel 108](#page-113-1) [supported 107,](#page-112-1) [110](#page-115-3) [equipment 107](#page-112-2) [requirements 107](#page-112-3) [no picture with S-video or composite output 67](#page-72-3) [notes and warnings \(document conventions\) ii](#page-1-1)

### **O**

[obtaining updates 141,](#page-146-5) [159](#page-164-3) [On/Standby \(power\) button 10,](#page-15-3) [123](#page-128-0) [online documentation 158](#page-163-3) [Online Spotlight, accessing Microsoft.com 159](#page-164-4) [open cabinet, ventilation issues 27](#page-32-1) [optical cords 48](#page-53-8) [optional setup steps 127](#page-132-3) overview connecting [audio devices 36](#page-41-1) [video devices 98](#page-103-1) [features 2](#page-7-1) [TV signal sources 76](#page-81-0) video [input connections 77](#page-82-1) [output connections 62](#page-67-1)

### **P**

[PDA 116](#page-121-8) [peripheral devices 108,](#page-113-0) [116](#page-121-9) Personal Media Drive [See: HP Personal Media Drive](#page-122-3) [phono mixer 58](#page-63-2) [pixels 139](#page-144-4) [Placement 27](#page-32-2) [plasma TVs, preventing image retention 140](#page-145-2) power

[\(On/Standby\) button 10,](#page-15-3) [123](#page-128-0) [outage, recovery from 151](#page-156-0) [powered speakers 50,](#page-55-2) [57](#page-62-2) [preventing image retention 140](#page-145-2) printer [connecting 116](#page-121-10) [troubleshooting 150](#page-155-1) [problems and solutions 146](#page-151-2) [product features 2](#page-7-2) [programs, system recovery 158](#page-163-4)

#### **R**

[receiver/amplifier \(audio\) 42](#page-47-0) [recognizing the camcorder \(digital\) 105](#page-110-0) [recorded TV programs, protecting 161](#page-166-1) recording devices [configuring with Media Center 131](#page-136-0) [selecting 131](#page-136-1) recovery disc [about 158](#page-163-4) [after replacing hard drive 164](#page-169-0) [supplied 31](#page-36-0) [registering for updates 141](#page-146-5) remote control [batteries 17](#page-22-0) [button functions 14](#page-19-0) infrared transmitter [cables 65,](#page-70-1) [92](#page-97-0) [connecting 92](#page-97-4) [connectors \(illustrated\) 91](#page-96-1) [introduced 90](#page-95-2) [placement 90](#page-95-3) [See also: infrared transmitter](#page-70-1) [troubleshooting 149](#page-154-0) [with cable box or satellite receiver 90](#page-95-4) [installing batteries 17](#page-22-0) [maximum range 16](#page-21-0) [troubleshooting 149](#page-154-1) [using with your TV 65](#page-70-2)

removing [CD/DVD 153](#page-158-1) [HP Personal Media Drive 117,](#page-122-1) [119](#page-124-1) replacing batteries [keyboard 13](#page-18-0) [remote control 17](#page-22-0) [hard drive 161,](#page-166-0) [162,](#page-167-0) [163](#page-168-0) [required setup, Media Center 126](#page-131-2) [requirements, network connections 107](#page-112-1) [resetting, HP Digital Entertainment Center 151](#page-156-1) [resolution, adjusting desktop display 139](#page-144-0) [retail VHS tapes 99](#page-104-1) [RJ-45 113](#page-118-3) [rooftop antenna connection 80](#page-85-2) [routers 114](#page-119-5)

### **S**

[Safely Remove Hardware wizard 117](#page-122-4) [safety information 19](#page-24-0) satellite receivers connecting [illustrated 87](#page-92-0) [one unit 86](#page-91-0) [overview 75](#page-80-1) [two units 88](#page-93-0) [connection types 79](#page-84-1) [dual tuner option 76](#page-81-0) [setting up using Media Center 126](#page-131-0) scanner [connecting 116](#page-121-11) [USB port 116](#page-121-12) [scanning for hardware changes 105](#page-110-2) SCART adapter [illustrated 65](#page-70-0) [using 62,](#page-67-0) [65,](#page-70-0) [67,](#page-72-1) [69,](#page-74-0) [72](#page-77-1) [second display, adding 136](#page-141-5) [selecting recording devices 131](#page-136-2) sensor, remote IR transmitter cable [See: infrared transmitter](#page-97-0)

[setup, basic 29](#page-34-1) signal [conversion 77](#page-82-2) [source 76](#page-81-2) [single-tuner 76](#page-81-3) [SmartMedia \(SM\) 5](#page-10-3) [SmartMedia/xD 5](#page-10-10) software [initial configuration 121](#page-126-1) [installing additional 142](#page-147-7) [updates 141,](#page-146-5) [159](#page-164-3) speakers [2.0 system setup 43](#page-48-2) 2.1 system setup [passive speakers 44](#page-49-2) [powered speakers 51](#page-56-1) 4.1 system setup [passive speakers 45](#page-50-1) [powered speakers 52](#page-57-1) 5.1 system setup [digital speakers 55,](#page-60-2) [56](#page-61-0) [passive speakers 46](#page-51-2) [powered speakers 53](#page-58-1) 7.1 system setup [passive speakers 47](#page-52-2) [powered speakers 54](#page-59-2) configuring [audio settings 133](#page-138-3) [using Media Center 127](#page-132-1) [connecting monitor speakers 57](#page-62-0) [testing using Media Center 134](#page-139-3) troubleshooting [surround sound 147](#page-152-0) [volume issues 146](#page-151-3) [types supported 37](#page-42-0) [volume 132](#page-137-2) [standard definition television 62](#page-67-4) [Start Here booklet 21](#page-26-1)

[starting the HP Digital Entertainment Center for the](#page-127-3)  first time 122 subwoofer [digital speaker setup 55](#page-60-2) [monitor speaker installation 57](#page-62-0) [output \(illustrated\) 6](#page-11-2) [support for HP Digital Entertainment Center 156](#page-161-1) supported [5.1 digital audio formats 48](#page-53-5) [memory card types 5](#page-10-3) [network connection types 107](#page-112-1) [speaker types 37](#page-42-0) [surge protector 34,](#page-39-4) [123](#page-128-1) surround sound [audio outputs 6](#page-11-3) [outputs \(illustrated\) 6](#page-11-4) [troubleshooting 147](#page-152-0) S-video [adapter 77](#page-82-3) [connection requirements 62](#page-67-1) [connector \(illustrated\) 7](#page-12-5) [jack and cable compatibility 97](#page-102-3) [location on front panel 4](#page-9-3) [output with SCART adapter 62,](#page-67-0) [65,](#page-70-0) [67,](#page-72-1) [69,](#page-74-0) [72](#page-77-1) [to composite adapter 96](#page-101-0) switching [audio and video, overview 64](#page-69-2) [between audio and video 67,](#page-72-4) [69,](#page-74-1) [71](#page-76-1) [dual displays 136](#page-141-3) [monitor inputs 72](#page-77-4) [synchronizing the keyboard 124,](#page-129-2) [152](#page-157-0) system [components, inventory of 31](#page-36-0) [integration, overview 22](#page-27-1) [problems and solutions 150](#page-155-2) [recovery programs 158](#page-163-5) [restoring 158](#page-163-6) [utility programs 143](#page-148-5)

### **T**

[tape player \(analog\), connecting 58](#page-63-1) [Technical Support \(HP Technical Support\) 158](#page-163-7) testing [audio settings using Media Center 134](#page-139-3) [system connections using Media Center 129](#page-134-3) [transfer wizard 142](#page-147-8) [transferring data from PC to HP Digital Entertainment](#page-147-3)  Center 142 troubleshooting [application and system recovery programs 158](#page-163-4) [audio problems 146](#page-151-4) [digital video camera connection 105](#page-110-3) [DVD player 155](#page-160-2) [hard drive 155](#page-160-4) [infrared sensor 149](#page-154-0) [keyboard 152](#page-157-0) [Media Center 129](#page-134-4) [memory card reader 154](#page-159-1) [monitor 153](#page-158-2) [music files 155](#page-160-0) [power up of HP Digital Entertainment Center 150](#page-155-3) [printer 150](#page-155-1) [remote control 149](#page-154-1) [removing CD/DVD 153](#page-158-1) [speaker volume 146](#page-151-3) [special keyboard buttons 152](#page-157-1) [surround sound 147](#page-152-0) [system connections using Media Center 129](#page-134-3) [TV problems 148,](#page-153-1) [153](#page-158-0) [unexpected startups 151](#page-156-2) [video errors 154](#page-159-2) [tuner configurations 76](#page-81-4) [tuning the desktop display for S-video and composite](#page-144-3)  video connections 139

turning on [location of power button 3](#page-8-3) [troubleshooting 150](#page-155-3) [turntable 58](#page-63-3) TV [adjusting desktop display resolution 139](#page-144-0) [antenna 8,](#page-13-0) [80](#page-85-3) [audio connections 41](#page-46-2) [configuring with Media Center 127](#page-132-2) [disconnecting 138](#page-143-3) [display 128](#page-133-1) [monitor outputs \(illustrated\) 73](#page-78-0) [output to AV receiver \(illustrated\) 70](#page-75-0) [plasma, protecting 140](#page-145-2) [preventing image retention 140](#page-145-2) [Source 1 In 8](#page-13-1) [Source 2 In 8](#page-13-2) [Source In 75](#page-80-2) [sources 75,](#page-80-3) [77,](#page-82-4) [78](#page-83-2) [troubleshooting 148,](#page-153-1) [153](#page-158-0) [viewing PC image on a second TV 136](#page-141-6)

### **U**

[updates, obtaining 141,](#page-146-5) [159](#page-164-3) [upmixing, audio signals 48,](#page-53-0) [54](#page-59-1) USB connecting [digital cameras 115](#page-120-3) [optional devices 116](#page-121-13) port 2.0 [connectors 5](#page-10-11) [illustrated 7](#page-12-6) [utility programs 143](#page-148-6)

#### **V**

VCRs [connecting 95,](#page-100-2) [99](#page-104-2) [direct output to hard disk drive 99](#page-104-3) [typical configuration 98](#page-103-2) [ventilation issues 27,](#page-32-0) [28,](#page-33-0) [30](#page-35-0) [VGA output 7](#page-12-7) video [additional equipment 34](#page-39-5) [configuration 135](#page-140-2) connecting [analog cameras and camcorders 106](#page-111-3) [digital cameras and camcorders 103](#page-108-5) [FireWire 4](#page-9-0) [typical configuration 98](#page-103-3) [connectors \(illustrated\) 96](#page-101-1) [display flickering 151](#page-156-2) output [connectors 63,](#page-68-1) [66,](#page-71-1) [67](#page-72-0) [high-definition capable HDTV 68](#page-73-0) [monitor 72](#page-77-0) [overview 62](#page-67-5) [standard TV 68](#page-73-1) system [errors 154](#page-159-2) [location of output connectors 62](#page-67-6) [troubleshooting 148](#page-153-2) [video games, connecting 97](#page-102-1) [virus protection 142](#page-147-9) [volume, adjusting 132](#page-137-3)

### **W**

[wall clearance 28](#page-33-1) warnings [against removing media while LED is blinking 5](#page-10-12) [disconnecting disk drive while it is operating 119](#page-124-2) [document conventions ii](#page-1-1) [loss of recorded programs 161](#page-166-2) [moving personal media drive while it is operating 117](#page-122-5) [order of power connection 19](#page-24-1) [use of correct AC power source 19](#page-24-2) [Warranty and Support guide 157](#page-162-2) Web address [HP Customer Support 157](#page-162-0) [Media Center information 159](#page-164-0) [registering your HP Digital Entertainment Center 141](#page-146-6) [Wi-Fi 112](#page-117-1) [Windows setup screen 125](#page-130-0) wireless [access point 111](#page-116-4) [keyboard, activity LED 4](#page-9-4) [LAN 7,](#page-12-8) [111](#page-116-5) [network 110,](#page-115-4) [111](#page-116-6) [router 111](#page-116-7)

### **X**

[xD media 5](#page-10-13)

### **Y**

[Y adapter cables 50](#page-55-3) [Y/C video 78](#page-83-3)

Part Number: 5991-2391
Free Manuals Download Website [http://myh66.com](http://myh66.com/) [http://usermanuals.us](http://usermanuals.us/) [http://www.somanuals.com](http://www.somanuals.com/) [http://www.4manuals.cc](http://www.4manuals.cc/) [http://www.manual-lib.com](http://www.manual-lib.com/) [http://www.404manual.com](http://www.404manual.com/) [http://www.luxmanual.com](http://www.luxmanual.com/) [http://aubethermostatmanual.com](http://aubethermostatmanual.com/) Golf course search by state [http://golfingnear.com](http://www.golfingnear.com/)

Email search by domain

[http://emailbydomain.com](http://emailbydomain.com/) Auto manuals search

[http://auto.somanuals.com](http://auto.somanuals.com/) TV manuals search

[http://tv.somanuals.com](http://tv.somanuals.com/)